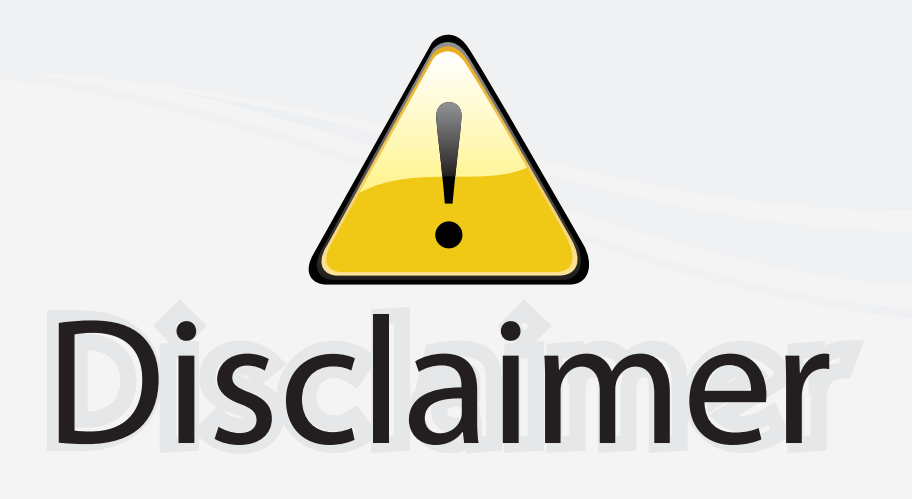

This user manual is provided as a free service by FixYourDLP.com. FixYourDLP is in no way responsible for the content of this manual, nor do we guarantee its accuracy. FixYourDLP does not make any claim of copyright and all copyrights remain the property of their respective owners.

About FixYourDLP.com

FixYourDLP.com (http://www.fixyourdlp.com) is the World's #1 resource for media product news, reviews, do-it-yourself guides, and manuals.

Informational Blog: http://www.fixyourdlp.com Video Guides: http://www.fixyourdlp.com/guides User Forums: http://www.fixyourdlp.com/forum

FixYourDLP's Fight Against Counterfeit Lamps: http://www.fixyourdlp.com/counterfeits

# Sponsors:

RecycleYourLamp.org – Free lamp recycling services for used lamps: http://www.recycleyourlamp.org

Lamp Research - The trusted 3rd party lamp research company: http://www.lampresearch.com

Discount-Merchant.com – The worlds largest lamp distributor: http://www.discount-merchant.com

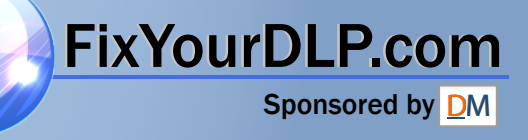

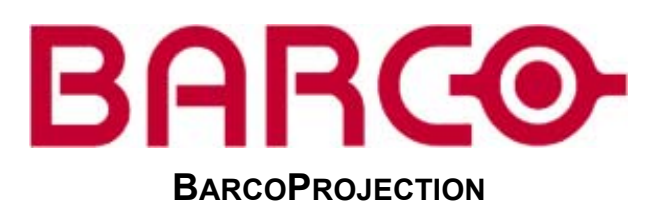

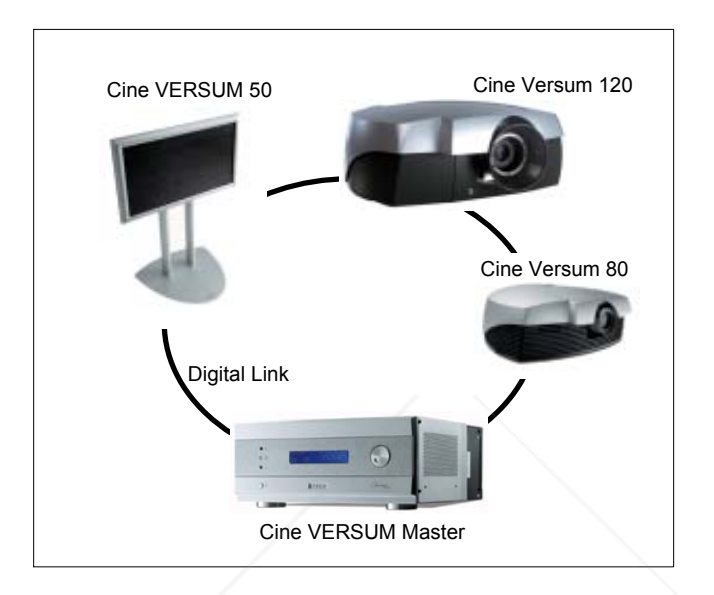

# **CINE VERSUM SYSTEM**

**R9841020 Cine VERSUM Master/R9001870/R9005010 - R9001870 Cine VERSUM 80 R9005010 Cine VERSUM 50 - R9010090 Cine VERSUM 120** FixYourDLP.com Spansared by DM **INSTALLATION MANUA<sup>(800</sup>) 281-8860** -1 THE TRUSTED SOURCE FOR PROJECTOR LAMPS AND ACCESSORIES

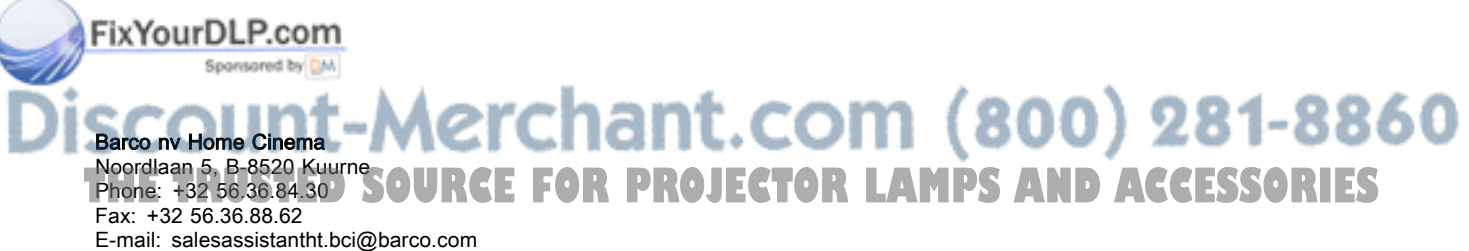

Visit us at the web: www.homecinema.barco.com

#### **Copyright ©**

All rights reserved. No part of this document may be copied, reproduced or translated. It shall not otherwise be recorded, transmitted or stored in a retrieval system without the prior written consent of BARCO.

#### **Changes**

Barco provides this manual 'as is' without warranty of any kind, either expressed or implied, including but not limited to the implied warranties or merchantability and fitness for a particular purpose. Barco may make improvements and/or changes to the product(s) and/or the program(s) described in this publication at any time without notice.

This publication could contain technical inaccuracies or typographical errors. Changes are periodically made to the information in this publication; these changes are incorporated in new editions of this publication.

#### **Trademarks**

Brand and product names mentioned in this manual may be trademarks, registered trademarks or copyrights of their respective holders. All brand and product names mentioned in this manual serve as comments or examples and are not to be understood as advertising for the products or their manufactures.

#### **Federal Communication Commission (FCC Statement)**

This equipment has been tested and found to comply with the limits for a class B digital device, pursuant to Part 15 of the FCC rules. These limits are designed to provide reasonable protection against harmful interference when the equipment is operated in a residential environment. This equipment generates, uses, and can radiate radio frequency energy and, if not installed and used in accordance with the instruction manual, may cause harmful interference to radio communications. Operation of this equipment in a residential area is likely to cause harmful interference in which case the user is encouraged to try to correct the interference by one or more of the following measures.

Introduction to the user :

If this equipment does cause interference to radio or television reception, the user may try to correct the interference by one or more of the following measures :

- Re-orientation of the receiving antenna for the radio or television.
- Relocate the equipment with respect to the receiver.
- Plug the equipment into a different outlet so that the equipment and receiver are on different branch circuits.
- Fasten cables connectors to the equipment by mounting screws.

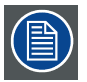

**The use of shielded cables is required to comply within the limits of Part 15 of FCC rules and EN55022.**

#### **Guarantee and Compensation**

Barco provides a guarantee relating to perfect manufacturing as part of the legally stipulated terms of guarantee. On receipt, the purchaser must immediately inspect all delivered goods for damage incurred during transport, as well as for material and manufacturing faults Barco must be informed immediately in writing of any complaints.

The period of guarantee begins on the date of transfer of risks, in the case of special systems and software on the date of commissioning, at latest 30 days after the transfer of risks. In the event of justified notice of compliant, Barco can repair the fault or provide a replacement at its own discretion within an appropriate period. If this measure proves to be impossible or unsuccessful, the purchaser can demand a reduction in the purchase price or cancellation of the contract. All other claims, in particular those relating to compensation for direct or indirect damage, and also damage attributed to the operation of software as well as to other services provided by Barco, being a component of the system or independent service, will be deemed invalid provided the damage is not proven to be attributed to the absence of properties guaranteed in writing or due to the intent or gross negligence or part of Barco.

If the purchaser or a third party carries out modifications or repairs on goods delivered by Barco, or if the goods are handled incorrectly, in particular if the systems are commissioned operated incorrectly or if, after the transfer of risks, the goods are subject to influences not agreed upon in the contract, all guarantee claims of the purchaser will be rendered invalid. Not included in the guarantee coverage are system failures which are attributed to programs or special electronic circuitry provided by the purchaser, e.g. interfaces. Normal wear as well as normal maintenance are not subject to the guarantee provided by Barco either.

The environmental conditions as well as the servicing and maintenance regulations specified in the this manual must be complied with by ink የሃ80 የመሆን LP.com

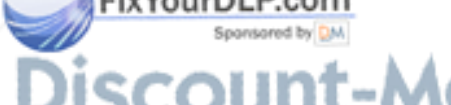

scount-Merchant.com (800) 281-8860 **THETRUSTEDSOURCEFORPROJECTORLAMPSANDACCESSORIES**

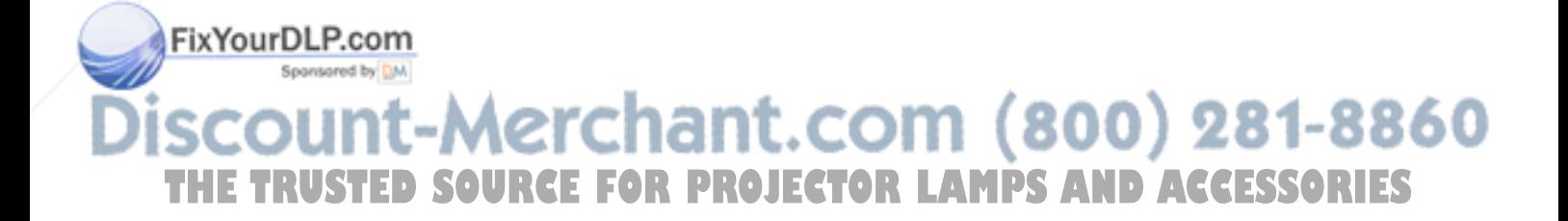

 $-1$ 

# **TABLE OF CONTENTS**

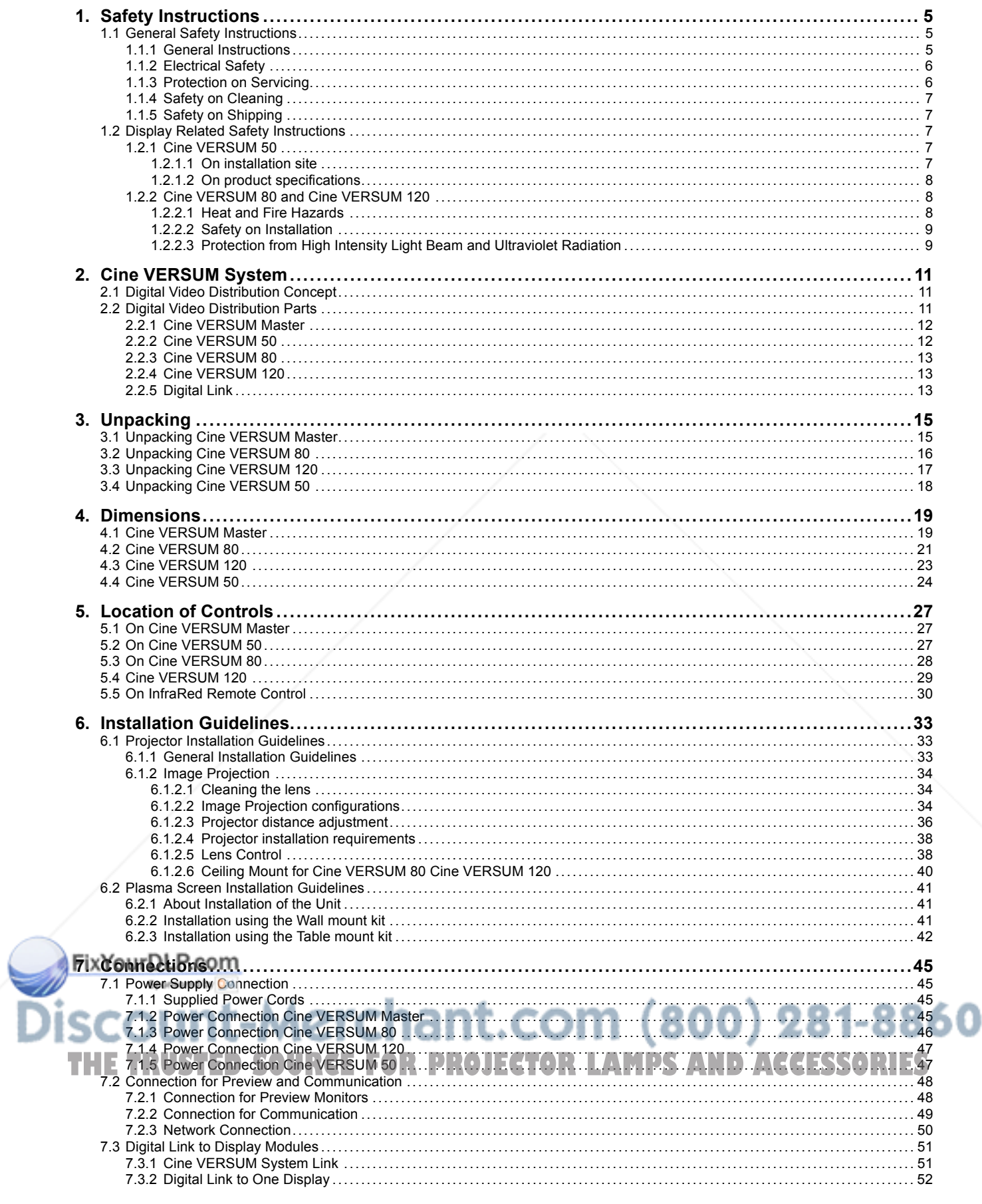

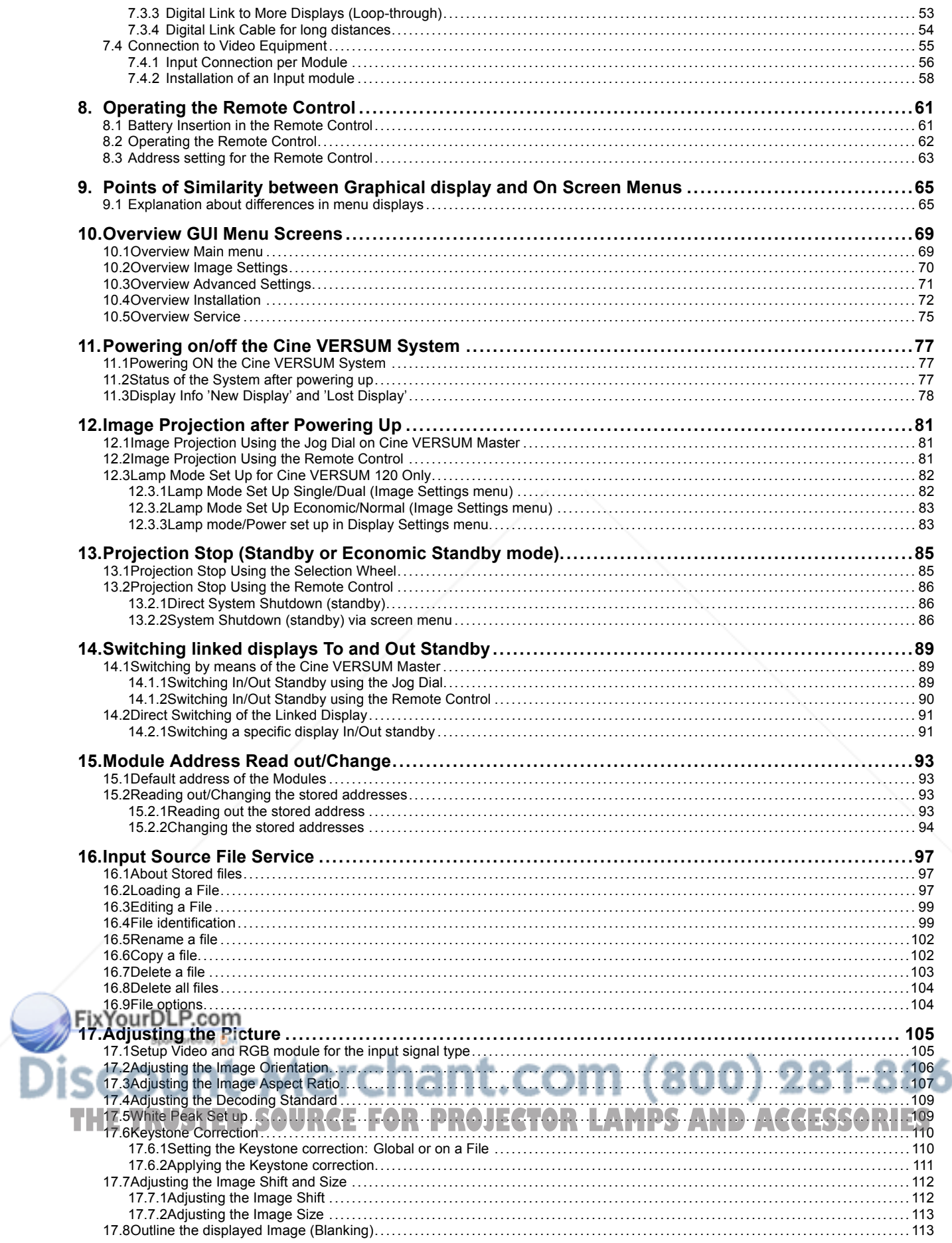

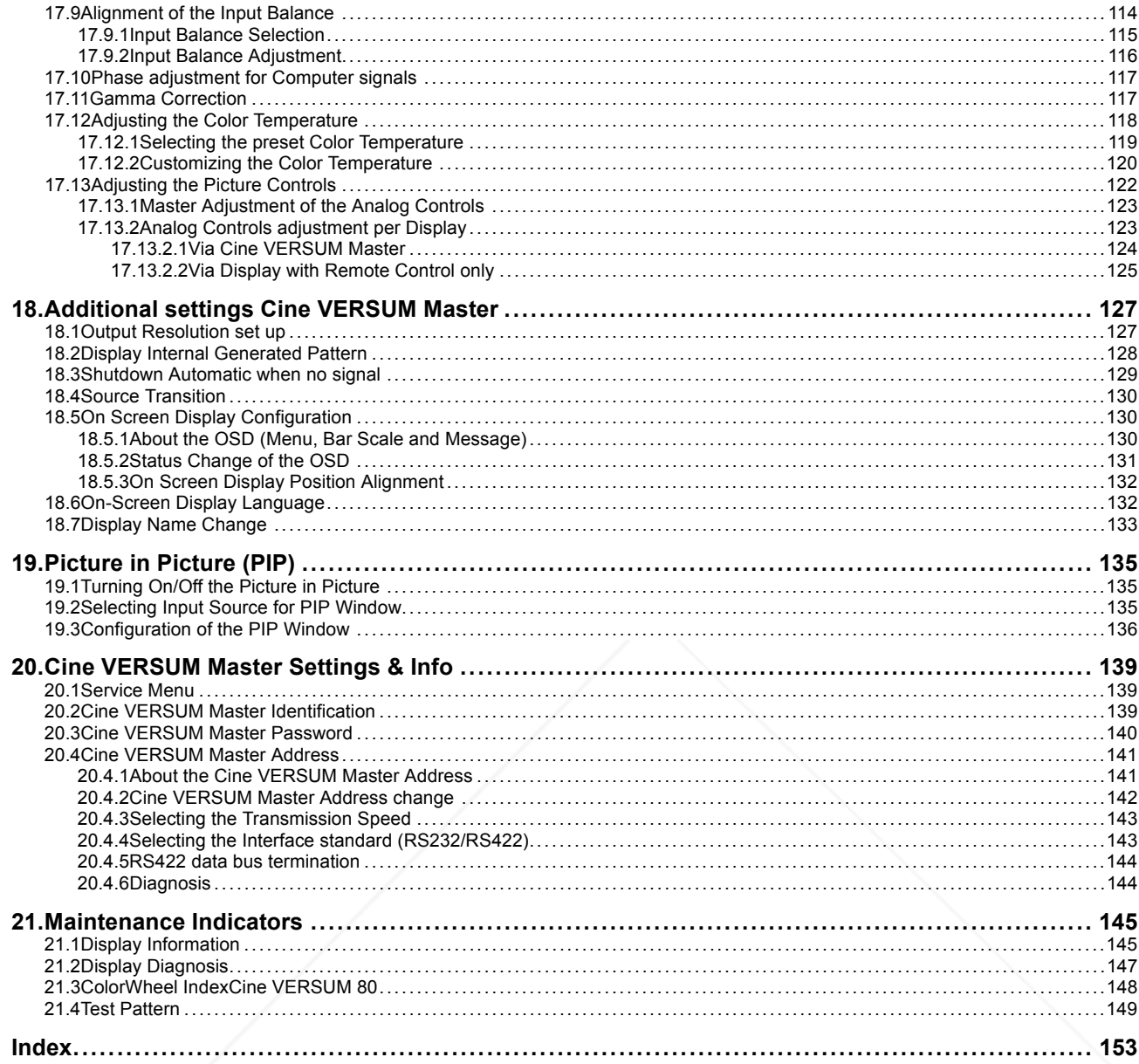

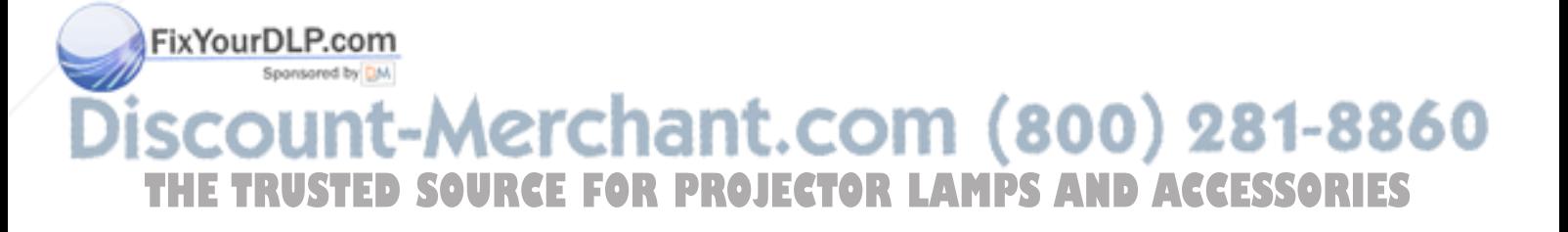

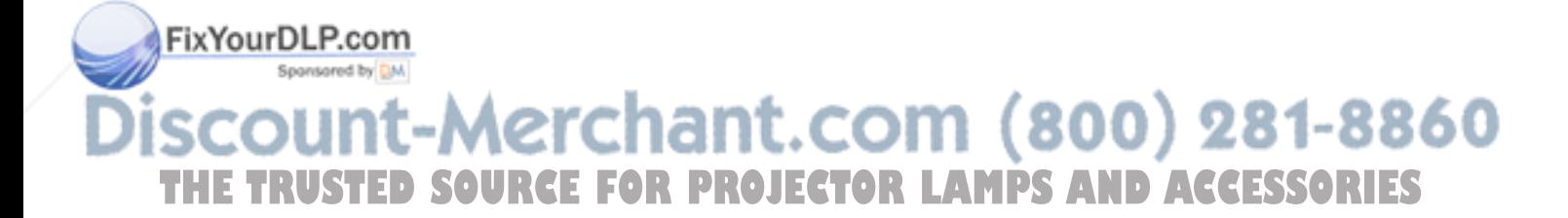

# **1. SAFETY INSTRUCTIONS**

#### **Overview**

- General Safety Instructions
- Display Related Safety Instructions

# **1.1 General Safety Instructions**

#### **Overview**

- General Instructions
- Electrical Safety
- Protection on Servicing
- Safety on Cleaning
- Safety on Shipping

#### **1.1.1 General Instructions**

#### **Scope**

This document includes safety considerations of the Cine VERSUM System. Throughout this manual, the term SERVICE PERSON-NEL refers to persons having appropriate technical training and experience necessary to be knowledgeable of potential hazards to which they are exposed (including, but not limited to HIGH VOLTAGE ELECTRIC and ELECTRONIC CIRCUITRY and HIGH BRIGHTNESS PROJECTORS) in performing a task, and of measures to minimize the potential risk to themselves or other persons. The term USER and OPERATOR refers to any person other than SERVICE PERSONNEL, AUTHORIZED to operate the installed digital video distribution system.

#### **General safety instructions**

- Before operating your digital video distribution system, please read this manual thoroughly, and retain it for future use.
- Installation and preliminary adjustments should be performed by qualified BARCO service personnel or authorized BARCO service dealers.
- All warnings on the system parts and in the documentation manual should be adhered to.
- All instructions for operating and use of this equipment must be followed precisely.
- All local installation codes should be adhered to.

#### **Owner's Record**

The part number and serial number are indicated on the registration plate which is located at the rear of the Cine VERSUM 50, at the bottom of the Cine VERSUM Master, Cine VERSUM 80 and Cine VERSUM 120. Record these numbers in the spaces of the table provided below. Refer to them whenever you call upon your BARCO dealer regarding these products.

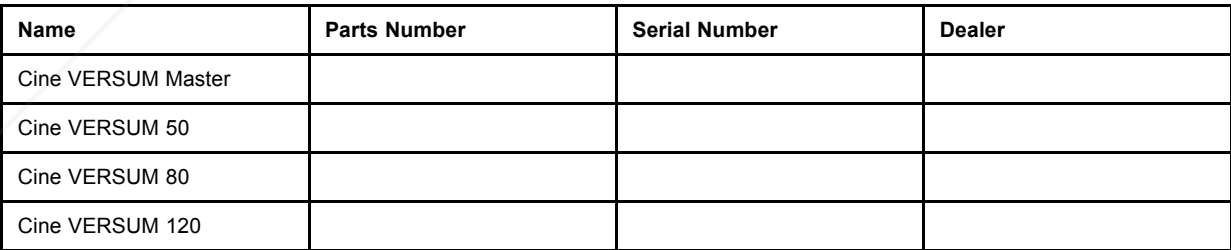

FixYourDLP.com

Spansared by DM

# count-Merchant.com (800) 281-8860 THE TRUSTED SOURCE FOR PROJECTOR LAMPS AND ACCESSORIES

#### **Shock Hazard**

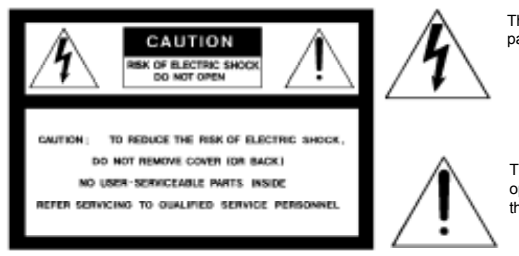

The lightning flash with an arrowhead within a triangle is intended to tell the user that parts inside this product are risk of electrical shock to persons.

The exclamation point within a triangle is intended to tell the user that important operating and/or servicing instructions are included in the technical documentation fo record<br>his equipment

Image 1-1

#### **1.1.2 Electrical Safety**

#### **Ratings & Grounding**

- These products should be operated from an AC power source. Check if the mains voltage and the load matches the product electrical ratings.
- A grounded three-core power cable has to be used. Connect the power cord by inserting it in a grounded electrical outlet, making sure that the cord is properly grounded.
- If you are unable to install the AC Requirements, contact your electrician. Do not defeat the purpose of the grounding.
- Always connect this appliance to an electrically grounded outlet. Never use a ground bypass (cheater) adapter.

#### **General**

- Always plug power cord into appliance before plugging into outlet.
- Do not allow anything to rest on the power cord. Do not locate this product where persons will walk on the cord.
- Always unplug appliance from electrical outlet before cleaning and servicing and when not in use. Never yank cord to pull plug from outlet. Grasp plug and pull to disconnect.
- Do not operate appliance with a damaged cord or if the appliance has been dropped or damaged until it has been examined by a qualified serviceman.
- Position the cord so that it will not be tripped over, pulled, or contact hot surfaces.
- If an extension cord is necessary, a cord with a current rating at least equal to that of the appliance should be used. Cord rated for less amperage than the appliance may overheat.
- Let appliance cool completely before storing. Remove cord from appliance when storing.
- Never push objects of any kind into this product through cabinet slots as they may touch dangerous voltage points or short out parts that could result in a risk of fire or electrical shock.
- Never spill liquid of any kind on the product. Should any liquid or solid object fall into the cabinet, unplug the set and have it checked by qualified service personnel before resuming operations.
- Lightning For added protection for this video product during a lightning storm, or when it is left unattended and unused for long periods of time, unplug it from the wall outlet. This will prevent damage to the projector due to lightning and AC power-line surges.

#### **1.1.3 Protection on Servicing**

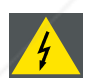

**Attempts to alter the factory-set internal controls or to change other control settings not specially discussed in this manual can lead to permanent damage to the Projection Unit and cancellation of the warranty.**

#### **Servicing**

Do not attempt to service the installed modules yourself, as opening or removing covers may expose you to dangerous voltage Fix\ potential and risk of electric shock! Refer all projector service to a qualified BARCO service center.

Call for service in the following conditions

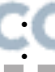

800) 281-8860 When the power cord or plug is damaged or frayed. If liquid has been spilled into the modules

THE Tif the product has been exposed to rain or water. **OJECTOR LAMPS AND ACCESSORIES** 

- If the product does not operate normally when the operating instructions are followed. Adjust only those controls that are covered by the operating instructions since improper adjustment of the other controls may result in damage and will often require extensive work by a qualified technician to restore the product to normal operation;
- If the product has been dropped or the cabinet has been damaged;
- If the product exhibits a distinct change in performance, indicating a need for service.

#### **Replacement Parts**

When replacement parts are required, be sure the service technician has used original BARCO replacement parts or authorized replacement parts which have the same characteristics as the BARCO original part. Unauthorized substitutions may result in degraded performance and reliability, fire, electric shock or other hazards. Unauthorized substitutions may void warranty.

#### **Safety Check**

Upon completion of any service or repairs to these modules, ask the service technician to perform safety checks to determine that the modules are in proper operating condition.

#### **Lamp Explosion Hazard**

P-VIPR lamps are under high pressure. The lamp must be handled with great care. They may explode if dropped or mishandled. Never try to disassemble the lamp housing.

#### **Lamp disposal:**

For disposal of spent lamps, always consult federal, state, local and provincial hazardous waste disposal rules and regulations to ensure proper disposal.

#### **1.1.4 Safety on Cleaning**

#### **Cabinet**

Unplug this product from the wall outlet before cleaning. Do not use liquid cleaners or aerosol cleaners. Use a damp cloth for cleaning.

To keep the cabinet looking brand-new, periodically clean it with a soft cloth. Stubborn stains may be removed with a cloth lightly dampened with mild detergent solution. Never use strong solvents, such as thinner or benzine, or abrasive cleaners, since these will damage the cabinet.

#### **Optical Performances**

To ensure the highest optical performance and resolution, the projection lenses are specially treated with an anti-reflective coating, therefore : AVOID TOUCHING THE LENS FACE. To remove dust on the lens, use a soft dry cloth. Do not use a damp cloth, detergent solution, or thinner. Follow the lens cleaning procedure in the Owners Manual.

#### **1.1.5 Safety on Shipping**

#### **Original Shipping package**

Save the original shipping packing material; they will come in handy if you ever have to ship one of your installed modules. For maximum protection, repack your set as it was originally packed at the factory.

## **1.2 Display Related Safety Instructions**

#### **1.2.1 Cine VERSUM 50**

#### **Overview**

- On installation site
- On product specifications

# **hiz.Youron mstallation site**

#### **Transportation**

Any transportation of the unopened unit in its packaging should be done by two or more persons. To avoid

- do not lift the package by its packing bands. **THE TRUST OF TRANSPORTING TO A LABOR CESSORIES**<br>
When transporting or storing the unit, always position it vertically – NEVER horizontally. Horizontal transportation or storage invalidates the product warranty.
	- In transportation or storage of products in original packing, NEVER stack more than three units high. This warning is also indicated on he upper face of the carton.
	- For transportation or storage, observe the warnings and instructions on the upper face of the carton.

#### **Nearby equipment**

If air conditioning ducts or lamps, etc. are located near the installation site, the attendant dust, extreme temperatures, humidity, and condensation may become sources of trouble. Please take sufficient steps to avoid this.

#### **Safety locations**

Do not install the unit where it may be easily touched or leaned against. Avoid locations subject to high vibrations or severe impacts.

#### **Lightning conditions**

- Consider existing lightning and sunlight angles when creating the installation layout. Extremely bright lightning can reduce the visibility and the quality of the displayed image.
- In extremely bright surroundings, adjusting screen intensity may not result in perceptibly brightener images. Keep in mind that extreme intensity settings can reduce system service life.

#### **Installation partially outdoors**

The unit is designed for indoor use, and is not suited for open-air use. Installation in locations that are even partially exposed to the elements may lead to malfunctions or breakdown caused by any of the following:

- Water and dust
- Changes in temperature and humidity
- Salt-bearing wind

#### **1.2.1.2 On product specifications**

#### **Temperature and humidity conditions**

- The installation site should meet the following conditions:
	- Operating temperature: 0 to 40 °C (largely depending on installation conditions)
	- Operating humidity: 20 to 80%
	- Storage temperature: –20 to 60°C
	- Storage humidity: 20 to 90%
	- Operating atmospheric pressure: 800 to 1100kPa
	- Storage atmospheric pressure: 600 to 1500 kPa
- We recommend against installing electronic products such as this unit in locations subject to high humidity. If the unit is to be installed in a location subject to relatively high humidity, observe the following:
	- Failure to install the unit in unacceptable ways may result in non-warranty damages.
	- Make sure the unit is grounded.
	- Do not allow water or other liquid to enter the unit.

#### **Prevent condensation**

One of the main sources of problems during winter is 'condensation'. Rapid temperature fluctuations can deposit water vapor inside the unit or on the screen, degrading performance. If condensation occurs, turn the unit off and leave it off for an hour or so. It is also good practice to increase the room temperature gradually.

#### **Burn in of the picture**

Avoid static pictures on the plasma screen for more than 15 minutes in order to prevent burn in of the picture on the plasma screen.

#### **Effective remote control distance**

This display emits weak infrared radiation. If other products controlled with infrared remote controls are placed nearby, remote control function may be affected. In such case, move them further away from the display or contact BARCO authorized dealer or assistance.

**IX YOLDE DIRE OF INSTALLY** on a set allation conditions, the range of the unit's own remote control may be reduced by infrared radiation emitted by the screen. The screen's infrared intensity will vary, depending on the image displayed.

## $(800)$  281-8860 **Cine VERSUM 80 and Cine VERSUM 120 SOURCE FOR PROJECTOR LAMPS AND ACCESSORIES 1.2.2.1 Heat and Fire Hazards**

#### **Warning Risk of Fire**

Warning Risk of Fire: Do Not Place Flammable or Combustible Materials Near Projector !

BARCO large screen projection products are designed and manufactured to meet the most stringent safety regulations. This projector radiates heat on its external surfaces and from ventilation ducts during normal operation, which is both normal and safe. Exposing flammable or combustible materials into close proximity of this projector could result in the spontaneous ignition of that material, resulting in a fire. For this reason, it is absolutely necessary to leave an "exclusion zone" around all external surfaces of the projector whereby no flammable or combustible materials are present. The exclusion zone must be not less than 40 cm (16") for all projectors. The exclusion zone on the lens side must be at least 2m. Do not cover the projector or the lens with any material while the projector is in operation. Keep flammable and combustible materials away from the projector at all times. Mount the projector in a well ventilated area away from sources of ignition and out of direct sun light. Never expose the projector to rain or moisture. In the event of fire, use sand, CO2, or dry powder fire extinguishers; never use water on an electrical fire. Always have service performed on this projector by authorized BARCO service personnel. Always insist on genuine BARCO replacement parts. Never use non-BARCO replacement parts as they may degrade the safety of this projector.

#### **Slots and Openings**

Slots and openings in the cabinet and the sides are provided for ventilation; to ensure reliable operation of the projector and to protect it from overheating, these openings must not be blocked or covered. The openings should never be blocked by placing the product too close to walls, or other similar surface. This product should never be placed near or over a radiator or heat register. This projector should not be placed in a built-in installation or enclosure unless proper ventilation is provided.

#### **Projection Room**

Projection rooms must be well ventilated or cooled in order to avoid build up of heat around the projector.

#### **1.2.2.2 Safety on Installation**

#### **Personal Injury or Property Damage**

WARNING: To minimize risks of personal injury or property damage, due electrical shock, fire, energy hazards, mechanical and heat hazards, Ultraviolet an Infrared energy hazards, and/or chemical hazards this equipment must be installed and/or serviced ONLY by SERVICE PERSONNEL.

- If the mains switch is not readily accessible, make sure that the plug on the mains cord or the mains outlet is easily accessible, or that a general switch is provided in the installation in order to disconnect the mains from the unit.
- Do not place this projector on an unstable cart, stand, table...etc.
- To prevent risk of fire or electric shock, do not immerse or expose this appliance in water or other liquids.
- To prevent the risk of electric shock, do not disassemble this appliance, but always take it to an authorized, trained service person when service or repair work is required.
- The use of an accessory attachment not recommended by the manufacturer may cause a risk of fire, electric shock, or injury to persons.

#### **Projector Damage**

If the Air Filters are not regularly cleaned or replaced, the air flow inside the projector could be disrupted, causing overheating. Overheating may lead to the projector shutting down during operation.

In order to ensure that correct airflow is maintained, and that the projector complies with Electromagnetic Compatibility requirements, it should always be operated with all of it's covers in place.

Ensure that nothing can be spilled on, or dropped inside the projector. If this does happen, switch off and unplug the mains supply immediately. Do not operate the projector again until it has been checked by qualified service personnel.

The projector must always be mounted in a manner which ensures free flow of air into its air inlets and unimpeded evacuation of the hot air exhausted from its cooling system. Heat sensitive materials should not be placed in the path of the exhausted air.

#### **1.2.2.3 Protection from High Intensity Light Beam and Ultraviolet Radiation**

#### **WARNING: Do not stare in the high intensity light beam**

Do not look directly in the light beam. Due to the high luminance, damage to eye can happen.

#### **Exposure to UV Radiation**

Fix Yone ramp contained in this product is an intense source of light and heat. One component of the light emitted from this lamp is ultraviolet light. Potential eye and skin hazards are present when the lamp is energized due to ultraviolet radiation. Avoid unnecessary exposure. Protect yourself and your employees by making them aware of the hazards and how to protect themselves. Protecting the skin can be accomplished by wearing tightly woven garments and gloves. Protecting the eyes from UV can be accomplished by wearing safety glasses that are designed to provide UV protection. In addition to the UV, the visible light from the lamp is intense and should also be considered when choosing protective eye wear.

**THE Some medications are known to make individuals extra sensitive to UV radiation. The American Conference of Governmental In**dustrial Hygienists (ACGIH) recommends occupational UV exposure for an-8hour day to be less than 0.1 microwatts per square centimeters of effective UV radiation. An evaluation of the workplace is advised to assure employees are not exposed to cumulative radiation levels exceeding these government guidelines.

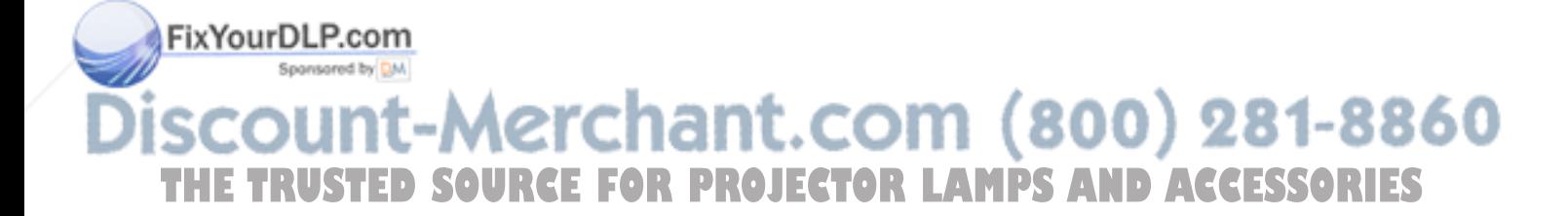

# **2. CINE VERSUM SYSTEM**

#### **Overview**

- Digital Video Distribution Concept
- Digital Video Distribution Parts

# **2.1 Digital Video Distribution Concept**

#### **Structure of the concept**

The Cine VERSUM is from a concept of view a true digital video distribution system to which at present a 50" Plasma screen - Cine VERSUM 50 - ,a single chip DLPTM projector based on the HD2 chip - Cine VERSUM 80 - and a 3 chip DLPTM projector - Cine VERSUM 120 - can be connected.

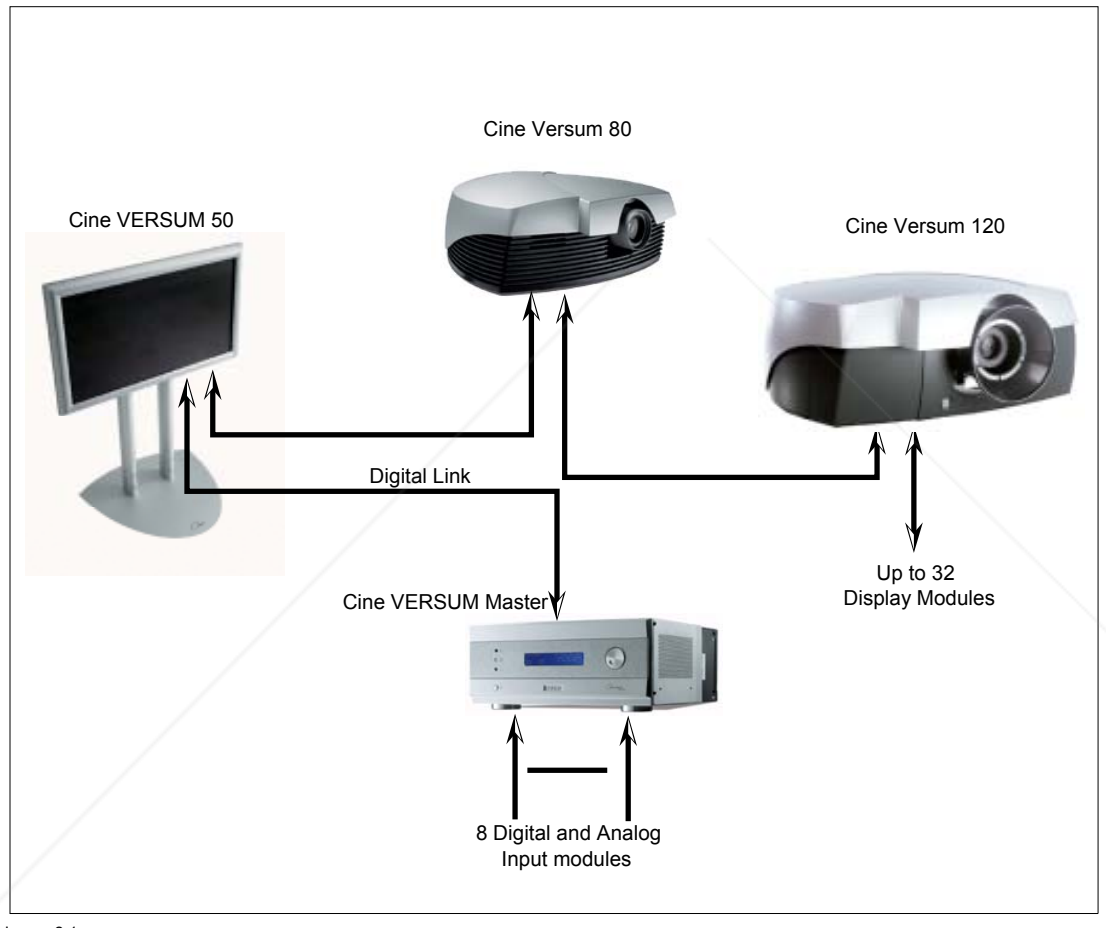

Image 2-1 Structure of the Cine VERSUM Concept

#### FixYourDLP.com **2.2 Digital Video Distribution Parts** ∴COM (800) 281-8860 **Overview** Cine VERSUM Master **E FOR PROJECTOR LAMPS AND ACCESSORIES** • Cine VERSUM 50 Cine VERSUM 80 Cine VERSUM 120 • Digital Link

#### **2.2.1 Cine VERSUM Master**

#### **General information**

The heart of the system is a fully digital video signal switcher/signal processor called Cine VERSUM Master, which is entirely modular. It can be equipped with up to 8 digital and/or analog input modules. Currently developed modules include:

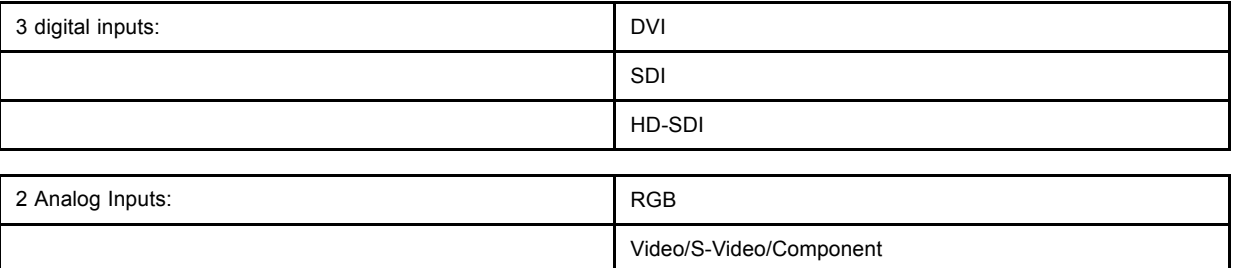

Another major benefit of the Master is that all input processing –scaling and switching- is done as close as possible to the sources, from then on the entire system is digital, which results in optimum image reproduction at all time.

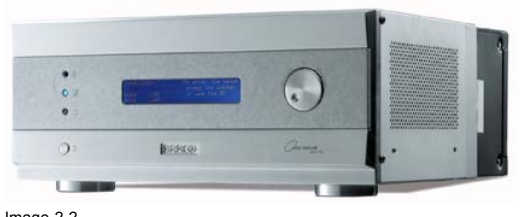

Image 2-2 Cine VERSUM Master

#### **2.2.2 Cine VERSUM 50**

#### **General Information**

The Cine VERSUM 50 is a high-resolution 50" plasma display module. This 16:9 display provides superior brightness and incredible contrast, giving a clear, flicker-free display in light intensive environments. The Cine VERSUM 50 ensures a clear color reproduction and all-surpassing color purity. This enables enjoying extremely sharp pictures, without reduction in the blacks. A stylish slim design is intentionally chosen to allow easy integration in almost every home environment. BARCO is convinced that the future-oriented Cine VERSUM 50 concept is what the high demanding and critical customer is looking for. The advantages are numerous, as you will see, giving an answer to all the Home Theater lover's present needs; and those of the future.

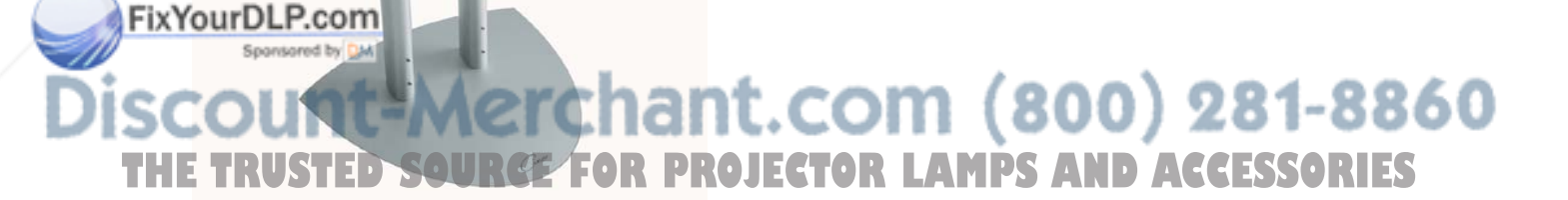

Image 2-3 Cine VERSUM 50

#### **2.2.3 Cine VERSUM 80**

#### **General Information**

Based on the ground-breaking DLP™ 16:9 technology, the Cine VERSUM 80 delivers ultra-high quality color images with contrast ratios of over 1100:1 and a light output of 800 ANSI Lumen. The six-segment color wheel enables a pure color reproduction, reducing or completely eliminating all possible visual artifacts. Thanks to its superior design, noise generation on the Cine VERSUM 80 is virtually non-existent, making it ideal for even the most critical home theater usage.

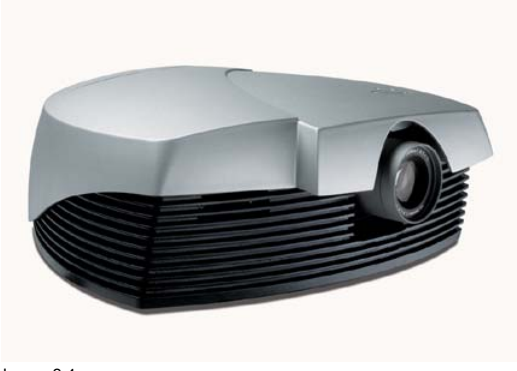

Image 2-4 Cine VERSUM 80

#### **2.2.4 Cine VERSUM 120**

#### **General Information**

The extremely powerful Cine VERSUM 120 + Master combination provides the ultimate in home cinema entertainment.

TheCine VERSUM 120 accommodates screen sizes of 90" to 150" diagonal (200 cm to 330 cm wide) and ensures a high quality picture even in brighter environments.

With a wide versatility of lenses, the Cine VERSUM 120 can project out-of-axis both horizontally and vertically, which make the projector ideal for installation in the architecturally most demanding environments.

Combined with the Cine VERSUM Master and its Digital Link, the ultimate Cine VERSUM System accommodates both analog and digital sources, combining extreme picture quality with elegant installation capabilities and future - proof modularity.

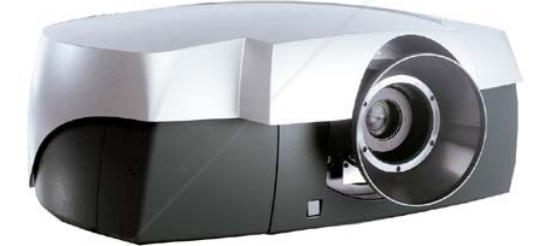

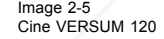

#### **2.2.5 Digital Link**

#### **General Information**

The digital output of the Master is a proprietary Digital Link based on Fibre channel technology that allows transporting uncompressed video pictures in HD resolution over a distance of up to 150' (40m) to the first display device. Several displays can also be Fix Yinterconnected by the digital link by simply daisy chaining them. Presently two cable types have been developed for easy installation:

- The flexible Cine VERSUM SL cable for short distances up to 15 meter maximum.
- This kind of cable is available in different lengths: 1.5m, 5m and 15m.
- The Cine VERSUM XL rigid cable for longer distances up to 40 meter.

Based on this one of the biggest advantages of the whole VERSUM concept turns out to be to digitally distribute a wide range of **THE Based on this one of the biggest advantages of the whole VERSUM concept turns out to be to digitally distribute a wide range of<br>THE Trudeo sources through the whole house by use of one single digital cable. This digit** together with all communication between the Cine VERSUM Master and the different display modules attached to it. As such each display device acts as a remote IR receiver for the Cine VERSUM Master.

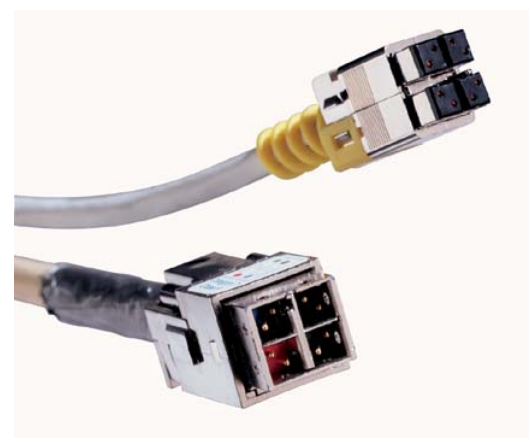

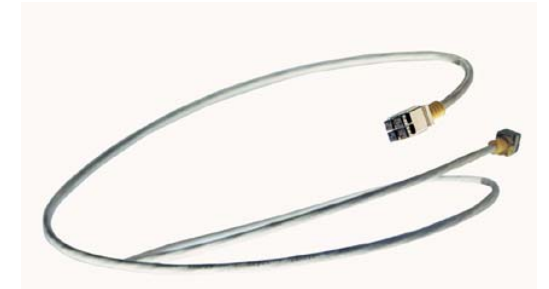

Image 2-7 Digital link cable

Image 2-6 Digital link connectors

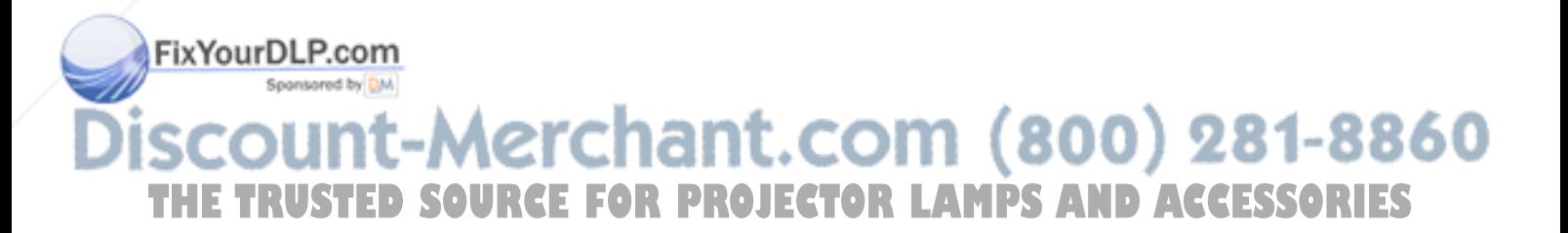

# **3. UNPACKING**

#### **Overview**

- Unpacking Cine VERSUM Master
- Unpacking Cine VERSUM 80
- Unpacking Cine VERSUM 120
- Unpacking Cine VERSUM 50

# **3.1 Unpacking Cine VERSUM Master**

#### **How to unpack the Cine VERSUM Master**

The original packing material can be reused to solely ship the Cine Versum Master. When doing so, it is important to use the material in the same way as they were originally shipped. Failure to correctly use the material can damage the product.

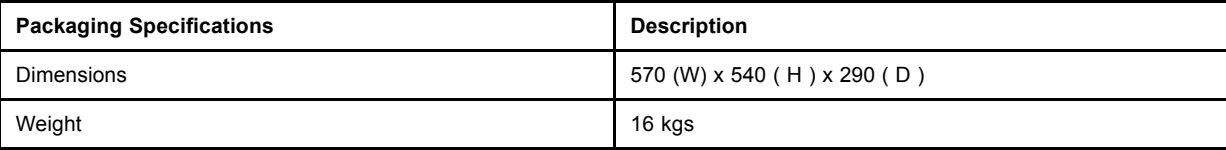

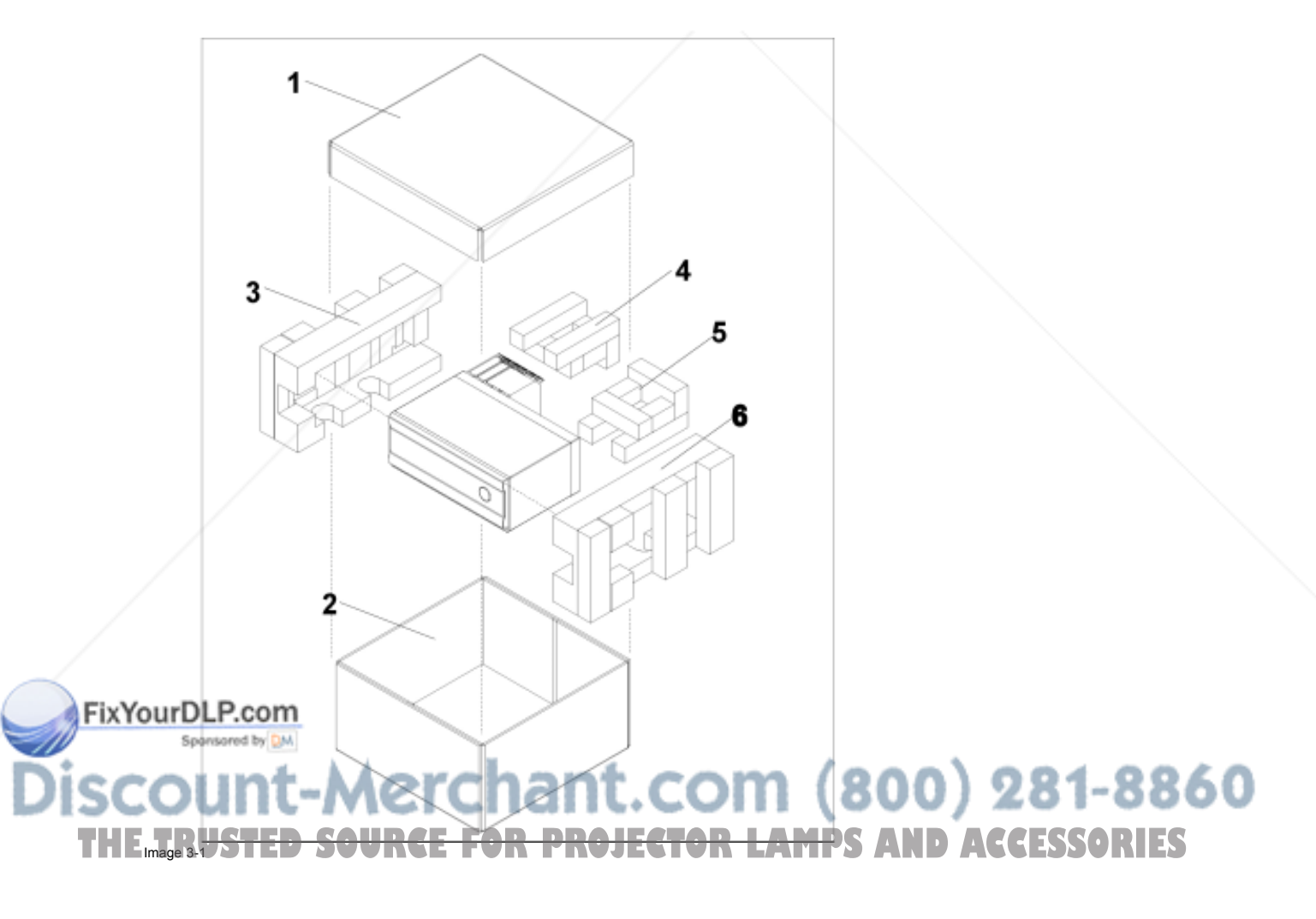

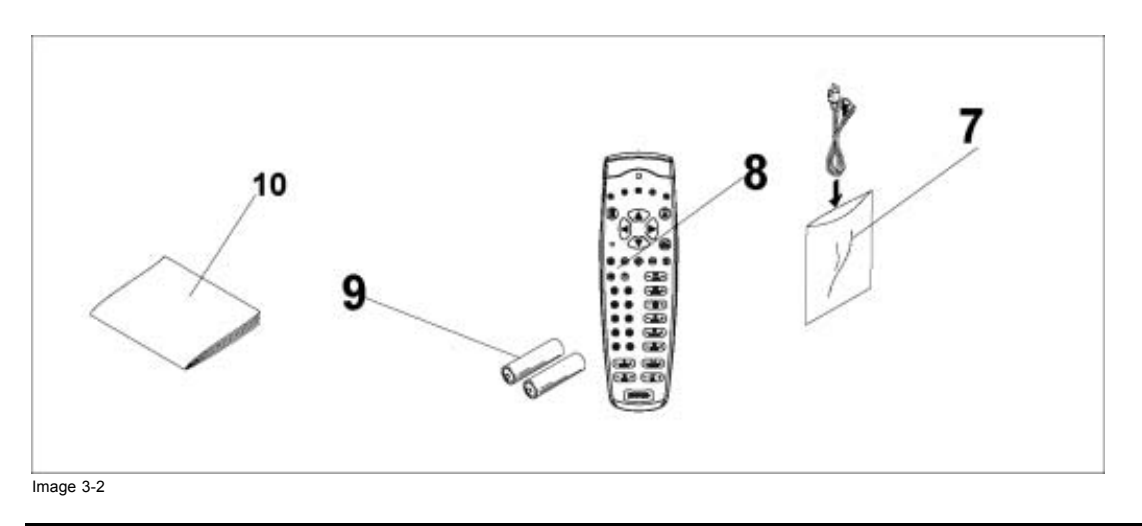

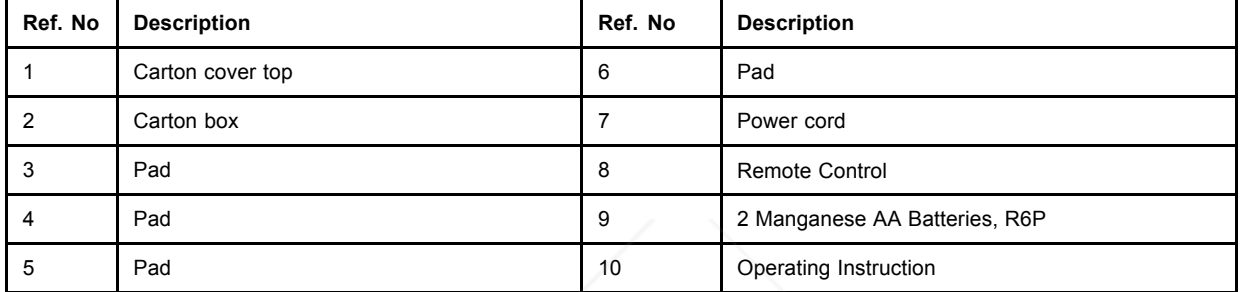

# **3.2 Unpacking Cine VERSUM 80**

#### **How to unpack the Cine VERSUM 80**

The original packing material can be re-used to solely ship the Cine VERSUM 80. When doing so, it is important to use the material in the same way as they were originally shipped. Failure to correctly use the material can damage the product.

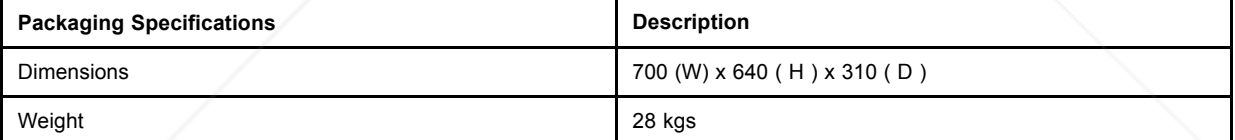

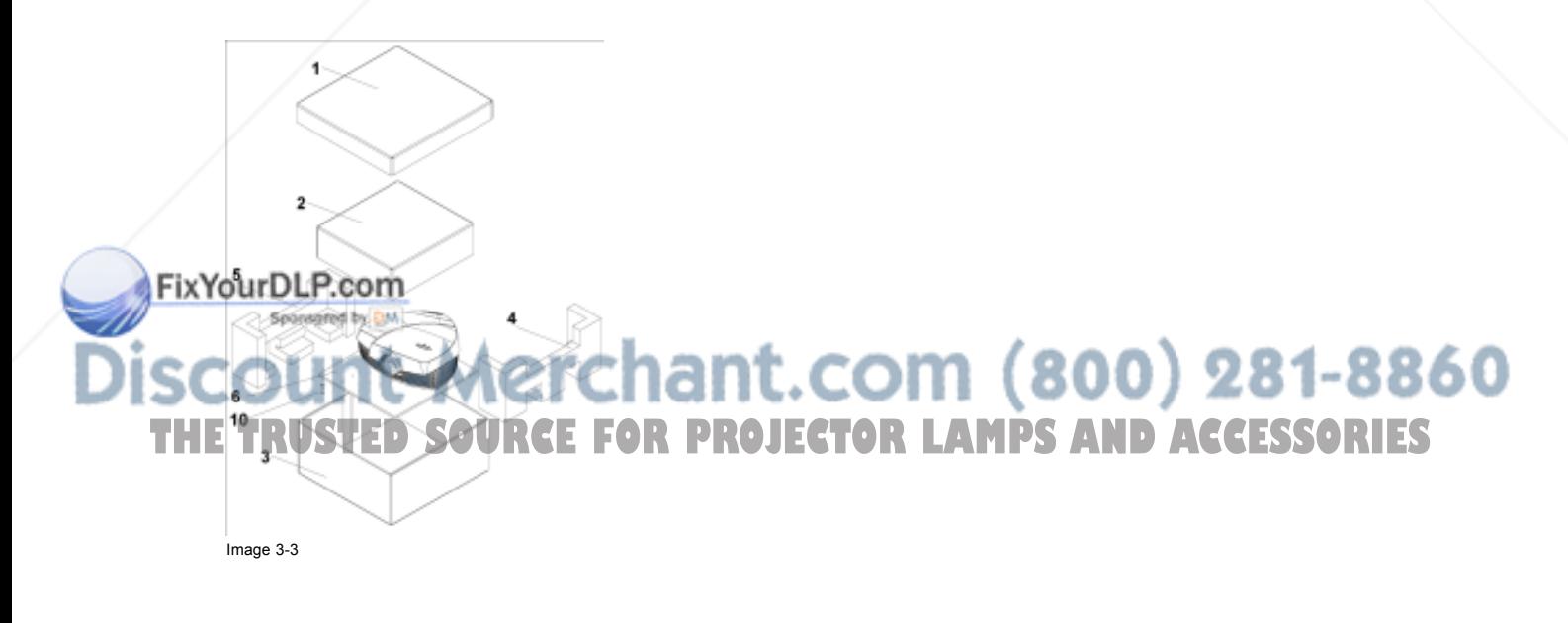

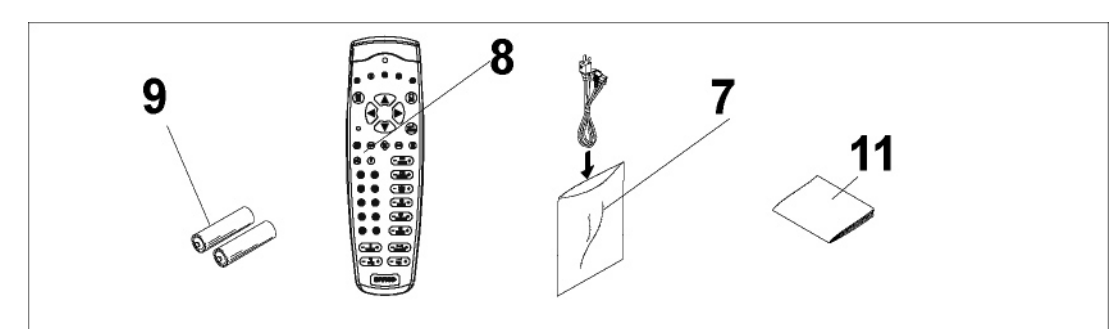

Image 3-4

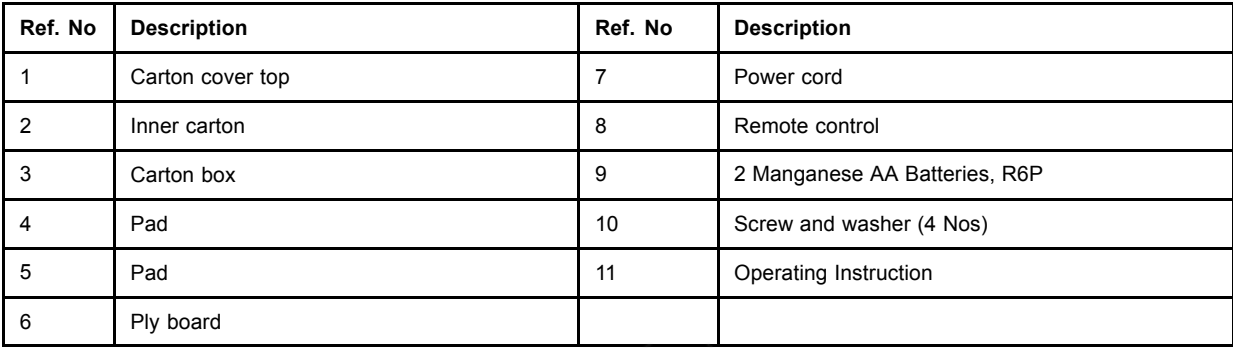

# **3.3 Unpacking Cine VERSUM 120**

#### **How to unpack the Cine VERSUM 120**

The original packing material can be re-used to solely ship the Cine VERSUM 120. When doing so, it is important to use the material in the same way as they were originally shipped. Failure to correctly use the material can damage the product. Drawings not available at time of printing.

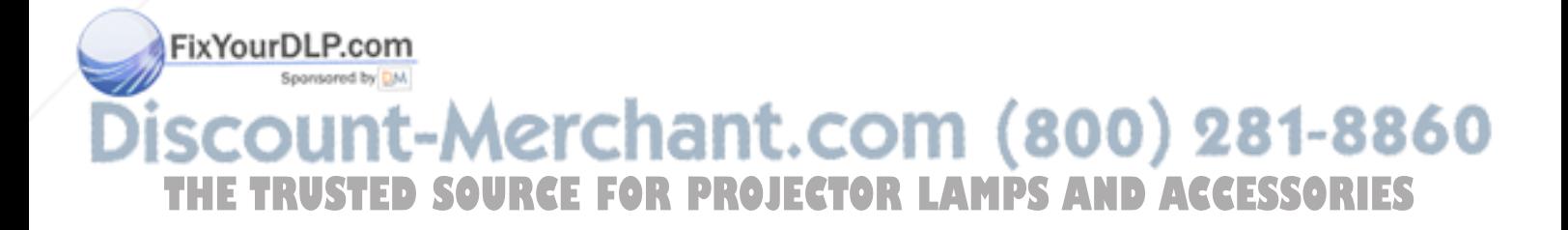

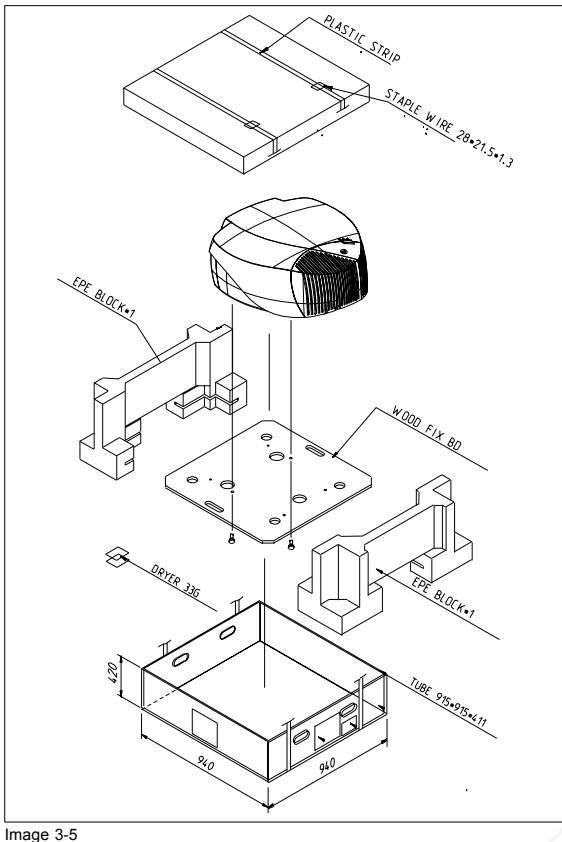

Image 3-5 Unpacking, Repacking the Cine VERSUM 120

## **3.4 Unpacking Cine VERSUM 50**

#### **How to unpack the Cine VERSUM 50**

1. Drawing not available at time of printing.

#### **Unpacking material**

The original packing material can be re-used to safely ship the Plasma Display. When doing so, it is important to use the material in the same way as when they were originally shipped. Failure to correctly use the material can damage the display.

- Never move the unit by ragging it along the floor.
- Move the unit slowly, taking care to prevent scraping or striking the delicate front protective panel.
- In order to prevent adhesion of dust, remove the protective film only after all work and preparations for the installation site, including clean-up following unpacking, are complete.

#### **Transportation of the unpacked unit**

If the unit needs to be moved, the unit should be lifted by two persons.

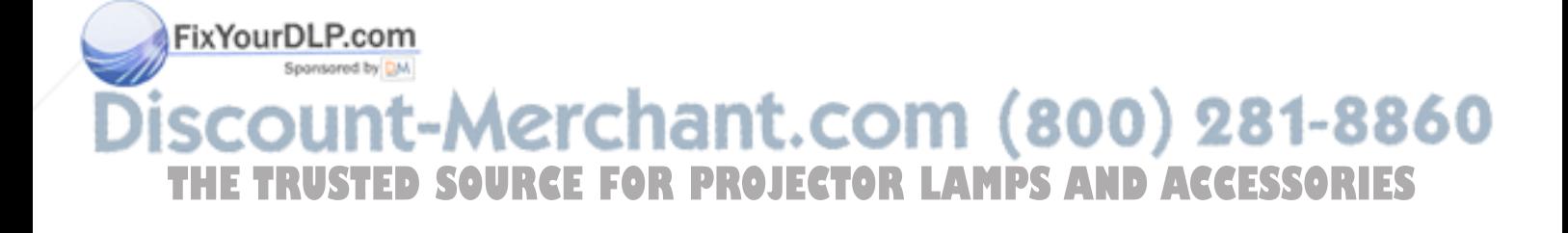

# **4. DIMENSIONS**

#### **Overview**

- Cine VERSUM Master
- Cine VERSUM 80
- Cine VERSUM 120
- Cine VERSUM 50

## **4.1 Cine VERSUM Master**

## **Outside dimensions**

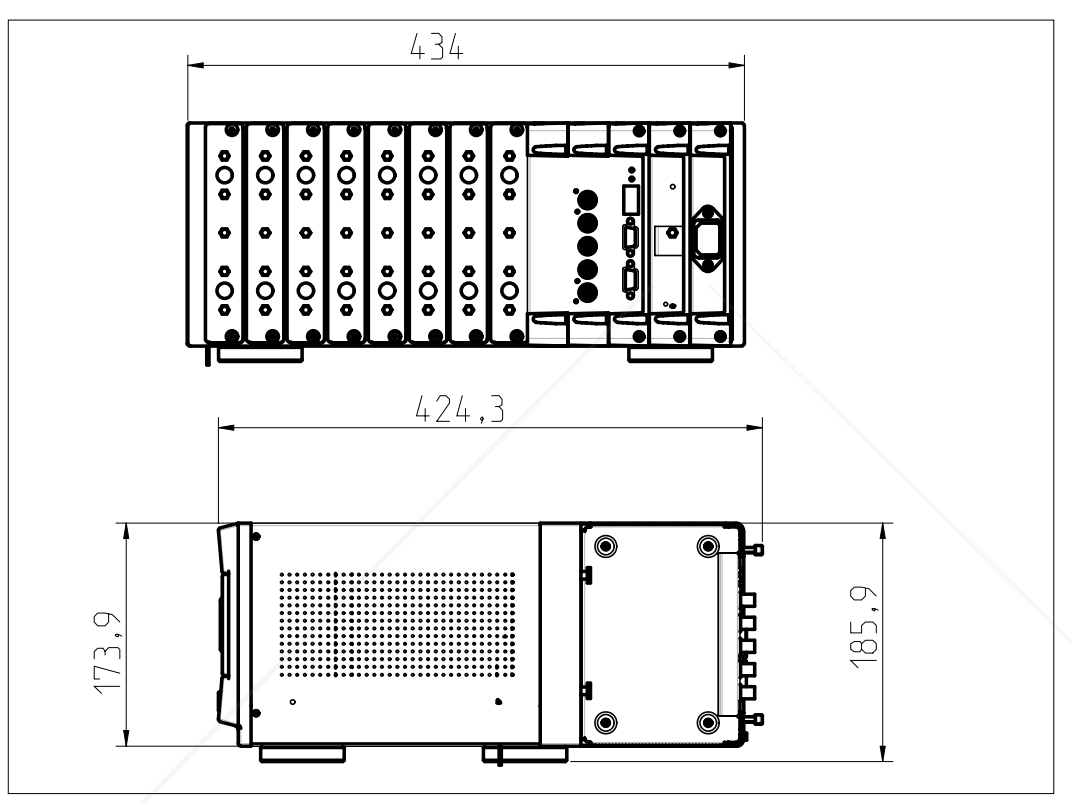

Image 4-1 Outside dimensions Cine VERSUM Master in mm

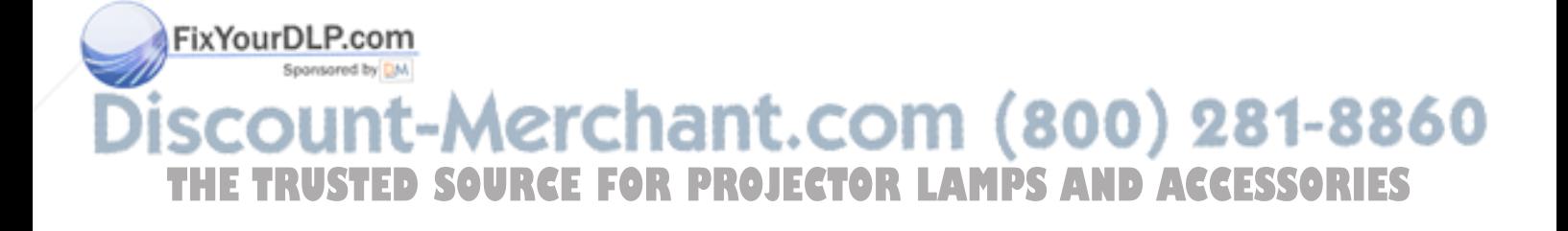

#### 4. Dimensions

#### **Top/Bottom side dimensions**

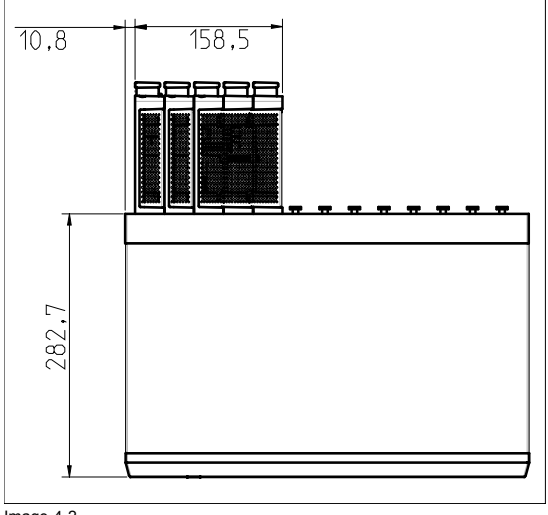

Image 4-2 Top side dimensions in mm

 $\emptyset$ 65  $173,8$ 320

Image 4-3 Bottom side dimensions in mm

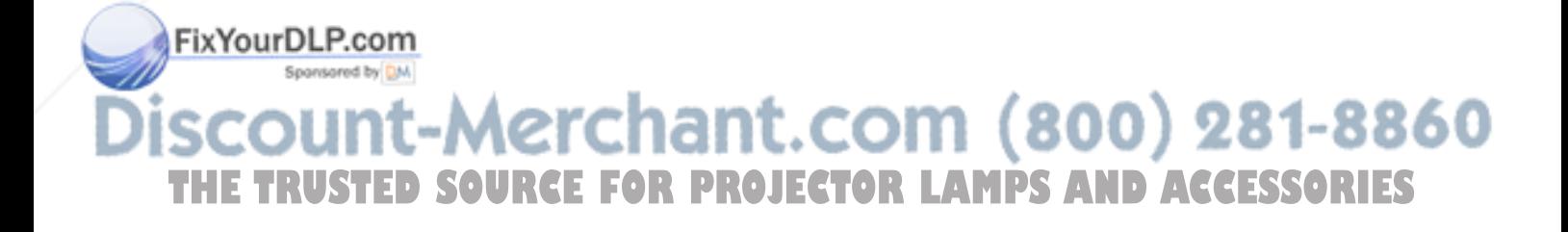

#### **Air In-/Outlet for Master cooling**

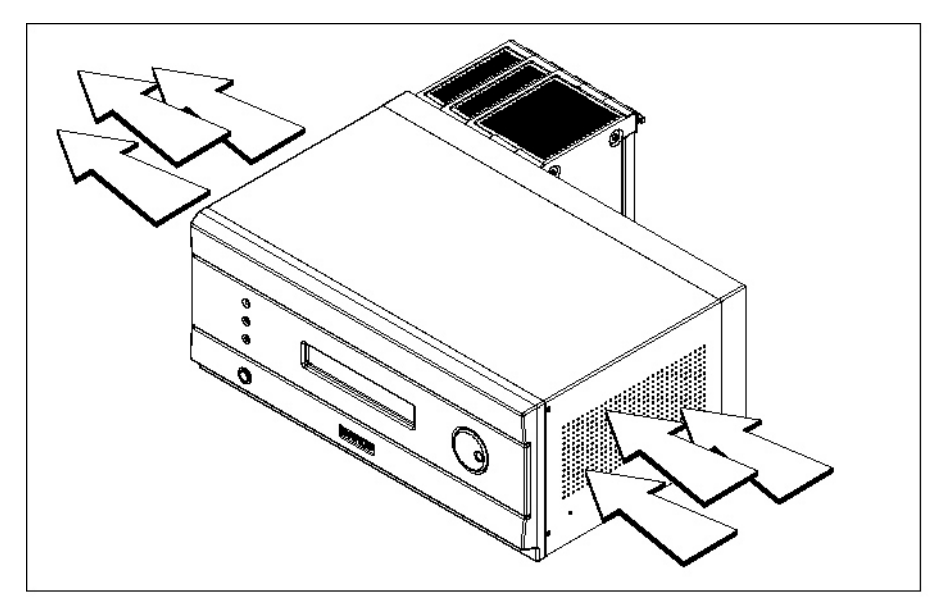

Image 4-4 Air In-/Outlet Cine VERSUM Master

# **4.2 Cine VERSUM 80**

#### **Outside dimensions**

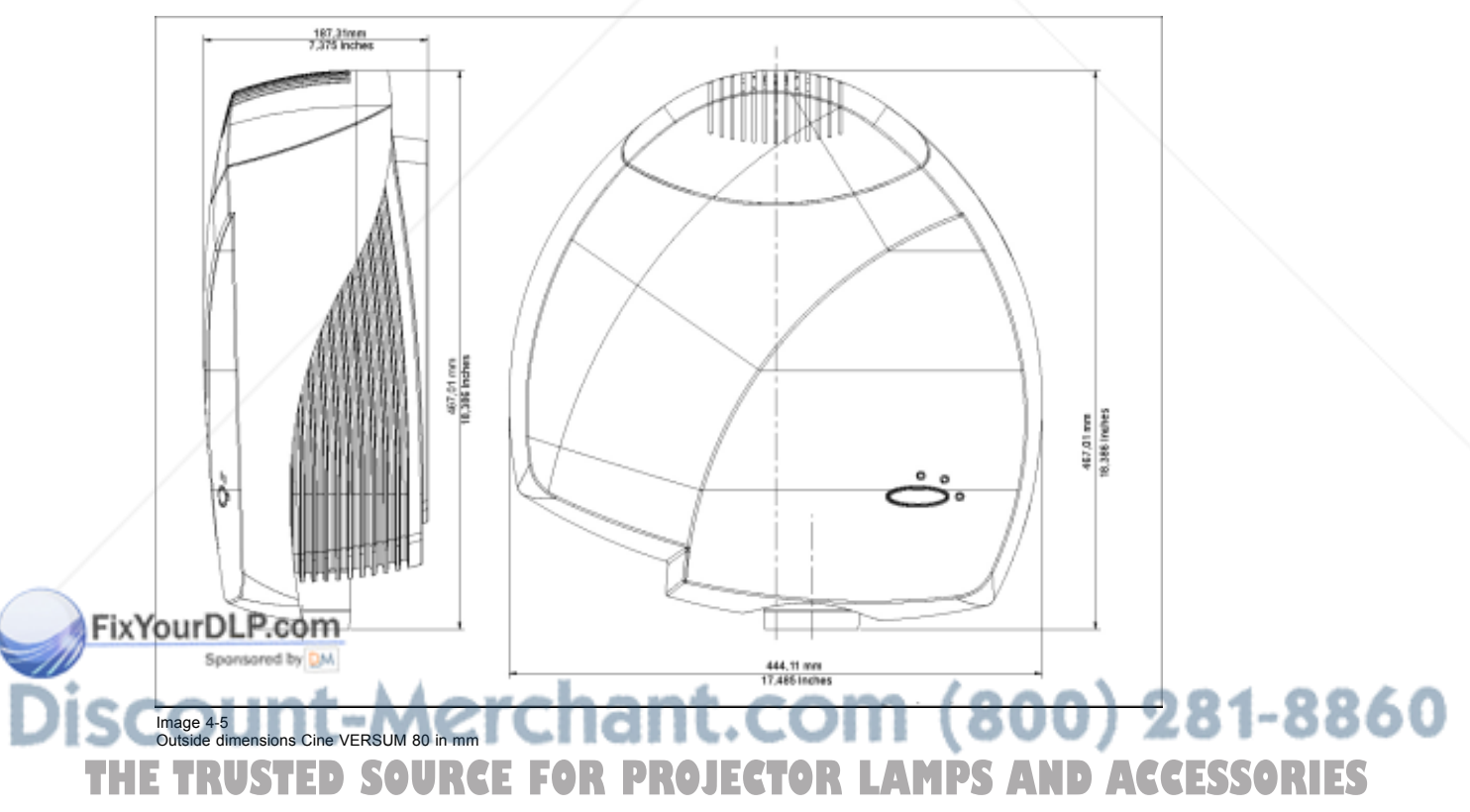

#### 4. Dimensions

### **Bottom side dimensions**

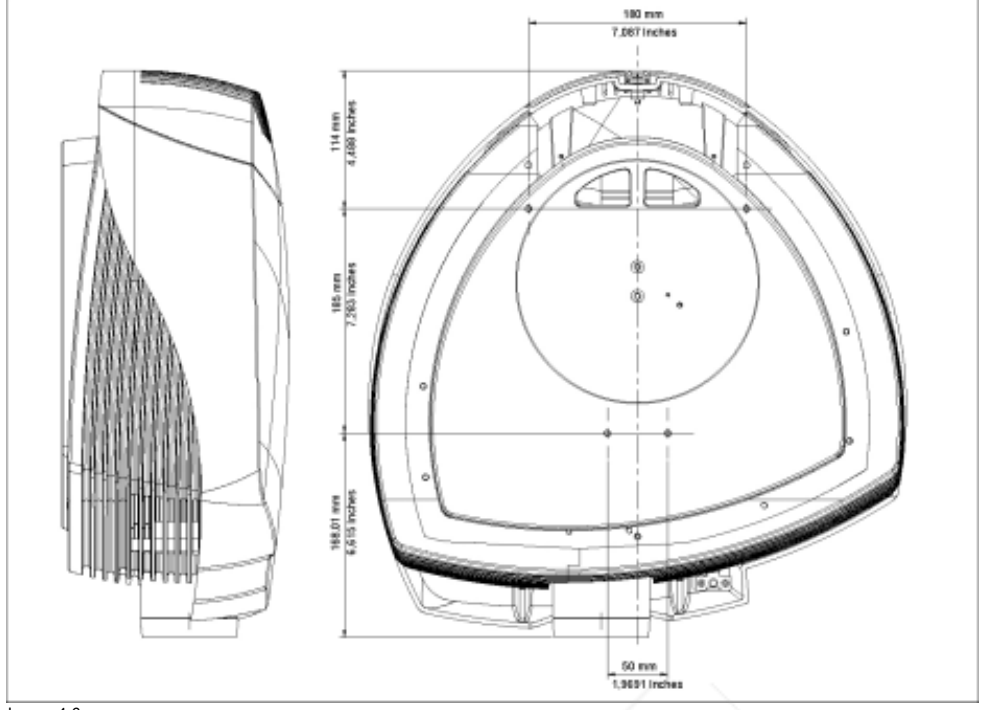

Image 4-6 Bottom side dimensions in mm

### **Air In-/Outlet for projector cooling**

In order to ensure proper projector cooling, do not block the provided air In- and Outlets of the projector.

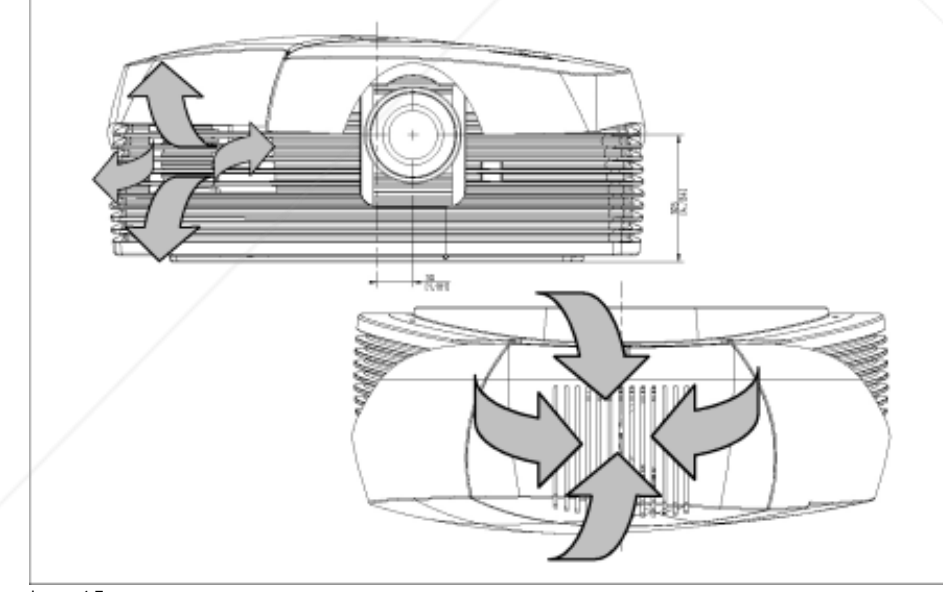

Image 4-7 Air In-/Outlet for projector cooling usared by DM

# **SCOUNT-Merchant.com (800) 281-8860<br>THE TRUSTED SOURCE FOR PROJECTOR LAMPS AND ACCESSORIES**

## **4.3 Cine VERSUM 120**

#### **Outside dimensions**

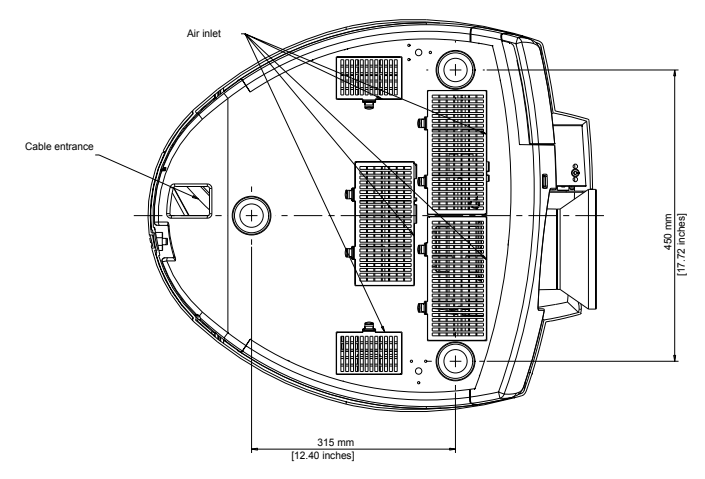

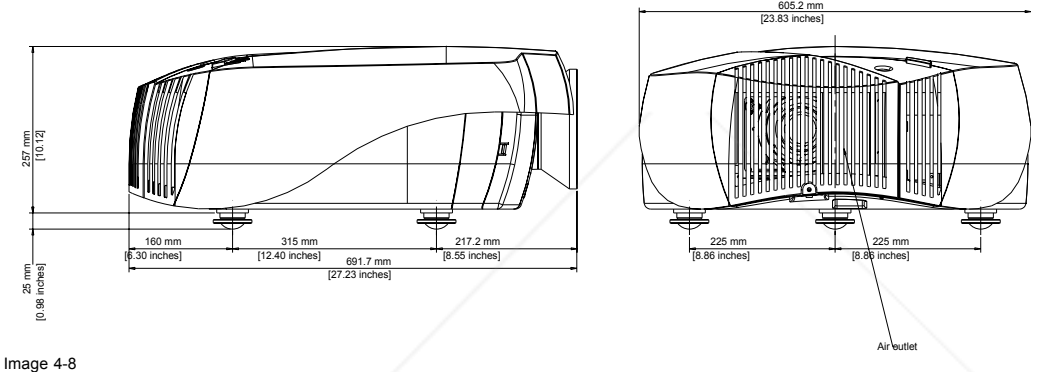

Outside dimensions Cine VERSUM 120

#### **Air In-/Outlet for projector cooling**

In order to ensure proper projector cooling, do not block the provided air In- and Outlets of the projector.

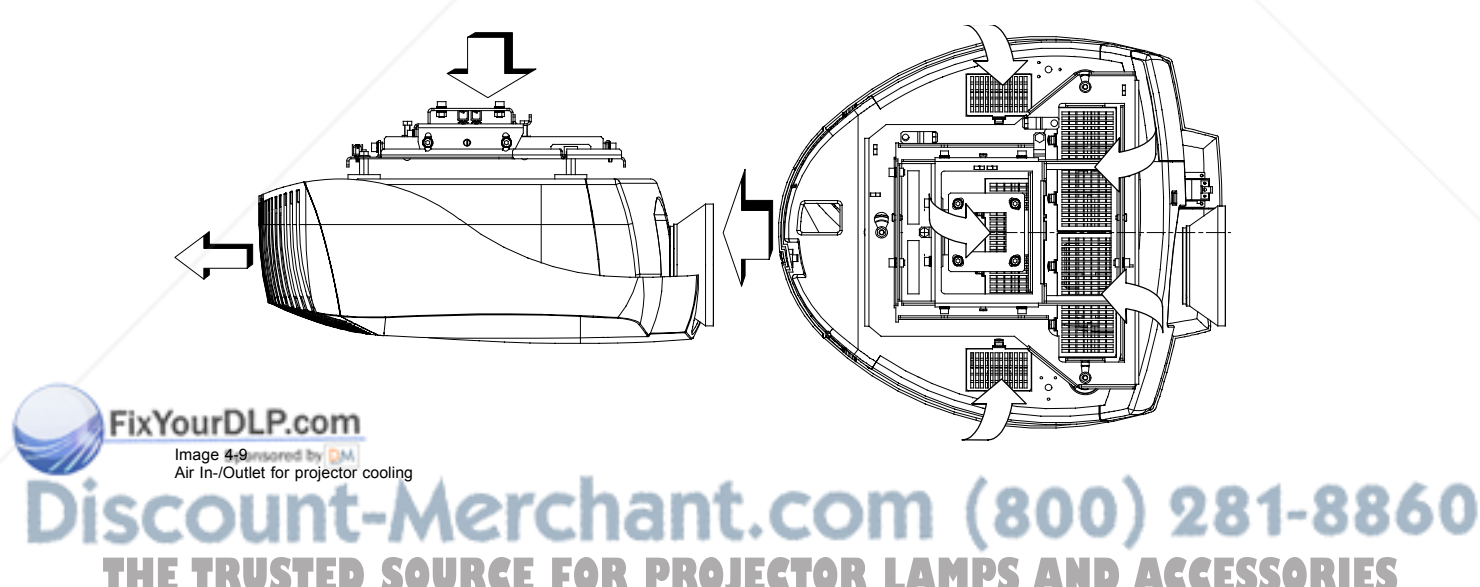

## **4.4 Cine VERSUM 50**

#### **Front side dimensions**

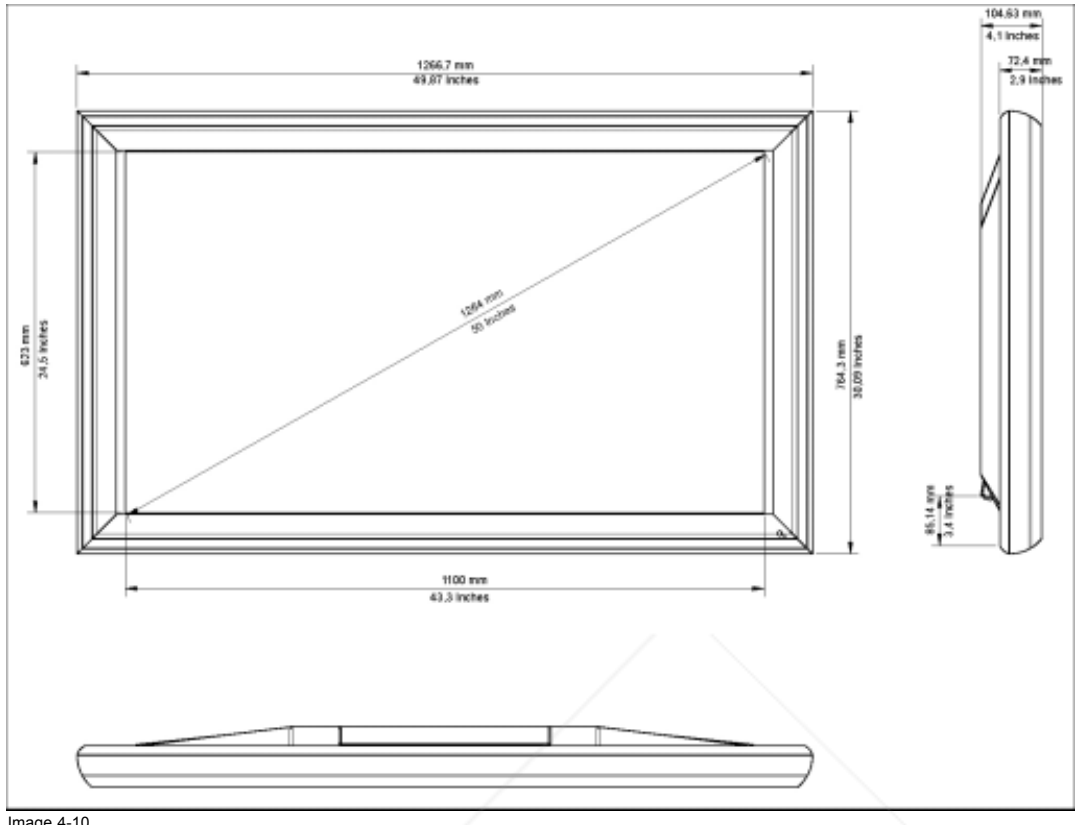

Image 4-10 Front side dimensions in mm

#### **Rear side dimensions**

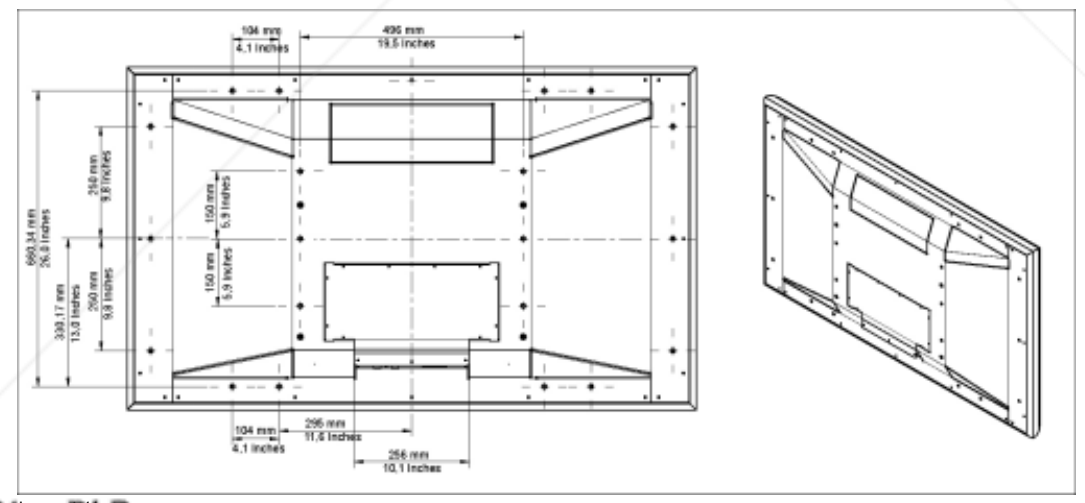

Image 4-11 Rear side dimensions in mm useed by DM

# **SCOUNT-Merchant.com (800) 281-8860**<br>THE TRUSTED SOURCE FOR PROJECTOR LAMPS AND ACCESSORIES

#### **Air In-/Outlet for Plasma cooling**

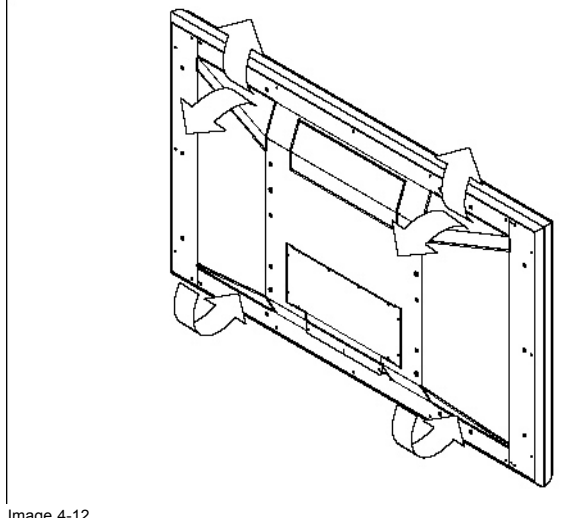

Image 4-12 Air In-/Outlet Cine VERSUM 50

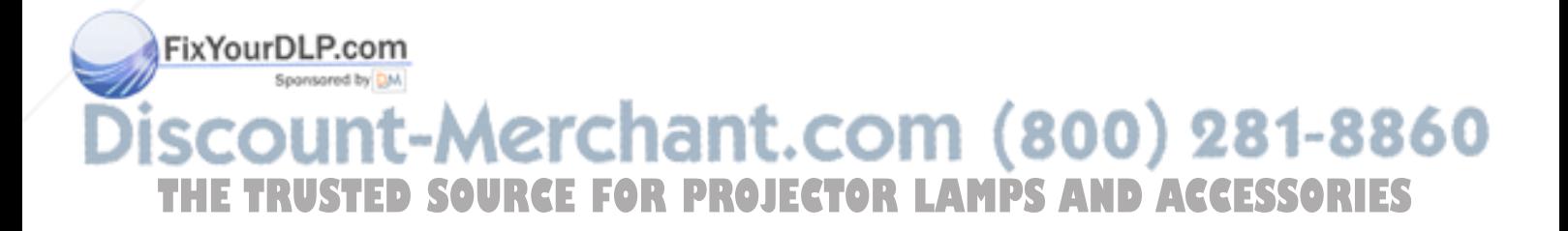

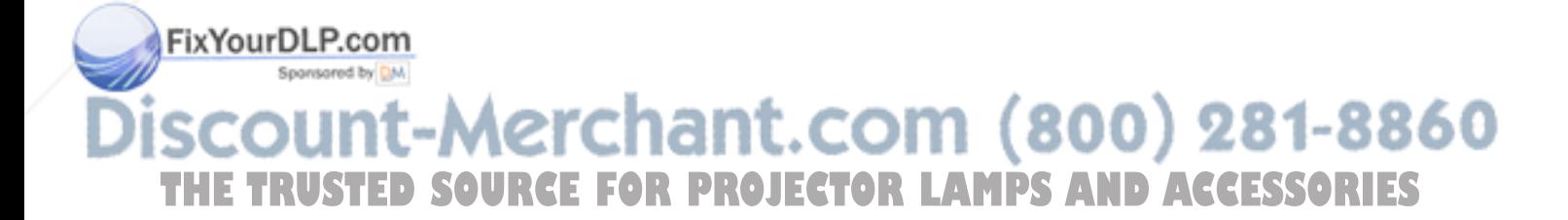

# **5. LOCATION OF CONTROLS**

#### **Overview**

- On Cine VERSUM Master
- On Cine VERSUM 50
- On Cine VERSUM 80
- Cine VERSUM 120
- On InfraRed Remote Control

# **5.1 On Cine VERSUM Master**

#### **Front View**

The front side of the Cine VERSUM Master is provided with the following controls:

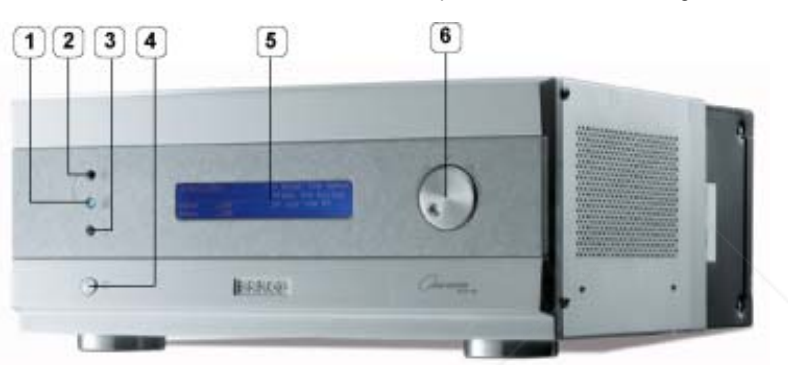

Image 5-1 Front side Cine VERSUM Master

Controls function description

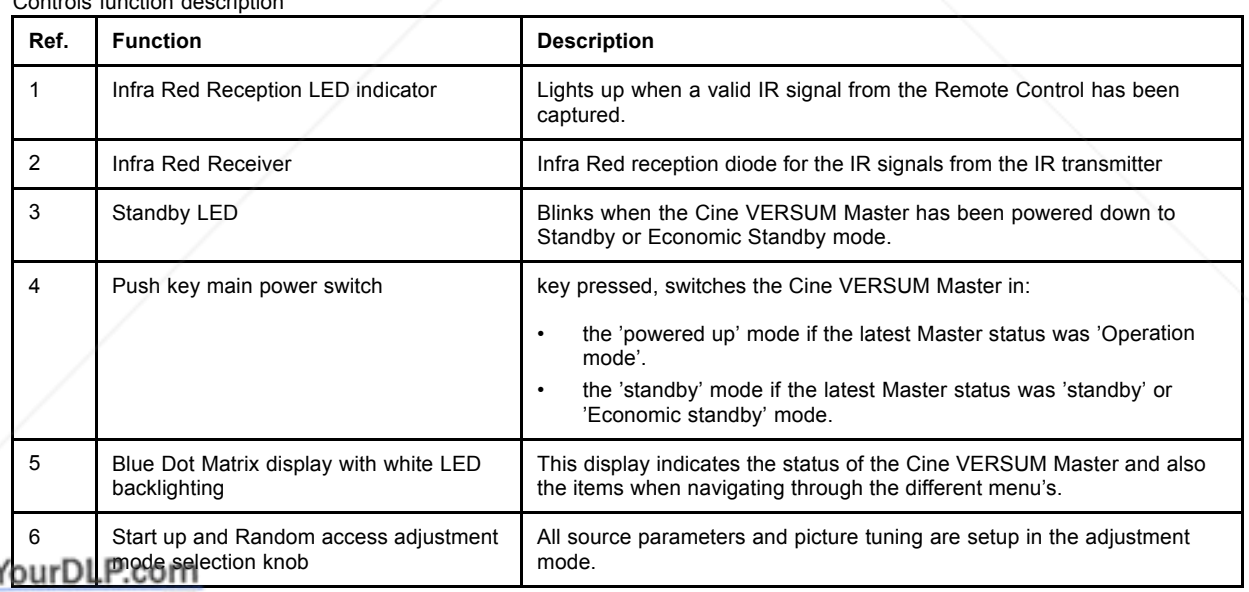

Table 55 bonsored by DM

Fix

# Merchant.com (800) 281-8860 **5.2 On Cine VERSUM 50 FOR PROJECTOR LAMPS AND ACCESSORI**

#### **Rear and Front view**

The only hardware control on the Cine VERSUM 50 is the Main Power Switch (1), located at the backside of the screen itself. This switch puts the Screen in the OFF, Standby or Operation mode fixed by the previous status. From the Standby position or the operation mode, the Cine VERSUM 50 is controlled by the Cine VERSUM Master.

The status of the Plasma screen is indicated by a blue LED (3), located at the bottom on the right of the screen. In the same corner an IR Sensor (2) is mounted to allow controlling the Cine VERSUM system via the screen.

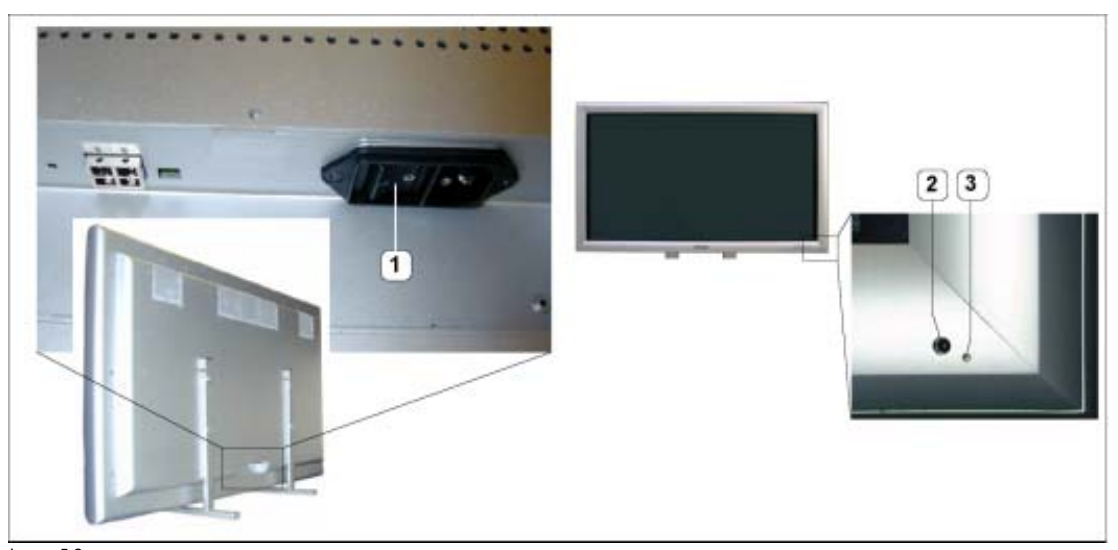

Image 5-2 Cine VERSUM 50 controls

Controls function description

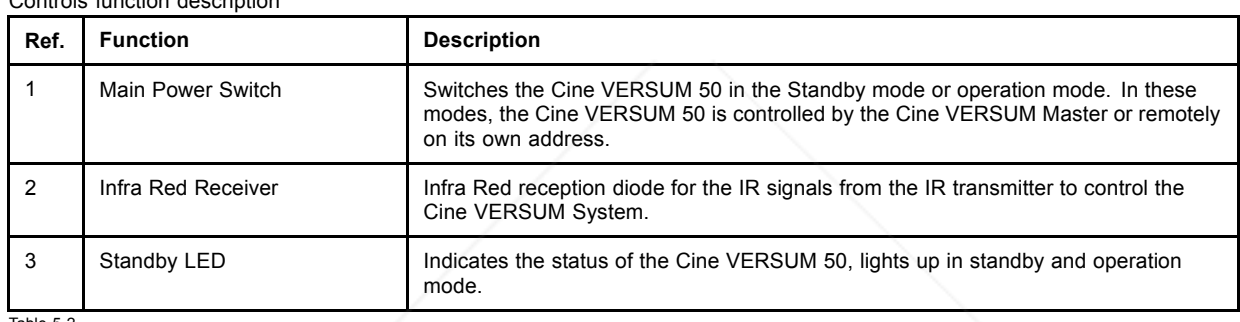

Table 5-2

# **5.3 On Cine VERSUM 80**

#### **Top view**

The top side of the Cine VERSUM 80 is provided with the following controls:

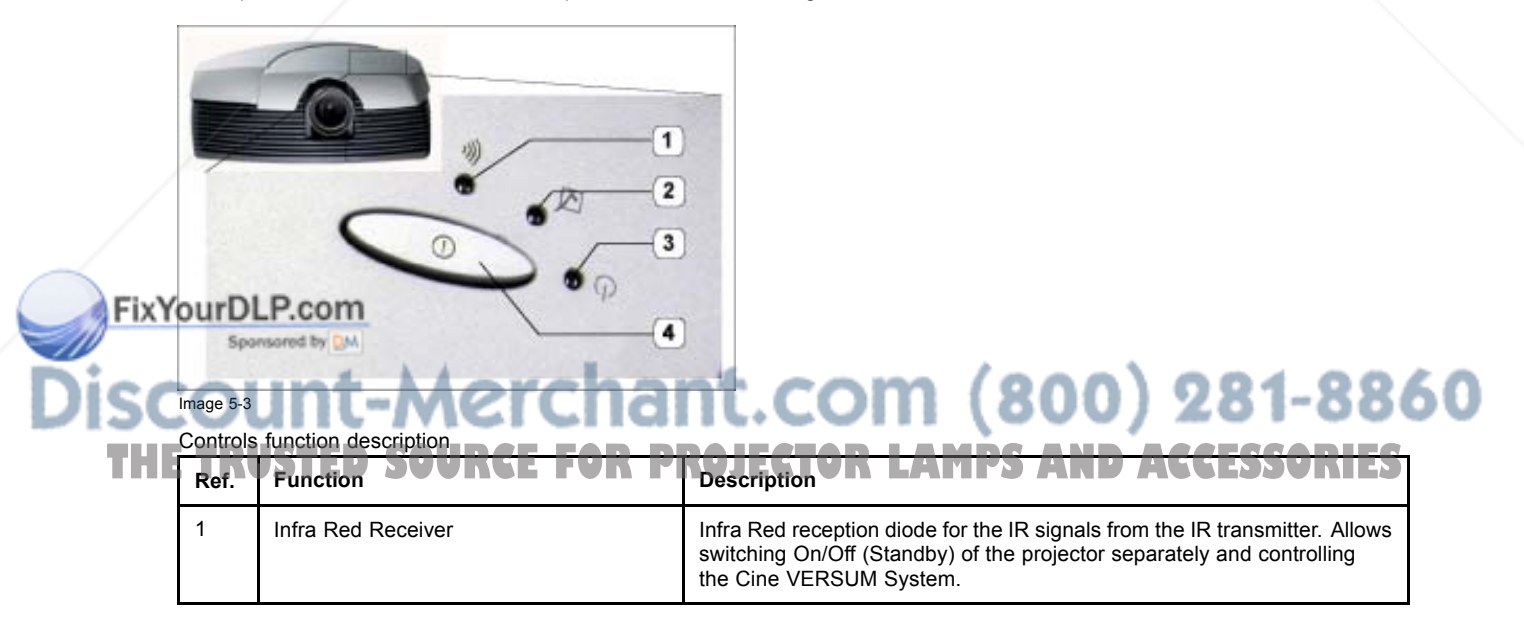

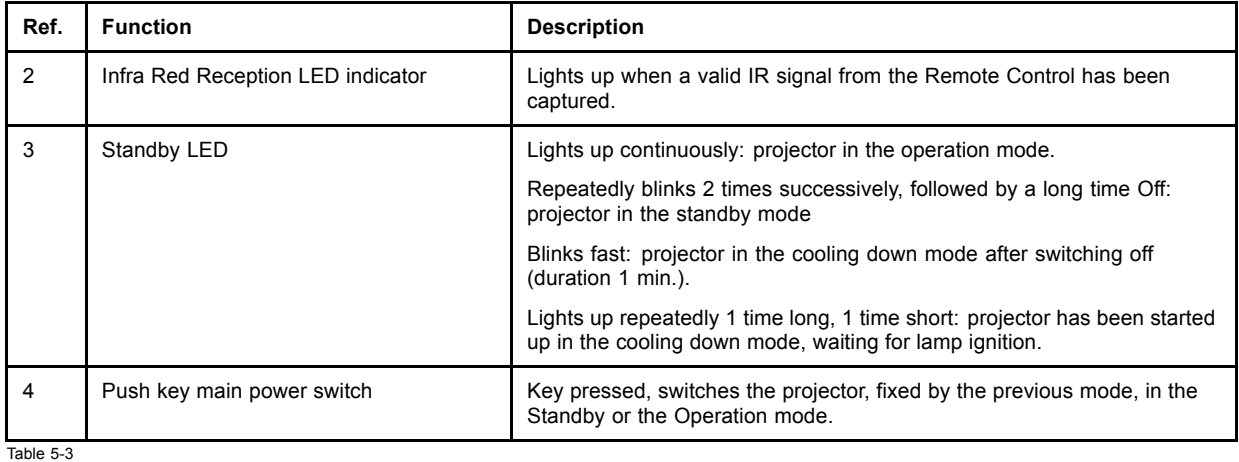

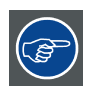

**If the Standby LED and the IR LED indicator blinks together, FAN fail is detected in the projector.**

# **5.4 Cine VERSUM 120**

#### **Top View**

The top side of the Cine VERSUM 120 is provided with the following controls:

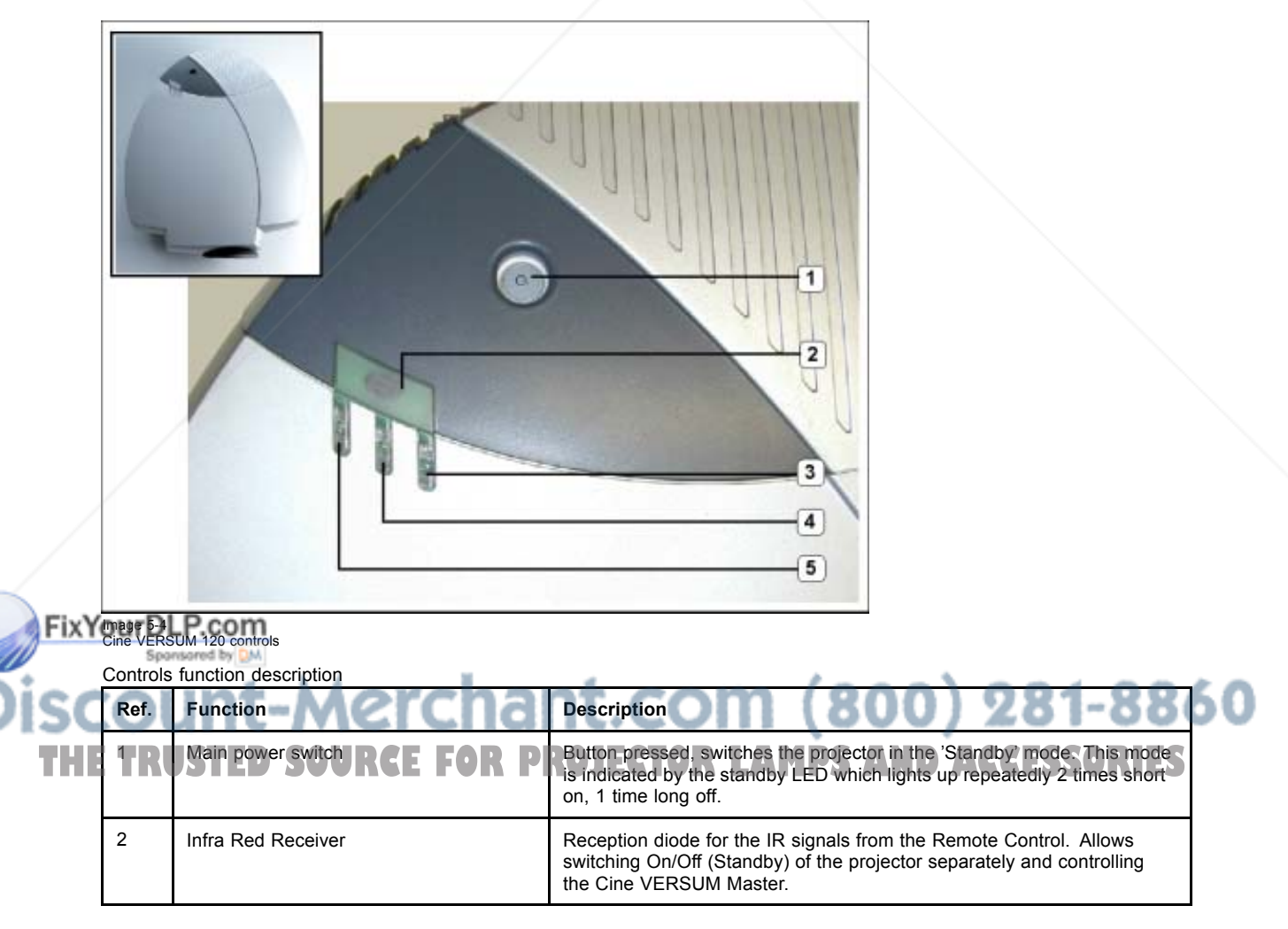

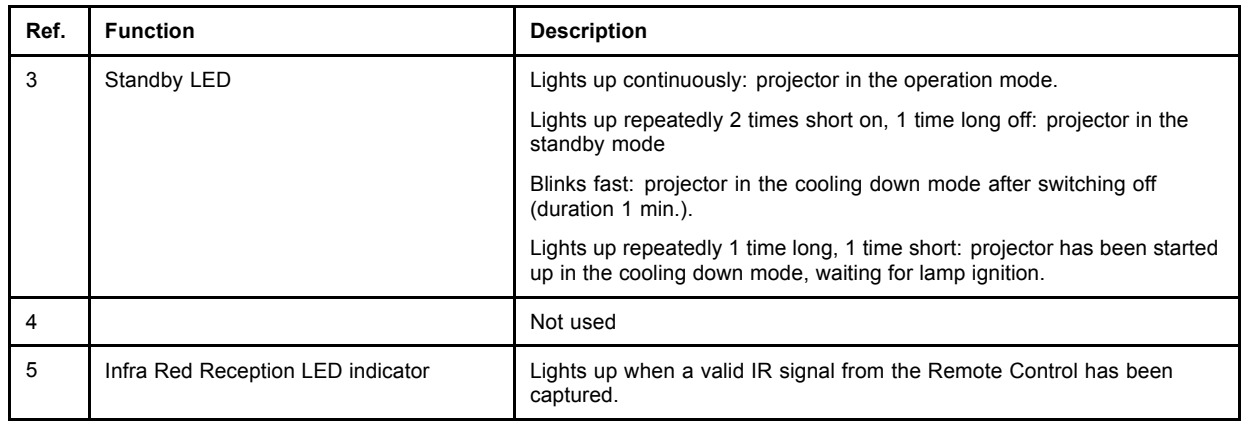

Table 5-4

# **5.5 On InfraRed Remote Control**

#### **Top side**

The InfraRed Remote Control keys support the following functionality:

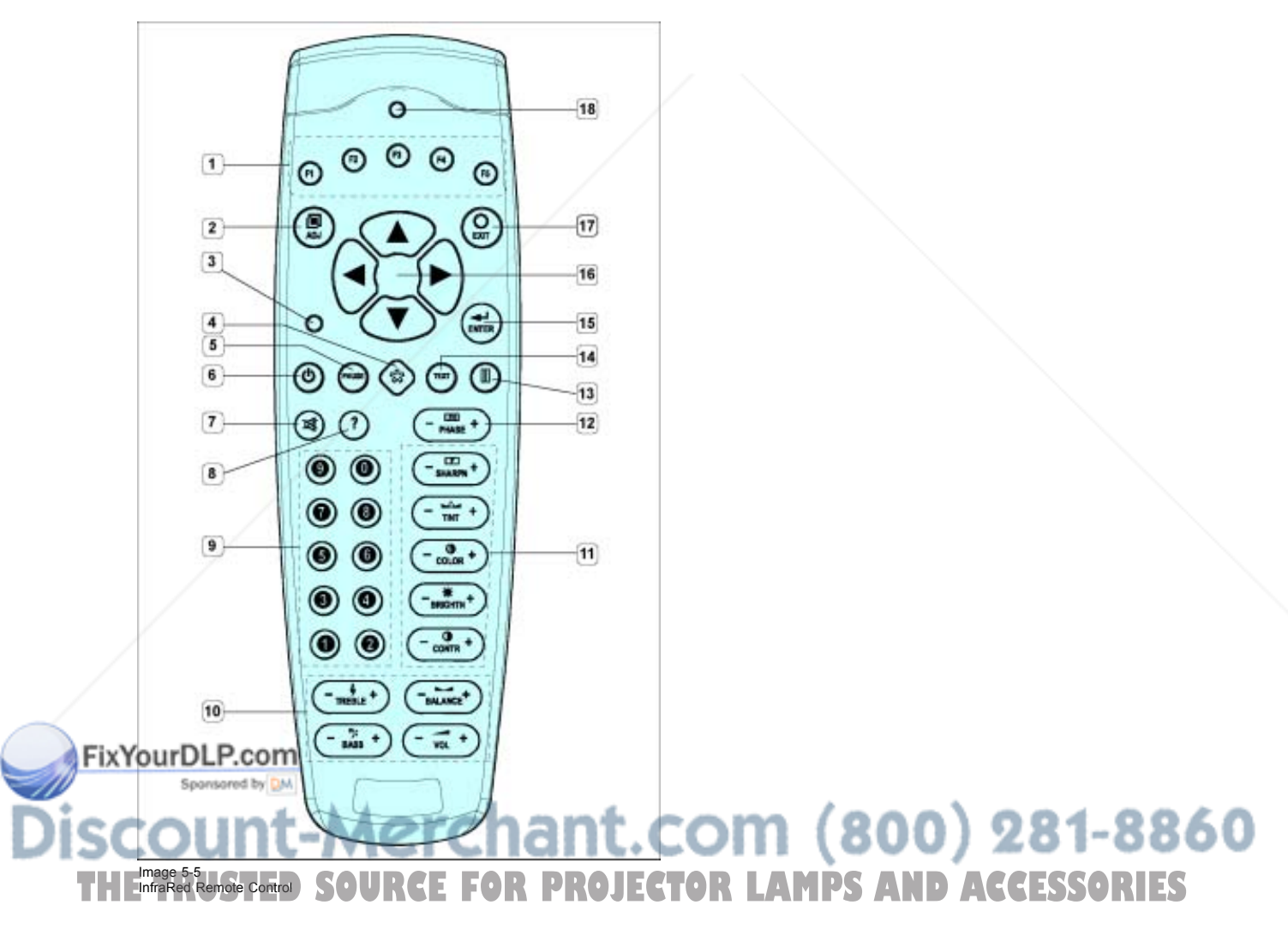

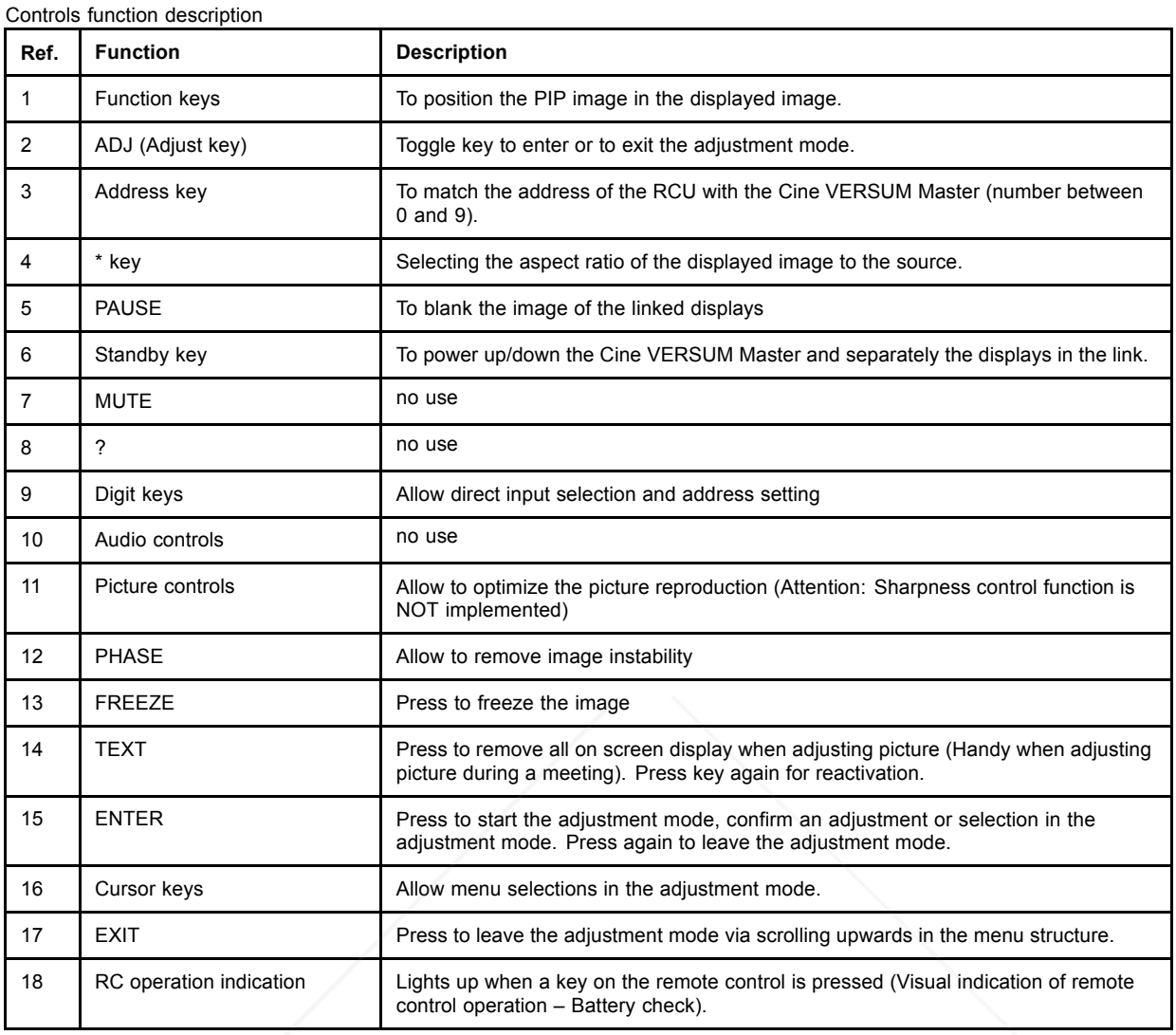

Table 5-5

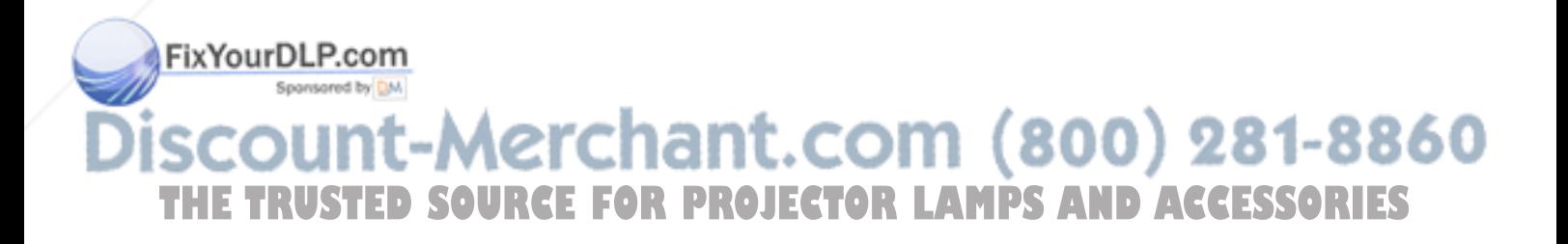
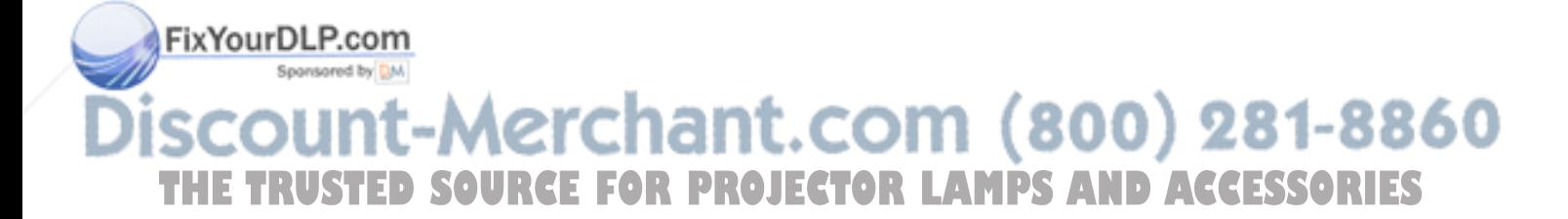

## **6. INSTALLATION GUIDELINES**

#### **Overview**

- Projector Installation Guidelines
- Plasma Screen Installation Guidelines

## **6.1 Projector Installation Guidelines**

#### **Overview**

- General Installation Guidelines
- Image Projection

#### **6.1.1 General Installation Guidelines**

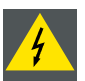

**Before installing the projector, read first the safety instructions.**

#### **Temperature and humidity conditions**

- The installation site should meet the following conditions:
	- Operating temperature: 10 to 35 °C (largely depending on installation conditions)
	- Operating humidity: 0 to 98% RH Non-condensing
	- Storage temperature: –35 to +65°C
	- Storage humidity: 0 to 98% RH Non-condensing
	- Operating atmospheric pressure: 700 to 1100kPa
	- Storage atmospheric pressure: 600 to 1500 hPa
- We recommend against installing electronic products such as this unit in locations subject to high humidity. If the unit is to be installed in a location subject to relatively high humidity, observe the following:
	- Failure to install the unit in unacceptable ways may result in non-warranty damages.
	- Make sure the unit is grounded.
	- Do not allow water or other liquid to enter the unit.

#### **Environment**

Do not install the projection system in a site near heat sources such as radiators or hot air ducts, or in a place subject to direct sunlight, excessive dust or humidity. Be aware that room heat rises to the ceiling, prevent that the temperature near the installation site becomes too excessive.

#### **Environment condition check**

A projector must always be mounted in a manner which ensures the free flow of clean air into the projectors ventilation inlets. For installations in environments where the projector is subject to airborne contaminants such as cigarette smoke or similar (these deposit a layer of greasy residue upon the projectors internal optics and imaging electronic surfaces, degrading performance), then it is highly advisable and desirable to have this contamination removed prior to it reaching the projectors clean air supply. Devices or structures to extract or shield contaminated air well away from the projector are a prerequisite, if this is not a feasible solution then measures to relocate the projector to a clean air environment should be considered.

Only ever use the manufactures recommended cleaning kit which has been specifically designed for cleaning optical parts, never use industrial strength cleaners on a projectors optics as these will degrade optical coatings and damage sensitive optoelectronics components. Failure to take suitable precautions to protect the projector from the effects of persistent and prolonged air contaminants will culminate in extensive and irreversible ingrained optical damage. At this stage cleaning of the internal optical units will be non-effective and impracticable. Damage of this nature is under no circumstances covered under the manufactures warranty and may deem the warranty null and void. In such a case the client shall be held solely responsible for all costs incurred during any repair. It is the clients responsibility to ensure at all times that the projector is protected from the harmful effects of hostile airborne particles in the environment of the projector. The manufacture reserves the right to refuse repair if a projector has been subject to<br>withul neglect, abandon or improper use wilful neglect, abandon or improper use.

#### **Which screen type ?**

There are two major categories of screens used for projection equipment. Those used for front projected images and those for rear projection applications.

Screens are rated by how much light they reflect (or transmit in the case of rear projection systems) given a determined amount of light projected toward them. The 'GAIN' of a screen is the term used. Front and rear screens are both rated in terms of gain. The gain of screens range from a white matte screen with a gain of 1  $(x1)$  to a brushed aluminized screen with a gain of 10  $(x10)$ or more. The choice between higher and lower gain screens is largely a matter of personal preference and another consideration called the Viewing angle. In considering the type of screen to choose, determine where the viewers will be located and go for the highest gain screen possible. A high gain screen will provide a brighter picture but reduce the viewing angle. For more information about screens, contact your local screen supplier.

#### **What image size? How big should the image be?**

The Cine VERSUM 80 is equipped with a Zoom Lens (1.80-2.44:1) designed for projecting images with screen size width of : min 0.60 m (2.36 ft) to max (6.10 m 24.02 ft) (depending on the ambient light conditions), with a default aspect ratio 16 : 9, electronic 4 : 3.

The Cine VERSUM 120 can be combined with a wide versatility of lenses (optional) to project out-of-axis both horizontally and vertically, which make the projector ideal for installation in the architecturally most demanding environment.

#### **6.1.2 Image Projection**

#### **Overview**

- Cleaning the lens
- Image Projection configurations
- Projector distance adjustment
- Projector installation requirements
- **Lens Control**
- Ceiling Mount for Cine VERSUM 80 Cine VERSUM 120

#### **6.1.2.1 Cleaning the lens**

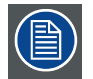

**To minimize the possibility of damaging the optical coating or scratching exposed lens surface, we have developed recommendations for cleaning the lens. FIRST, we recommend you try to remove any material from the lens by blowing it off with clean, dry deionized air. DO NOT use any liquid to clean the lenses.**

#### **Necessary tools**

TorayseeTM cloth (delivered together with the lens kit). Order number : R379058.

#### **How to clean the lens ?**

Proceed as follow :

- 1. Always wipe lenses with a CLEAN Toraysee™ cloth.
- 2. Always wipe lenses in a single direction. *Warning: Do not wipe back and forwards across the lens surface as this tends to grind dirt into the coating.*
- 3. Do not leave cleaning cloth in either an open room or lab coat pocket, as doing so can contaminate the cloth.
- 4. If smears occur when cleaning lenses, replace the cloth. Smears are the first indication of a dirty cloth.

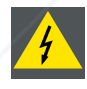

**Do not use fabric softener when washing the cleaning cloth or softener sheets when drying the cloth. Do not use liquid cleaners on the cloth as doing so will contaminate the cloth.**

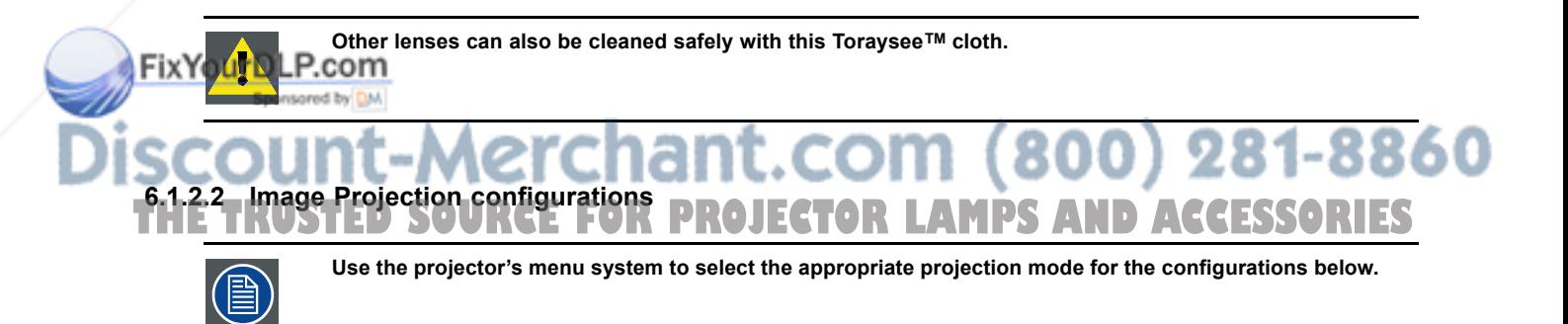

#### **Front Projection (Ceiling-Table mounted)**

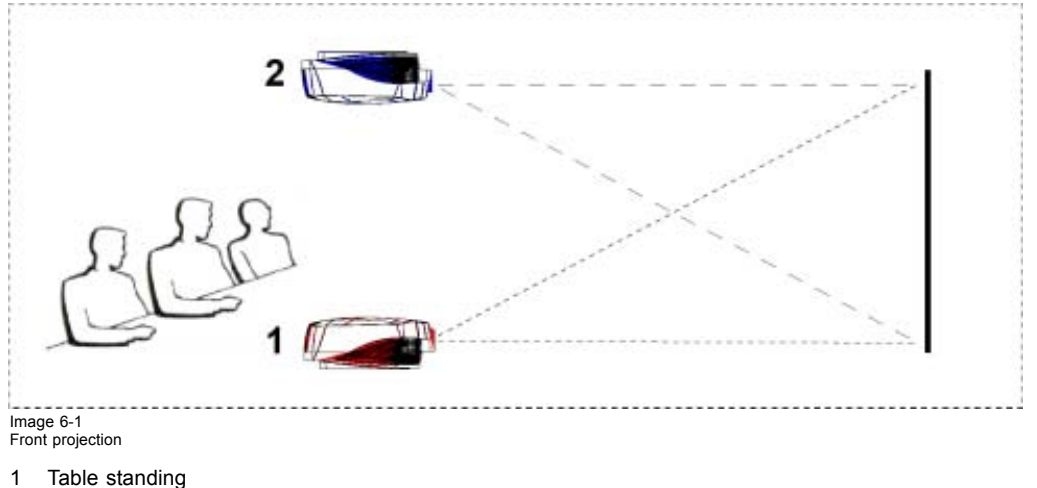

1 Table standing<br>2 Ceiling mounte Ceiling mounted

**It is recommended that you use the optional BARCO ceiling-mount bracket to mount the projector to the ceiling.**

#### **Projection Using a Mirror**

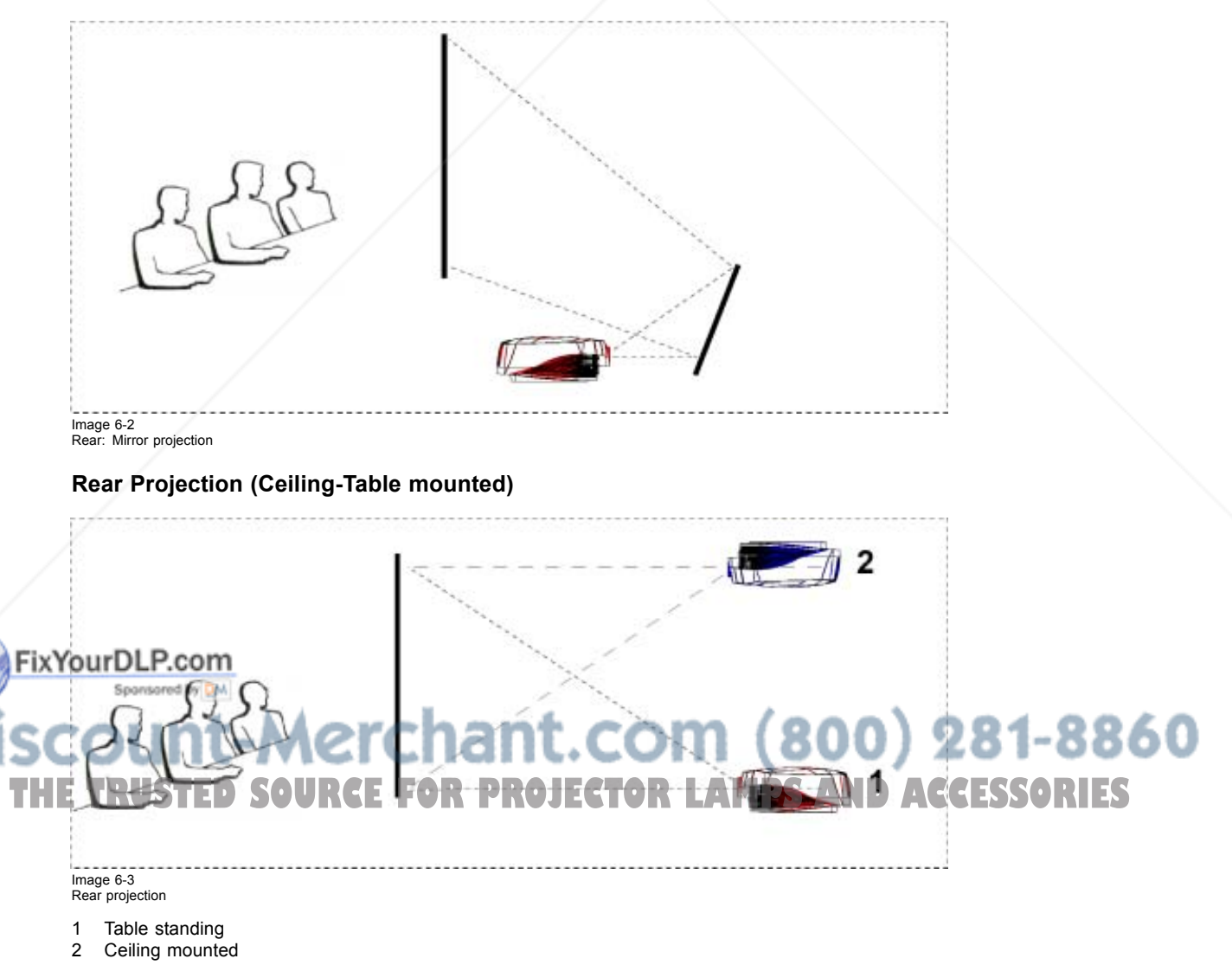

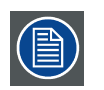

**It is recommended that you use the optional BARCO ceiling-mount bracket to mount the projector to the ceiling.**

#### **6.1.2.3 Projector distance adjustment**

#### **Cine VERSUM 80: Calculation of the projector distance PD**

Place the projector at the required distance from the screen according to the desired screen size. The required distance can be calculated with the formula added to the drawing below.

**The formula is based upon projecting an 16:9 image so that it occupies the entire 16:9 screen. The projector distance PD is measured from lens support (indicated with fingertip in drawing) to screen face.**

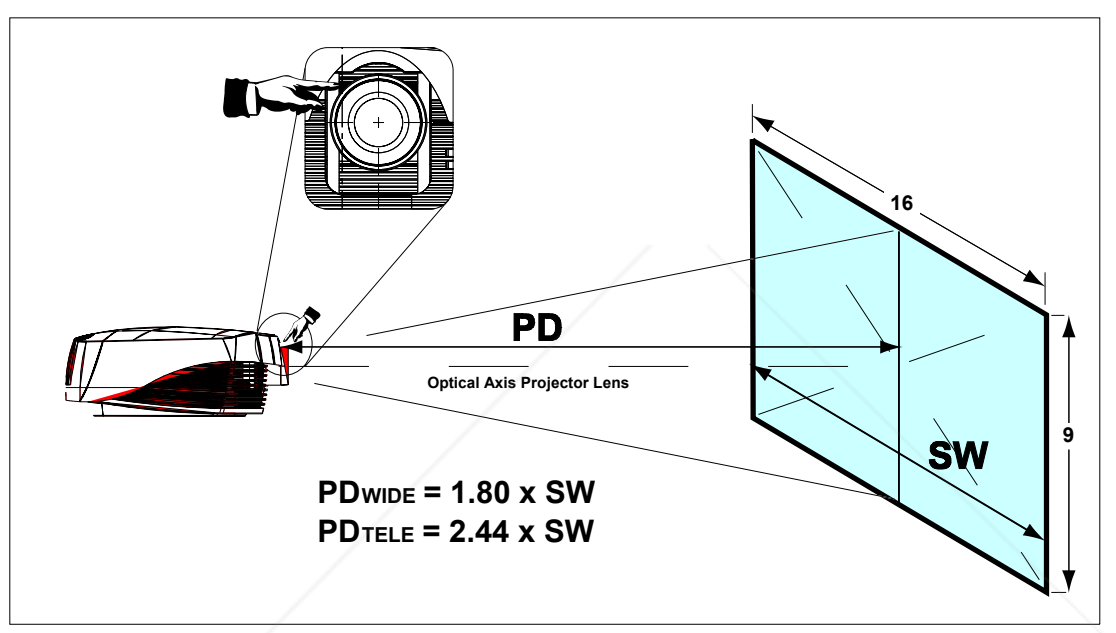

Image 6-4 Calculation of the projector distance (PD)

The maximum and minimum screen width in both Zoom Ranges are:

- Zoom Range WIDE: from 0.8 to 6.0 m
- Zoom Range TELE: from 0.6 to 4.5 m

#### **Cine VERSUM 120: Calculation of the projector distance PD**

Place the projector at the required distance from the screen according to the desired screen size. The required distance can be calculated with the formula added to the drawing below.

**The formula is based upon projecting an 16:9 image so that it occupies the entire 16:9 screen.**

**The projector distance PD is measured from front bottom projector housing (indicated with arrow in drawing) to screen face.**

**OUTD** 

-Merchant.com (800) 281-8860 **THETRUSTEDSOURCEFORPROJECTORLAMPSANDACCESSORIES**

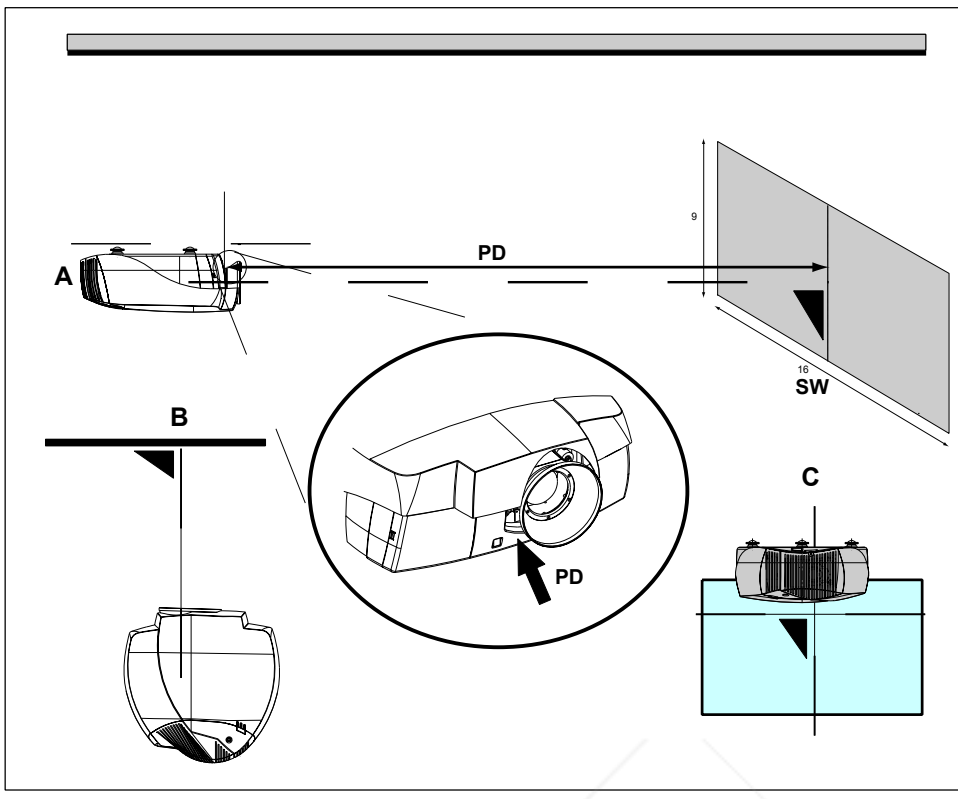

Image 6-5 Calculation of the projector distance (PD)

Below table of the lenses (available at time of printing)

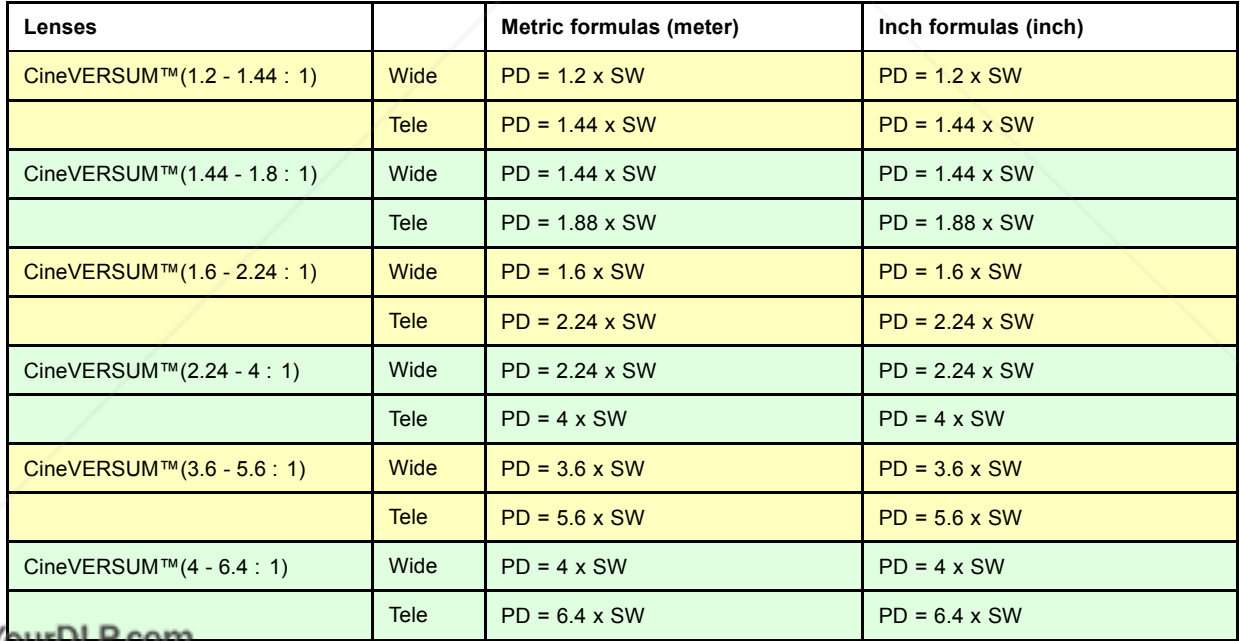

<u>FixY<del>ourDL</del>F</u> Sponsored by DM

# **OUNT-Merchant.com (800) 281-8860<br>TRUSTED SOURCE FOR PROJECTOR LAMPS AND ACCESSORIES** J.

#### **6.1.2.4 Projector installation requirements**

#### **Cine VERSUM 80: Installation requirements**

- Position the projector perpendicular to the screen and leveled to achieve an optimal image. An inclination of the projector is allowed but limited to 10 $^{\circ}$  in one direction (. The latter generates image distortion (keystoned) which can be corrected using the projector's menu system.
- The projector lens should be centered horizontally in the middle of the screen (Vertical shift of the lens built-in).
- Position the screen so that it is not in direct sunlight or room light. Light falling directly onto the screen washes out the colors, making viewing difficult. Close the curtains and dim the lights when setting up the screen in a sunny or bright room.
- A polarizing screen cannot be used with this projector.

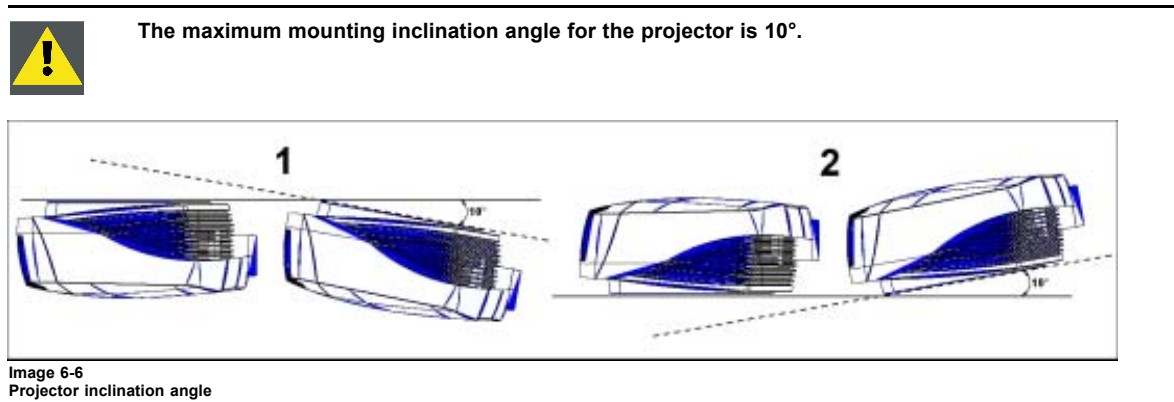

- - **1 Ceiling mounted projector**
	- **2 Table installed projector**

#### **Cine VERSUM 120: Installation requirements**

- Position the projector perpendicular to the screen and leveled to achieve an optimal image. An inclination of the projector is allowed but limited due to the maximum keystone correction range.
- A swing of the projector is limited to 10° in both directions (due to the lamp position in the projector).
- The projector lens should be centered horizontally in the middle of the screen (Vertical and Horizontal shift of the lens built-in).
- Position the screen so that it is not in direct sunlight or room light. Light falling directly onto the screen washes out the colors, making viewing difficult. Close the curtains and dim the lights when setting up the screen in a sunny or bright room.
- A polarizing screen cannot be used with this projector.

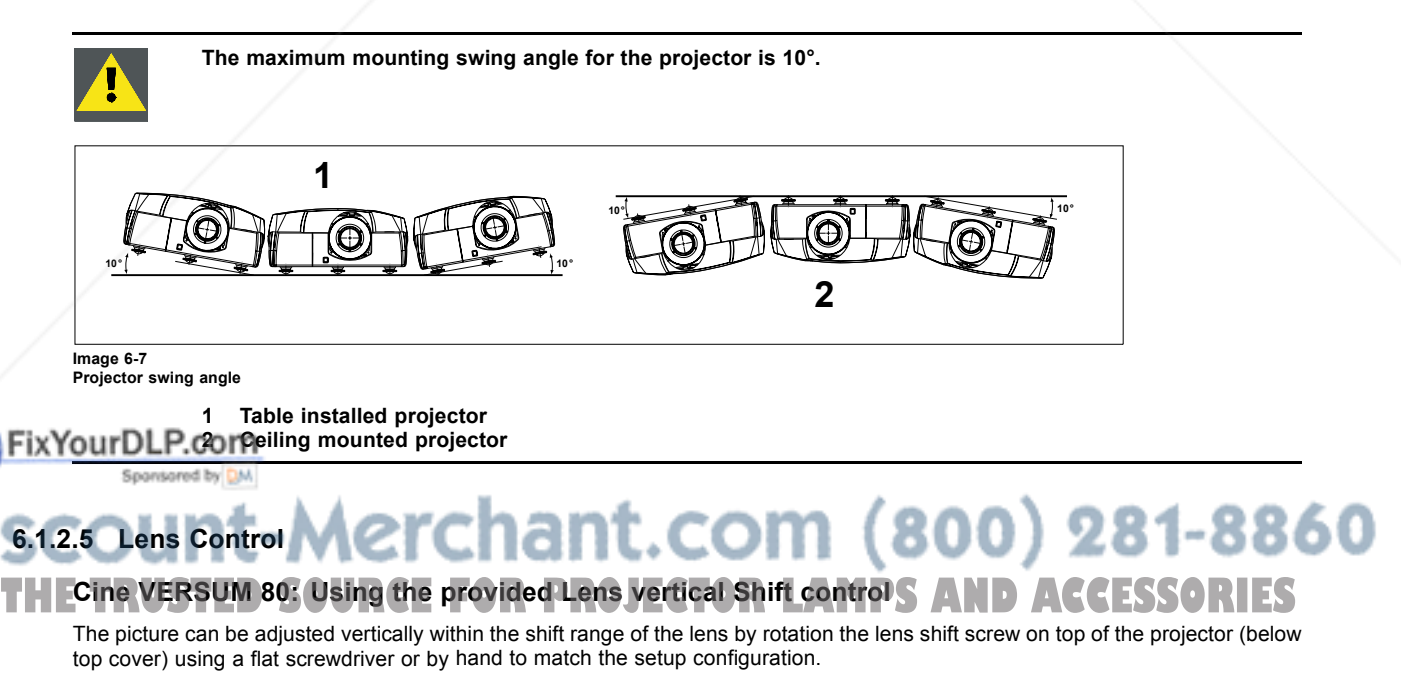

The vertical lens shift range is +100% and –100% with respect to the optical axis of the projection lens (Tilting the projector will reduce the effectiveness of the lens shift function).

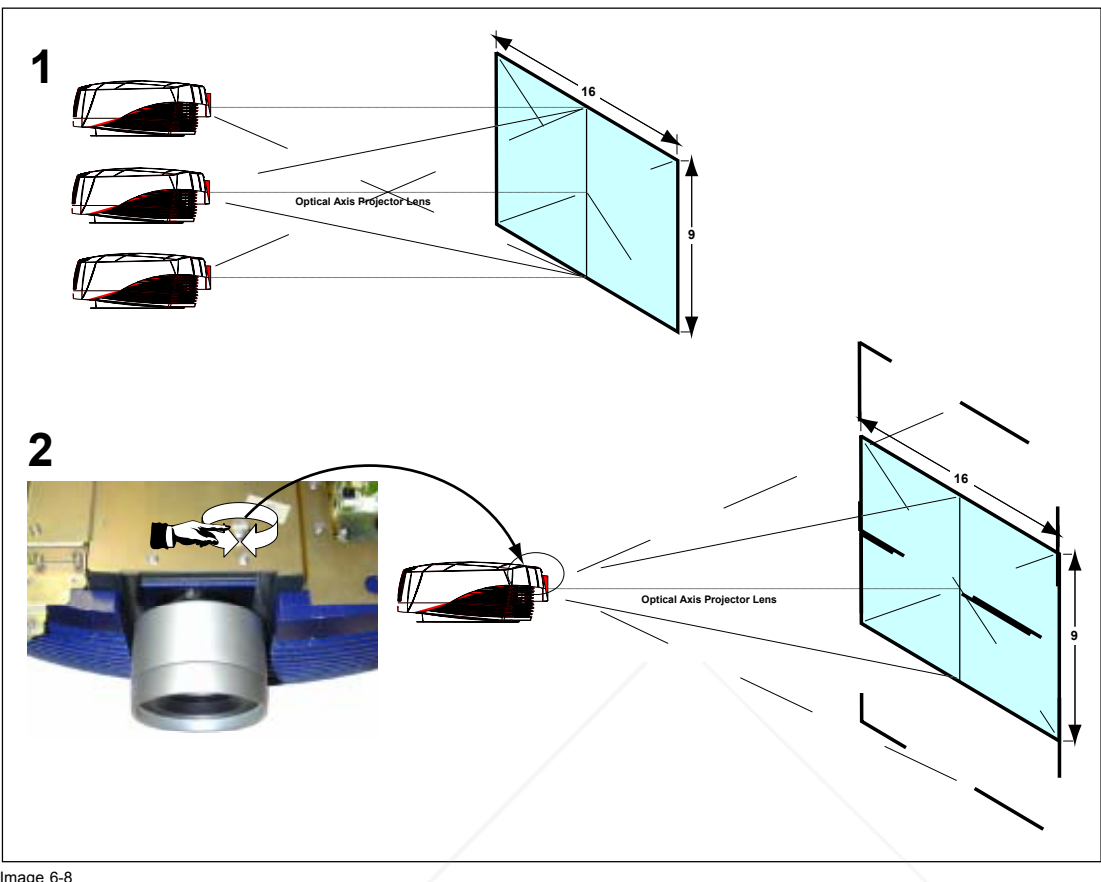

When the height of the projected image is adjusted, the image may become distorted (keystoned), depending on the relative positions of the projector and the screen. How to adjust the keystone correction, see "Keystone Correction", page 110.

Image 6-8 Lens shift

- 1 Lens shift fixed screen
- 2 Lens shift fixed projector

#### **Cine VERSUM 120: using the provided Lens Controls**

The Cine VERSUM 120 is equipped with a zoom lens which is remote controlled. The following controls are provided:

- Lens FOCUS alignment
- Lens ZOOM alignment
- Lens HORIZONTAL SHIFT alignment
- Lens VERTICAL SHIFT alignment

Picture below shows a running through the menus to access to the lens controls (For details, see owners manual of the Cine VER-SUM 120):

## **Main Menu/ Installation /Display list /CV120/Lens**

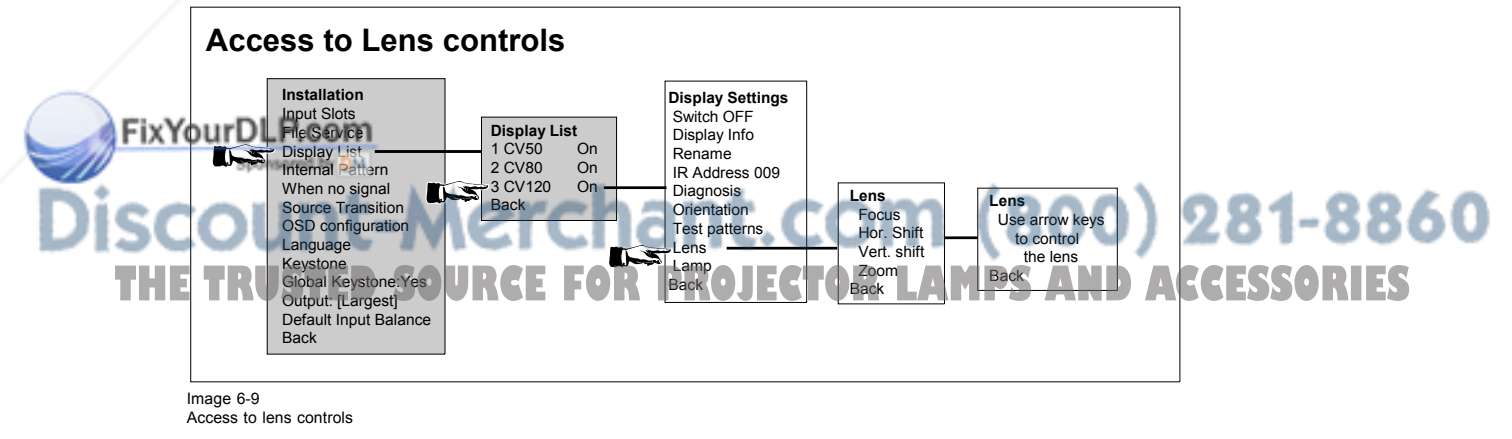

#### **6.1.2.6 Ceiling Mount for Cine VERSUM 80 Cine VERSUM 120**

#### **View Ceiling Mount assembly**

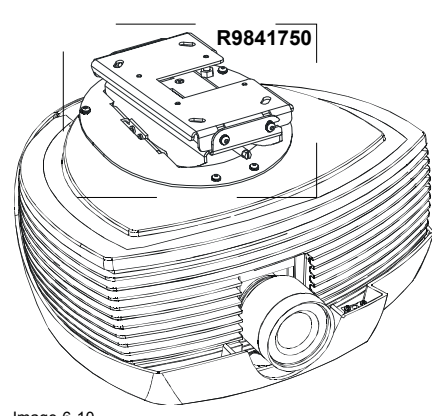

Image 6-10 Ceiling mount for Cine VERSUM 80

For more details about the ceiling mount Cine VERSUM 80, see the concerning installation manual.

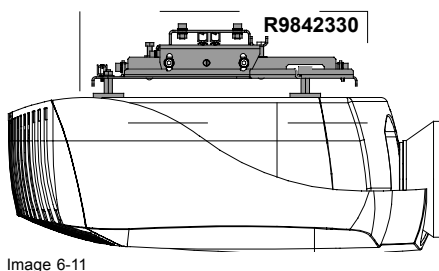

Ceiling mount for Cine VERSUM 120

For more details about the ceiling mount Cine VERSUM 120, see the concerning installation manual.

#### **Ceiling Mount Extension Supports for Cine VERSUM 80 and Cine VERSUM 120**

Two extension supports are available and are common for both projectors.

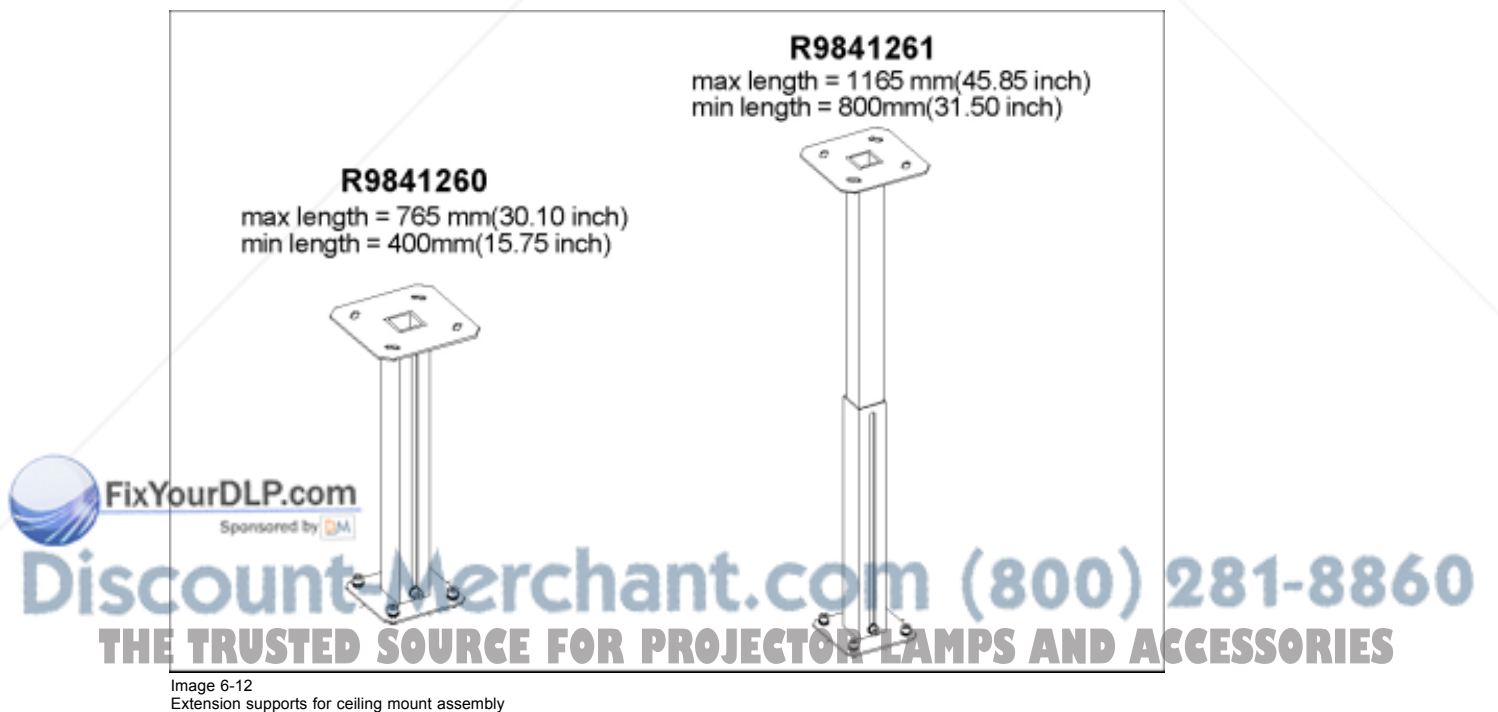

For more details about the ceiling mount extension support, see the concerning installation manual.

## **6.2 Plasma Screen Installation Guidelines**

#### **Overview**

- About Installation of the Unit
- Installation using the Wall mount kit
- Installation using the Table mount kit

#### **6.2.1 About Installation of the Unit**

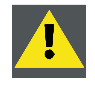

**To avoid malfunction, overheating of this unit, and possible fire hazard, make sure that the vents on the main unit are not blocked when installing. Also hot air is expelled from the air vents, be careful of deterioration and dirt build up on rear surface wall, etc..**

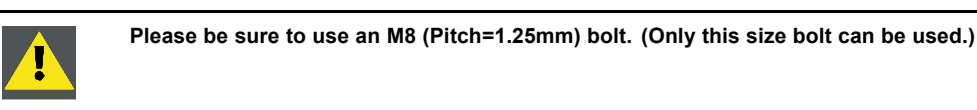

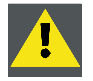

**Because this unit weights about 40 kg and the lack of depth makes it fairly unstable, please use 2 people or more when packing, carrying or installing.**

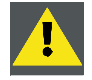

**This unit incorporates a thin design. To ensure safety if vibrated or shaken, please be sure to take measures to prevent the unit from tipping over.**

#### **Way of installing the unit**

Two kits are designed by BARCO for the installation of the unit, a Wall and a Table mount kit.

#### **6.2.2 Installation using the Wall mount kit**

#### **How to install the Wall mount kit**

- 1. Be sure to attach in 4 or more locations above and below, left and right of the center line.
- 2. Use bolts that are long enough to be inserted 12 mm to 18 mm into the main unit from the attaching surfaces for both 'a' holes and 'b' holes. Refer to the side view diagram below.
- 3. As this unit is constructed with glass, be sure to install it on a flat, not warped surface. (image 6-13, image 6-14, image 6-15)

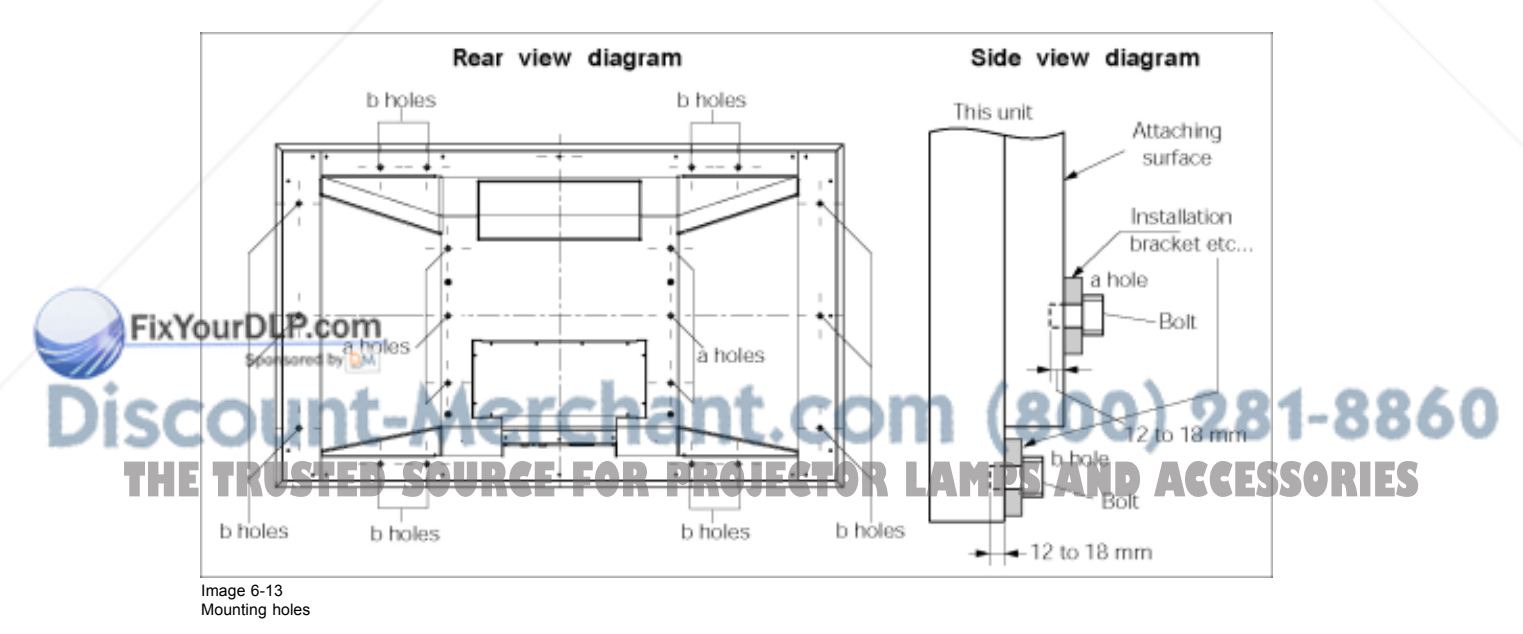

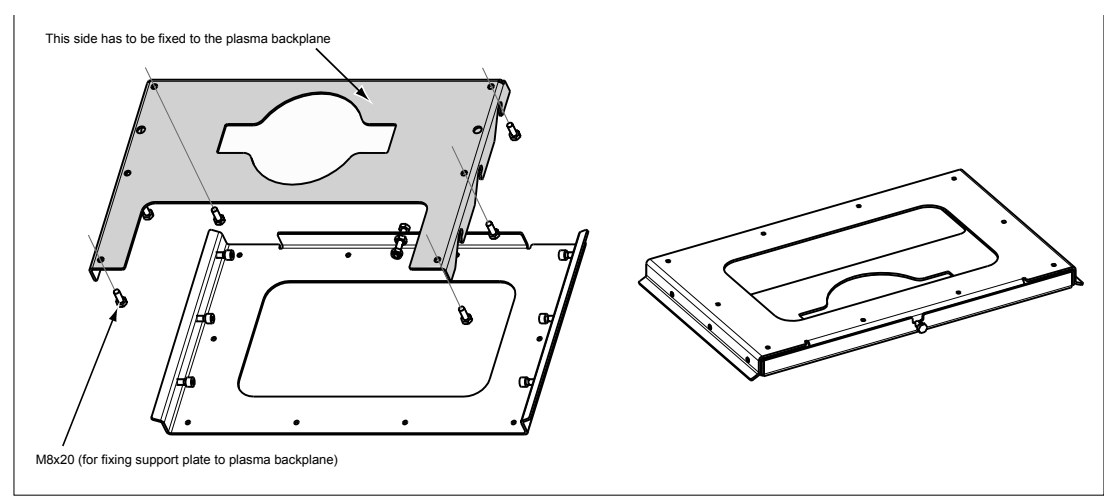

Image 6-14 Wall mount assembly

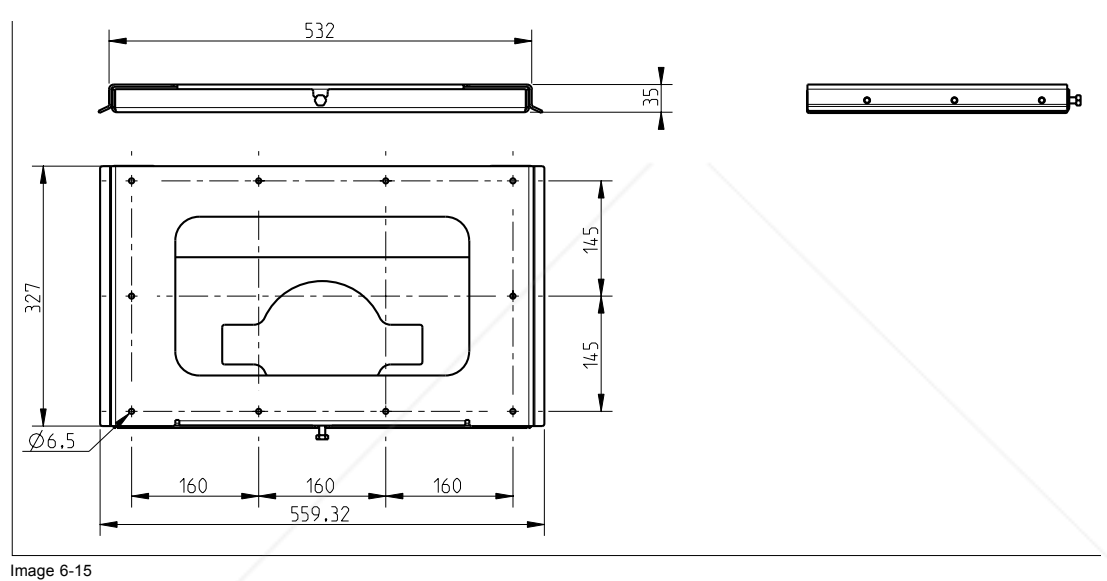

Dimensions wall mount assembly

#### **6.2.3 Installation using the Table mount kit**

#### **How to install the Table mount kit**

- 1. Assemble the table mount as illustrated in drawing below. (image 6-16)
- 2. Mount the table mount onto the rear of the Cine VERSUM 50, using the 'a' holes (Installation using the Wall mount kit, page 41).

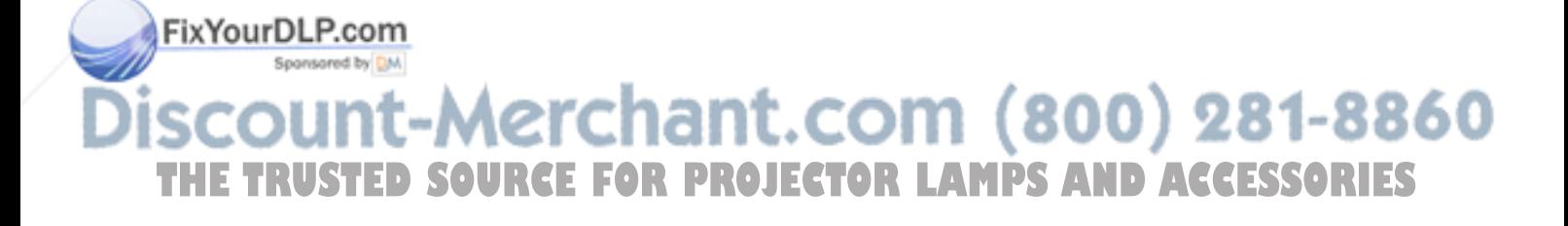

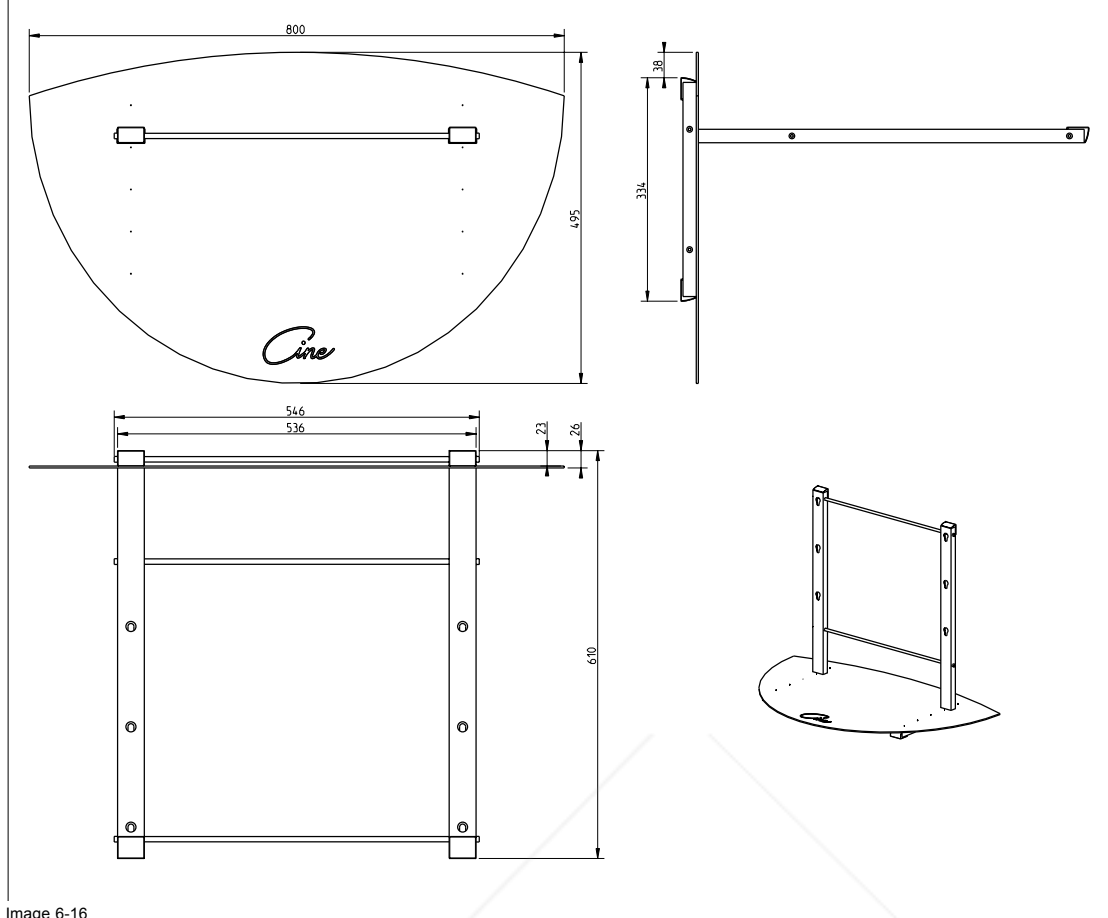

Image 6-16 Table mount assembly

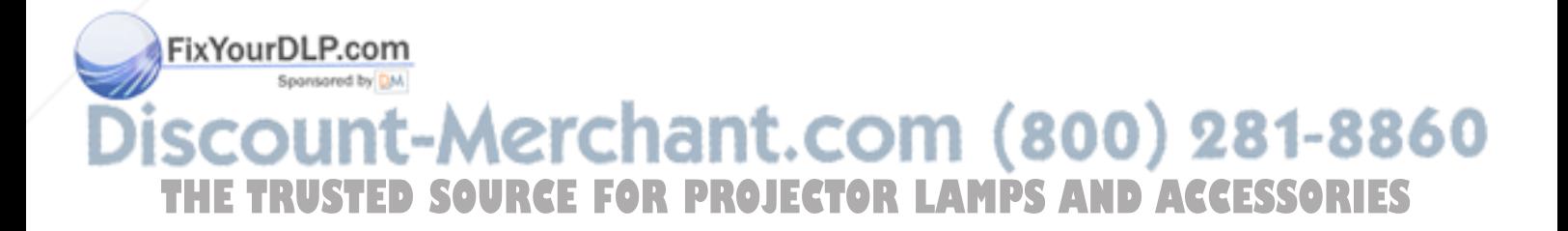

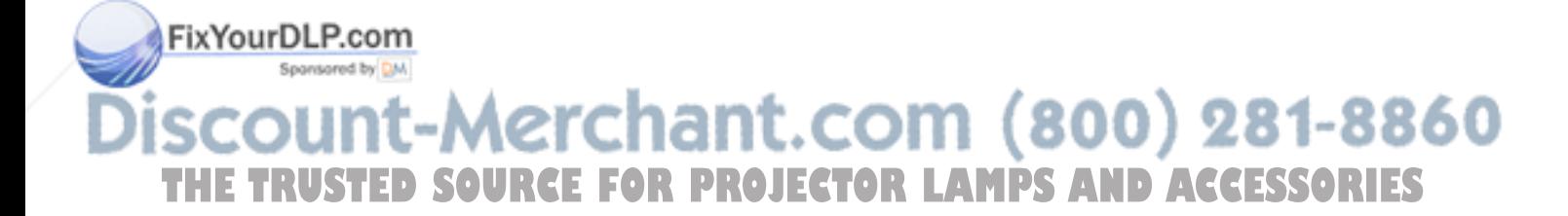

## **7. CONNECTIONS**

#### **Overview**

- Power Supply Connection
- Connection for Preview and Communication
- Digital Link to Display Modules
- Connection to Video Equipment

## **7.1 Power Supply Connection**

### **7.1.1 Supplied Power Cords**

#### **The following power cords are added to the product**

In the package of each product, two power cords are added, one with a plug shape, reference standard ANSI C73.11, and one with a plug shape, reference CEE (7).

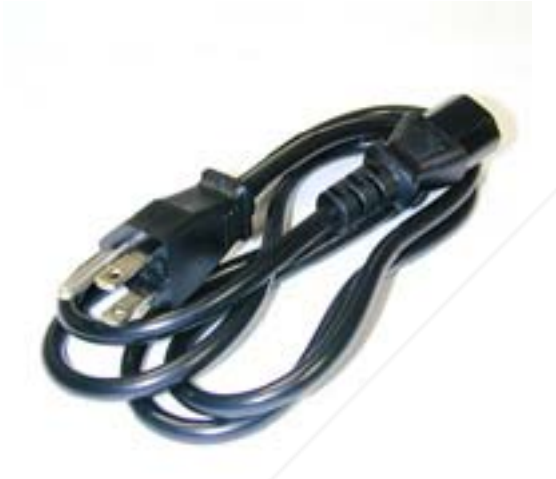

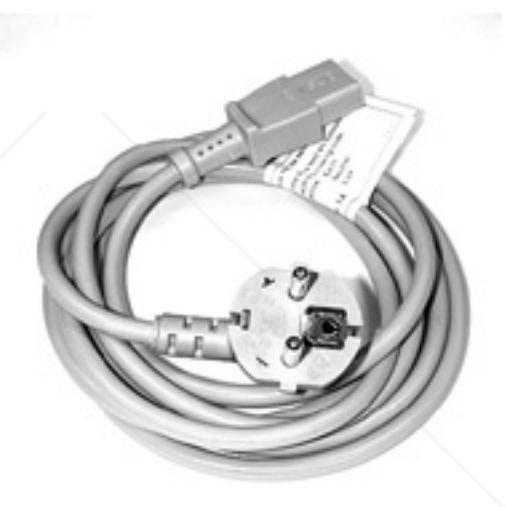

Power cord CEE for Cine VERSUM 50, Cine VERSUM 80 and Cine VERSUM

Image 7-1

Power cord ANSI for Cine VERSUM 50, Cine VERSUM 80 and Cine VERSUM Master

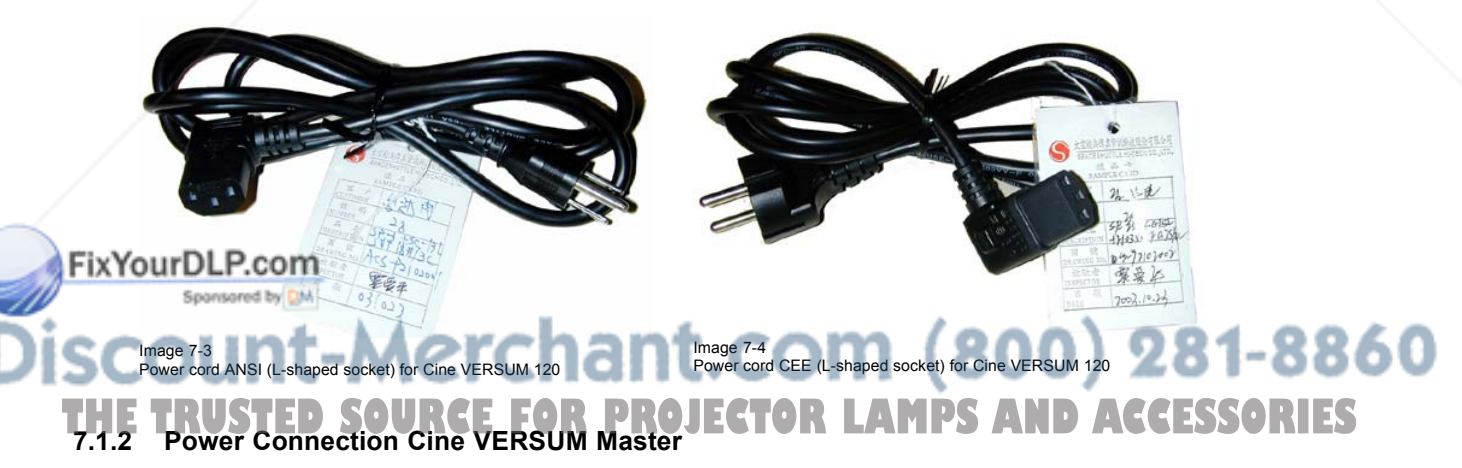

Image 7-2

Master

#### **AC Power Cord connection**

Use the supplied power cord to connect the Cine VERSUM Master to the wall outlet. Plug the female power connector into the male connector at the rear of the unit. Make sure that the power cord is firmly inserted into the AC socket.

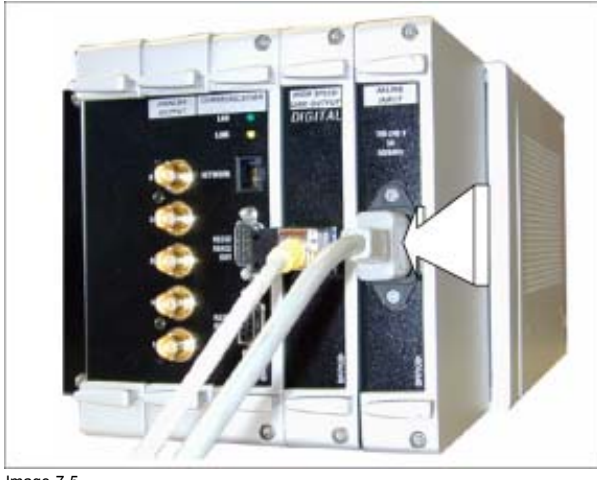

Image 7-5 Insertion of the power plug

#### **AC Power Specifications**

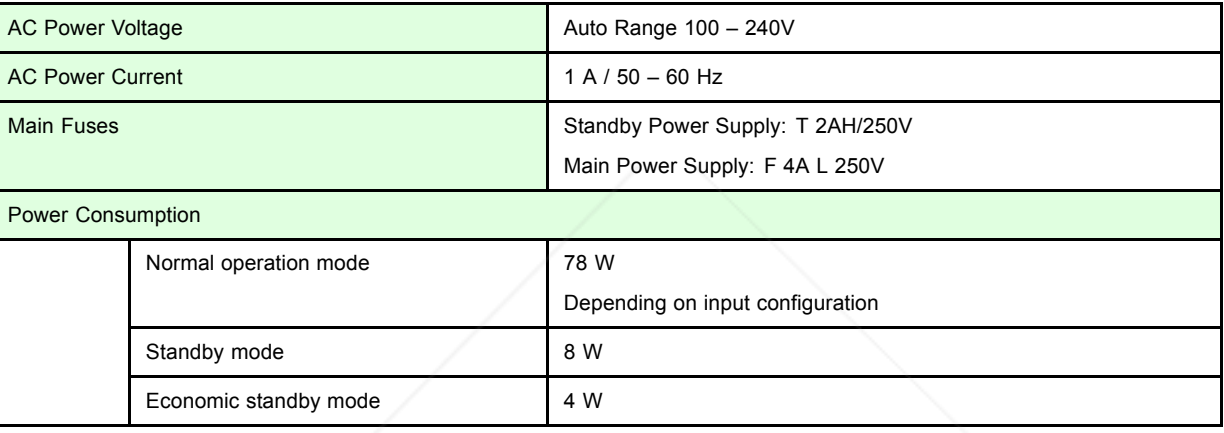

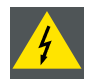

**For continued protection against risk of fire, all fuse replacements must be made using VDE and UL Listed or Recognized fuses with the same voltage and current rating.**

#### **7.1.3 Power Connection Cine VERSUM 80**

#### **AC Power Cord connection**

Use the supplied power cord to connect the Cine VERSUM 80 to the wall outlet. First, remove the back cover (turn the quarter turn fastener a quarter turn counterclockwise) to facilitate the power plug insertion. Then, plug the female power connector into the male connector at the rear of the unit. Make sure that the power cord is firmly inserted into the AC socket and routed from the bottom side.

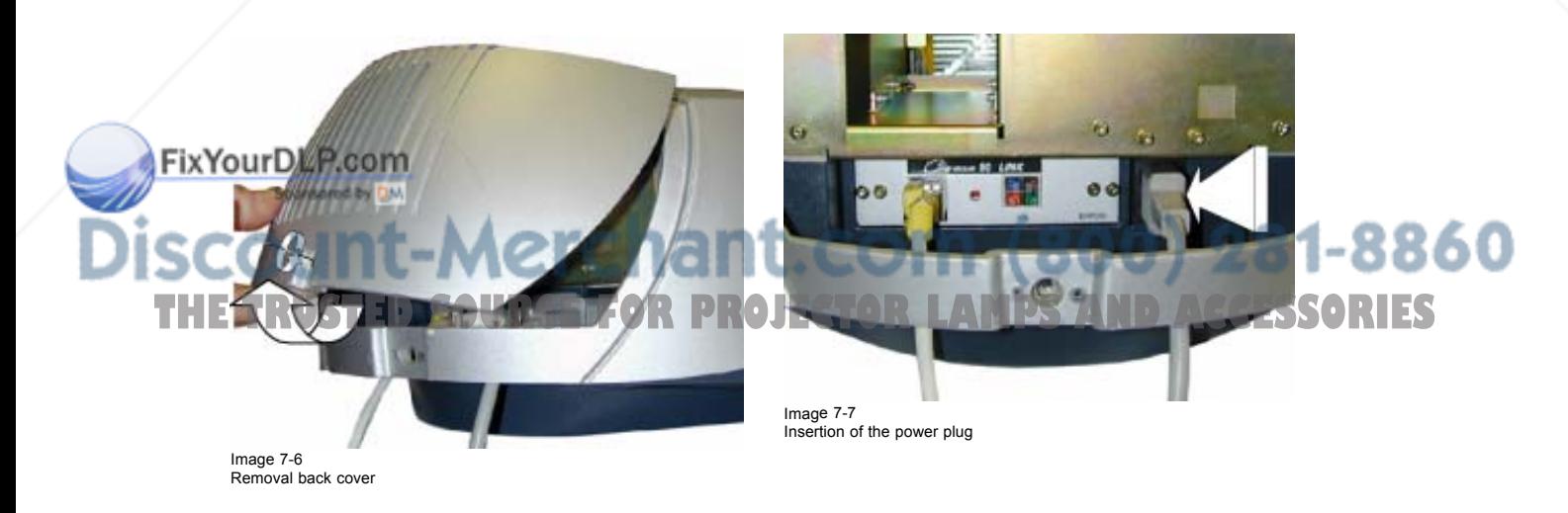

#### **AC Power Specifications**

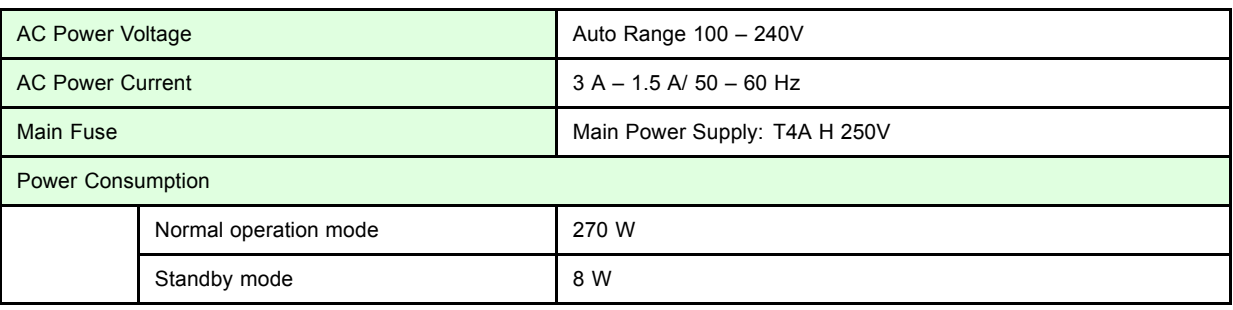

#### **7.1.4 Power Connection Cine VERSUM 120**

#### **AC Power Cord connection**

Use the supplied power cord to connect the Cine VERSUM 120 to the wall outlet. First, remove the back cover (1) (turn the quarter turn fastener a quarter turn counterclockwise to unlock cover) and the power input cover (2) to allow the power plug insertion. Then, plug the female power connector into the male connector at the rear of the unit. Make sure that the power plug is firmly inserted into the AC socket and the power cable routed from the bottom side.

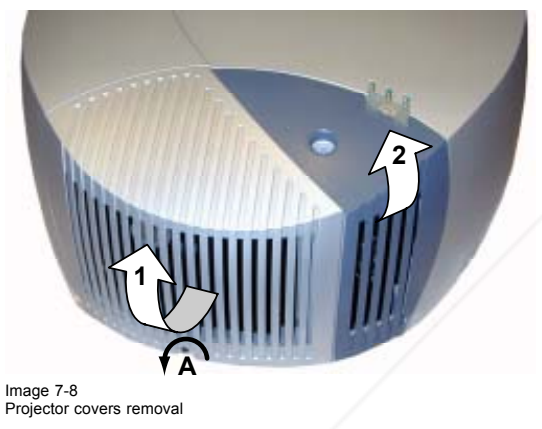

- A Quarter turn fastener
- 1 Rear cover
- 2 Power input cover

Fix\

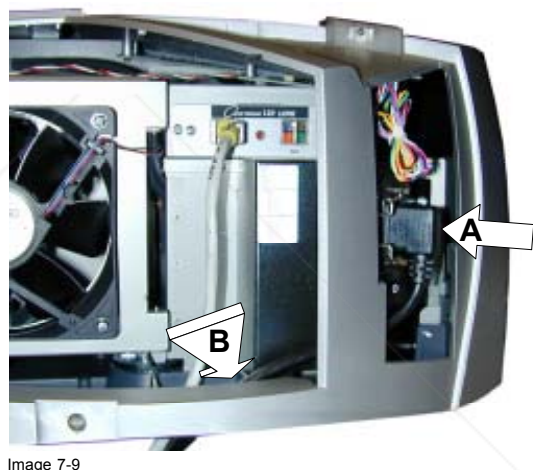

Image 7-9 Power connection

- 
- A Right angle power socket<br>B Power cable routing Power cable routing

#### **AC Power Specifications**

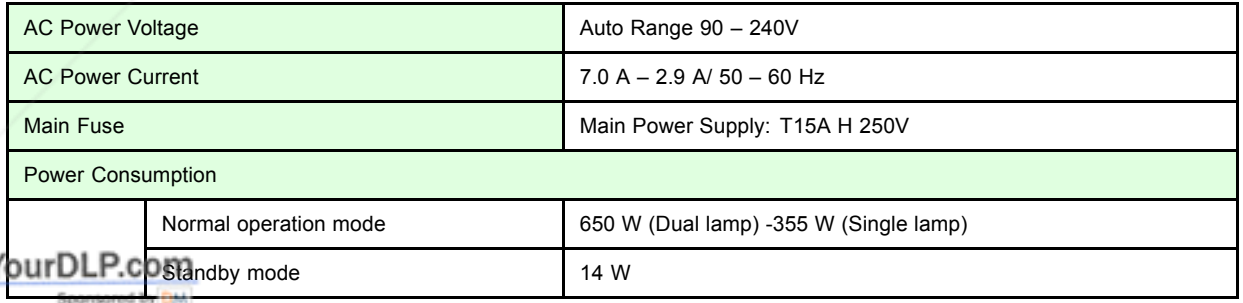

## com (800) 281-8860 **7.1.5 Power Connection Cine VERSUM 50**

**THESPROVISOURGION FOR PROJECTOR LAMPS AND ACCESSORIES** 

Use the supplied power cord to connect the Cine VERSUM 50 to the wall outlet. Plug the female power connector into the male connector at the rear of the unit. Make sure that the power cord is firmly inserted into the AC socket.

## 7. Connections

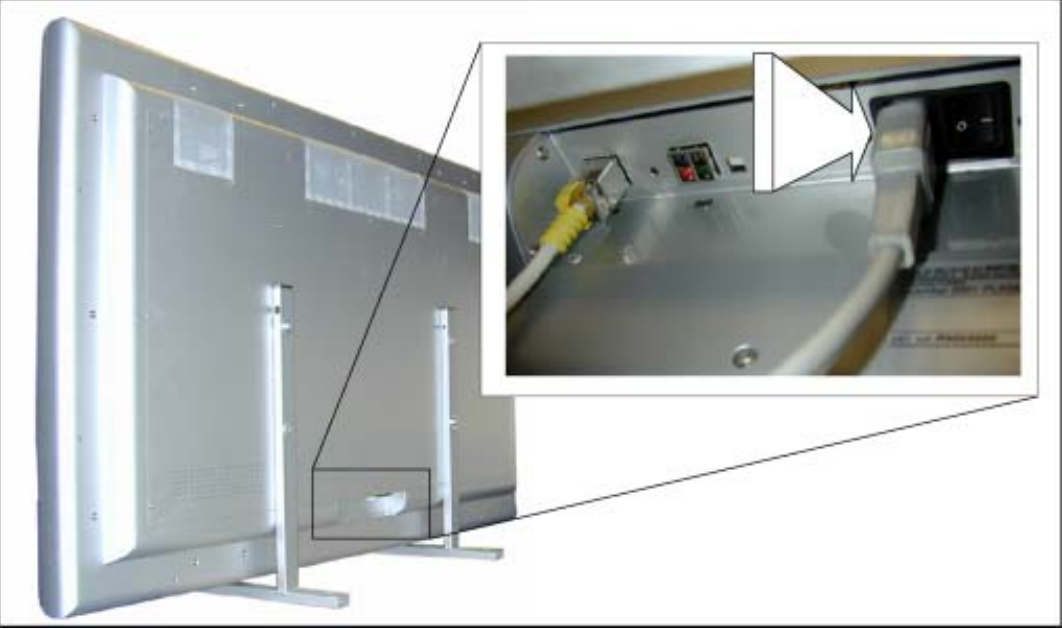

Image 7-10

#### **AC Power Specifications**

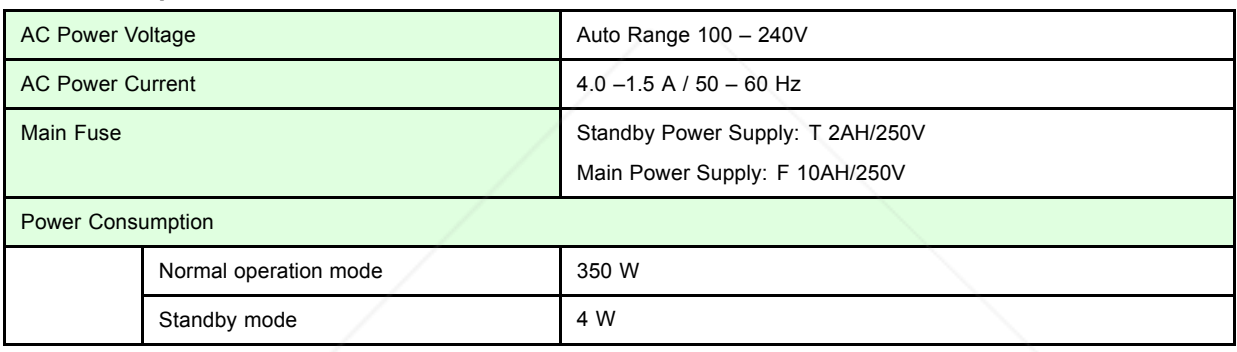

## **7.2 Connection for Preview and Communication**

#### **Overview**

- Connection for Preview Monitors
- Connection for Communication
- **Network Connection**

#### **7.2.1 Connection for Preview Monitors**

#### **Connection possibilities**

The 5 BNC's on the output module carry the RGB Analog Video output signal with Separate Sync (H & V) for preview monitors or for any non-Cine VERSUM System display matching the output timings. The supplied RGB Analog video signal has the same resolution as the digital video output. usared by DM

nt-Merchant.com (800) 281-8860 xur THE TRUSTED SOURCE FOR PROJECTOR LAMPS AND ACCESSORIES

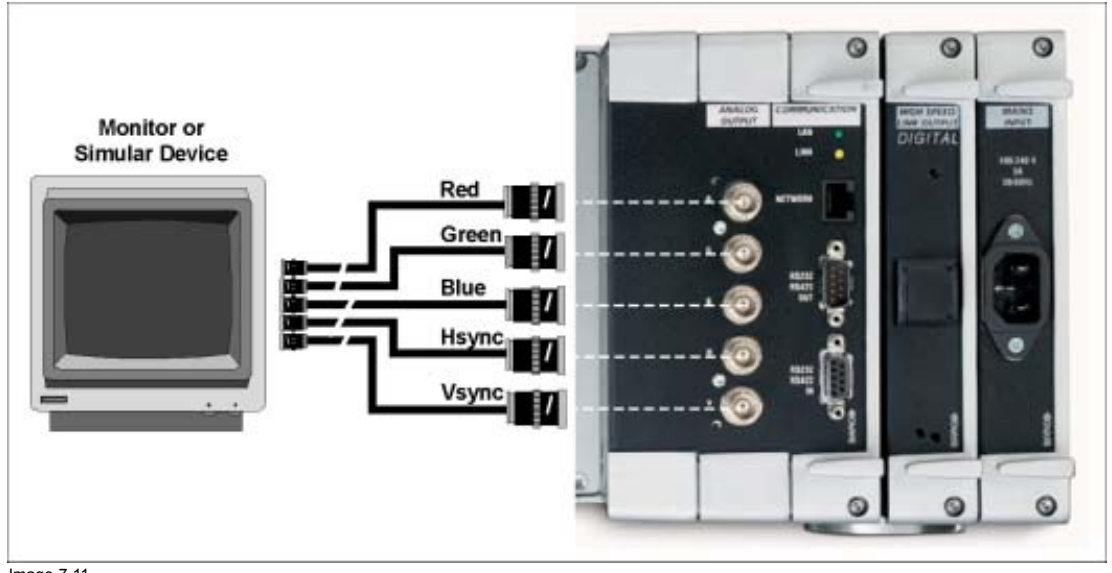

Image 7-11 Monitor connection

#### **Analog Output Timings**

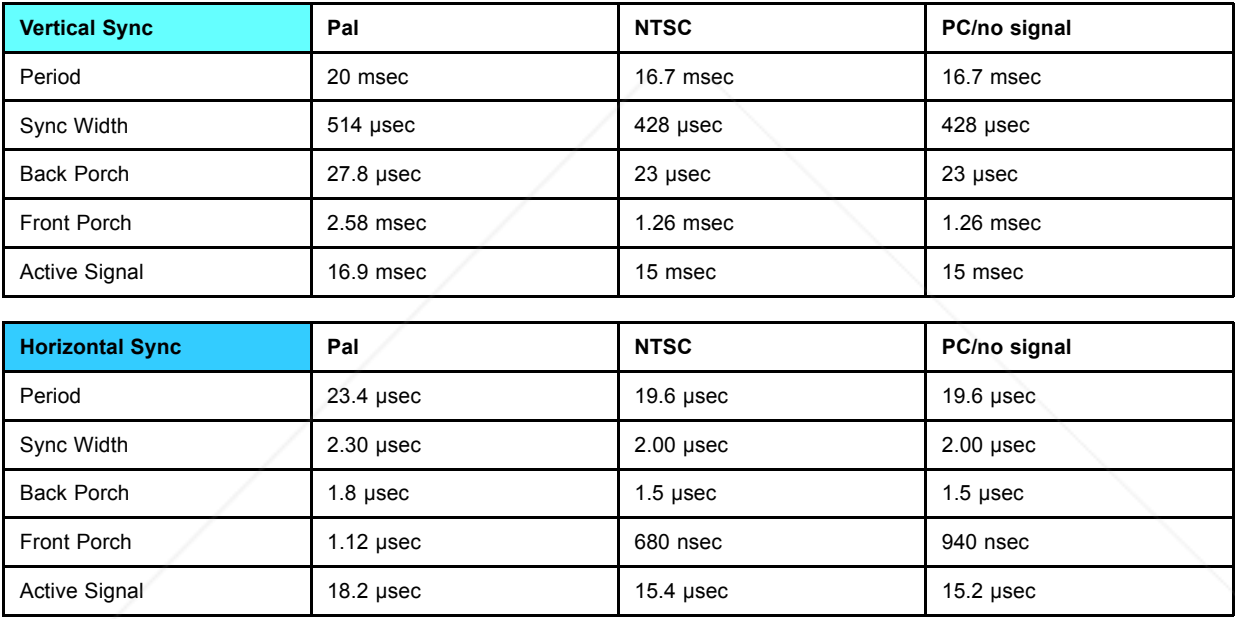

• Back Porch = from rising edge of Sync to begin of active video.

• Front Porch = from end of active video to falling edge of Sync.

#### **7.2.2 Connection for Communication**

#### **Purpose**

The two D9 connectors RS422/RS232 In- and Output are defined as open standard for Communication with other Devices such as **Control Panels (AMX, Creston™) and Audio Switchers).** Sponsored by DM

-Merchant.com (800) 281-8860 **E TRUSTED SOURCE FOR PROJECTOR LAMPS AND ACCESSORIES** 

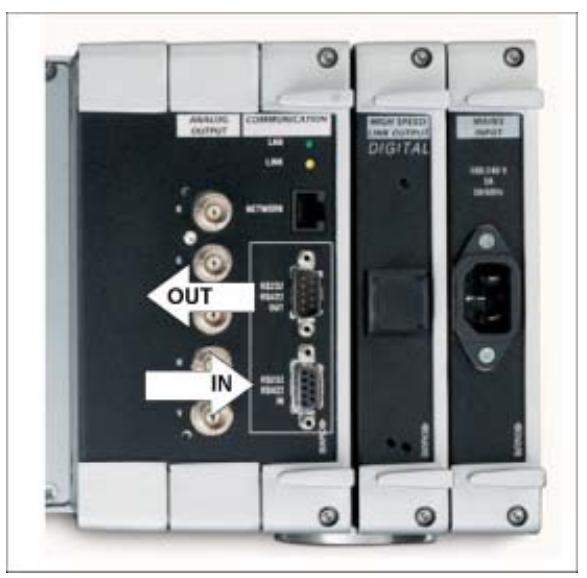

Image 7-12 Communication connection

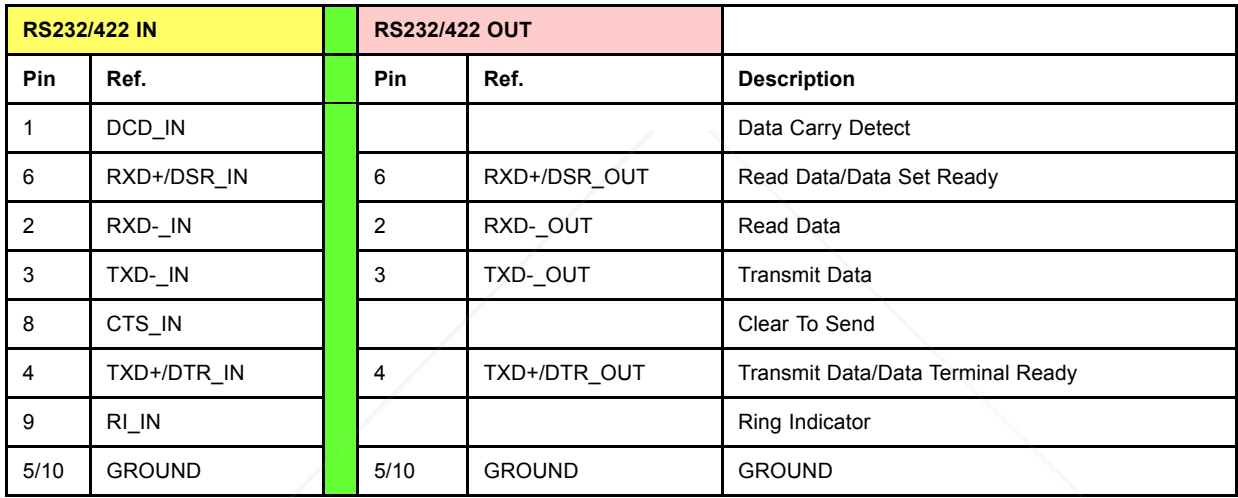

#### **7.2.3 Network Connection**

#### **Purpose**

Controlling and monitoring of the Cine VERSUM Master settings. Remote diagnostics to detect potential errors.

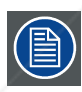

**Actually, this connection is not supported internally (Development status).**

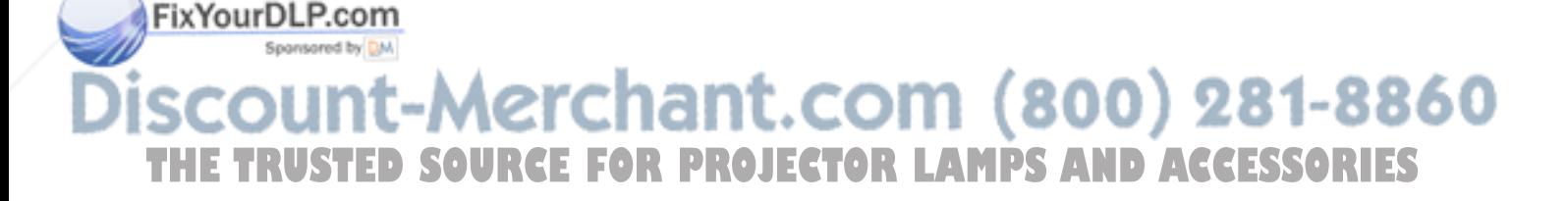

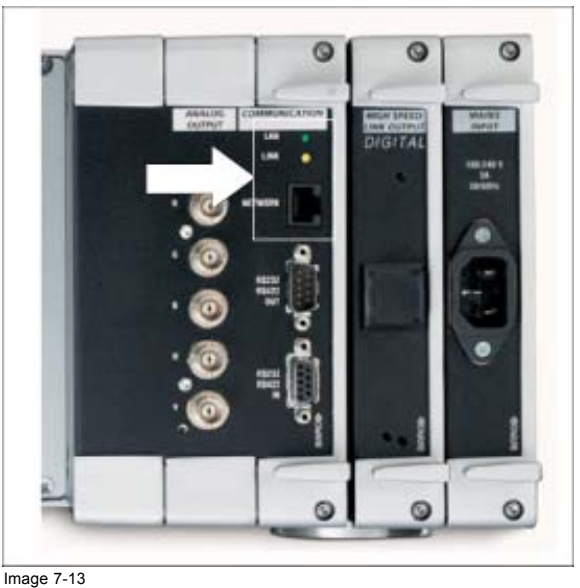

Network connection

## **7.3 Digital Link to Display Modules**

#### **Overview**

- Cine VERSUM System Link
- Digital Link to One Display
- Digital Link to More Displays (Loop-through)
- Digital Link Cable for long distances

#### **7.3.1 Cine VERSUM System Link**

#### **General info**

BARCO's unique and proprietary digital link concept allows you to distribute both uncompressed high definition video images and two-way communication between the different Cine VERSUM System display modules throughout the network.

The no-compromise design of the Cine VERSUM System link allows for a throughput of 1,063 GB per second and per color to be achieved, resulting in a data streaming digital video distribution over the link of 3,18 GB per second.

Designed to provide the user with ulti-mate flexibility, the link allows for distances of up to 40 meters between each module. As such it is possible to connect up to a maximum of 32 different Cine VERSUM System display modules to one single Cine VERSUM Master over a total cable length of 1280 meters!

BARCO's Cine VERSUM System digital link comes in two different versions: a flexible cable for shorter distances (SL link) and a more shielded, rigid cable for longer distances (XL link). The length of the rigid cable can be custom made according to the requirements of each individual installation, up to a maximum length of 40 meters.

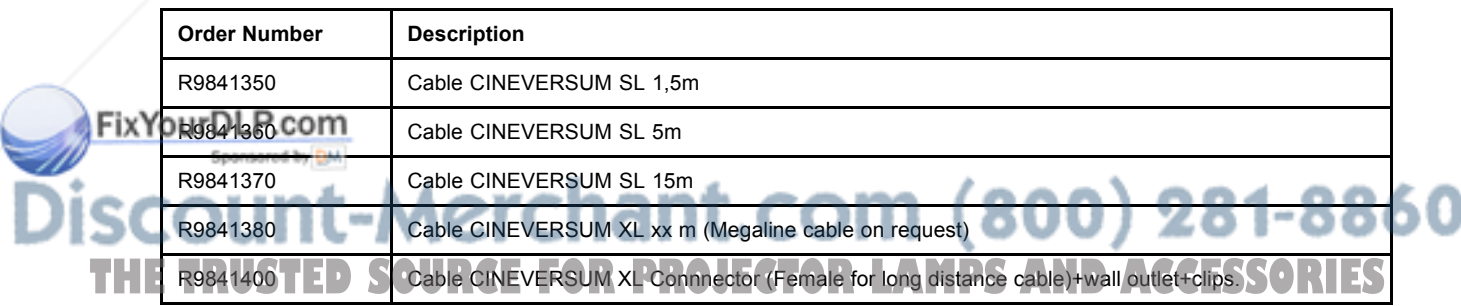

#### **Available digital link cables**

#### **7.3.2 Digital Link to One Display**

#### **How to link**

The digital output module on the Cine VERSUM Master is provided with one single output cable connector for SL type cable (for both video and communication).

Insert the plugs of the patch cord respectively into High Speed Link OUT on the digital module of the Cine VERSUM Master and Link IN on the Cine VERSUM 50 (image 7-14),Cine VERSUM 80 (image 7-15), or Cine VERSUM 120 (image 7-16)

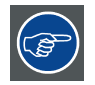

**To preserve image performances, limit the length of the patch cable, when using cable of type SL, to 15 m. For longer distances between both units, cable of type XL is recommended.**

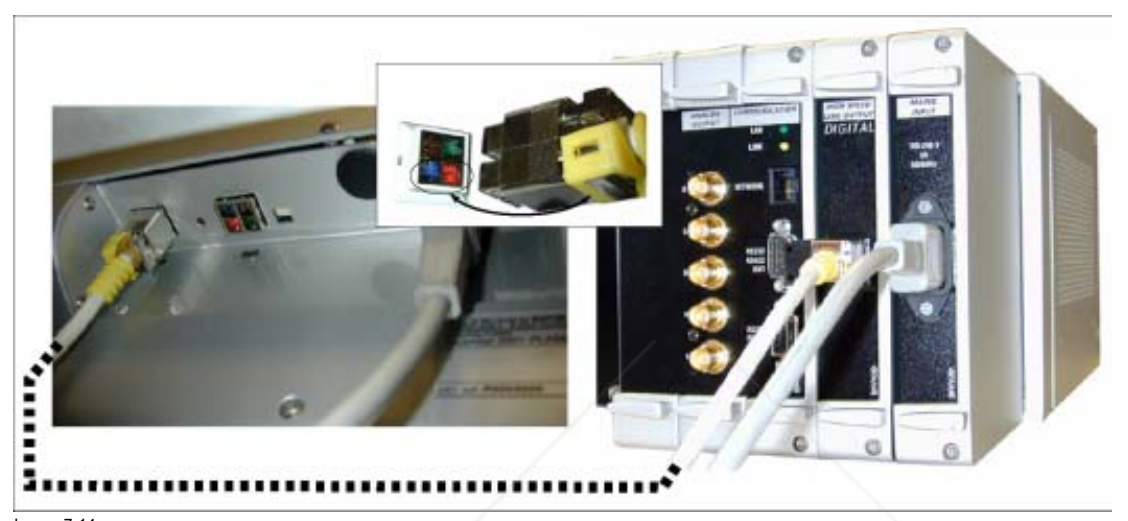

Image 7-14 Digital link with Cine VERSUM 50

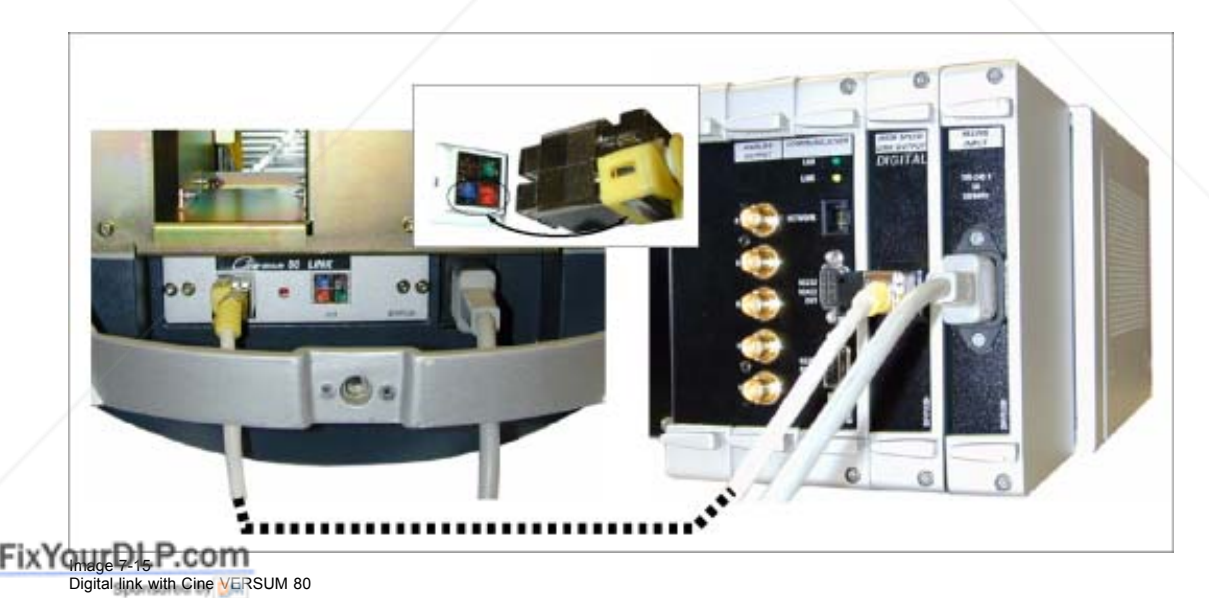

**Aerchant.com (800) 281-8860 SOURCE FOR PROJECTOR LAMPS AND ACCESSORIES** 

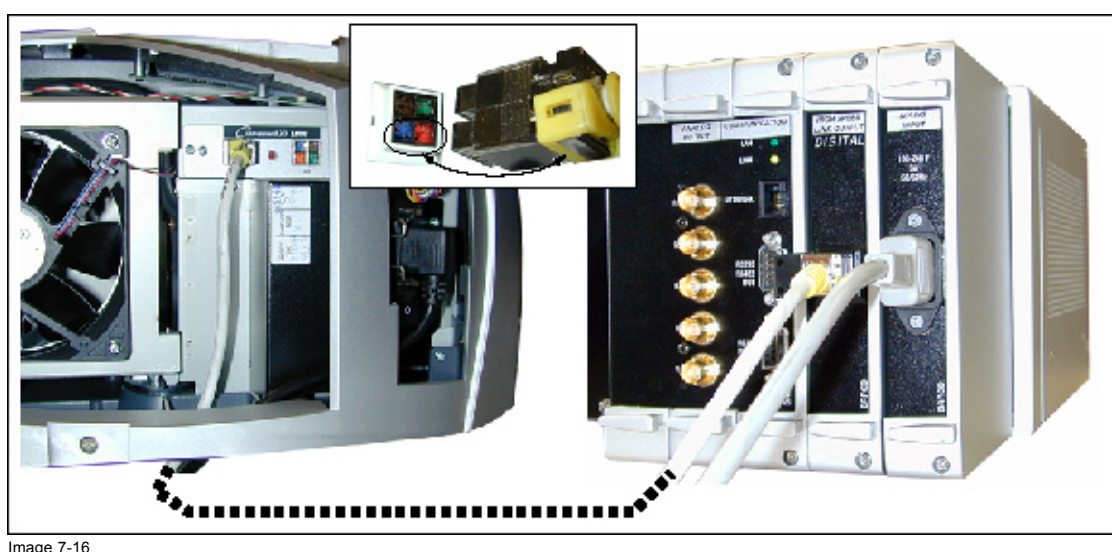

Image 7-16 Digital link with Cine VERSUM 120

#### **7.3.3 Digital Link to More Displays (Loop-through)**

#### **How to link (e.g. a Cine VERSUM 50, a Cine VERSUM 80 and a Cine VERSUM 120)**

The digital output module on the Cine VERSUM Master is provided with one single output cable connector for SL type cable (for both video and communication) with loop-through possibility on the Display Modules.

- Insert the plugs of the patch cord respectively into High Speed Link OUT on the digital module of the Cine VERSUM Master and Link IN on the Cine VERSUM 50.
- Insert the plugs of the patch cord respectively into the Link OUT on the Cine VERSUM 50 and the Link IN on the Cine VERSUM 80.
- Insert the plugs of the patch cord respectively into the Link OUT on the Cine VERSUM 80 and the Link IN on the Cine VERSUM 120 (last display in the chain).

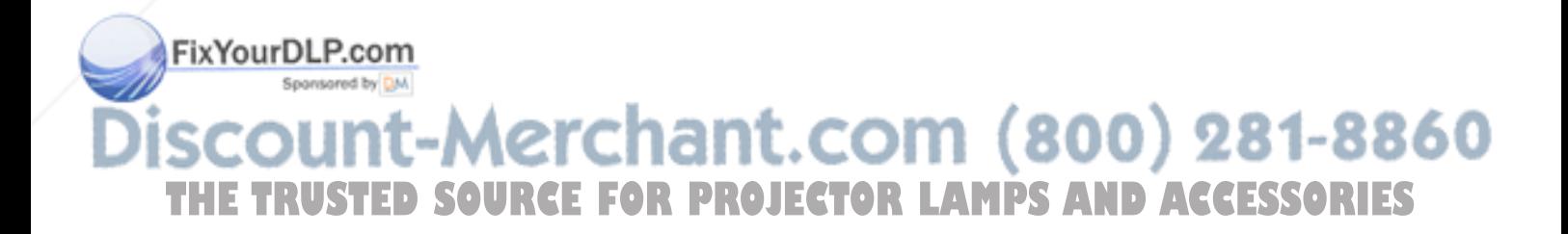

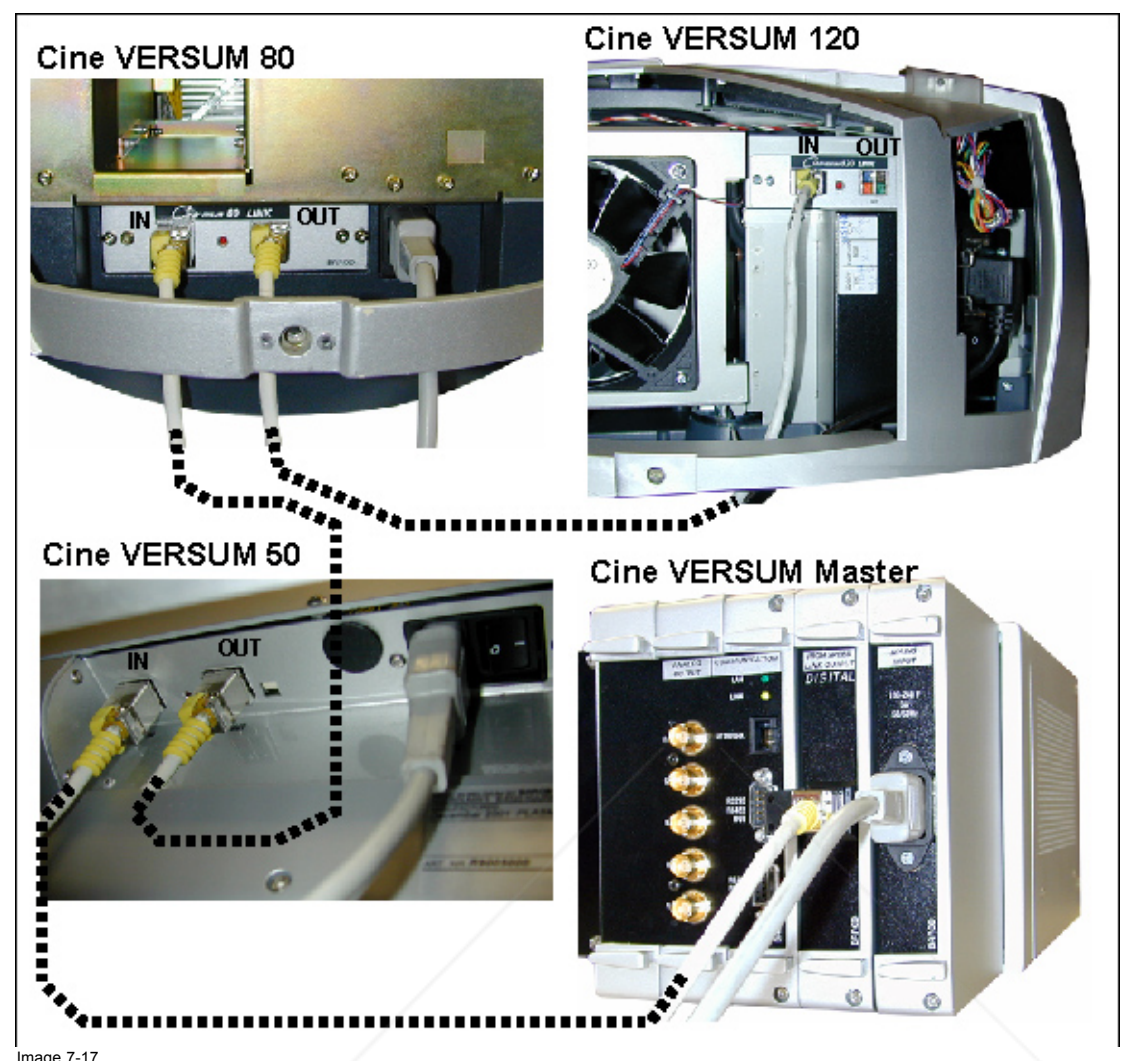

Image 7-17 Digital link with Cine VERSUM 50, Cine VERSUM 80 and Cine VERSUM 120

## **7.3.4 Digital Link Cable for long distances**

#### **Which cable has to be used**

The XL cable allows the link for distances of up to 40m between each module. As such it is possible to connect up to a maximum of 32 different Cine VERSUM System display modules to one single Cine VERSUM Master over a total cable length of 1280m.

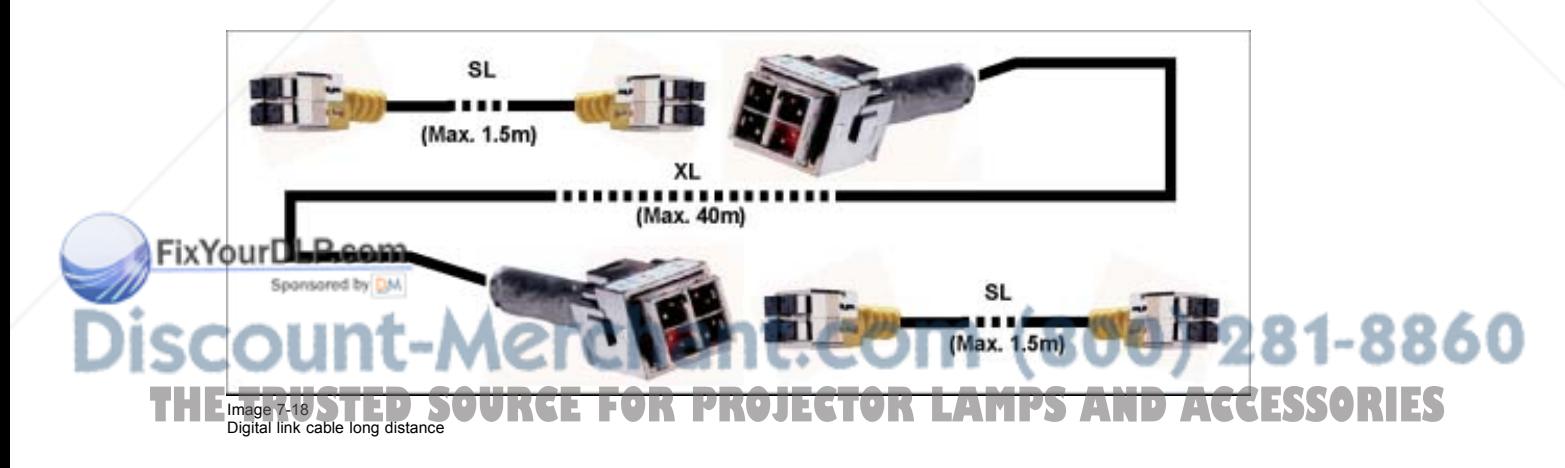

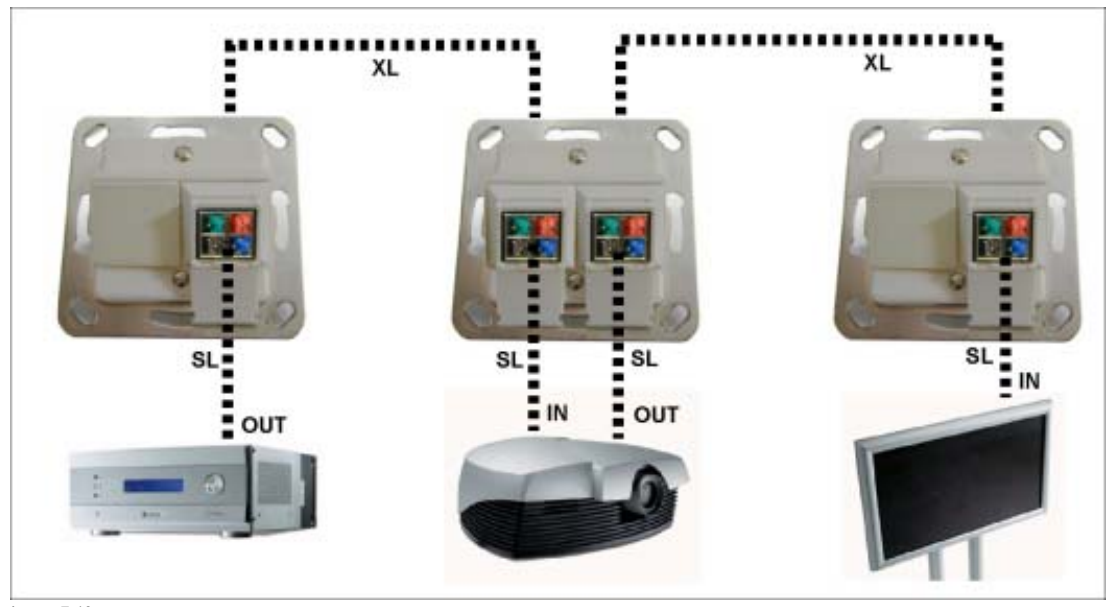

Image 7-19 Digital linking long distance via wall outlet

## **7.4 Connection to Video Equipment**

#### **Overview**

- Input Connection per Module
- Installation of an Input module

#### **General**

The Cine VERSUM Master acts as the control unit of the complete Cine VERSUM System. It can be equipped with up to 8 digital and analog input modules which enable it to process all types of video, component video, RGB, SDI, HD-SDI, DVI and any future video standardizing.

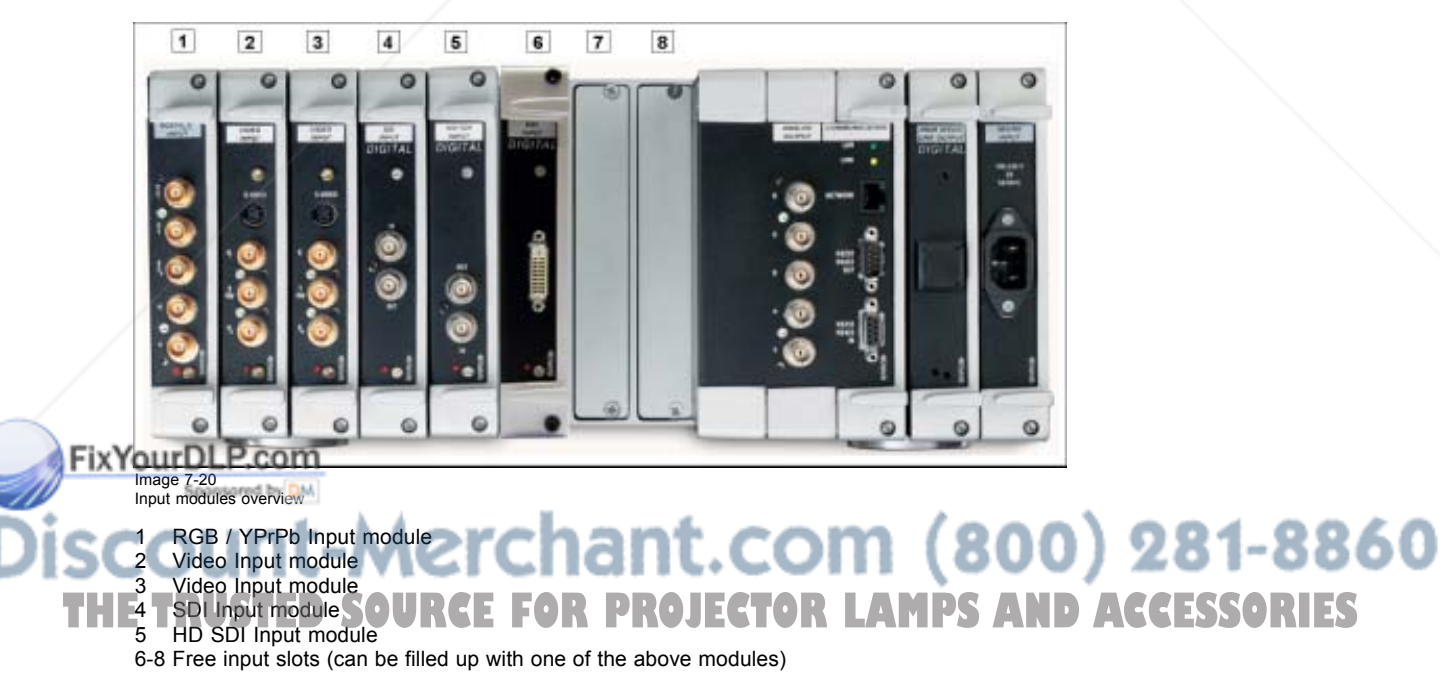

## **7.4.1 Input Connection per Module**

#### **Video Input module**

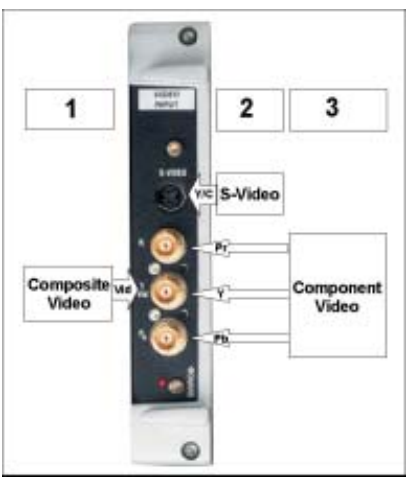

### Image 7-21 Video Input module

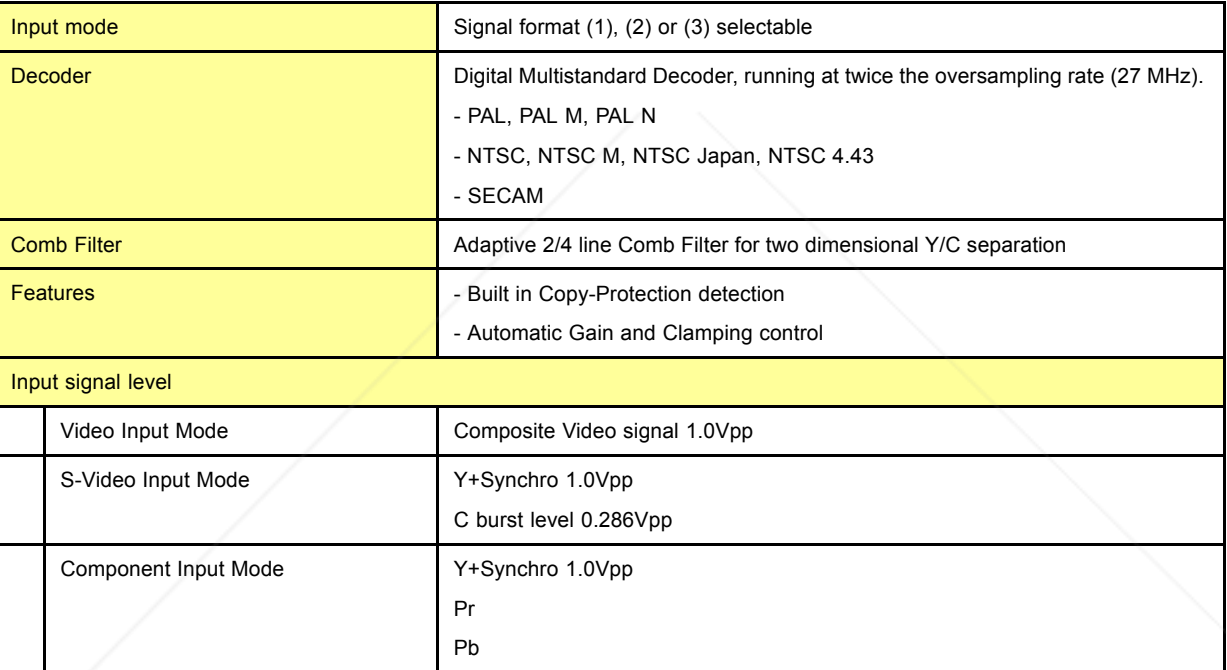

#### **RGB/HV/YPrPb Input**

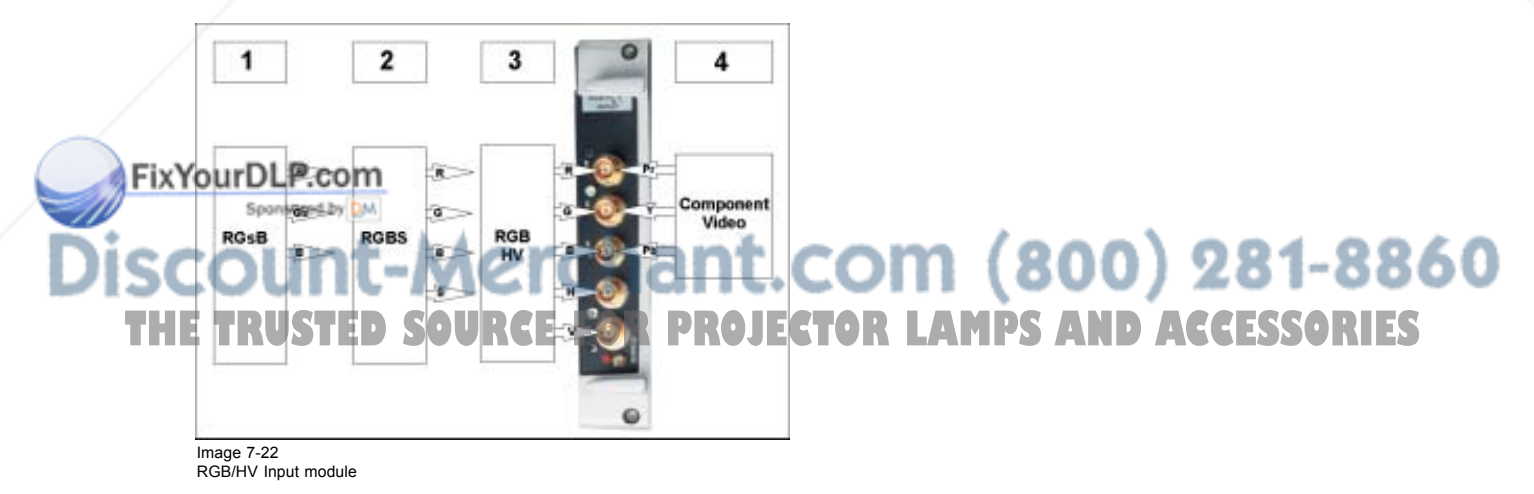

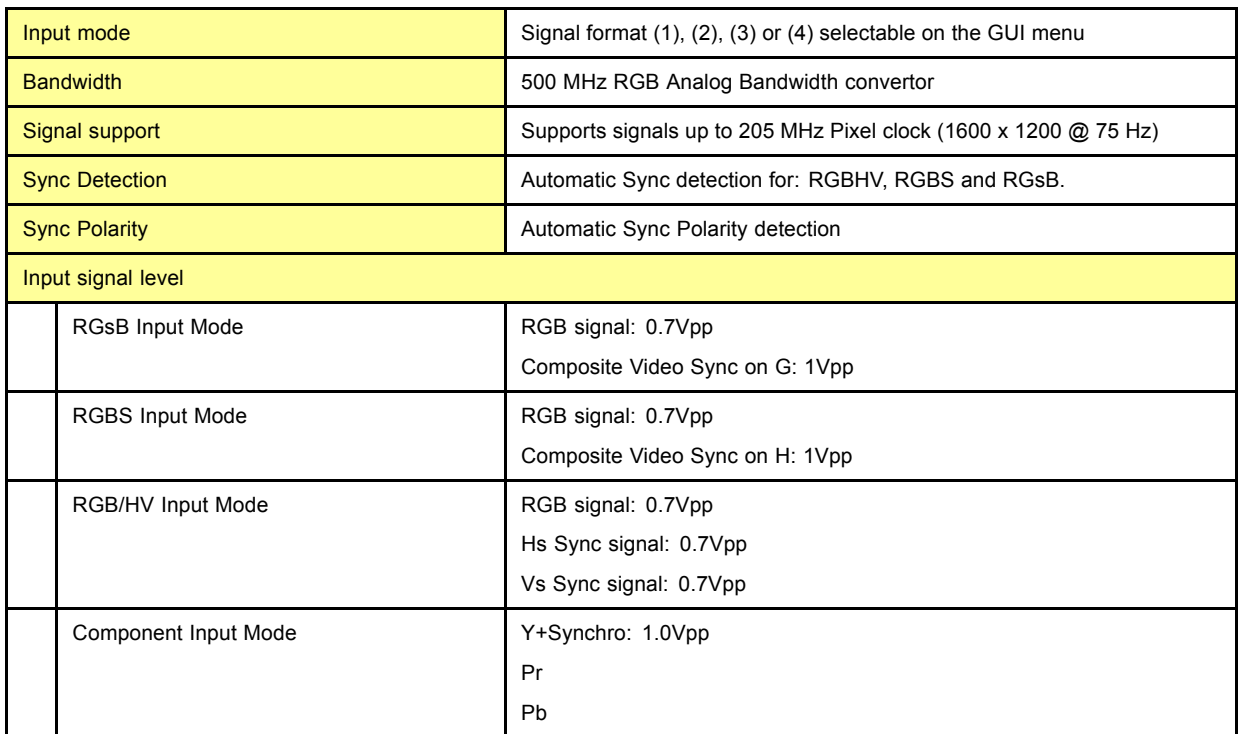

#### **SDI Input**

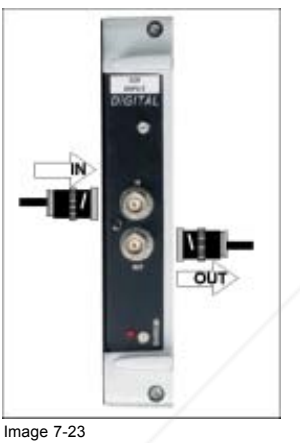

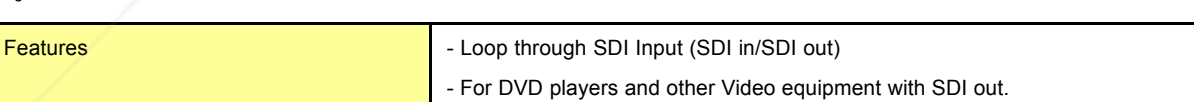

## **HD SDI Input**

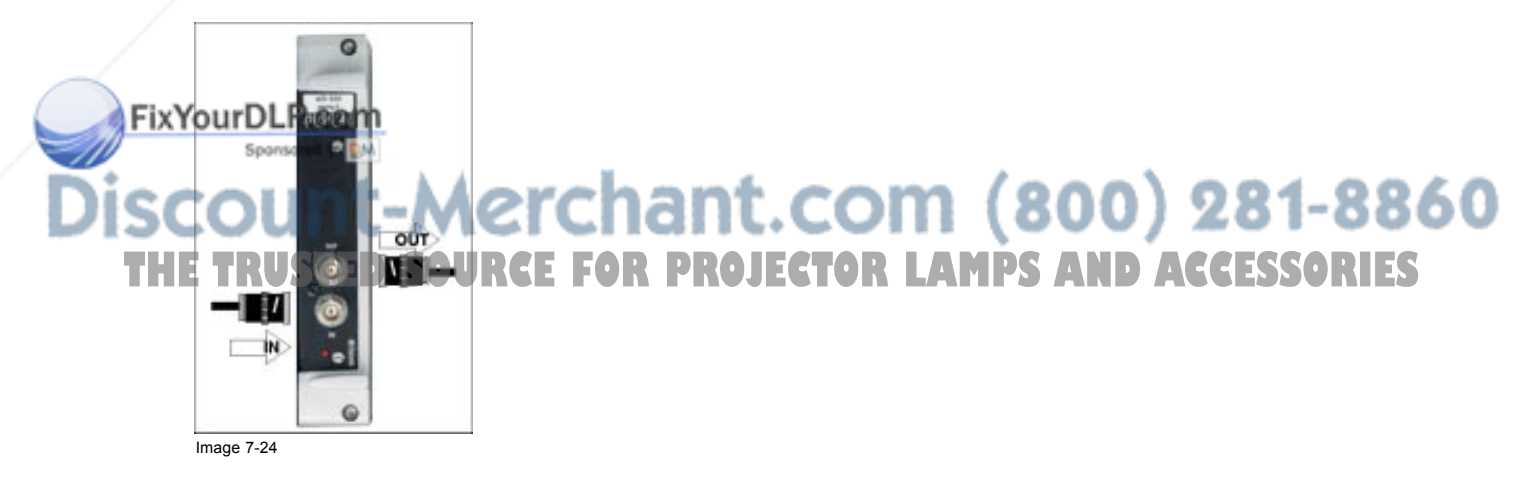

#### 7. Connections

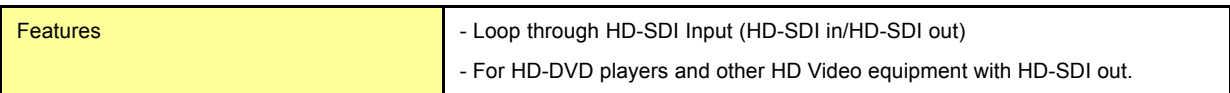

#### **Digital Visual Interface Input (DVI)**

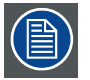

**DVI: Digital Visual Interface is a display interface developed in repose to the proliferation of digital flat panels displays. It uses a high speed serial interface with TMDS (Transition Minimized differential signalling) to send data to the display. DVI can be single or dual link.**

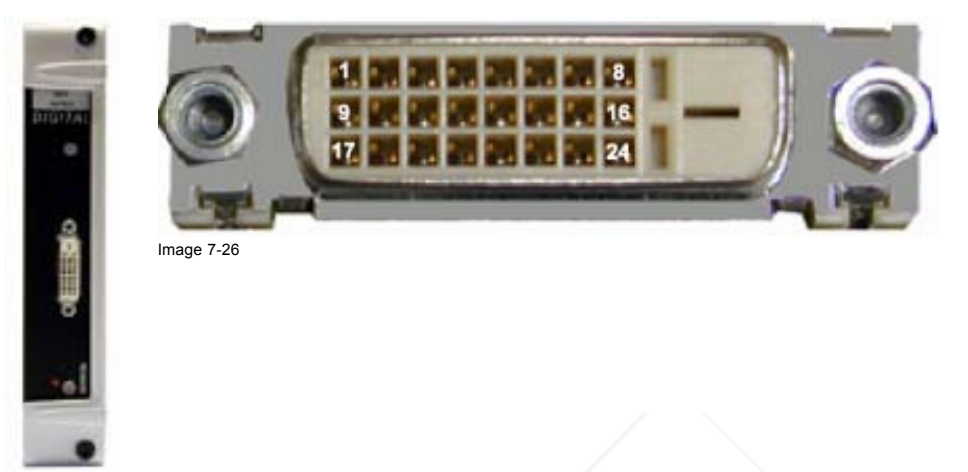

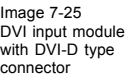

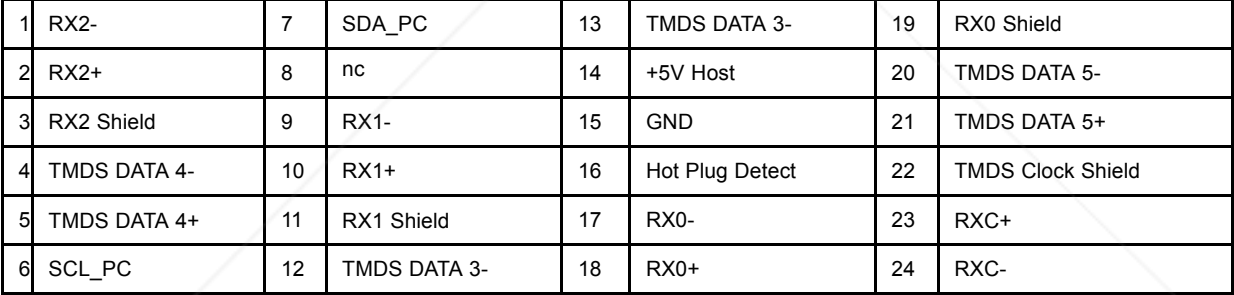

#### **7.4.2 Installation of an Input module**

#### **How to install an Input module**

- 1. Has the new input module to be inserted in a free slot?
- If yes, go to step 2 If no, go to step 3
- 2. Take away the dummy plate by removing the two securing screws (A) and continue with step 5. (image 7-27)
- 3. Unlock the module by loosening the rod screws (A). (image 7-28)
- Fix Your pull out the module (image 7-28).

5. Match the module plug with the slot connector and push the plug into the connector. (image 7-29)

6. Secure the module by tightening the rod screws (A)(image 7-29). (800) 281-8860 **COL** 4 ٠ Œ × ä **THE TRUSTED SOURCE FOR PROJECTOR LAMPS AND ACCESSORIES** 

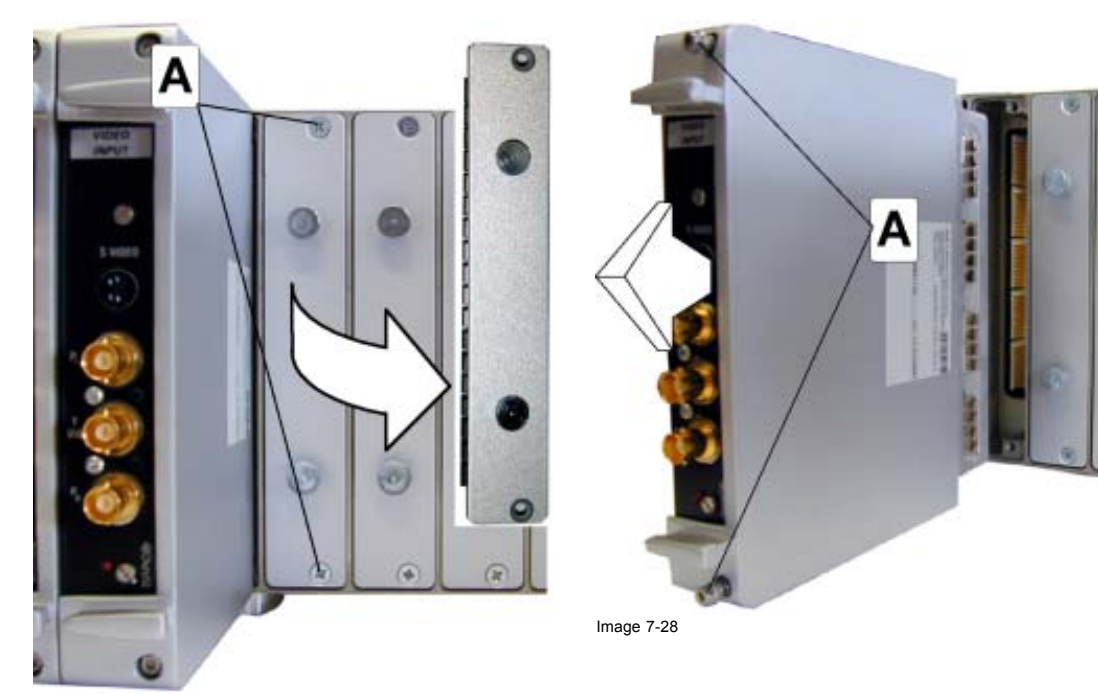

Image 7-27

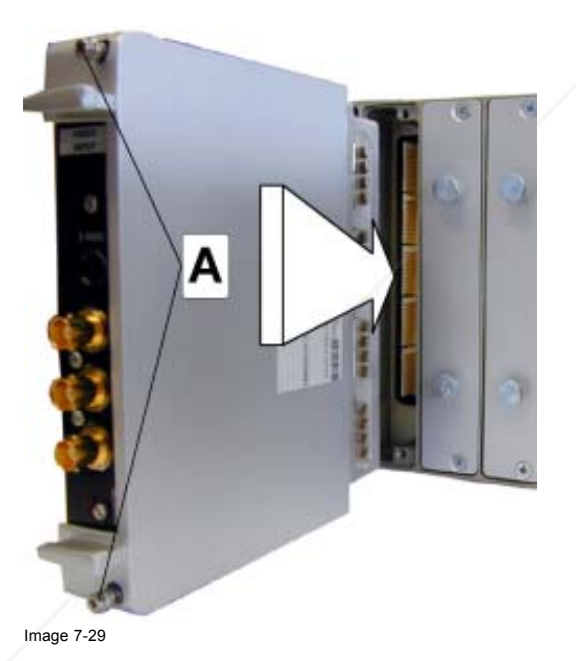

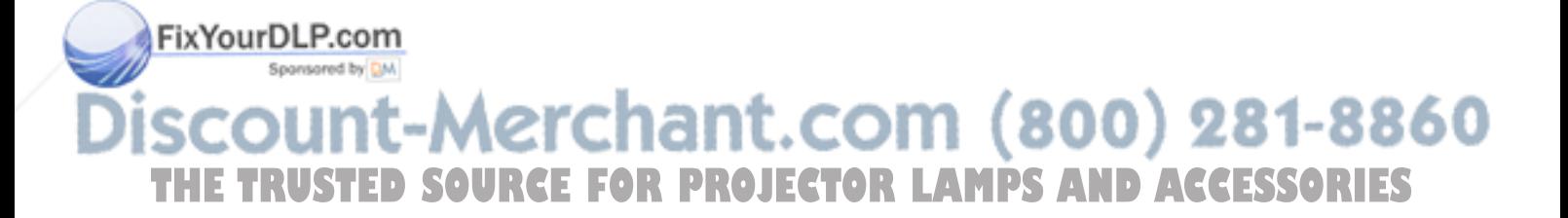

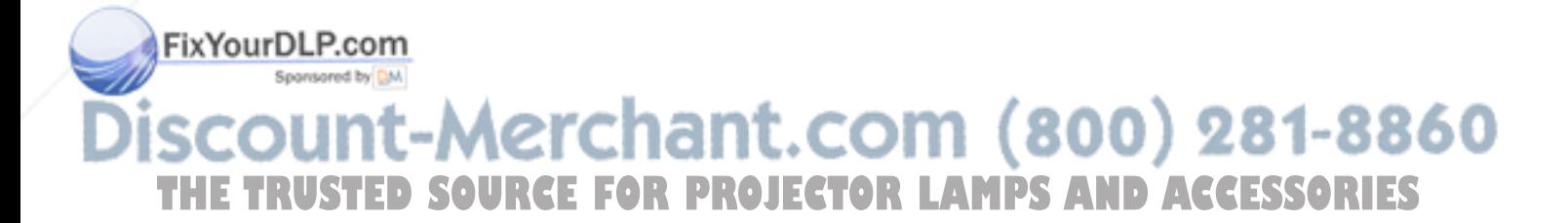

## **8. OPERATING THE REMOTE CONTROL**

#### **Overview**

- Battery Insertion in the Remote Control
- Operating the Remote Control
- Address setting for the Remote Control

## **8.1 Battery Insertion in the Remote Control**

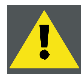

**– Insert batteries so that the plus (+) and minus (-) sides are aligned according to the markings in the battery case.**

**– Do not mix new batteries with used ones.**

**– The voltage of batteries may differ even if they are the same shape. Please do not mix different kinds of batteries.**

**– When not using the remote control unit for a long period of time (1 month of more), remove the batteries from the remote control unit to prevent leaking of battery fluid. If battery liquid has leaked, thoroughly wipe the inside of the case until all liquid is removed, an then insert new batteries.**

**- Do not charge, short, disassemble or throw the provided batteries in a fire.**

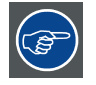

**When disposing of used batteries, please comply with governmental regulations or environmental public instruction's rules that apply in your country.**

#### **Where to find the batteries**

The batteries are not placed in the remote control to avoid remote control operation in its package, resulting in a shorter battery life time.

The batteries are packed separately and added to the package of the remote control.

#### **How to install the batteries**

- 1. Push the cover tab (A) with the fingernail a little backwards and pull upwards the cover top (B). (image 8-1)
- 2. Slide the cover forwards to remove. (image 8-2)
- 3. Push the battery body towards the spring and lift it up to remove. (image 8-3)
- 4. Insert two AA size batteries, making sure the polarities match the + and marks inside the battery compartment (image 8-3).
- 5. Insert the lower tab of the battery cover in the gap at the bottom of the remote control, and press the cover until it clicks in place (image 8-3).

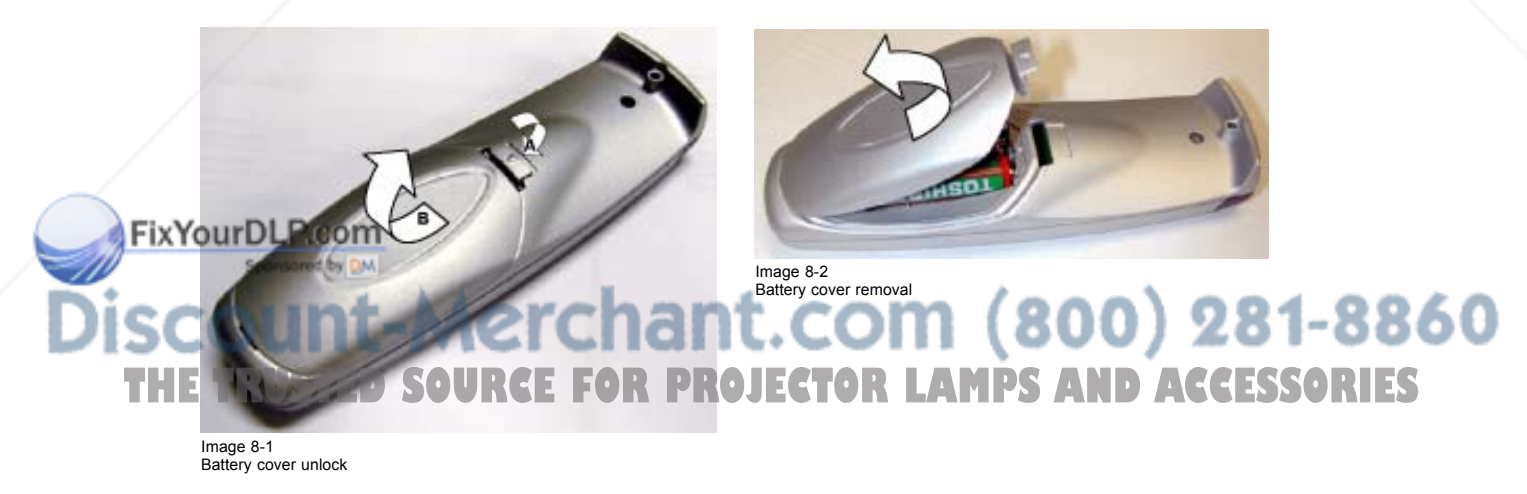

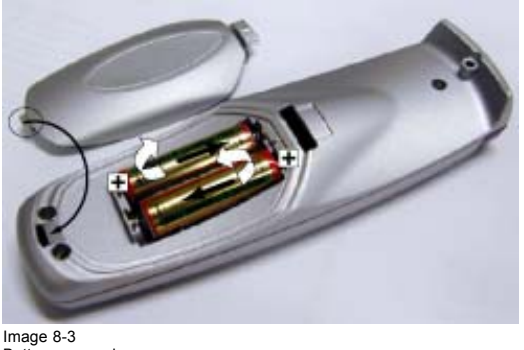

### Battery removal

## **8.2 Operating the Remote Control**

#### **Remote Control operation**

This remote control includes a battery powered infrared transmitter which allows the user to control the Cine VERSUM Master remotely via its own built-in infrared receiver or via the infrared receivers built-in in the linked displays.

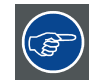

**If backlight and RC operation indicator lights up too long or continuously, batteries need to be replaced.**

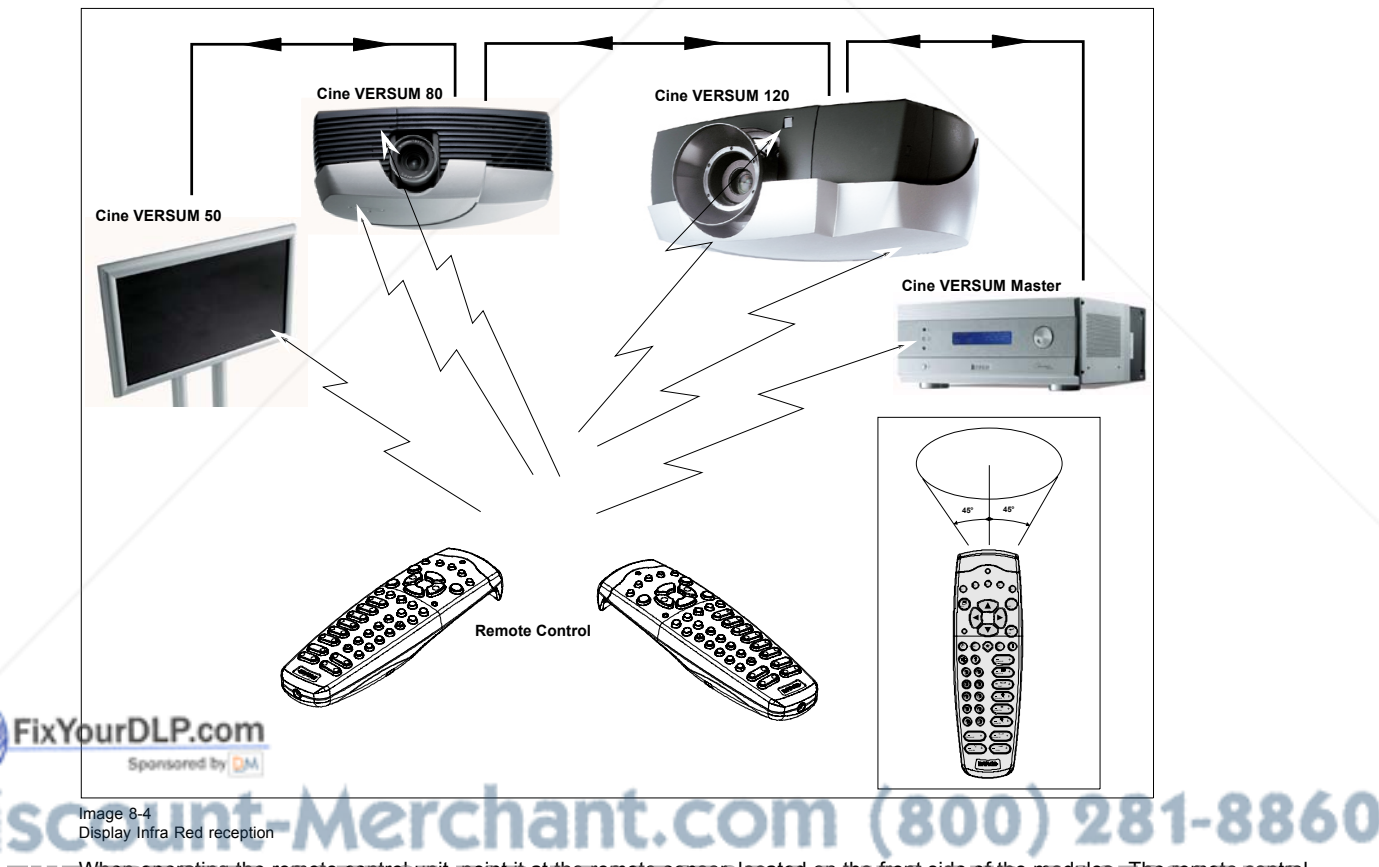

When operating the remote control unit, point it at the remote sensor, located on the front side of the modules. The remote control unit the unit is operating the remote control unit, point it at the remote sensor, located on the inon side of the modules. The remote control<br>THE Trunit is operable up to 9 m from the unit and within a 45 angle on each si

The signal from the remote control can be reflected off a screen for easy operation. However, the effective distance of the signal may differ due to the screen material.

When a key on the remote control is pressed, backlight is activated automatically. That allows the user to operate the remote control in a dark room. Backlight is turned off automatically a few seconds after the last key activation.

#### **Remote control operation's difficulties**

- The remote control unit may not operate if there are objects placed between it and the display.
- Operational distances will gradually become shorter as the batteries begin to wear out, replace weak batteries with new ones as soon as possible.
- Depending on the installation surroundings, this unit's remote control may be influenced by the infrared rays discharged from the plasma display, hampering reception of its rays or limiting its operational distance. The strength of infrared rays discharged from the screen will differ according to the picture displayed.

### **8.3 Address setting for the Remote Control**

#### **How to set the Remote Control address**

1. Point the Remote Control to the module you desire to know the address and press the address key (recessed key).

On-screen and in the graphical display appears the number of the address. Now proceed to program the address in the Remote Control.

- 2. Again, press the ADDRESS key on the Remote Control. (image 8-5)
- 3. Press the digit key, corresponding with the desired address (between 0 and 9), WITHIN 5 SECONDS after the key has been pressed. (image 8-6)

The commands from the Remote Control are sent with the stored address.

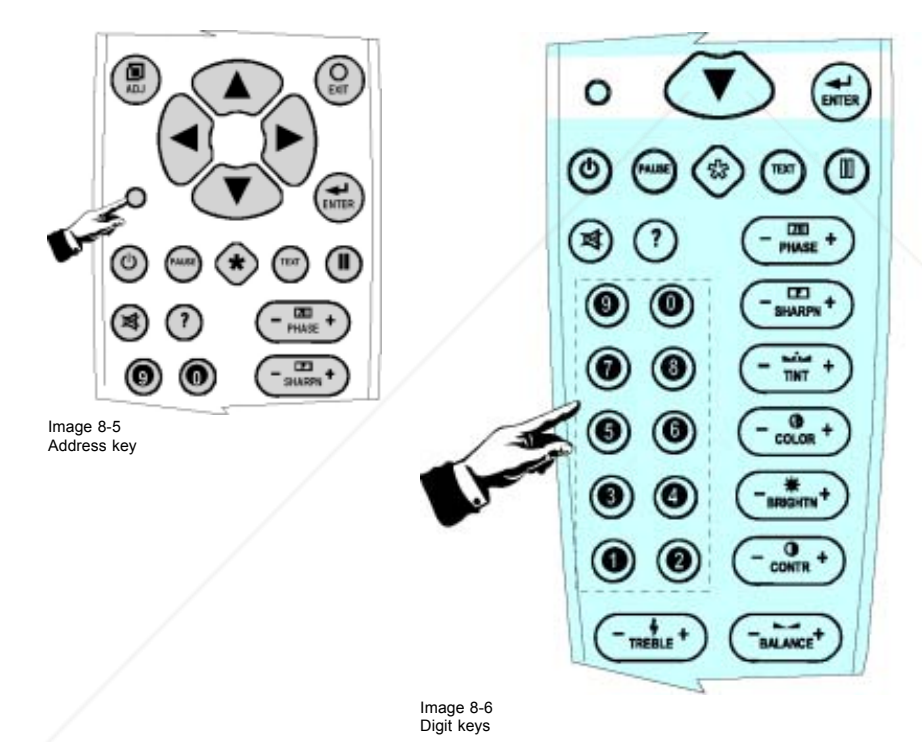

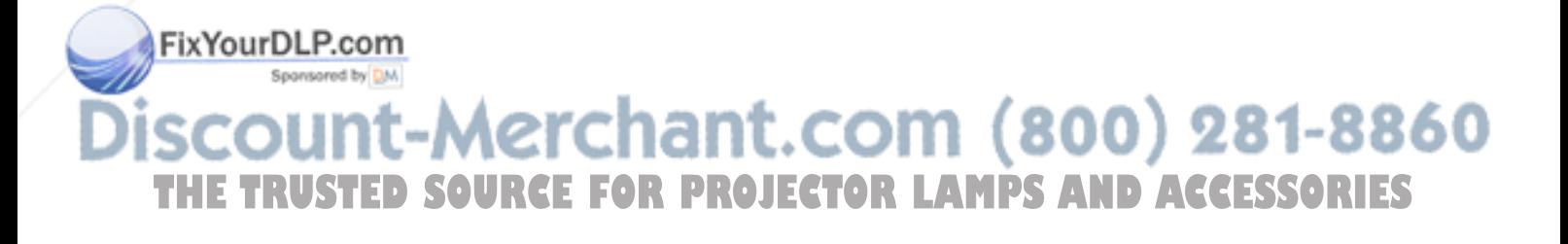

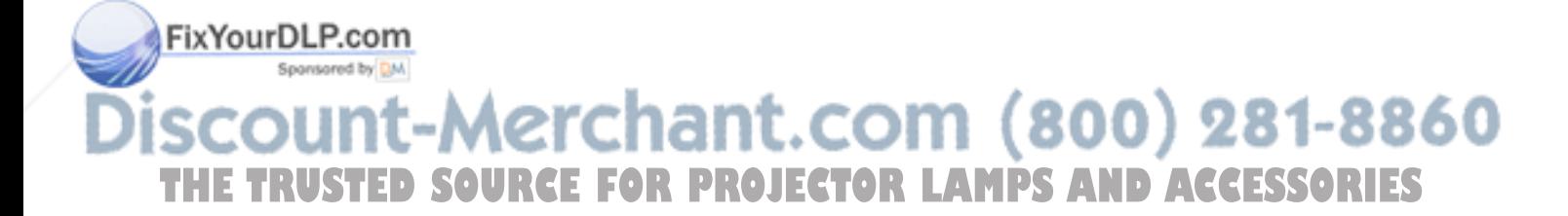

## **9. POINTS OF SIMILARITY BETWEEN GRAPHICAL DISPLAY AND ON SCREEN MENUS**

## **9.1 Explanation about differences in menu displays**

#### **Purpose**

The different adjustment items are structured in main and sub menus. The way of showing the menus is different between the Cine VERSUM Master and the linked displays, but the subject matter of the menus is similar. Below a summary of the most important differences:

#### **Graphical display on Cine VERSUM Master**

On the Cine VERSUM Master a 4-line graphical display is built-in, with the result that only 4 items of a menu can be displayed. Rotating the selection wheel allows to scroll through the items, whereas pressing it, confirms the selection.

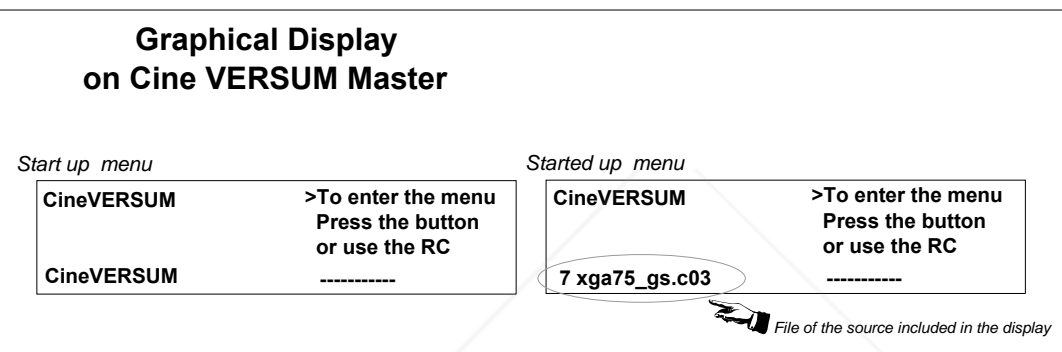

Image 9-1

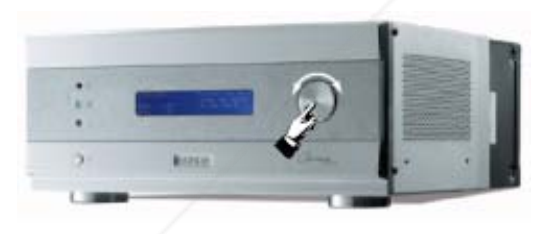

Image 9-2

#### **Indication of the selected item**

The selected items on the graphical display are pointed with an arrow whereas the selected ones on the on-screen are highlighted.

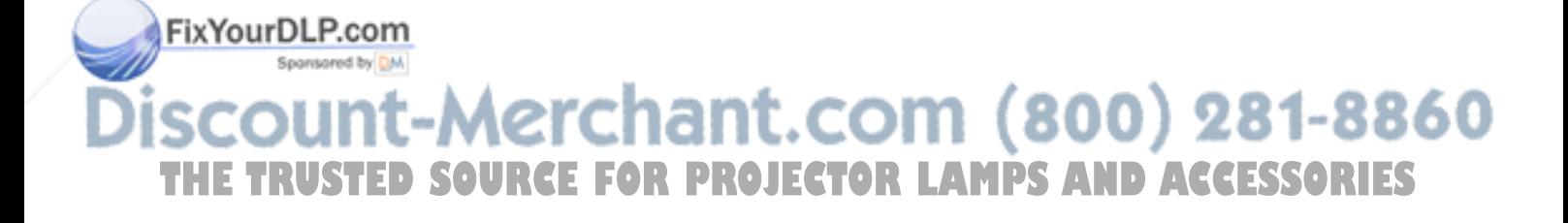

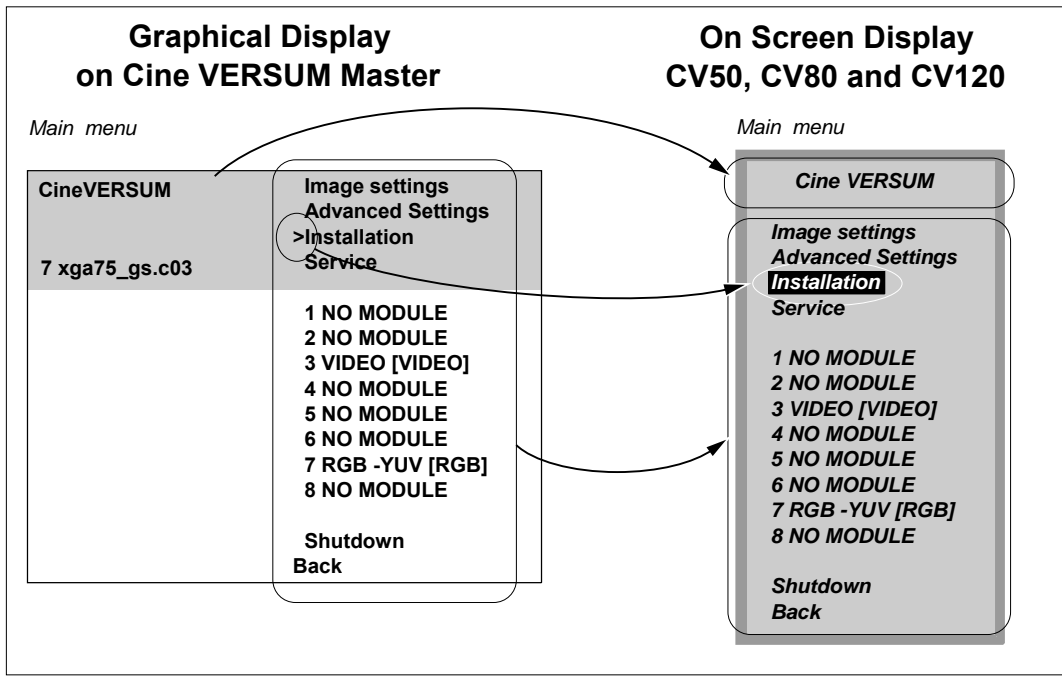

Image 9-3

#### **Scrolling through the on-screen menus (Remote Control)**

Scrolling through the on screen menus happens with the up and down cursor keys on the Remote Control. Pressing the ENTER key confirms of the selection.

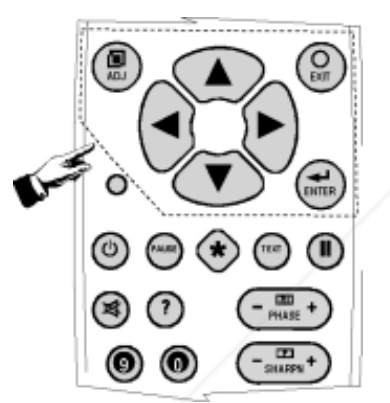

Image 9-4

#### **Location of the menu or sub menu title**

Title of a menu or sub menu is put on top of the on screen menu and in the left top corner on the graphical display.

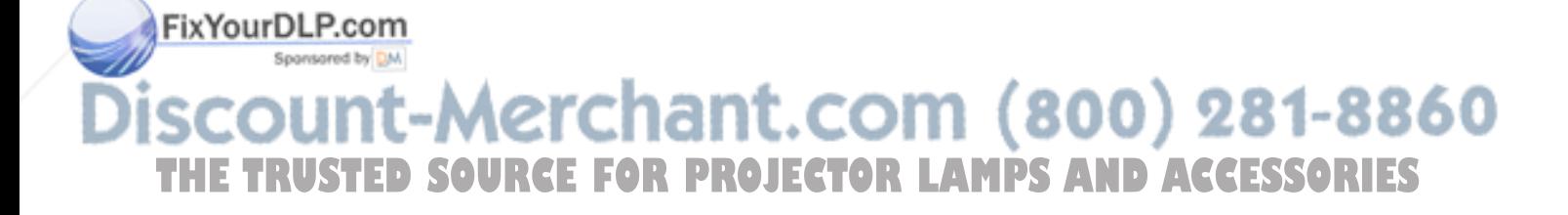

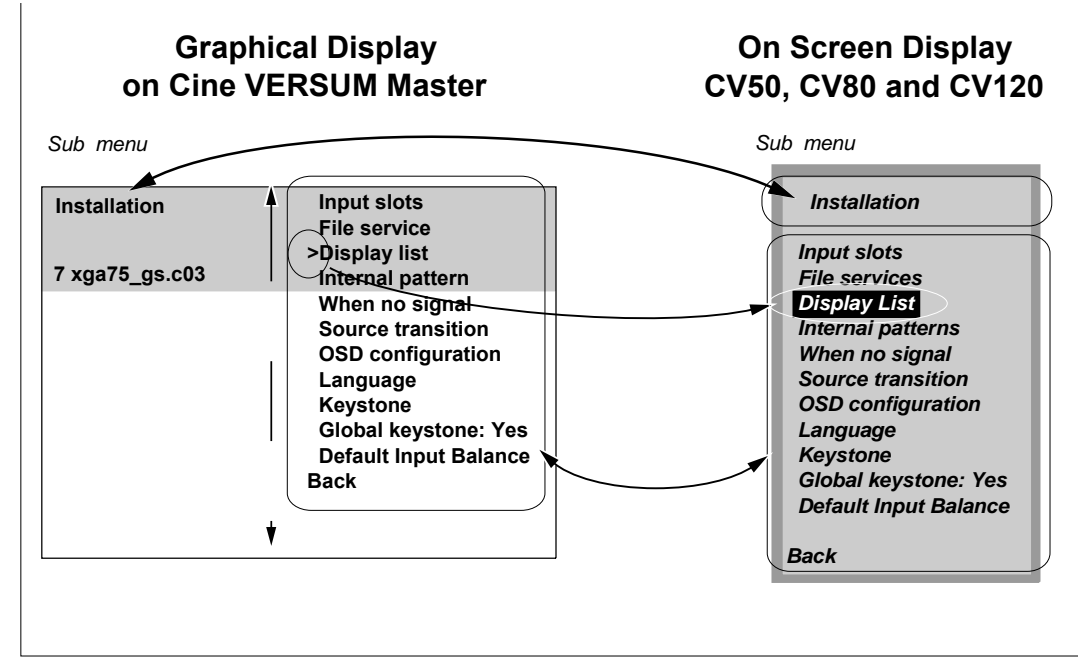

Image 9-5

#### **Conclusion for the manual**

Only the on screen menus will be depicted as illustration for the set up in the adjustment mode, except when a menu is specific for the graphical display or the on screen display.

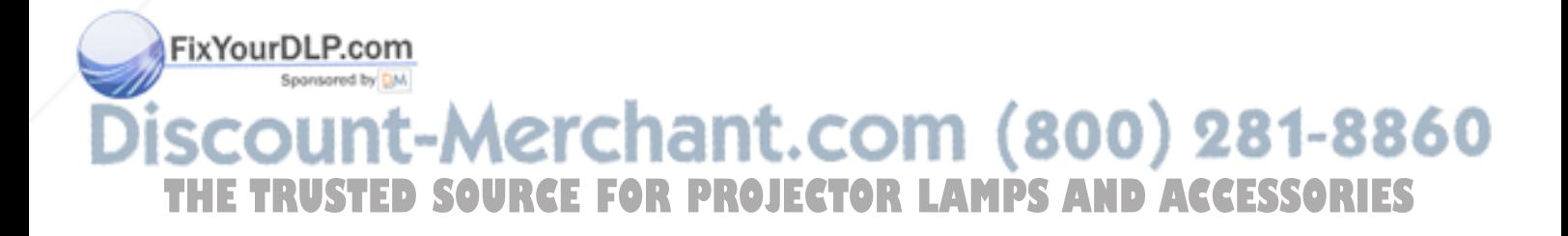
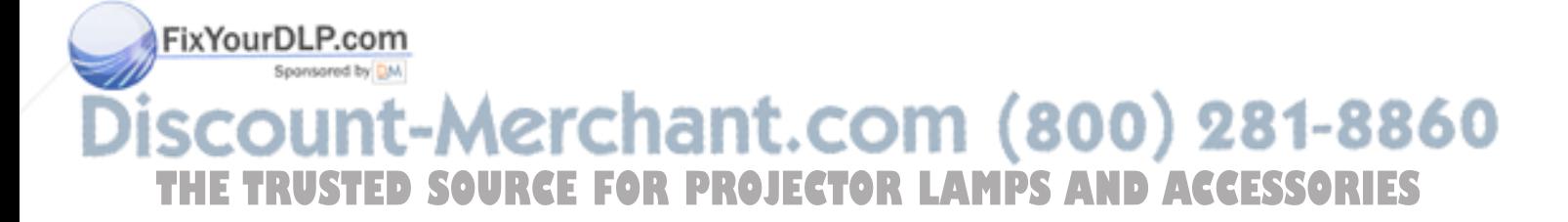

## **10. OVERVIEW GUI MENU SCREENS**

#### **Overview**

- Overview Main menu
- Overview Image Settings
- Overview Advanced Settings
- Overview Installation
- Overview Service

### **10.1 Overview Main menu**

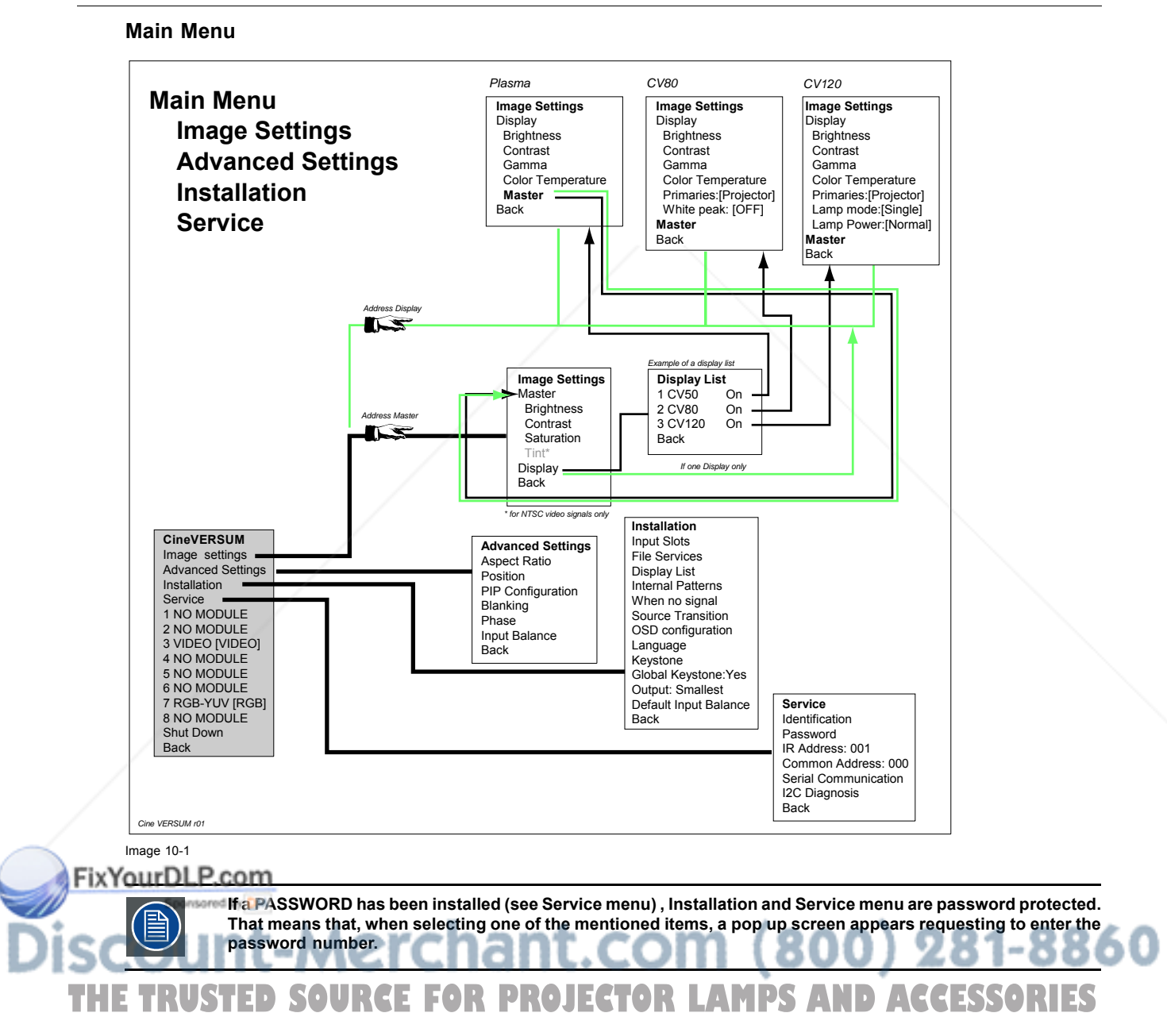

## **10.2 Overview Image Settings**

#### **Main Menu-Image Settings**

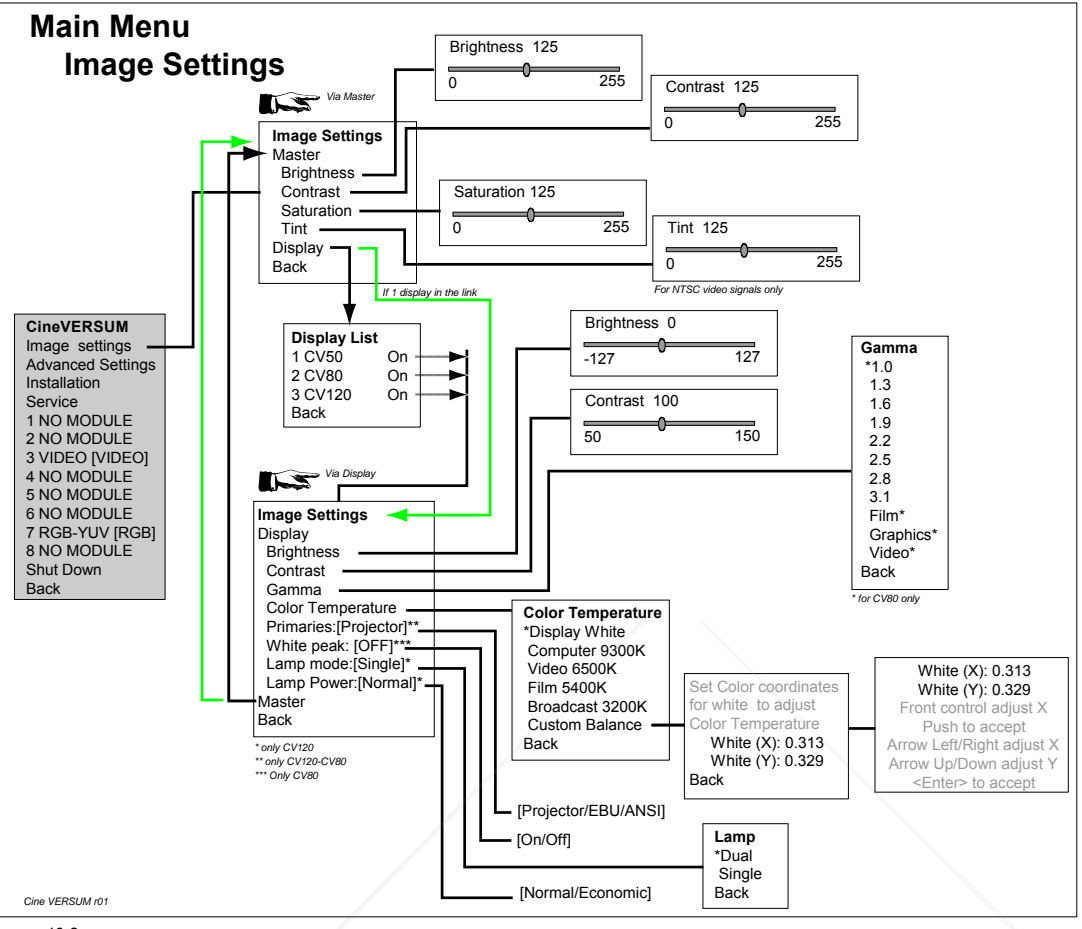

Image 10-2

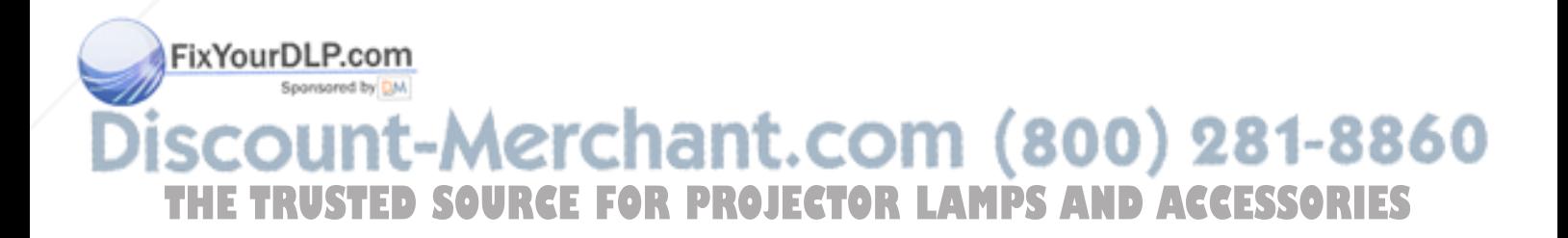

## **10.3 Overview Advanced Settings**

#### **Main Menu-Advanced Settings**

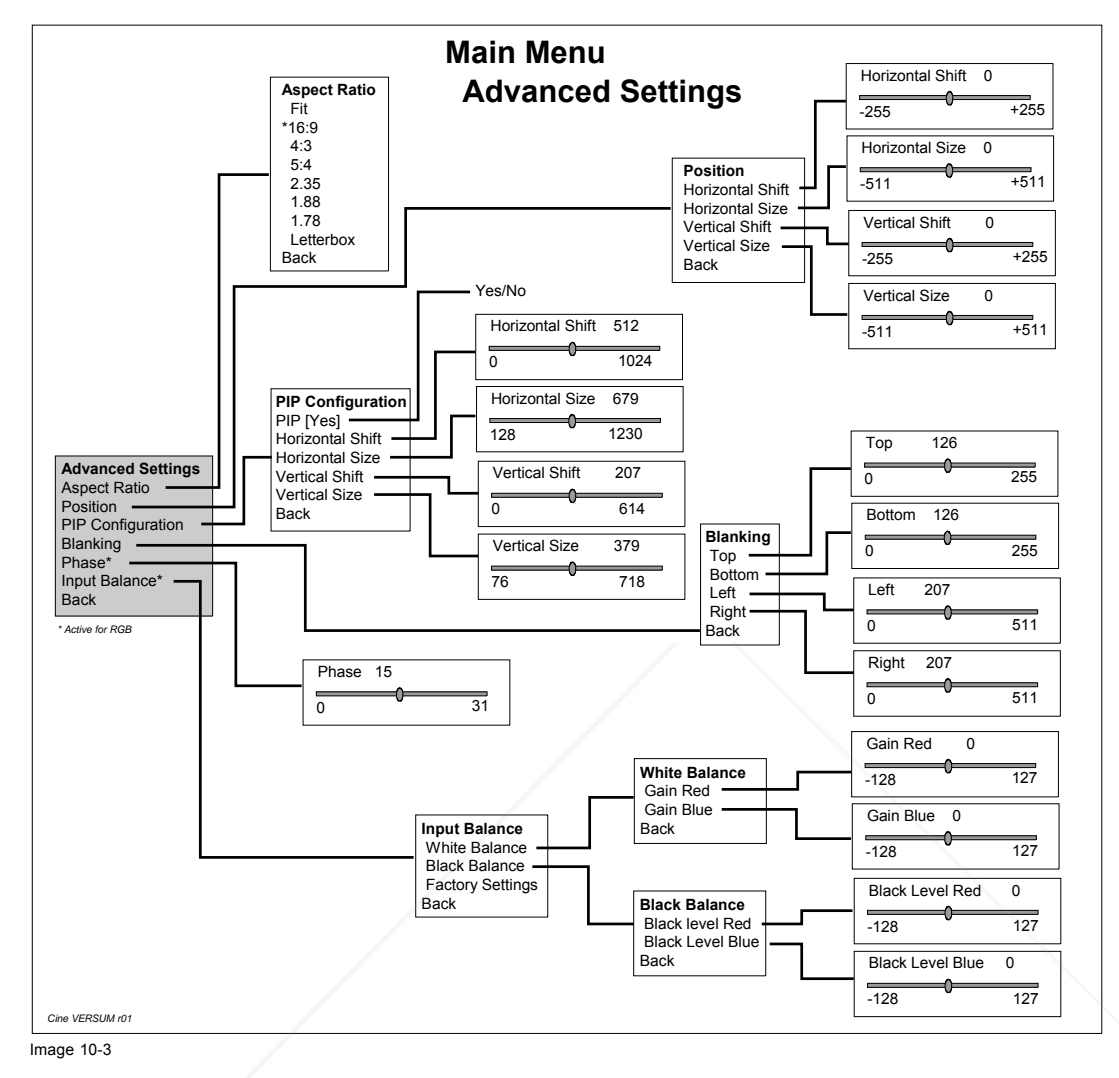

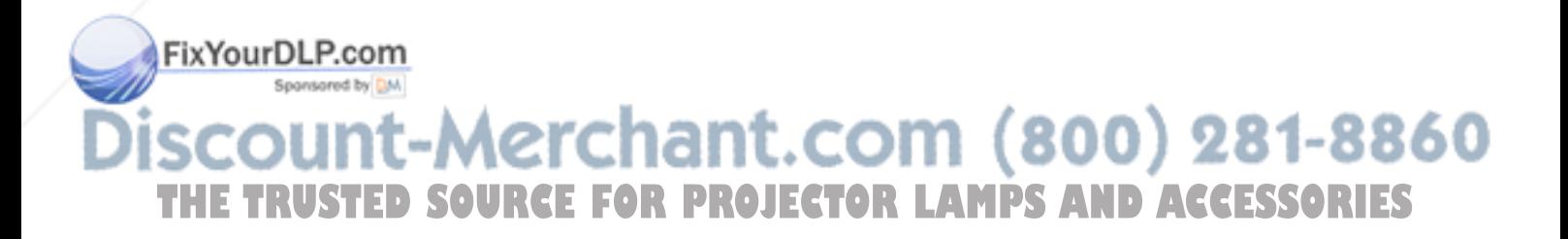

### **10.4 Overview Installation**

#### **Main Menu-Installation 1**

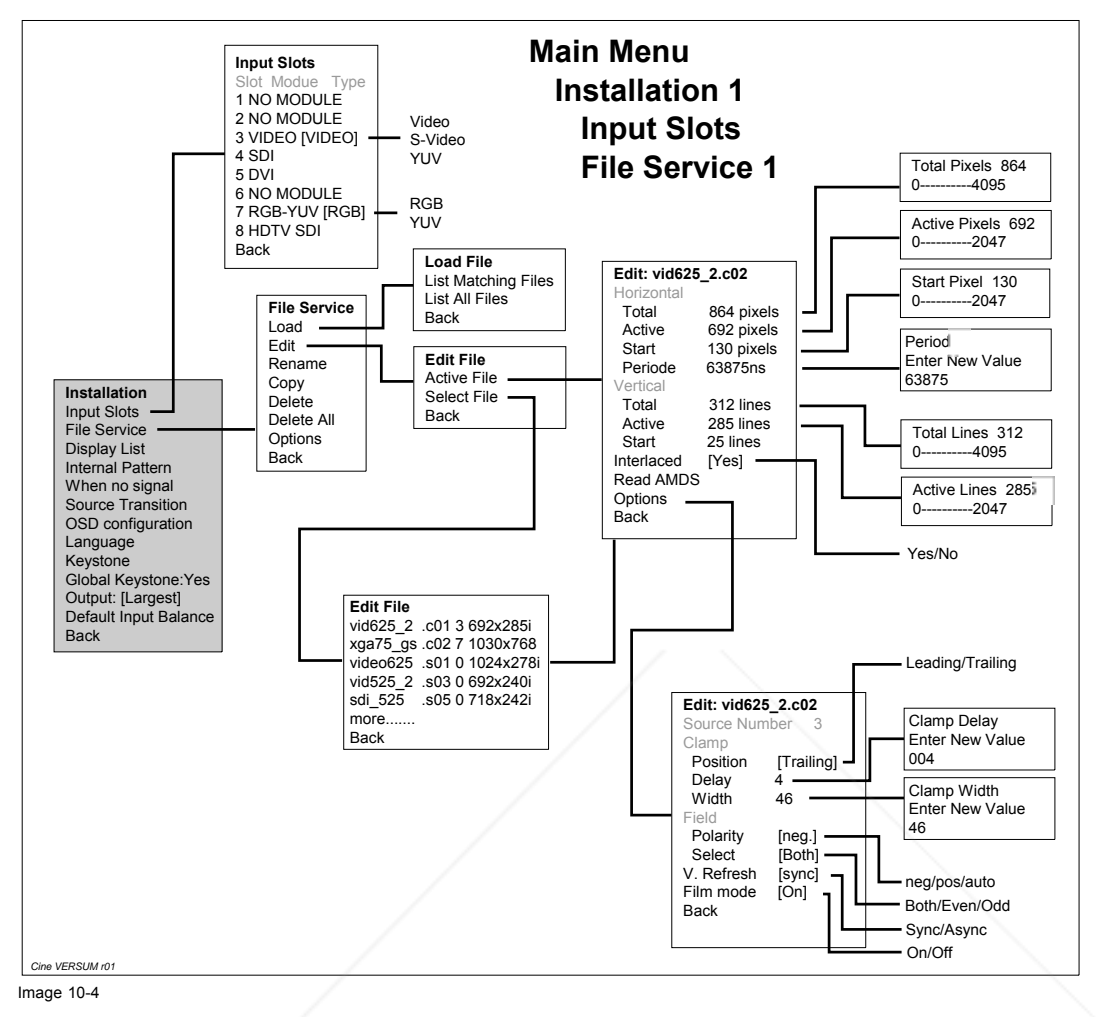

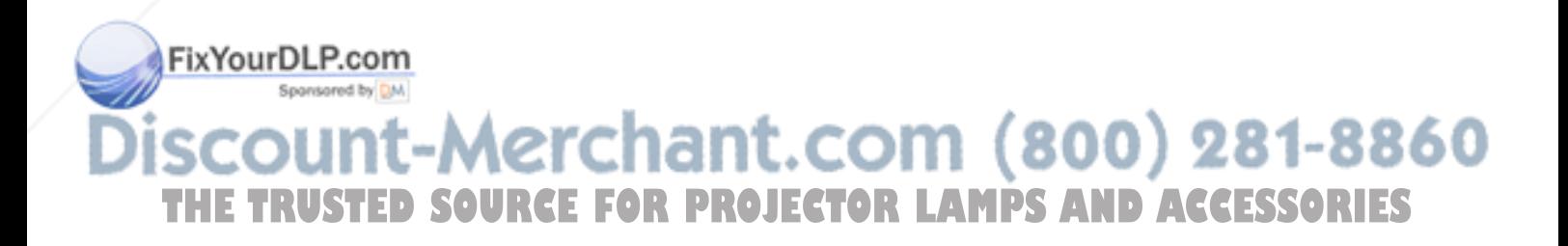

**Main Menu-Installation 2**

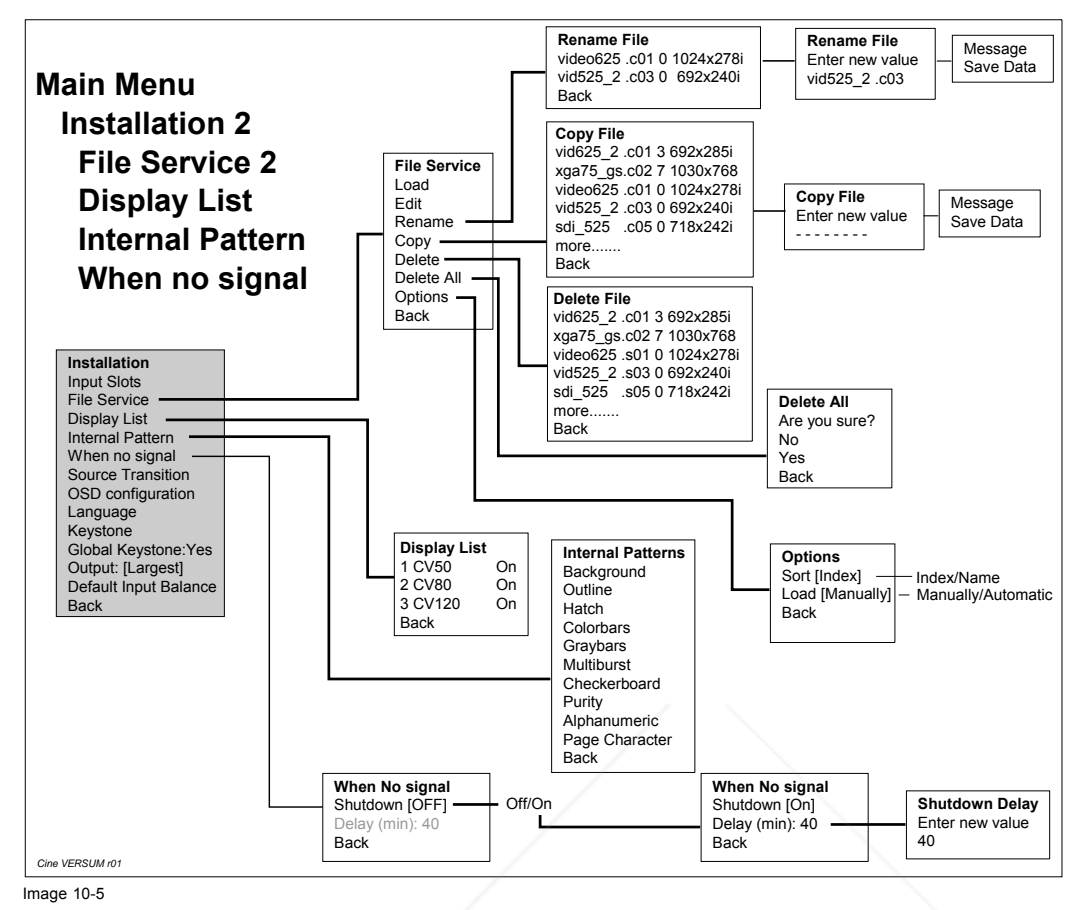

#### **Main Menu-Installation 3**

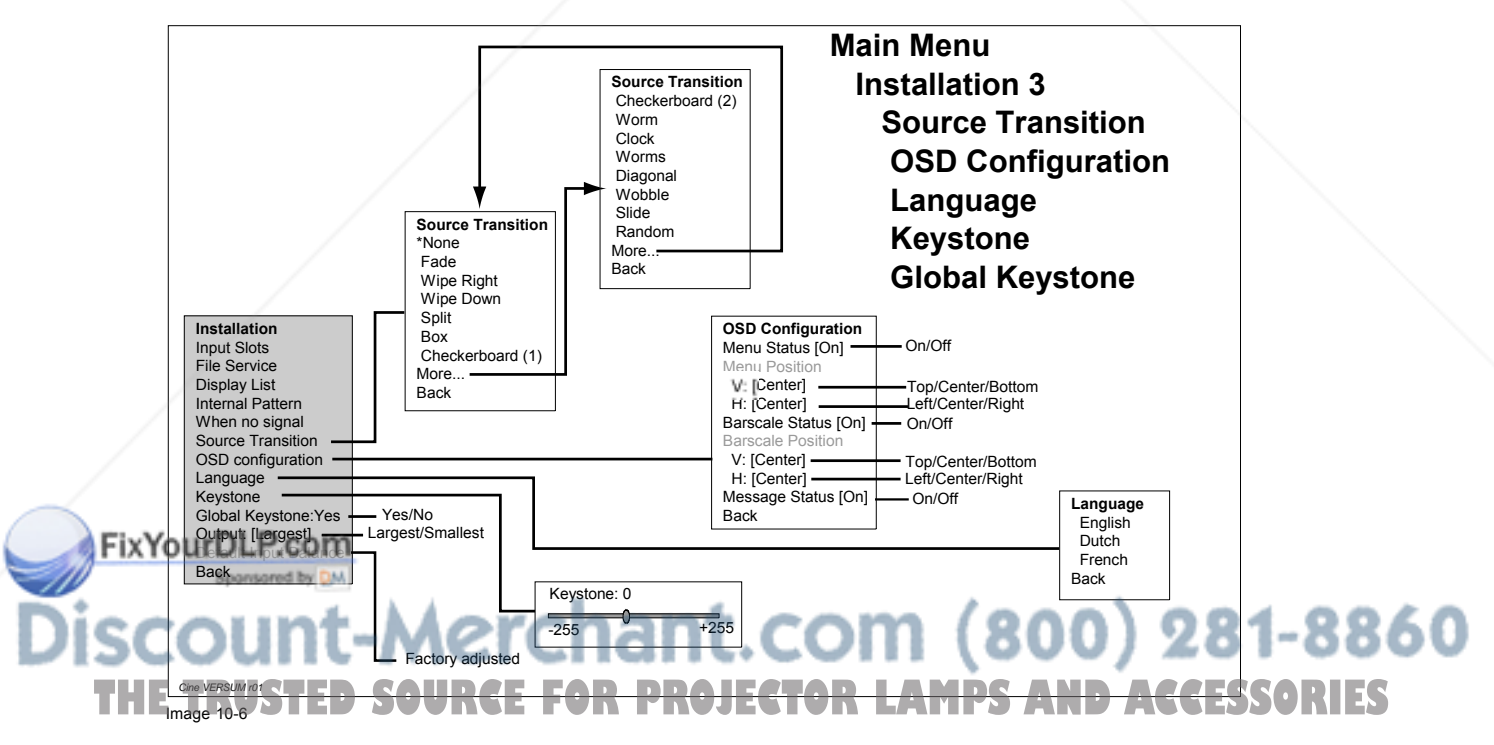

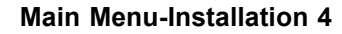

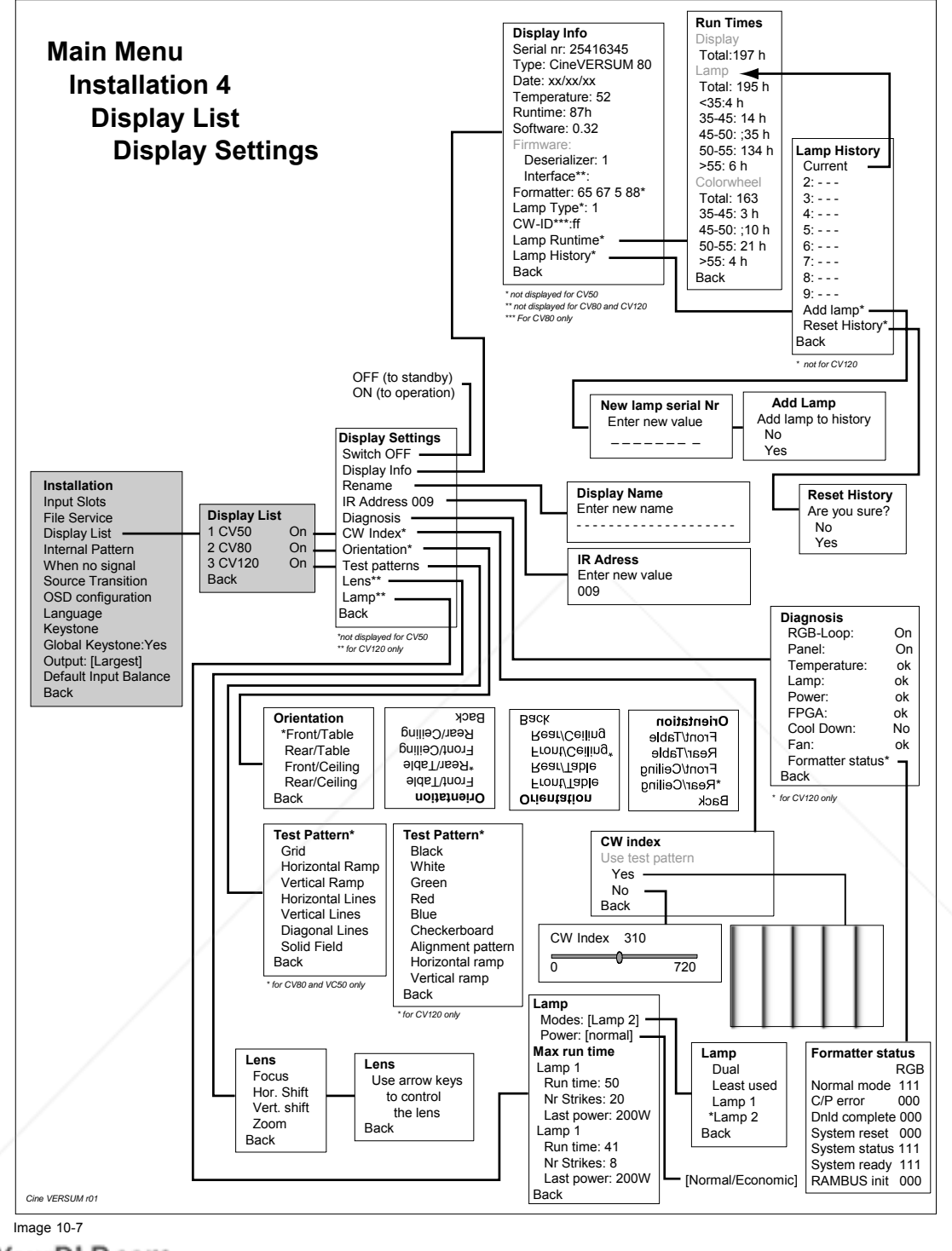

FixYourDLP.com Sponsored by DM

nt-Merchant.com (800) 281-8860 ЯI TRUSTED SOURCE FOR PROJECTOR LAMPS AND ACCESSORIES

### **10.5 Overview Service**

#### **Main Menu-Service**

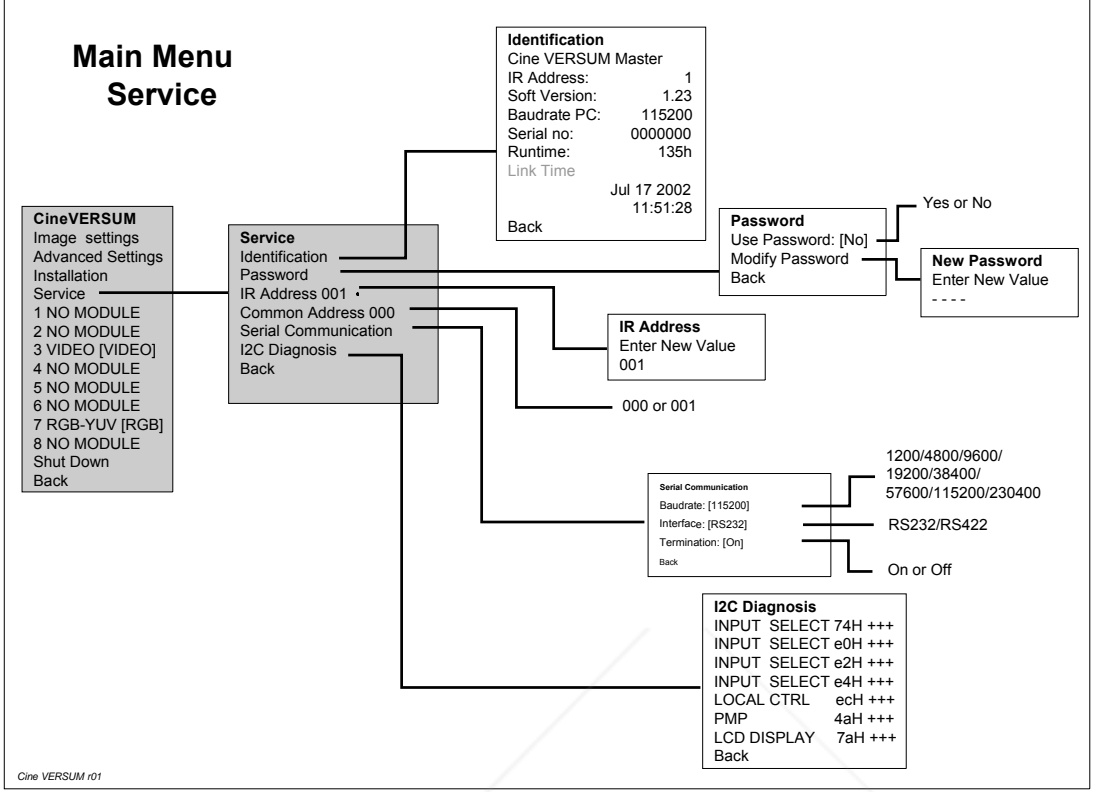

Image 10-8

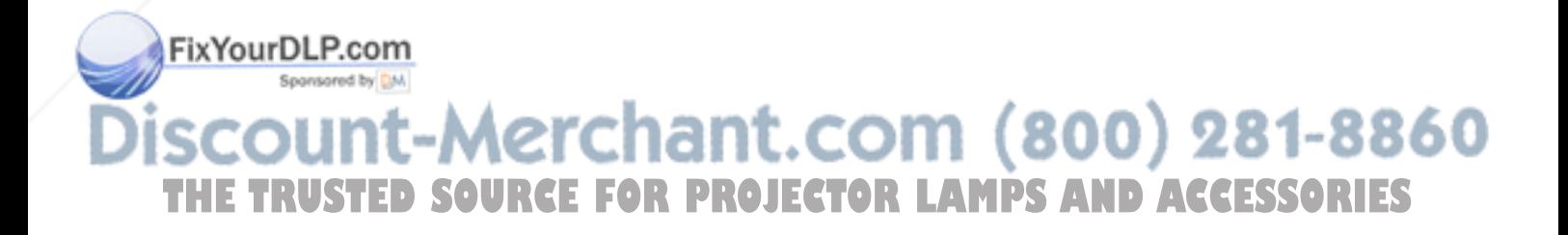

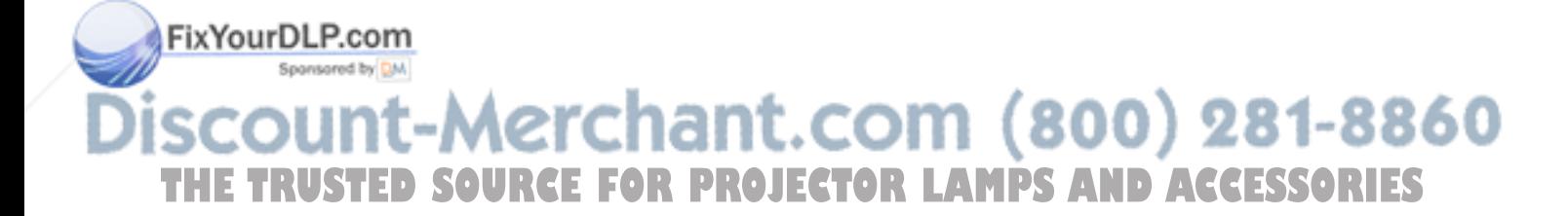

## **11. POWERING ON/OFF THE CINE VERSUM SYSTEM**

#### **Getting started**

After power, source and link cables have been installed, proceed to start up of the Cine VERSUM System.

#### **Overview**

- Powering ON the Cine VERSUM System
- Status of the System after powering up
- Display Info 'New Display' and 'Lost Display'

#### **Powering on/off**

Powering on/off is understood to mean switching on (to standby mode) and OFF the modules by means of its own power switch.

## **11.1 Powering ON the Cine VERSUM System**

#### **How to switch ON**

An order of powering up the modules is not important.

- 1. Press the Power switch on the Cine VERSUM Master (On Cine VERSUM Master, page 27).
- 2. Turn over the power switch of the Cine VERSUM 50 (if in the link) in the (I) position (ON state) (Cine VERSUM 50, page 12).
- 3. Press the Power switch on the Cine VERSUM 80 (if in the link) (Cine VERSUM 80, page 13).
- 4. Press the Power switch on the Cine VERSUM 120 (if in the link) (Cine VERSUM 120, page 29)

## **11.2 Status of the System after powering up**

#### **About status of the modules after powering up**

The last status of the modules is determinative for the status after the respective power switches have been turned on.

The System, from operation mode, can be powered down, using the respective power switches (Case A) or the power down mode (Case B). The power down mode switches the system in the standby mode. Also important is the status of the respective displays in the link (On or Off).

When turning on the power switch of the respective modules, the modules return to the last status.

### **Status of the modules in the system (Case A)**

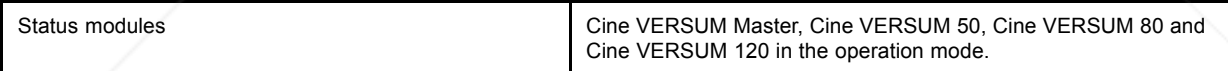

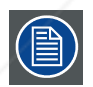

**The linked displays return to the operation mode also, if they have the individual status 'ON' (Switching linked displays To and Out Standby, page 89).**

The graphical display on the Cine VERSUM Master indicates how to enter the menus and at the bottom line the selected source file.

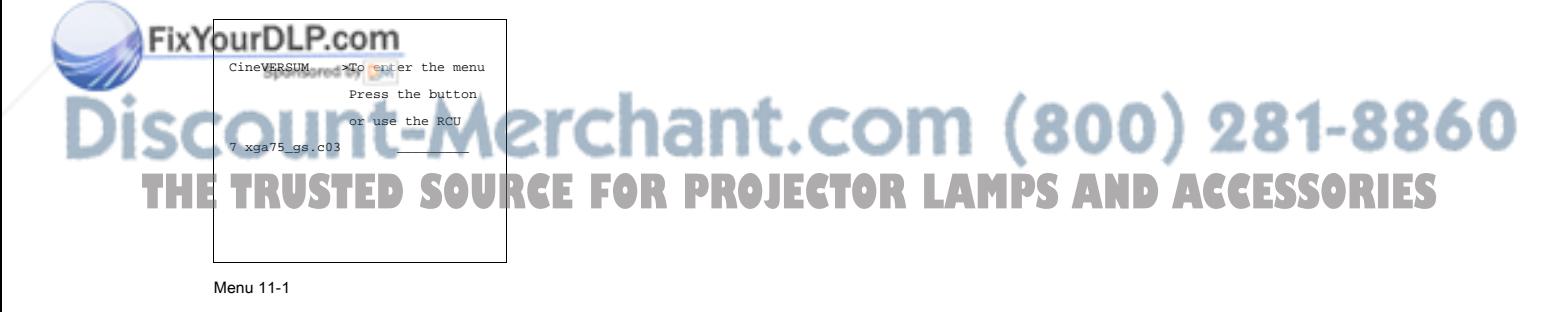

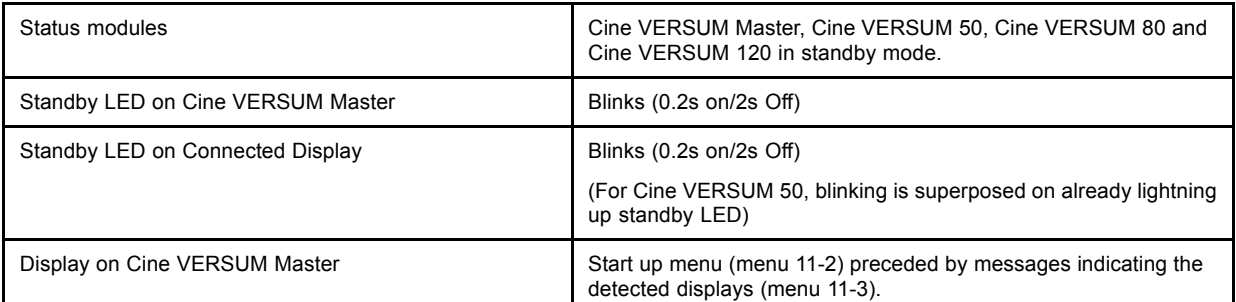

#### **Status of the modules in the system (Case B)**

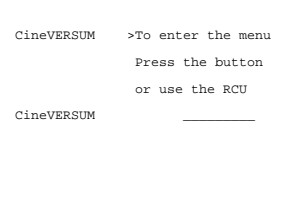

Menu 11-2

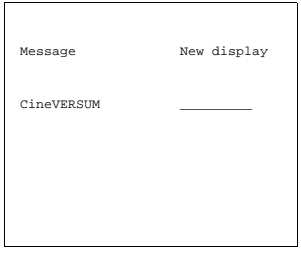

Menu 11-3

## **11.3 Display Info 'New Display' and 'Lost Display'**

#### **When appears 'New Display'?**

With a powered up Cine VERSUM Master, each time a display is turned on (standby mode), a message 'New Display' appears on-screen and in the graphical display on the Master.

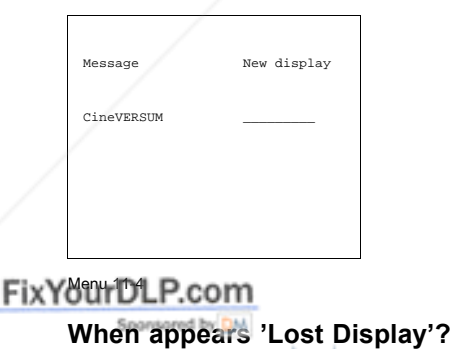

With a powered up Cine VERSUM Master, each time a display is turned off (with power switch), a message 'Lost Display' appears on-screen (on the active display) and in the graphical display on the Master. **THETRUSTEDSOURCEFORPROJECTORLAMPSANDACCESSORIES**

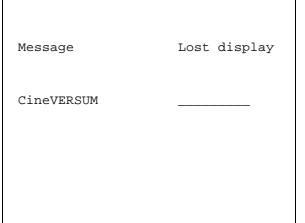

Menu 11-5

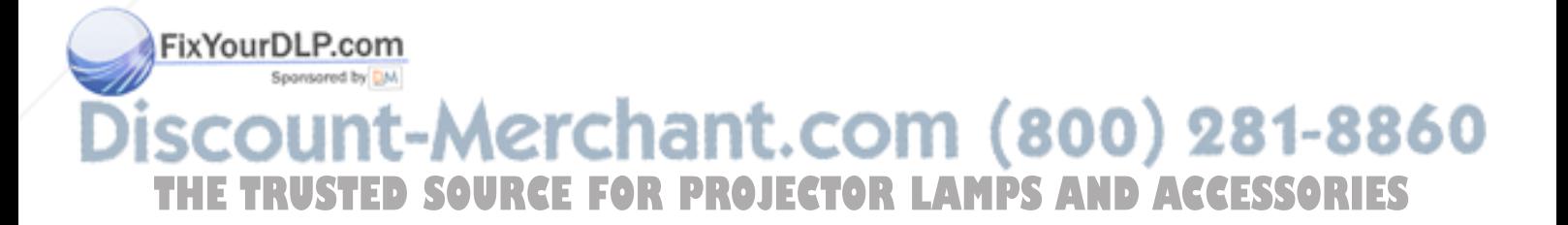

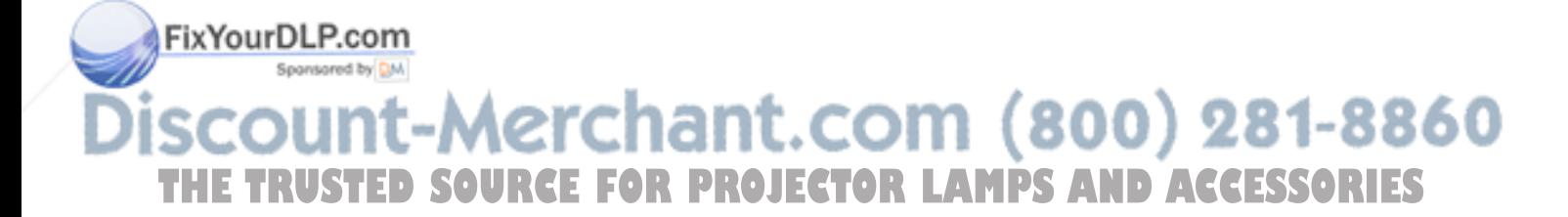

## **12. IMAGE PROJECTION AFTER POWERING UP**

#### **Overview**

- Image Projection Using the Jog Dial on Cine VERSUM Master
- Image Projection Using the Remote Control
- Lamp Mode Set Up for Cine VERSUM 120 Only

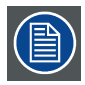

**Picture display can be started up using the selection wheel on the Cine VERSUM Master or using its Remote Control.**

## **12.1 Image Projection Using the Jog Dial on Cine VERSUM Master**

#### **How starting the image projection**

- 1. Press the jog dial on the Cine VERSUM Master (On Cine VERSUM Master, page 27).
- Menu on graphical display changes as follows: (menu 12-1)
- 2. Place the arrow, by rotating the jog dial, in front of the item 'Power Up' (Always pointed at start up).
- 3. Press the jog dial to confirm.

The Cine VERSUM Master starts up, indicated by the message 'Power up' in the display. A few dots appear successively, indicating the start up period, to disappear after started up. (menu 12-2)

The Cine VERSUM Master starts on its turn image projection of the source, displayed when powering down the system, on the active linked displays. The file of the selected source is added to the menu (left-bottom). (menu 12-3)

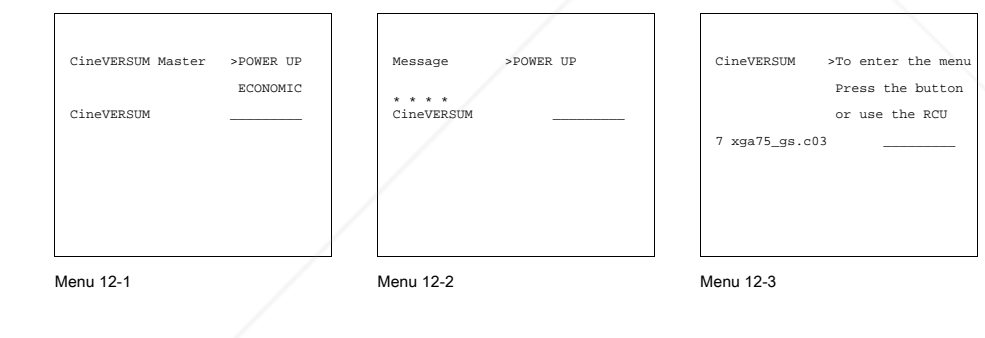

## **12.2 Image Projection Using the Remote Control**

#### **Way of starting image projection**

Different keys on the remote control can be used for starting image projection. Make sure that the Remote control suits the address of the Cine VERSUM Master or uses the common address.

(A) Standby key: last selected source re-selected.

(B) Source selection key: direct access to the desired source.<br>Fix Your DLP.com

• (C) ADJ (Adjust) and ENTER key: last selected source re-selected.

## **How starting the image projection(Case A & B)**

1. Press the standby key or a valid source selection key (On InfraRed Remote Control, page 30). The Cine VERSUM Master starts THE T<sup>up</sup>, indicated by the message 'Power up' in the display (menu 12-2). **TAMPSAND ACCESSORIES** 

The Cine VERSUM Master starts operation mode and starts on its turn image projection on the active linked displays. In case of pressing the standby key, the displayed image is the selected video source when powering down the system before. The file of the selected source is added to the menu (left-bottom)(menu 12-3).

#### **How starting the image projection (Case C)**

- 1. Press the ADJ or ENTER key (On InfraRed Remote Control, page 30). Menu on graphical display changes as follows –menu 12-1.
- 2. Press the cursor keys ↑ or ↓ to select item 'Power Up' (arrow in front of item).
- 3. Press ENTER to confirm. The Cine VERSUM Master starts up, indicated by the message 'Power up' in the display (menu 12-2).

The Cine VERSUM Master starts operation mode and starts on its turn image projection on the linked displays of the source displayed when powering down the system before. The file of the selected source is added to the menu (left-bottom)menu 12-3).

## **12.3 Lamp Mode Set Up for Cine VERSUM 120 Only**

#### **Overview**

- Lamp Mode Set Up Single/Dual (Image Settings menu)
- Lamp Mode Set Up Economic/Normal (Image Settings menu)
- Lamp mode/Power set up in Display Settings menu

#### **About Lamp Mode for Cine VERSUM 120**

The Cine VERSUM 120 is equipped with a dual lamp unit. This lamp unit can be programmed to work in a single or a dual lamp mode as well as boosted in power from 200 W (Economic) to 250 W (Normal).

When a lamp fails in the dual lamp mode, the projector goes on with projection on the remaining lamp.

When programming Single mode, then the least used lamp will be ignited.

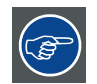

**Lamp 'mode' and 'power' can be set up in the IMAGE SETTINGS and in the DISPLAY SETTINGS menu. Both set ups overrule each other, except when forced lamp 1 or 2 has been chosen in the LAMP MODE menu.**

#### **12.3.1 Lamp Mode Set Up Single/Dual (Image Settings menu)**

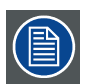

**When forced lamp 1 or 2 has been set up, then, item** *LAMP MODE* **in the Image Settings menu is replaced by non-active 'Forced lamp 1 or 2' item.**

#### **How to set up:**

- 1. Enter the MAIN menu and scroll through the sub menus, using the jog dial or the Remote Control until the Image Settings menu for the Cine VERSUM 120 is displayed. (image 12-1)
- 2. Select menu item *LAMP MODE* and enter the lamp mode 'Single' or 'Dual' by pressing the jog dial or the **ENTER** key on the Remote Control.

*Note: Results of lamp switching from Single to Dual will take some time due to the ignition time of the second lamp.*

3. Leaving the GUI, use the *BACK* item in the menu or press **EXIT** key on the Remote Control.

#### **Main Menu/ Image Settings /Display/CV80 or CV120 /Lamp Power**

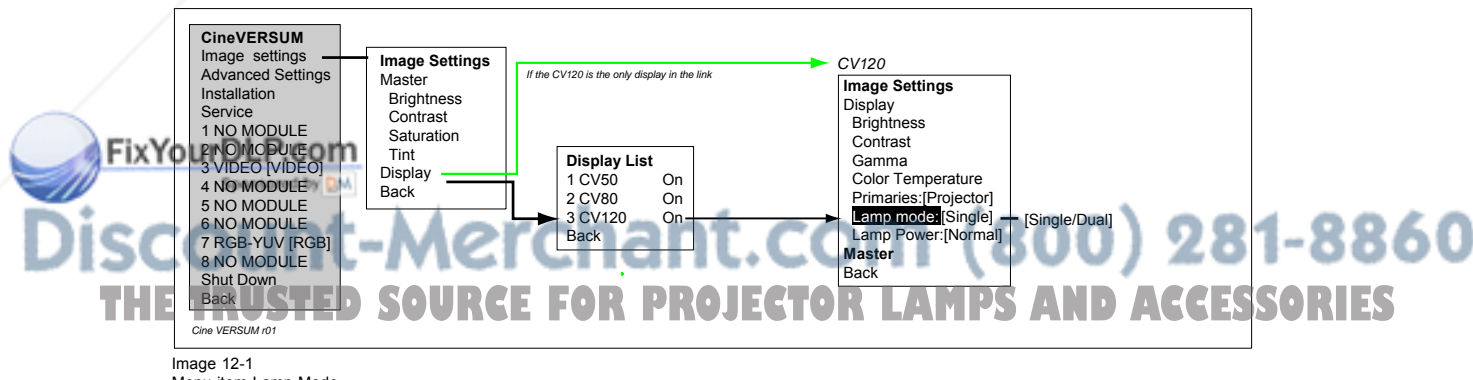

#### **12.3.2 Lamp Mode Set Up Economic/Normal (Image Settings menu)**

#### **How to set up:**

- 1. Enter the MAIN menu and scroll through the sub menus, using the jog dial or the Remote Control until the Image Settings menu is displayed. (image 12-2)
- 2. Select menu item *LAMP POWER* and enter the lamp mode 'Economic' or 'Normal' by pressing the jog dial or the **ENTER** key on the Remote Control.
- *Note: To increase the lamp life time, enter the economic lamp power mode.*
- 3. Leaving the GUI, use the *BACK* item in the menu or press **EXIT** key on the Remote Control.

#### **Main Menu/ Image Settings /Display/CV80 or CV120 /Lamp Power**

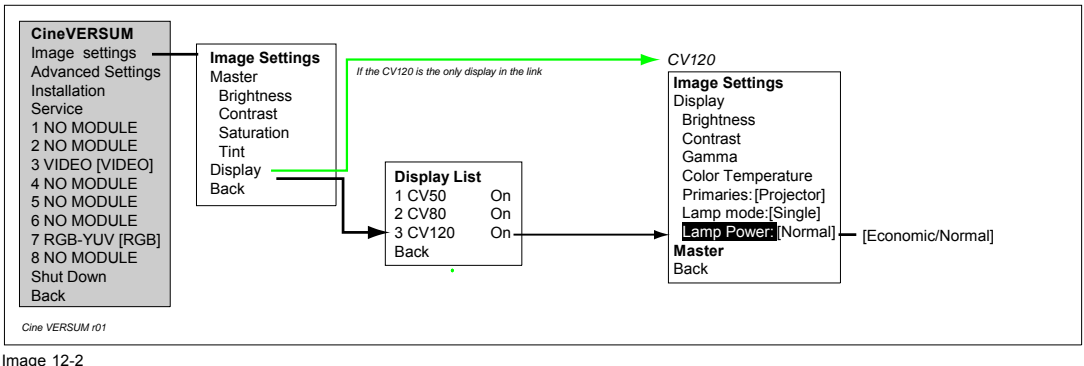

Menu item Lamp Power

#### **12.3.3 Lamp mode/Power set up in Display Settings menu**

#### **How to set up**

- 1. Enter the MAIN menu and scroll through the sub menus, using the jog dial or the Remote Control until the Display Settings menu for the Cine VERSUM 120 is displayed. (image 12-3)
- 2. Select item *LAMP* and press jog dial or **ENTER** key to confirm.

Lamp menu is displayed, inclusive items *MODE* and *POWER*.

- 3. To set up Lamp Power, select item *POWER* and press the jog dial or the **ENTER** key on the remote Control for 'Normal' or 'Economic' lamp power.
- 4. To set up the Lamp Mode, select item *MODES* and press the jog dial or the **ENTER** key on the remote Control.

A lamp mode menu is displayed allowing 4 different possibilities. The active mode is preceded with a star. Select the mode you desire and press the jog dial or **ENTER** key on the Remote Control to confirm.

- DUAL: both lamps will be ignited at start up (Can be overruled in the IMAGE SETTINGS menu).
- LEAST USED (=SINGLE): least used lamp of both will be ignited at start up (Can be overruled in the IMAGE SETTINGS menu).
- LAMP 1: at start up, Lamp 1 will be forced to ignite (CANNOT be overruled in the IMAGE SETTINGS menu).
- LAMP 2: at start up, Lamp 2 will be forced to ignite (CANNOT be overruled in the IMAGE SETTINGS menu).

5. Leaving the GUI, use the *BACK* item in the menu or press **EXIT** key on the Remote Control.

#### **Main Menu/ Installation /Display List /CV120 /Lamp**

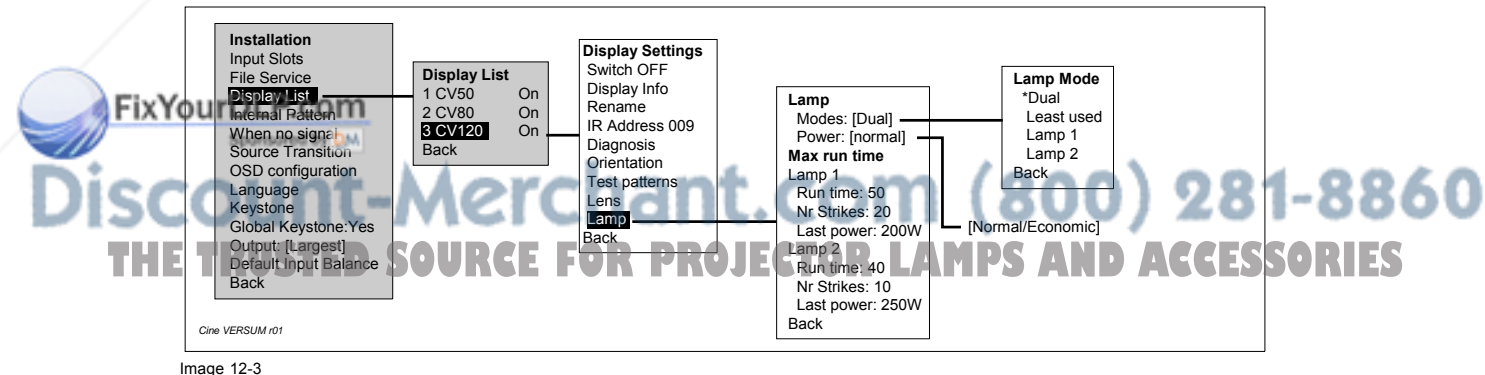

Menu item lamp

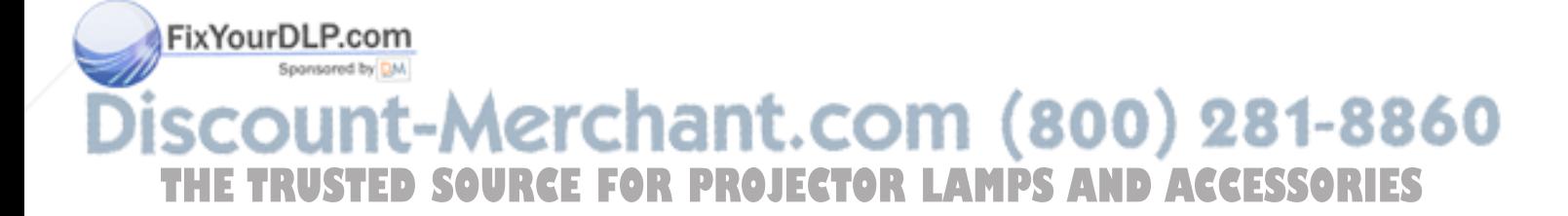

## **13. PROJECTION STOP (STANDBY OR ECONOMIC STANDBY MODE)**

#### **Overview**

- Projection Stop Using the Selection Wheel
- Projection Stop Using the Remote Control

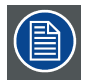

**Economic Standby for the Cine VERSUM Master only: in this mode, the power dissipation is reduced and the system stays operational for re-start of the system.**

## **13.1 Projection Stop Using the Selection Wheel**

#### **How to stop image projection**

- 1. Press the jog dial on the Cine VERSUM Master. Scroll through the menu by rotating the jog dial until item 'Shutdown' is pointed. (menu 13-1)
- 2. Press the jog dial to confirm. The Master starts the shutdown process indicated in the graphical display with the message 'Power Down'. At the end, the system returns to startup screen. (menu 13-2)

The Master goes into standby mode and switches on its turn the linked displays into the standby mode (disabling image projection).

- 3. To switch the Cine VERSUM Master into the 'Economic Standby', press the jog dial again. The graphical display indicates two items, 'POWER UP' and 'ECONOMIC'. (menu 13-4)
- 4. Scroll down in the menu by rotating the jog dial until item 'ECONOMIC' is pointed (menu 13-4).
- 5. Press the jog dial gain to confirm.

The Cine VERSUM Master switches into the Economic mode, meaning into the lowest power dissipation. The lightning of the graphical display is reduced to a minimum including the Zzzzz message. (menu 13-5)

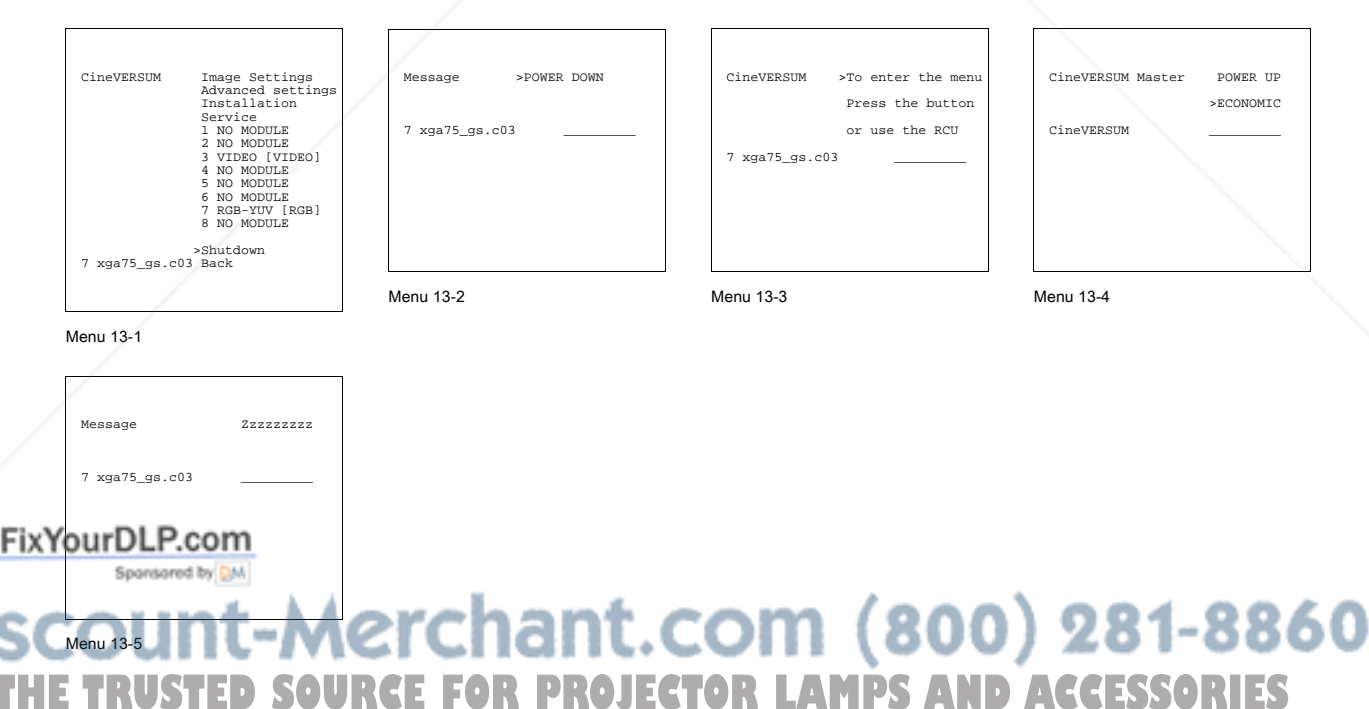

## **13.2 Projection Stop Using the Remote Control**

#### **Overview**

- Direct System Shutdown (standby)
- System Shutdown (standby) via screen menu

#### **13.2.1 Direct System Shutdown (standby)**

**The On Screen menus on the Cine VERSUM 50, Cine VERSUM 80 and Cine VERSUM 120are with respect to content identic. Nevertheless, some items are specific for a display and are therefore grayed out if not applicable for that specific display. Make sure that the Remote control suits the address of the Cine VERSUM Master or uses the common address.**

#### **How to stop image projection**

- 1. Point the front of the Remote Control (to the IR receiver of the Cine VERSUM Master, Cine VERSUM 80, Cine VERSUM 50, Cine VERSUM 120 or the projection screen. The latter reflects the signal from the Remote Control. However, the effective distance of the signal may differ due to the screen material.
- 2. Press for a few seconds the standby key on the Remote control (On InfraRed Remote Control, page 30).

On the screen appears a message, indicating the start of the power down process.

After a few seconds, the Cine VERSUM Master goes into standby mode and switches on its turn the active linked displays into the standby mode (disabling image projection). (menu 13-6)

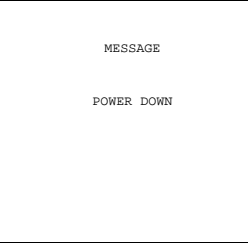

Menu 13-6

#### **13.2.2 System Shutdown (standby) via screen menu**

#### **How to stop image projection**

- 1. Point the front of the Remote Control (to the IR receiver of the Cine VERSUM Master, Cine VERSUM 80, Cine VERSUM 50, Cine VERSUM 120 or the projection screen. The latter reflects the signal from the Remote Control. However, the effective distance of the signal may differ due to the screen material.
- 2. Press the '**ADJ**' or '**ENTER**' key on the Remote Control (On InfraRed Remote Control, page 30).
	- On the screen appears the main menu. (menu 13-7)
- 3. Scroll through the items, using the arrow keys ↑ or ↓, until item 'Shutdown' is highlighted (menu 13-7).
- 4. Press **ENTER** to confirm.

On the screen appears a message, indicating the start of the power down process.

After a few seconds, the Cine VERSUM Master goes into standby mode and switches on its turn the active linked displays into the standby mode (disabling image projection). (menu 13-8)

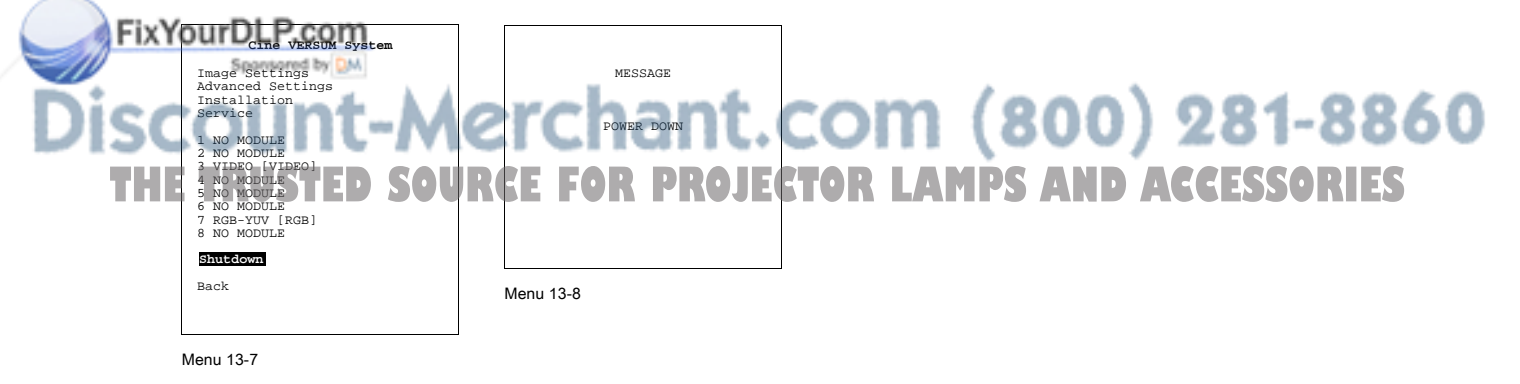

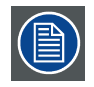

**After the power down time, the standby LED on the Cine VERSUM 80 stays blinking on a beat of 0.3s on, 0.3s off for approximately 1 minute, named the cool down time. A new start up command will be executed after the cool down period only.**

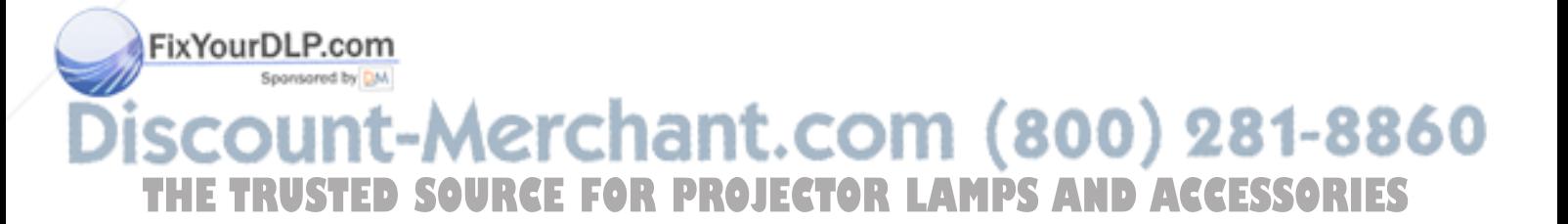

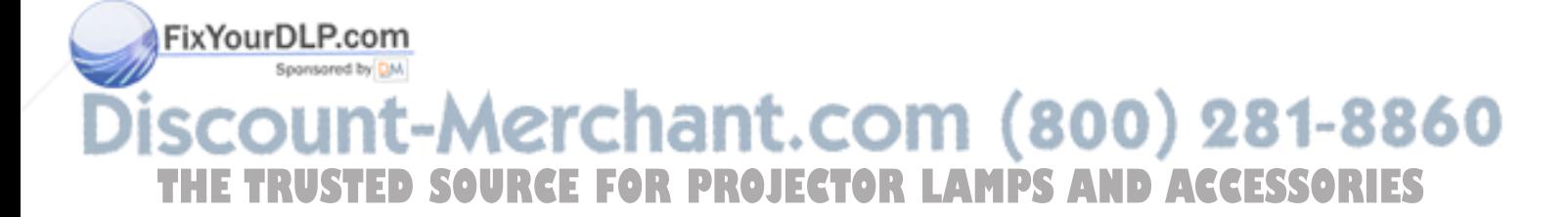

## **14. SWITCHING LINKED DISPLAYS TO AND OUT STANDBY**

#### **Overview**

- Switching by means of the Cine VERSUM Master
- Direct Switching of the Linked Display

## **14.1 Switching by means of the Cine VERSUM Master**

#### **Overview**

- Switching In/Out Standby using the Jog Dial
- Switching In/Out Standby using the Remote Control

#### **14.1.1 Switching In/Out Standby using the Jog Dial**

#### **How to switch one or more displays To or Out standby mode**

- 1. From the startup menu on the graphical display, press the jog dial to enter the main menu. (menu 14-1)
- 2. Scroll through the menu items until item INSTALLATION is pointed (menu 14-1).
- 3. Press the jog dial to confirm.

The INSTALLATION menu will open showing the available installation items. (menu 14-2)

- 4. Scroll through the menu items until item DISPLAY LIST is pointed (menu 14-2).
- 5. Press the jog dial to confirm.

The Display list menu opens showing the status of the linked displays, ON (operation), Standby or No display found (Display not powered up).

The name of the linked displays in the display list menu below are numbered 1, 2 up to 6 as example. Notice that each display in the chain can be renamed. (menu 14-3)

- 6. Select the display , whose status you want to change, by rotating the jog dial, e.g. Display 2 with status ON (menu 14-3).
- 7. Press the jog dial to confirm.

The Display settings menu opens showing the display setting items for that specific display. (menu 14-4)

- 8. Scroll through the menu items until item SWITCH OFF is pointed (menu 14-4).
- 9. Press the jog dial to confirm.

The selected display switches to the standby mode preceded by a message. Finally, the status of the Display 2 will change to 'Standby'. (menu 14-5)

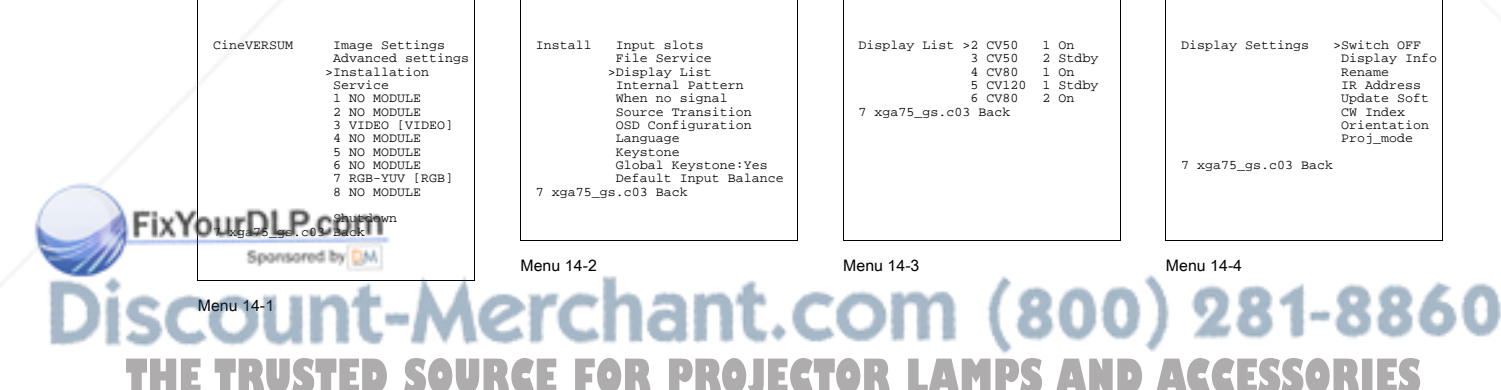

Display Settings >Switch OFF<br>Display Info Rename IR Address Update Soft CW Index Orientation Proj\_mode 7 xga75\_gs.c03 Back

Menu 14-4

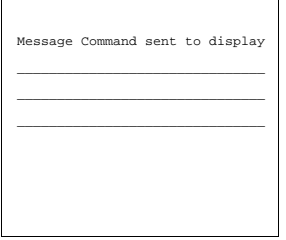

Menu 14-5

#### **Recap**

If the status of a display is On, via the display settings menu the display can be switched into the standby mode. If the status of a display is Standby, then the display can be switched to the operation mode.

#### **14.1.2 Switching In/Out Standby using the Remote Control**

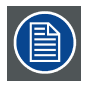

**Make sure the Remote Control suits the address of the Cine VERSUM Master or uses the common address.**

#### **How to switch one or more displays To or Out standby mode**

- 1. Press the **ADJ** or **ENTER** key on the remote control to display the main menu on the screen. (menu 14-6)
- 2. Using the↑ and ↓ arrow keys, scroll through the menu items until item 'Installation' is highlighted (menu 14-6).
- 3. Press ENTER key to confirm.

The installation menu opens, showing the different installation items. (menu 14-7)

- 4. Using the ↑ and ↓ arrow keys, scroll through the menu items until item 'Display list' is highlighted (menu 14-7). The Display list menu opens, showing the linked displays. (menu 14-8)
- 5. Using the ↑ and ↓ arrow keys, select the display , whose status you want to change, e.g. Display 2 with status ON (menu 14-8).
- 6. Press **ENTER** to confirm.

The Display settings menu opens showing the display setting items for that specific display. (menu 14-9)

- 7. Scroll through the menu items, using the ↑ and ↓ arrow keys, until item Switch OFF is highlighted (menu 14-9).
- 8. Press **ENTER** to confirm.

The selected display switches to the standby mode preceded by a message. Finally, the status of the Display 2 will change to 'Standby'. (menu 14-10)

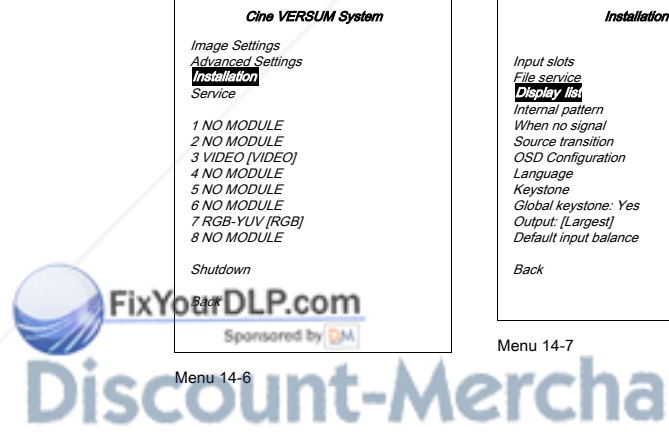

Display List CV50 1: On CV50 2: Off (Stdby) CV80 1: On 5 CV120 1: Off (Stdby) CV80 2: On Back

Menu 14-8

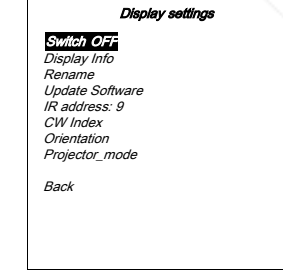

Menu 14-9

ant.com (800) 281-8860 RCE FOR PROJECTOR LAMPS AND ACCESSORIES

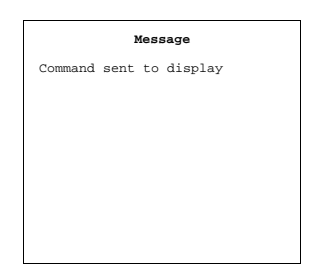

Menu 14-10

#### **Recap**

If the status of a display is On, via the display settings menu the display can be switched into the standby mode. If the status of a display is Standby, then the display can be switched to the operation mode.

For a display with status 'standby', counteracting these status can be made using the jog dial on the Cine VERSUM Master or via the on-screen of an active display.

### **14.2 Direct Switching of the Linked Display**

#### **14.2.1 Switching a specific display In/Out standby**

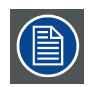

**Make sure the Remote Control suits the address of the display you desire to switch In or Out standby.**

#### **How to switch one or more displays To or Out standby mode**

- 1. Program the Remote Control with the address of the display you desire to switch In or Out standby (Module Address Read out/Change, page 93).
- 2. Point the Remote Control to the respective display.
- 3. Press a few seconds the standby key on the Remote Control. (image 14-1)
- The respective display switches into the standby mode.
- 4. Press a few seconds the standby key on the Remote Control again to restart operation.

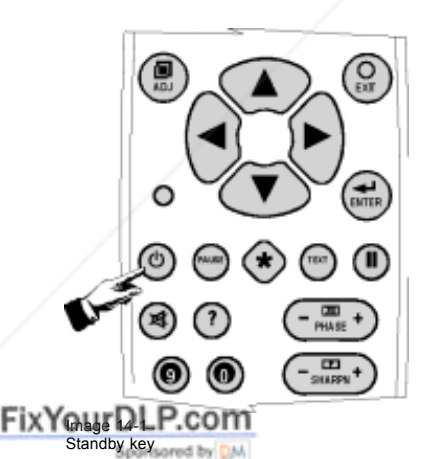

## -Merchant.com (800) 281-8860 **THE TRUSTED SOURCE FOR PROJECTOR LAMPS AND ACCESSORIES**

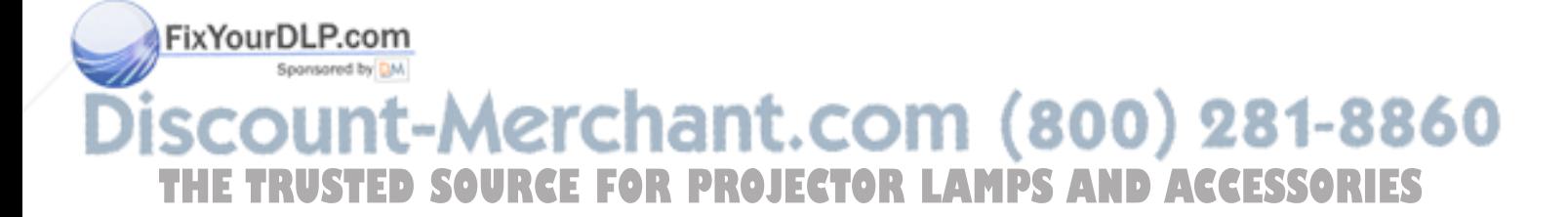

## **15. MODULE ADDRESS READ OUT/CHANGE**

## **15.1 Default address of the Modules**

#### **Introduction**

To allow separate remote access to the different modules, an individual address has to be stored in each module.

#### **Overview default address modules**

Each module leaves the factory with a default address:

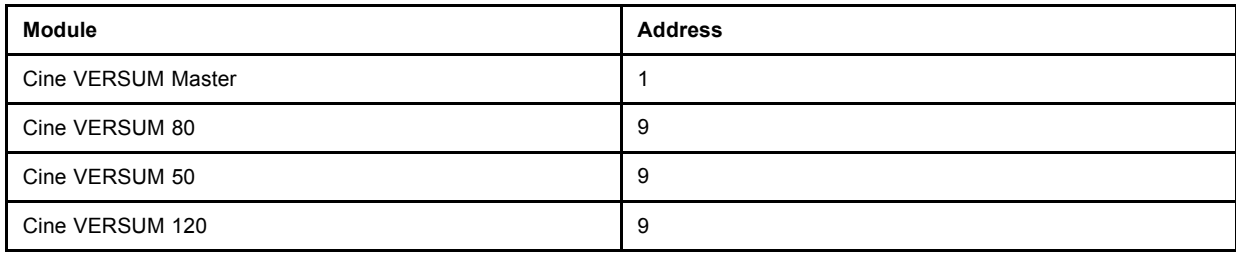

## **15.2 Reading out/Changing the stored addresses**

#### **Overview**

- Reading out the stored address
- Changing the stored addresses

#### **15.2.1 Reading out the stored address**

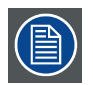

**Reading out the stored address of a module can be done using the address key on the Remote Control or via the Display settings menu.**

#### **Reading out the stored address using the Remote Control (inclusive Cine VERSUM Master)**

- 1. Point the front of the Remote Control to the IR Receiver of the module you desire to read out the stored address.
- 2. Press the address key (accessible with the top of a pencil)(On InfraRed Remote Control, page 30).
- A message, indicating the address number, appears as on screen message on the active display and also on the graphical display of the Cine VERSUM Master.

The messages below belong to the Cine VERSUM Master. When pointing the displays, similar messages are generated maybe with another address. (menu 15-1)

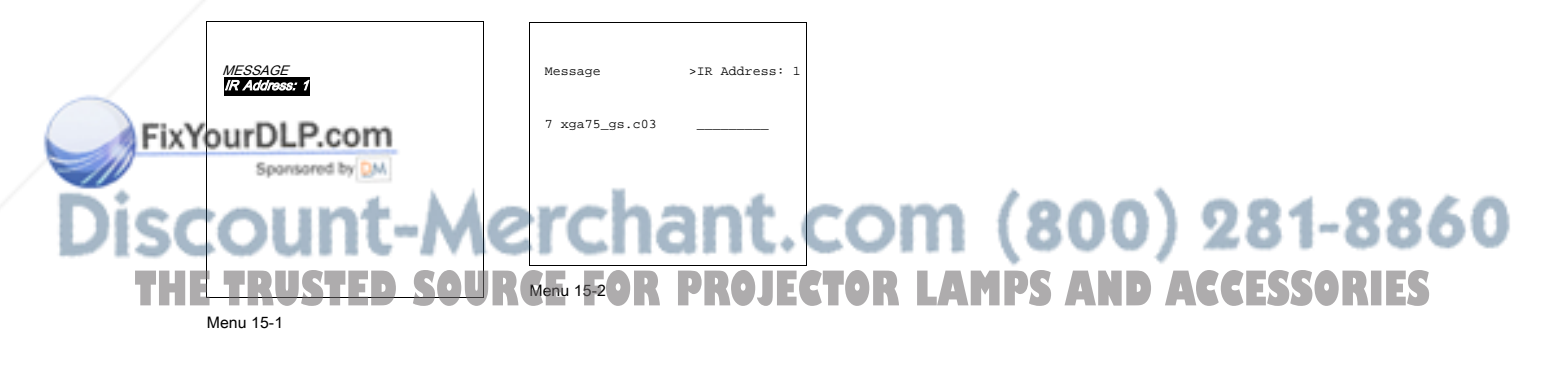

#### **Reading out the stored address using Display setting menu (exclusive Cine VERSUM Master)**

1. Using the jog dial on the Cine VERSUM Master or the Remote control keys, successively selects Main menu, Installation and Display list.

The display list (On screen,menu 15-4; Graphical display, menu 15-3) sums up the linked displays. The display name is preceded by its address number. The address number can also be find in the display settings menu of the respective display (continue with step 2).

- 2. Scroll through the display list until the display you desire to read out the address is highlighted (on screen) (menu 15-4) or pointed (graphical display) (menu 15-3).
- 3. Press jog dial on Cine VERSUM Master or press **ENTER** on Remote Control to confirm.

The display settings of the selected display appear in the on screen menu (menu 15-6) and in the graphical display (menu 15-5), inclusive the IR address number.

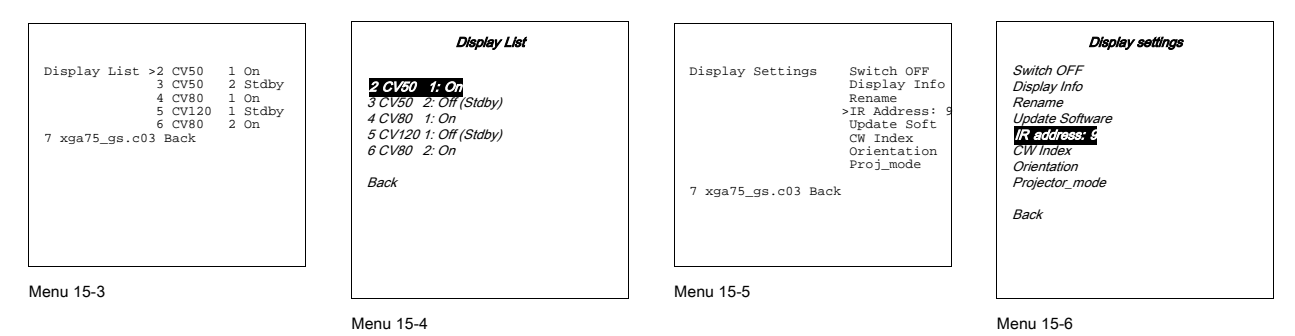

#### **Reading out the stored address Cine VERSUM Master using Service menu**

- 1. Enter the GUI menu by pressing the jog dial on the Master or by pressing the **ENTER** key on the Remote Control. The main menu appears on-screen and in the graphical display on the Master. (menu 15-7)
- 2. Select item SERVICE by rotating the jog dial on the Master or by pressing the ↑ and ↓ key on the Remote Control. The service menu opens including the item indicating the IR address of the Cine VERSUM Master. (menu 15-8)

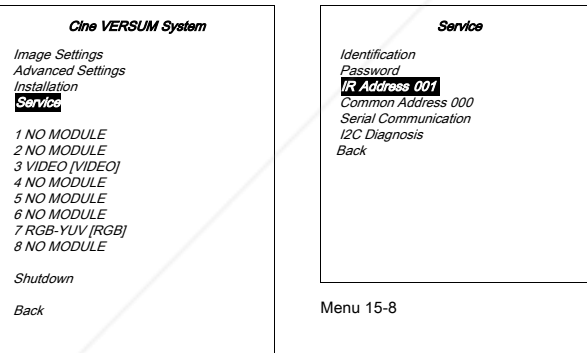

Menu 15-7

#### **15.2.2 Changing the stored addresses**

#### **Example of address setting**

Fix Yud be able to control separately the displays by means of the Remote Control (e.g. operation and standby mode), an unique address has to be stored for each display separately.

erchant.com (800) 281-8860 ۵A URCE FOR PROJECTOR LAMPS AND ACCESSORIES

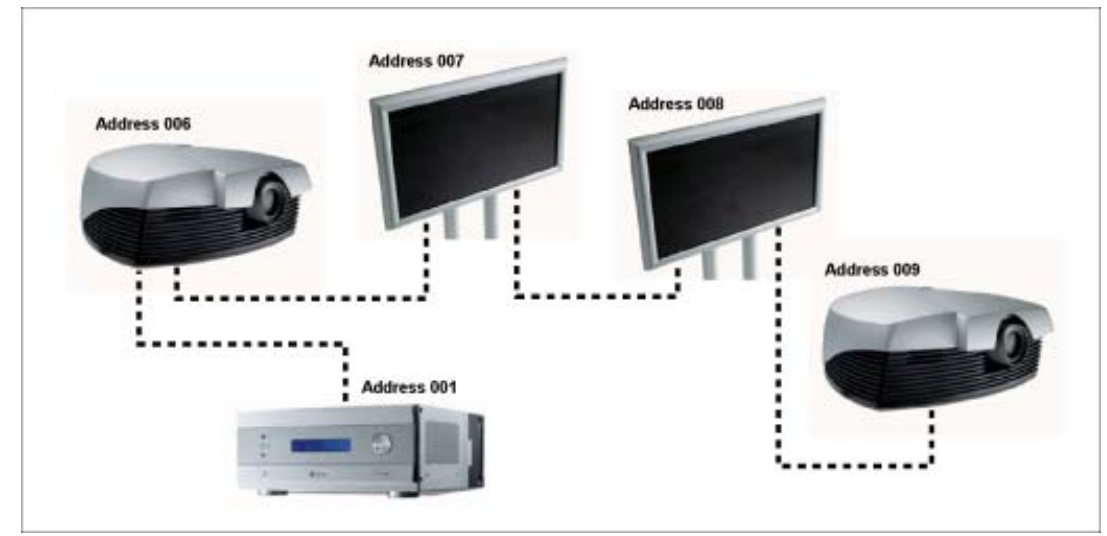

Image 15-1 Example of address set up

#### **Changing the stored address of a linked display**

- 1. Successively scroll through the menus Main (Cine VERSUM System), Installation, Display list.
- 2. Select in the display list the display you desire to change the address.
- 3. Press the jog dial or press **ENTER** to confirm.

The display settings menu for that specific display appears on the screen and on the graphical display.

- 4. Scroll through the display setting items, using the jog dial or up/down arrow keys on the Remote Control and select item IR address 001.
- 5. Press the jog dial or press **ENTER** to confirm.

A text box appears on the screen (menu 15-9) and in the graphical display (menu 15-10) requesting to enter a new 3 digit address value.

6. Enter a 3 digit number, from 000 to 256, using the number keys on the RCU. *Note: As the Remote Control can remote addresses from 000 to 009 only, it is recommended to use this range of addresses.*

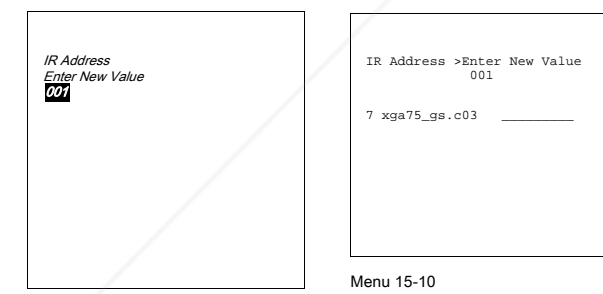

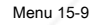

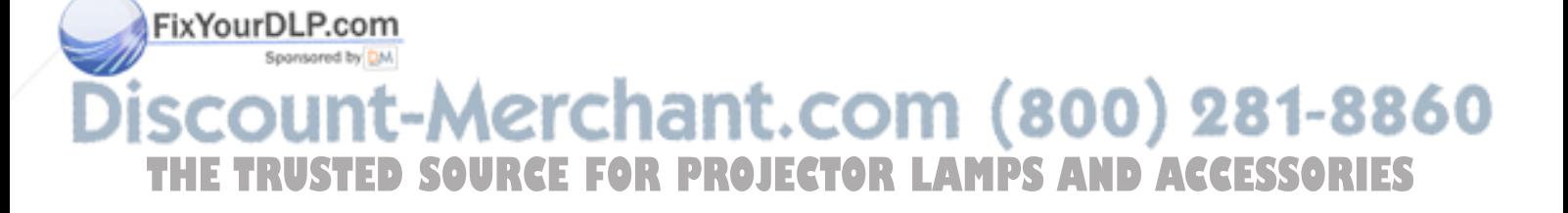

#### **Changing the stored address of the Cine VERSUM Master**

- 1. Successively scroll through the menus Main (Cine VERSUM System), Service.
- 2. Select in the Service list item IR Address 001
- 3. Press the jog dial or press **ENTER** to confirm.

A text box appears on the screen (menu 15-11) and in the graphical display (menu 15-12) requesting to enter a new 3 digit address value.

4. Enter a 3 digit number, from 000 to 256, using the number keys on the RCU. *Note: As the Remote Control can remote addresses from 000 to 009 only, it is recommended to use this range of addresses.*

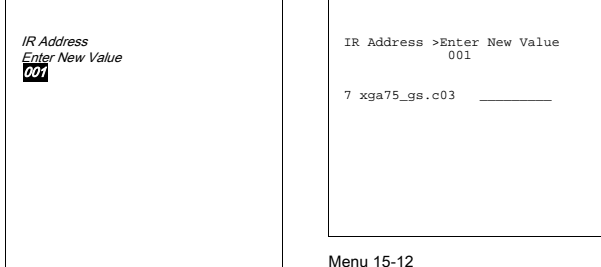

Menu 15-11

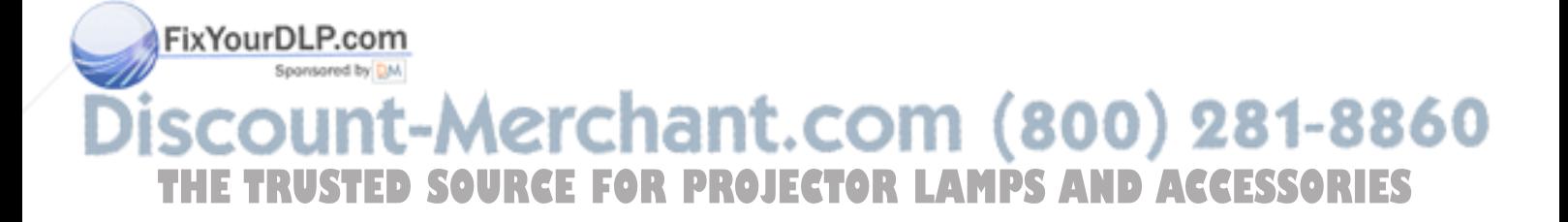

## **16. INPUT SOURCE FILE SERVICE**

#### **Overview**

- About Stored files
- Loading a File
- Editing a File
- File identification
- Rename a file
- Copy a file
- Delete a file
- Delete all files
- File options

## **16.1 About Stored files**

#### **Cine VERSUM Master memory**

The Master's memory contains a list of files corresponding to the most used sources. When the Master starts up (with active connected sources to the input modules), the input signals are scanned and compared with an already stored file. Mostly the result is a new custom file (linked to the input slot and e.g. differences in adjustments) for that input signal which is stored in the memory of the Master. If the automatic created file needs small corrections, the Edit file option allows to adjust the file.

If no stored file corresponds to the specs of the scanned input signal, a most corresponding file can be loaded for that input signal and then further edited to match the specs of the input signal.

#### **How a file is coded**

The stored file name includes 5 parts, e.g. bbbbbbbb.eee n ppppxppppi

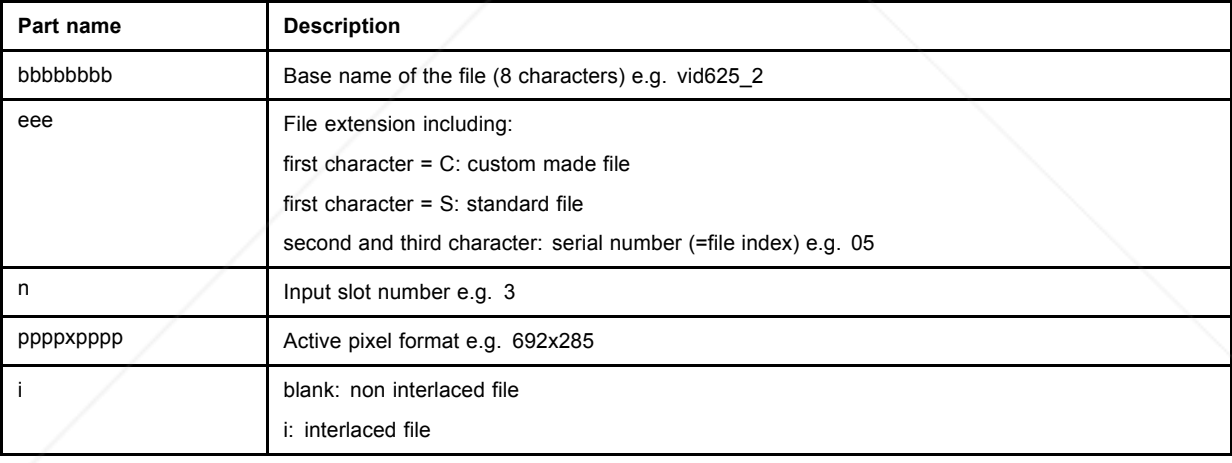

## **16.2 Loading a File**

## **How to select the FILE SERVICE menu**

1. Press the selection wheel on the Master or the **ENTER** key on the Remote Control.

The Main menu appears on-screen and in the graphical display. (menu 16-1)

Select item INSTALLATION by rotating the selection wheel on the Master or the up/down arrow keys on the Remote (menu 16-1) and press to confirm. **THE IMPORT OF A SUBSERVIEWS CONFIRMED ACCESSORIES** 

The sub menu INSTALLATION appears on-screen and in the graphical display. (menu 16-2)

- 4. Select item FILE SERVICE by rotating the selection wheel on the Master or the up/down arrow keys on the Remote Control (menu 16-2).
- 5. Press the selection wheel on the Master or the key ENTER on the Remote Control to confirm.

The sub menu FILE SERVICE appears on-screen and in the graphical display. (menu 16-3)

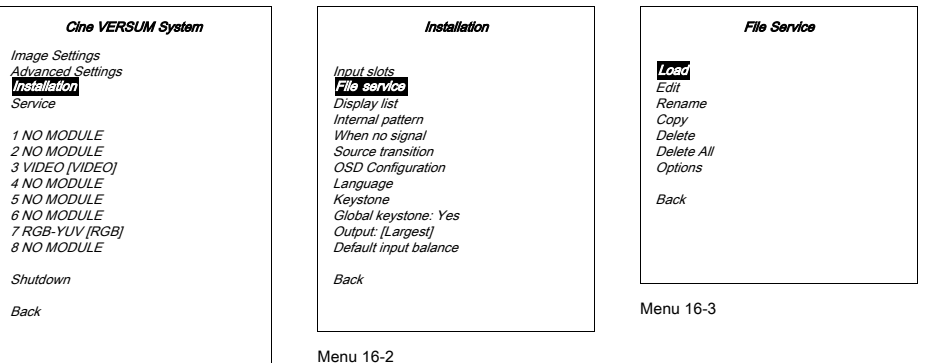

Menu 16-1

#### **How to load a file**

- 1. Select item LOAD by rotating the selection wheel on the Master or the up/down arrow keys on the Remote Control (menu 16-3).
- 2. Press the selection wheel on the Master or the key ENTER on the Remote Control to confirm.

The sub menu LOAD FILE appears on-screen and in the graphical display. This menu allows to choice between 2 lists, Matching files and All files.

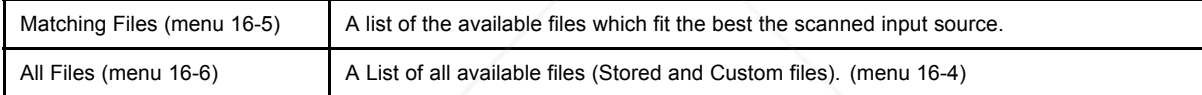

- 3. Select one of the two lists by rotating the selection wheel on the Master or the up/down arrow keys on the Remote Control.
- 4. Press the selection wheel on the Master or the key ENTER on the Remote Control to confirm.

A list with all stored (S-files) and custom files (C-files) (depending the selected list) appears on-screen and in the graphical display. (menu 16-5)

- 5. Select a file which matches the best the input source, by rotating the selection wheel on the Master or the up/down arrow keys on the Remote Control.
- 6. Press the selection wheel on the Master or the key ENTER on the Remote Control to confirm. If the file doesn't match fully the specs of the input signal, proceed to editing the file in the EDIT FILE menu.

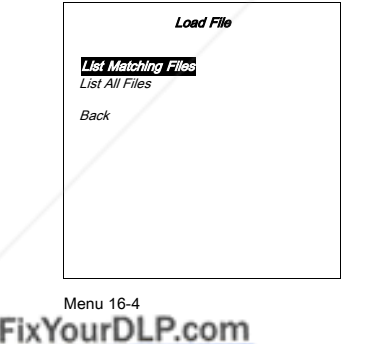

Sponsored by DM

Load File **xga75\_gs.c01 7 10** xga75\_gs.s34 0 1024x768 Back

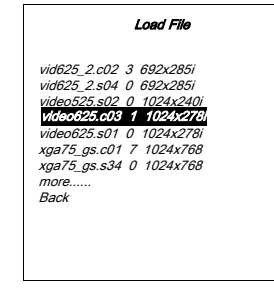

Menu 16-5

Menu 16-6

# -Merchant.com (800) 281-8860 **THE TRUSTED SOURCE FOR PROJECTOR LAMPS AND ACCESSORIES**

## **16.3 Editing a File**

#### **How to Edit a File**

- 1. Select the FILE SERVICE menu (see "Loading a File", page 97)
- 2. Select item EDIT by rotating the selection wheel on the Master or the up/down arrow keys on the Remote Control.

The sub menu EDIT FILE (menu 16-7) appears on-screen and in the graphical display. This menu allows to choose between 2 lists, Active file and Select File.

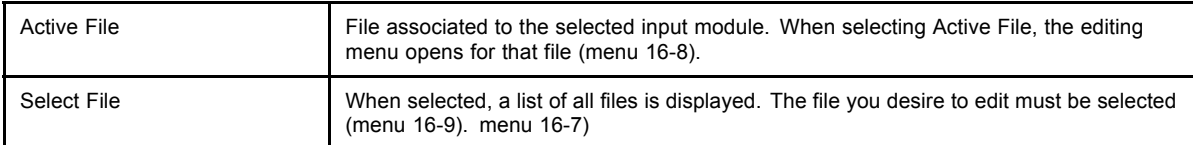

3. Attentively read the specifications of the connected source and next, proceed editing the different parameters. Overview of the active parameters, image 10-4

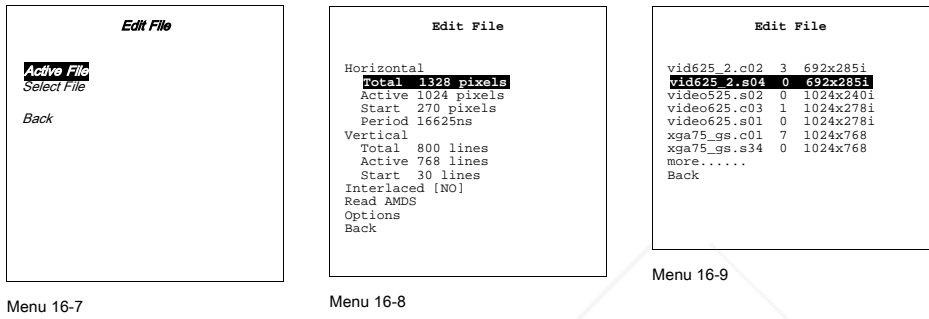

#### **How adjusting the parameters**

- 1. For a parameter associated to a barscale, rotate the selection wheel on the Master or press the left/right arrow keys on the Remote Control to increment or decrement the value. (image 16-1)
- 2. For a parameter associated to a value change, on the Master, rotate the selection wheel to increment or decrement the digit and press the wheel to jump between digits and with the Remote Control, press the respective digit keys consecutively. (image 16-2)
- 3. For an item with the parameter between brackets, toggle with the selection wheel on the Master or with the **ENTER** key on the Remote Control to change the parameter. (image 16-3)

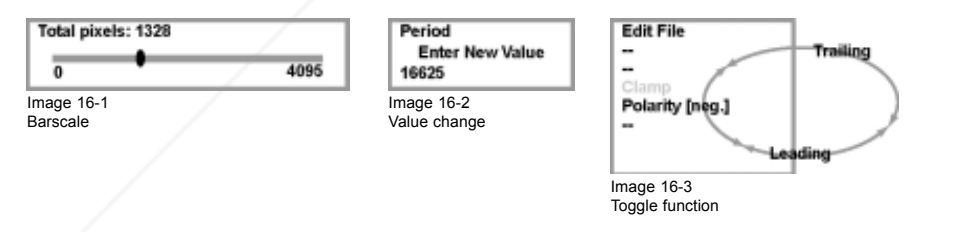

## **16.4 File identification**

#### **How identifying the new selected source**

When selecting the respective input slot with the new source, the horizontal period, the total number of vertical lines and the interlaced mode are automatically measured and filed in the menu table as a new custom file.

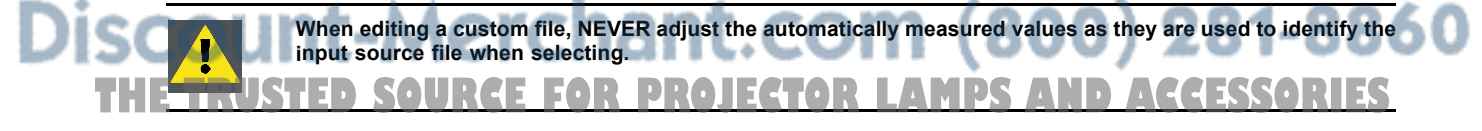

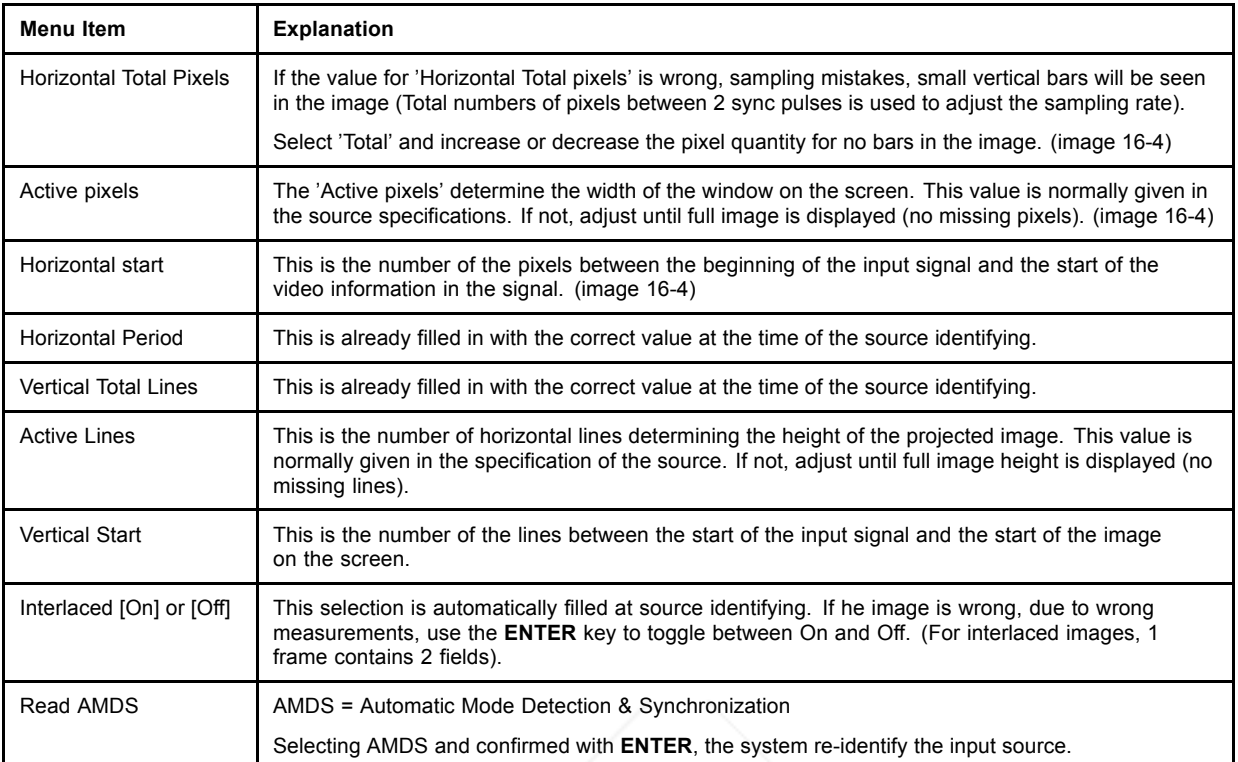

## **Explanation of the Edit file menu items**

## **Explanation of the Edit file menu option items**

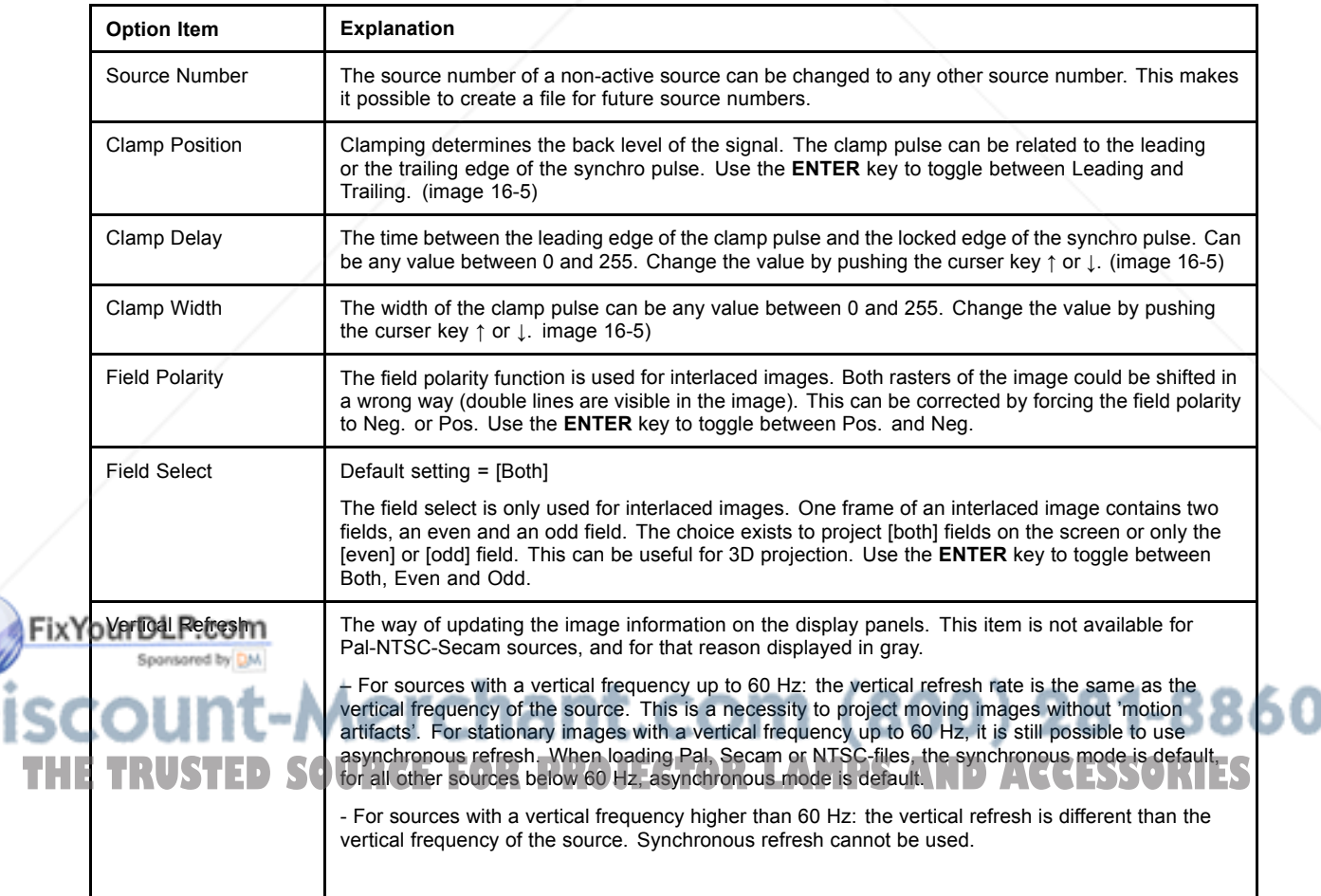

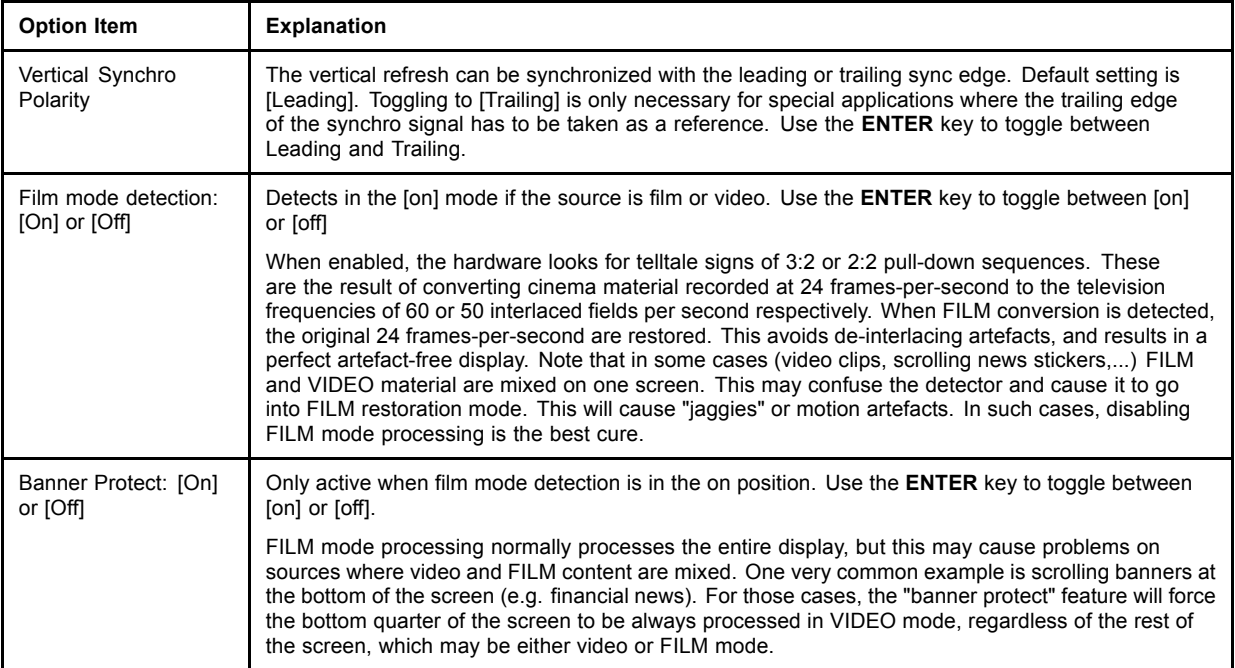

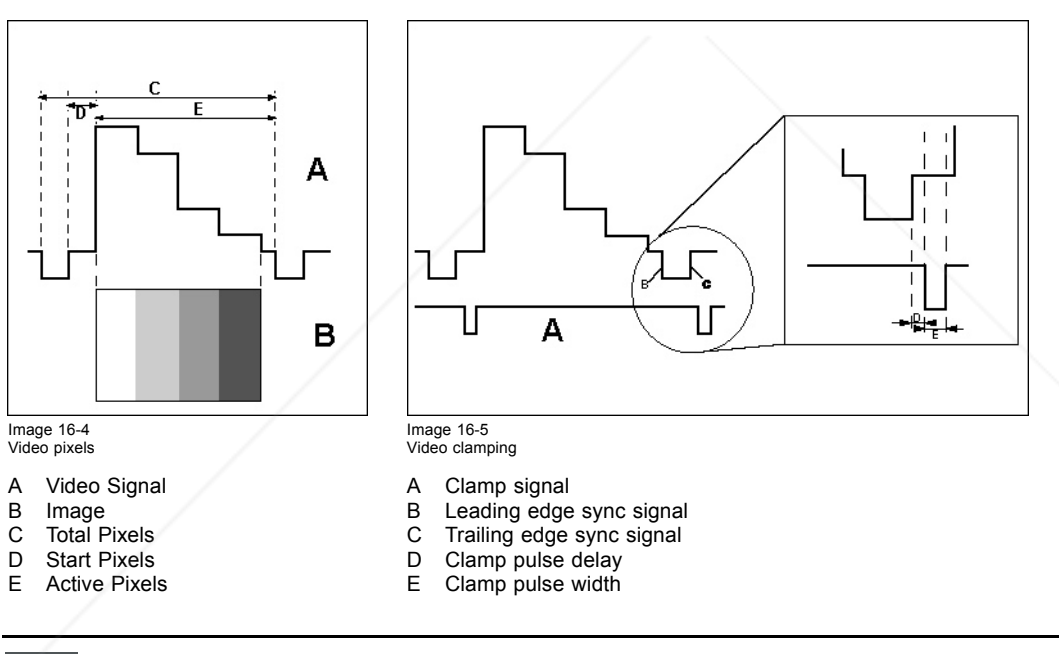

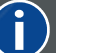

#### **3:2 pull-down**

Method used to map the 24 fps of film onto the 30 fps (60 fields) or 25 fps (50 fields), so that one film frame occupies three video fields, the next two, etc. It means the two fields of every other video frame come from different film frames making operations such as rotoscoping impossible, and requiring care in editing. Some sophisticated equipment can unravel the 3:2 sequence to allow frame-by-frame treatment and subsequently re-compose 3:2. The 3:2 sequence repeats every five video frames and four film frames, the latter identified as A-D. Only film frame A is fully on a video frame and so exists at one time code only, making it the editable point of the video sequence.

#### FixYourDI d by

**2:2 pull-down** The process of transferring 24-frames/sec film format into video by repeating each frame (used for PAL DVD's) as two THE TRUSTRIC FIELDS. (AD) CEFOR PROJECTOR LAMPS AND ACCESSORIES

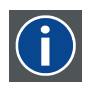

#### **Artefacts**

Undesirable elements or defects in a video picture. These may occur naturally in the video process and must be eliminated in order to achieve a high-quality picture. Most common in analog are cross color and cross luminance. Most common in digital are macroblocks, which resemble pixelation of the video image.

### **16.5 Rename a file**

#### **How to rename a file**

- 1. Select the FILE SERVICE menu (Loading a File, page 97).
- 2. Select item RENAME by rotating the selection wheel on the Master or the ↑ or ↓ keys on the Remote Control.

The sub menu RENAME FILE (menu 16-10) appears on-screen and in the graphical display, including a list of all stored customer files.

- 3. Select the file whose name you desire to change by rotating the selection wheel on the Master or the ↑ or ↓ arrow keys on the Remote Control.
- 4. Press the selection wheel on the Master or the key ENTER on the Remote Control to confirm.

The selected file name, only the section file name with extension (extension is unchangeable), is displayed in the menu box RENAME FILE, requesting to enter new values. The first character is highlighted and can be changed. (menu 16-11)

- 5. Continue with changing the 8 characters consecutively as follows:
	- Pressing the cursor keys  $\leftarrow$  or  $\rightarrow$  on the Remote Control or pressing the selection wheel on the Master allows to select the character position.
	- Pressing the cursor keys ↑ or ↓ on the Remote Control or rotating the selection wheel on the Master allows to change the character ( Numeric characters can be entered remotely with the numeric keys).
- 6. When the last character of the file name has been entered, a message box pops up, confirming saving data.

The message box disappears after a few seconds. (menu 16-12)

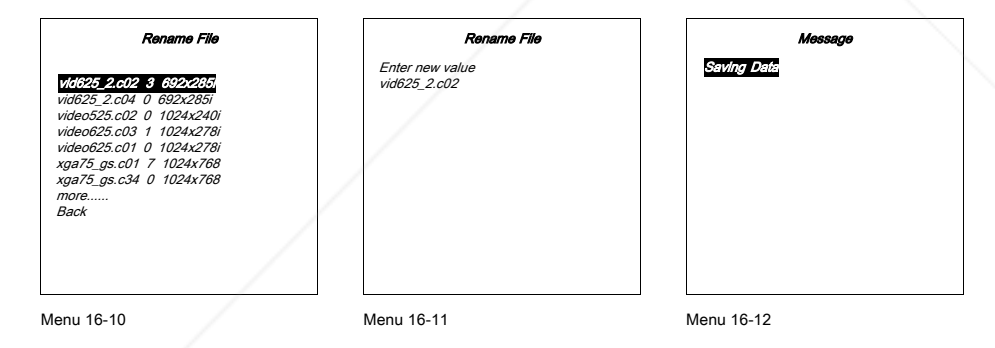

## **16.6 Copy a file**

#### **How to copy a file**

- 1. Select the FILE SERVICE menu (see "Loading a File", page 97)
- 2. Select item COPY by rotating the selection wheel on the Master or the ↑ or ↓ keys on the Remote Control
- FIX YOUTHE sub menu COPY FILE (menu 16-13) appears on-screen and in the graphical display, including a list of all stored customer and standard files.

Select the file you desire to copy by rotating the selection wheel on the Master or the ↑ or ↓ keys on the Remote Control. Press the selection wheel on the Master or the key ENTER on the Remote Control to confirm

The menu box COPY FILE, requesting to enter new values for 8 characters (=file name) appears on-screen and in the graphical THET The menu box COPY FILE, requesting to enter new values for 8 characters (=file name) appears on-screen and in the graphical<br>The Trusted Solid on the first character is highlighted and can be filled in. (menu 16-14)

- 5. Continue with filling in the other characters consecutively as follows:
	- Pressing the cursor keys ↑ or ↓ on the Remote Control or rotating the selection wheel on the Master allows to select the characters.
	- Pressing the cursor keys  $\leftarrow$  or  $\rightarrow$  on the Remote Control or pressing the selection wheel on the Master allows to change the character ( Numeric characters can be entered remotely with the numeric keys).
- 6. At the end of the file name, a message box pops up, asking to confirm saving data. Press the key ENTER on the Remote Control or press the selection wheel on the master to confirm. (menu 16-15)

The message box disappears and the new file name is stored WITH A NEW INDEX.

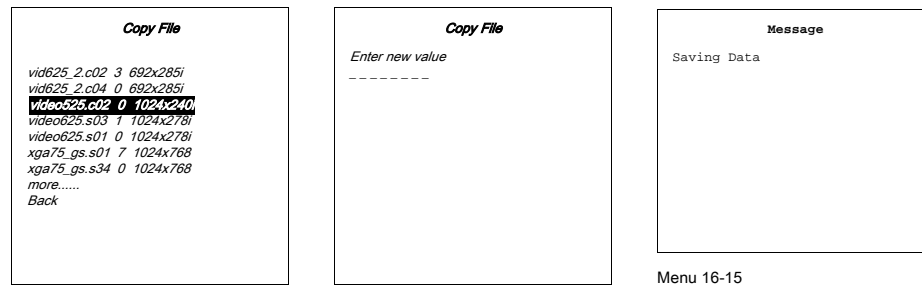

Menu 16-13

Menu 16-14

### **16.7 Delete a file**

#### **How to delete a file**

- 1. Select the FILE SERVICE menu (see "Loading a File", page 97
- 2. Select item DELETE by rotating the selection wheel on the Master or the ↑ or ↓ keys on the Remote Control

The sub menu DELETE FILE (menu 16-16) appears on-screen and in the graphical display, including a list of all stored customer files.

- 3. Select the file you desire to delete (Attention: the active file cannot be deleted) by rotating the selection wheel on the Master or the ↑ or ↓ keys on the Remote Control.
- 4. Press the selection wheel on the Master or the key ENTER on the Remote Control to delete the file (Attention: there is no confirmation request).

The file is removed from the file list.

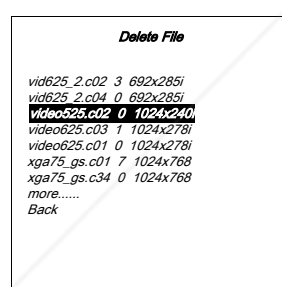

Menu 16-16

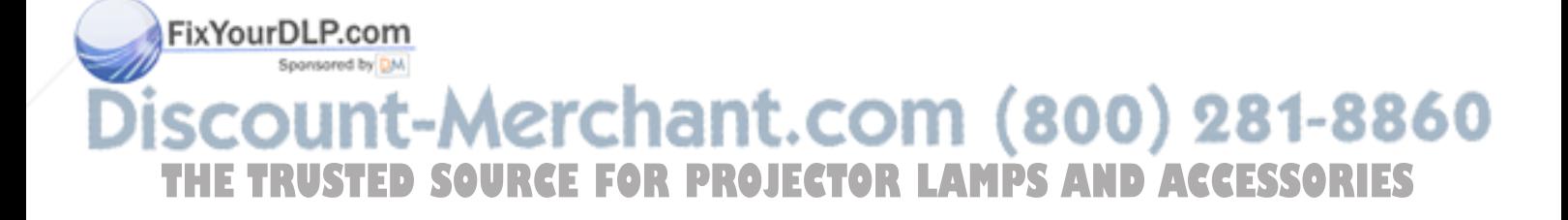
### **16.8 Delete all files**

#### **How to delete ALL files**

- 1. Select the FILE SERVICE menu (see "Loading a File", page 97
- 2. Select item DELETE ALL by rotating the selection wheel on the Master or the ↑ or ↓ keys on the Remote Control. A confirmation request menu appears on-screen and in the graphical display. (menu 16-17)
- 3. Select menu item Yes or No, and press ENTER on the Remote Control or press the selection wheel on the Master to confirm:

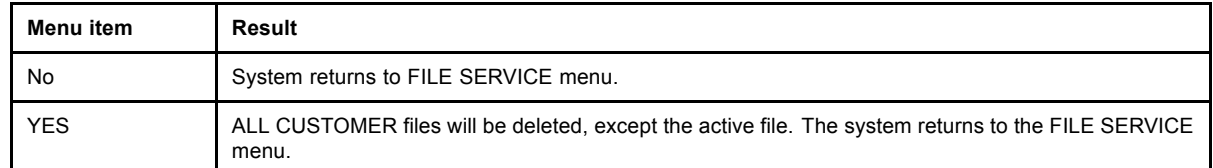

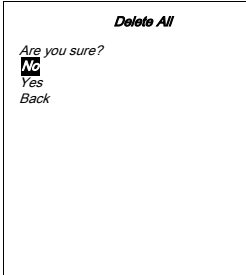

Menu 16-17

# **16.9 File options**

#### **Setting the system for File Load and File Sort**

In the FILE OPTION from the FILE SERVICE menu, the way of sorting the files and file loading for new sources can be defined.

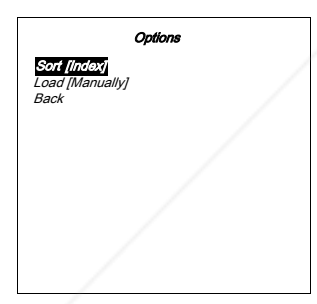

Menu 16-18

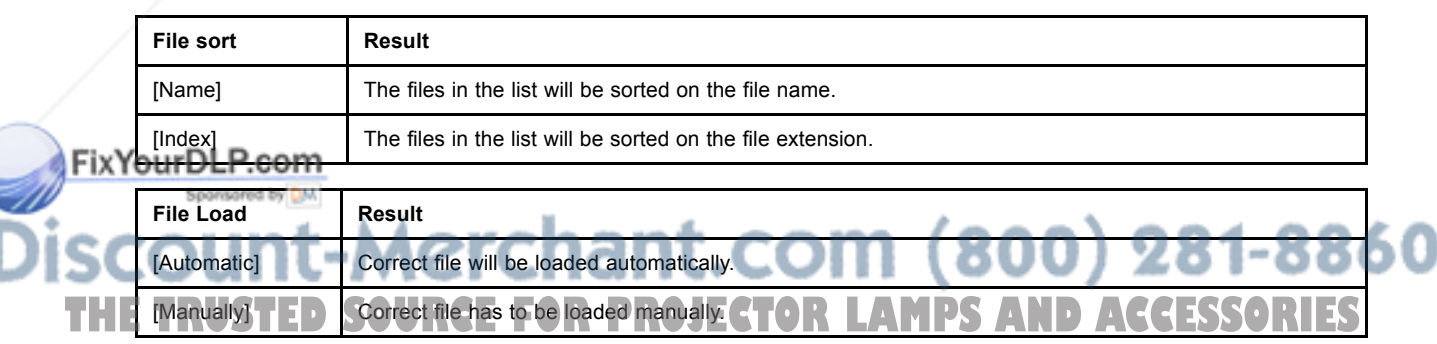

# **17. ADJUSTING THE PICTURE**

#### **Overview**

- Setup Video and RGB module for the input signal type
- Adjusting the Image Orientation
- Adjusting the Image Aspect Ratio
- Adjusting the Decoding Standard
- White Peak Set up
- Keystone Correction
- Adjusting the Image Shift and Size
- Outline the displayed Image (Blanking)
- Alignment of the Input Balance
- Phase adjustment for Computer signals
- Gamma Correction
- Adjusting the Color Temperature
- Adjusting the Picture Controls

# **17.1 Setup Video and RGB module for the input signal type**

#### **Introduction**

After the signal sources have been connected to the respective modules, the input signal type of the Video and RGB module has to be setup.

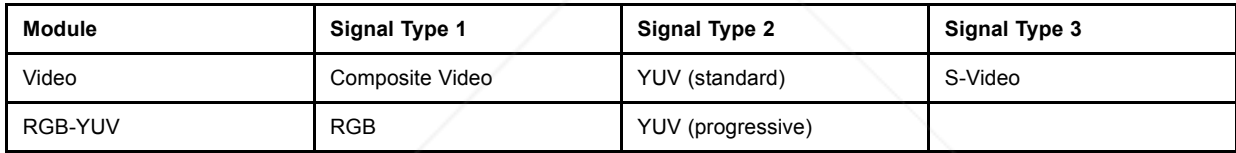

#### **How to setup the input mode**

- 1. Press the jog dial on the Master or the **ADJ** key on the Remote Control.
- The Main menu appears on-screen and in the graphical display. (menu 17-1)
- 2. Select item INSTALLATION by rotating the jog dial on the Master or the up/down arrow keys on the Remote Control (menu 17-1).
- 3. Press the jog dial on the Master or the key **ENTER** on the Remote Control to confirm.

The sub menu INSTALLATION appears on-screen and in the graphical display. (menu 17-2)

- 4. Select item INPUT SLOTS by rotating the jog dial on the Master or the up/down arrow keys on the Remote Control (see menus in step 1).
- 5. Press the jog dial on the Master or the key **ENTER** on the Remote Control to confirm.

The Input slots menu appears on-screen and in the graphical display showing the kind of inserted module in the respective slots, and for the Video and the RGB module the signal type setup placed between brackets. (menu 17-3)

- 6. Select, by rotating the jog dial on the Master or the up/down arrow keys on the Remote Control, the Input slot you desire to change the signal input setting (see menus in step 3).
- 7. Toggle by pressing the jog dial on the Master or the **ENTER** key on the Remote Control until the correct input type appears ixYourDLP.com

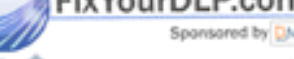

nt-Merchant.com (800) 281-8860 TRUSTED SOURCE FOR PROJECTOR LAMPS AND ACCESSORIES

- 8. Repeat the same action for all installed Video and RGB modules.
- 9. Leave the GUI menus:
	- Using the jog dial on the Master: scroll in the menu to the bottom until item 'Back' is pointed and press to confirm. Repeat the same action if necessary.
	- Using the Remote Control: press the **EXIT** key to leave the menus consecutively or press the **ADJ** key to leave the menus at once.

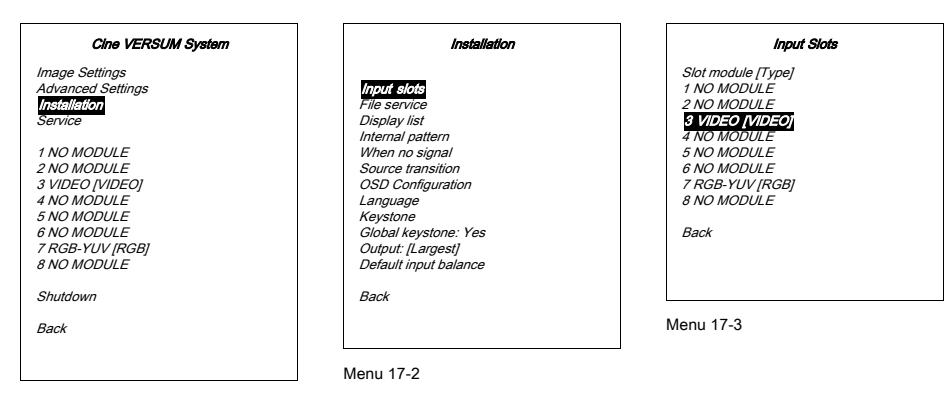

Menu 17-1

# **17.2 Adjusting the Image Orientation**

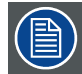

**Image orientation set up is applicable on the Cine VERSUM 80 and on the Cine VERSUM 120 only.**

#### **How to adjust the image orientation**

Depending the projector mounting, the orientation of displayed image has to be corrected. This function is available for the projector display only.

- 1. Enter the INSTALLATION menu (Setup Video and RGB module for the input signal type, page 105).
- 2. Select item DISPLAY LIST by rotating the jog dial on the Master or the up/down arrow keys on the Remote Control. (menu 17-4)
- 3. Press the jog dial on the Master or the key **ENTER** on the Remote Control to confirm.

The Display List menu appears on-screen and in the graphical display showing the detected displays, inclusive address number, display name (can be renamed) and status. (menu 17-5)

- 4. Select the projector you have to correct the image orientation by rotating the jog dial on the Master or the up/down arrow keys on the Remote Control.
- 5. Press the jog dial on the Master or the key **ENTER** on the Remote Control to confirm.

The Display Settings menu for that particular display appears on-screen and in the graphical display showing the specific items for the selected display (is different for Plasma and Projector display). (menu 17-6)

- 6. Select item ORIENTATION by rotating the jog dial on the Master or the up/down arrow keys on the Remote Control.
- 7. Press the jog dial on the Master or the key **ENTER** on the Remote Control to confirm.

The Orientation menu appears on-screen and in the graphical display showing the 4 possible mounting configuration. (menu 17-7)

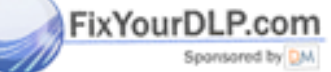

# :ount-Merchant.com (800) 281-8860 TRUSTED SOURCE FOR PROJECTOR LAMPS AND ACCESSORIES

- 8. Select the Orientation item which suit the projector mounting by rotating the jog dial on the Master or the up/down arrow keys on the Remote Control.
- 9. Press the jog dial on the Master or the key **ENTER** on the Remote Control to confirm.

The projector fits to the selected image orientation and the system returns to operation automatically after a few seconds. (image 17-1)

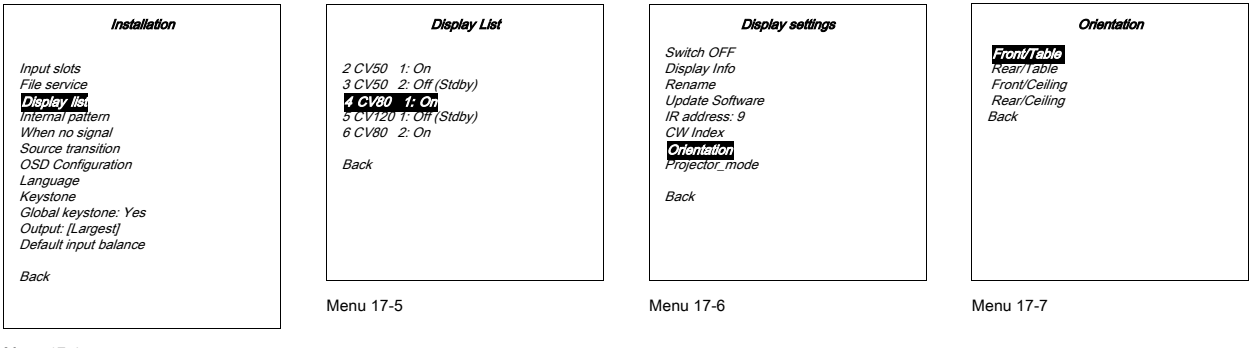

Menu 17-4

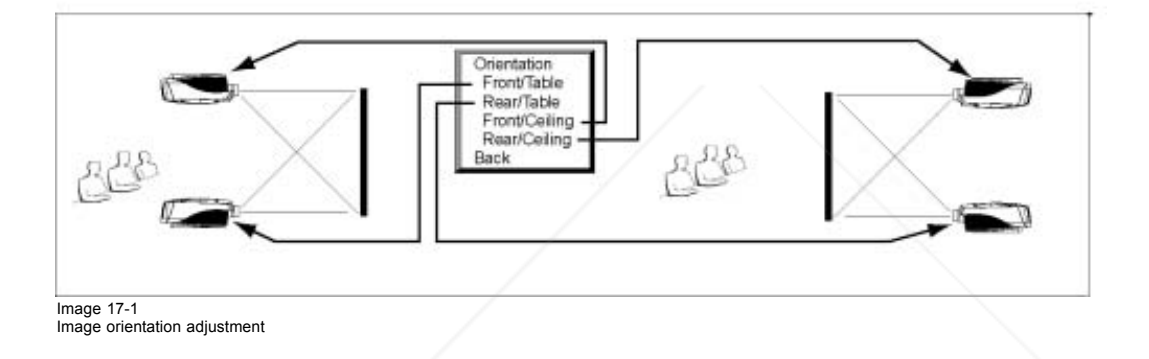

# **17.3 Adjusting the Image Aspect Ratio**

#### **How to adjust the image Aspect Ratio**

This function allows you to modify or customize the image display mode to enhance the input image.

1. Press the jog dial on the Master or the **ADJ** key on the Remote Control.

The Main menu appears on-screen and in the graphical display. (menu 17-8)

- 2. Select item ADVANCED SETTINGS by rotating the jog dial on the Master or the up/down arrow keys on the Remote Control (menu 17-8).
- 3. Press the jog dial on the Master or the key **ENTER** on the Remote Control to confirm. The sub menu ADVANCED SETTINGS appears on-screen and in the graphical display. (menu 17-9)
- 4. Select item ASPECT RATIO by rotating the jog dial on the Master or the up/down arrow keys on the Remote Control.

FixYourDLP.com Sponsored by DM :ount-Merchant.com (800) 281-8860 TRUSTED SOURCE FOR PROJECTOR LAMPS AND ACCESSORIES

5. Press the jog dial on the Master or the key **ENTER** on the Remote Control to confirm.

The sub menu ASPECT RATIO appears on-screen and in the graphical display, including all available aspect ratios. (menu 17-10) Explanation

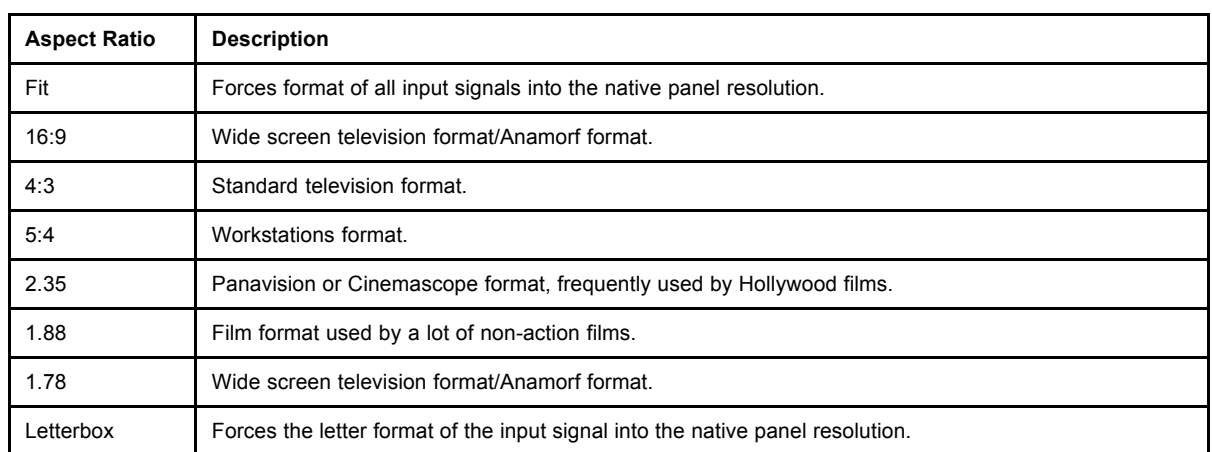

6. Select the desired ASPECT RATIO (depending the image format of the input source) item by rotating the jog dial on the Master or the up/down arrow keys on the Remote Control and press respectively the jog dial on the Master of key **ENTER** on the Remote Control to confirm. (image 17-2)

7. Press the jog dial on the Master or the key **ENTER** on the Remote Control to confirm.

Image of the input signal is displayed in the selected format. If item FIT is selected, then the image format of the selected input source is forced into the native panel resolution, with or without loss of image contents.

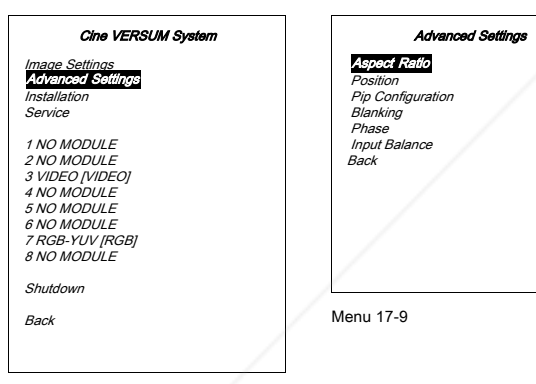

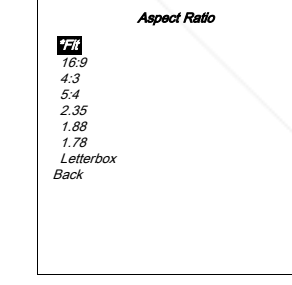

Menu 17-10

Menu 17-8

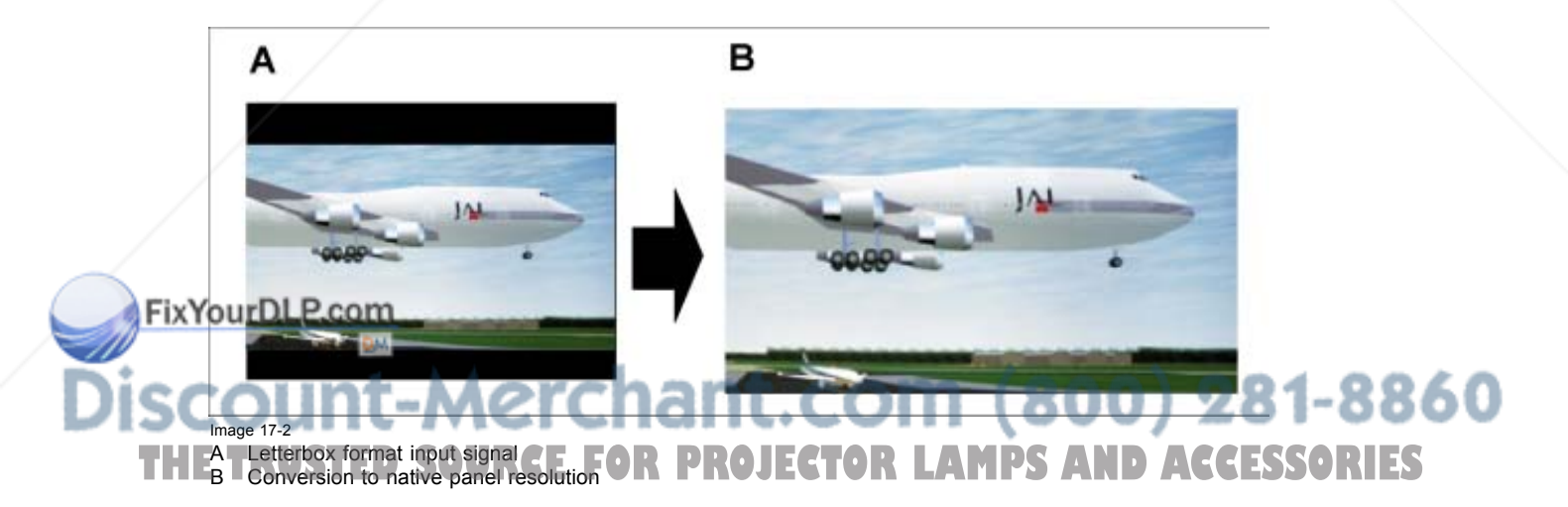

# **17.4 Adjusting the Decoding Standard**

#### **About Decoding Standard**

The possibility is offered to decode the NTSC video signals via the default American IRE standard (Decoding a NTSC signal using the European EBU standard may result in a greenish tint.) and the PAL/SECAM video signals via the European EBU standard.

When the PROJECTOR standard has been chosen, then, video signal are decoded based on the installed Color Parameters.

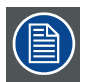

**Choice of the color decoding standard is applicable on the Cine VERSUM 80 and Cine VERSUM 120 only.**

#### **Where to select the color decoding**

- 1. Enter the MAIN menu and scroll through the sub menus, using the jog dial or the Remote Control until the Image Settings menu is displayed. (image 17-3)
- 2. Select item *PRIMARIES* by rotating the jog dial on the Master or the up/down arrow keys on the Remote Control.
- 3. Press the jog dial on the Master or the **ENTER** key on the Remote Control to select the desired standard, indicated between brackets.
- 4. To leave the GUI, use the item *BACK* in the menus or the **EXIT** key on the Remote Control.

#### **Main Menu/ Image Settings /Display/CV80 or CV120 /Primaries**

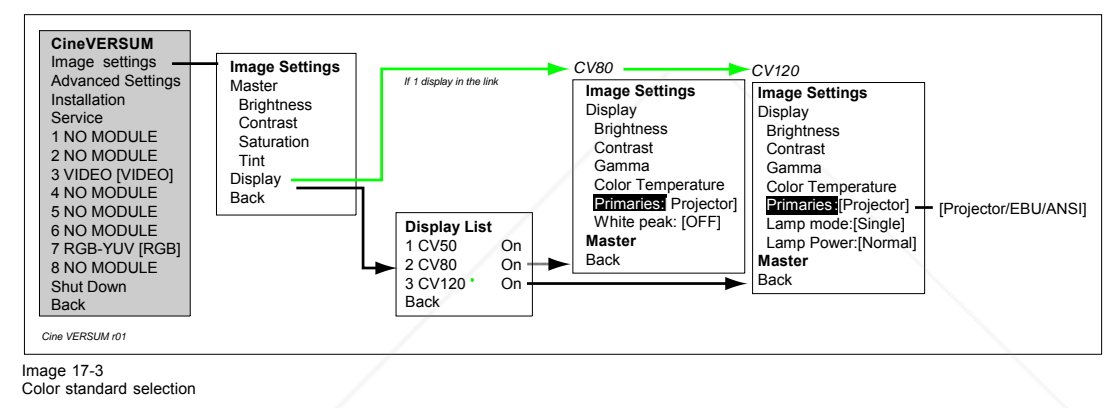

# **17.5 White Peak Set up**

#### **About White Peak**

In video centric applications true color reproduction is generally a priority over brightness. To achieve this a typical design will not utilize a white segment. This has the side effect of reducing the amount of light allowed through the color wheel, which reduces the overall brightness. To compensate for this a technique can applied called Spoke Light Capture (SLR).

The spokes are defined to be the time between colors. The DMD is normally kept in the "off" state during this time preventing any light from getting to the screen. If the light is passed trough the spokes, the average over time across them is made up of a mixture of the two adjacent colors. This will results in a secondary color. If these spokes are taken three at a time, over time they will sum up to white light. This "virtual white segment" is the basic principal of SLR and can yield a substantial boost to system brightness.

#### **Where to set up the white Peak**

1. Enter the MAIN menu and scroll through the sub menus, using the jog dial or the Remote Control until the Image Settings menu is displayed. (image 17-4)

2. Select item *WHITE PEAK* by rotating the jog dial on the Master or the up/down arrow keys on the Remote Control.

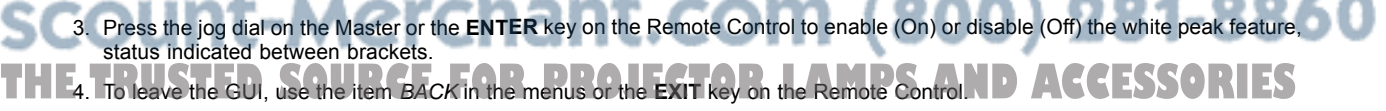

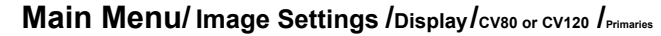

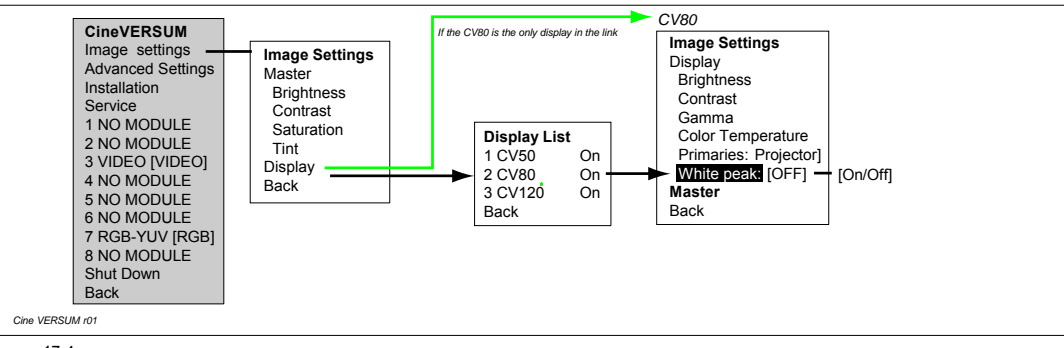

Image 17-4 White peak set up

# **17.6 Keystone Correction**

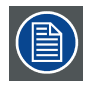

**Keystone correction set up is applicable on the Cine VERSUM 80 and on the Cine VERSUM 120 only.**

#### **Overview**

- Setting the Keystone correction: Global or on a File
- Applying the Keystone correction

#### **About Keystone correction**

In case of an inclined projector mounting, side keystone correction has to be applied to the displayed picture.

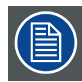

**Straight lines and the edges of the displayed image may appears jagged, when adjusting the Keystone setting.**

The Installation menu includes the items KEYSTONE and GLOBAL KEYSTONE Yes/No. The latter allows to define if keystone correction may be applied to ALL files (Yes) or only to the active file (No).

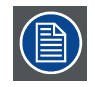

**Matching to the file on the respective input slots 1 to 8, an additional file is created on the corresponding input slot numbers, 91 to 98. Both matching files can contain different settings.**

#### **17.6.1 Setting the Keystone correction: Global or on a File**

#### **How to set the Keystone correction**

1. Press the jog dial on the Master or the **ADJ** key on the Remote Control.

The Main menu appears on-screen and in the graphical display. (menu 17-11)

2. Select item INSTALLATION by rotating the jog dial on the Master or the up/down arrow keys on the Remote Control (menu 17-11) and press to confirm.

3. Press the jog dial on the Master or the key **ENTER** on the Remote Control to confirm.

The sub menu INSTALLATION appears on-screen and in the graphical display. (menu 17-12) TRUSTED SOURCE FOR PROJECTOR LAMPS AND ACCESSORIES

- 4. Select item GLOBAL KEYSTONE: YES by rotating the jog dial on the Master or the up/down arrow keys on the Remote Control (menu 17-12).
- 5. Set Global Keystone to Yes or to No, using the jog dial on the Master or the key **ENTER** on the Remote Control as toggle switch.
	- Confirmation YES: Keystone correction will be applied to ALL files.
	- Confirmation NO: keystone correction will be applied to the ACTIVE file.

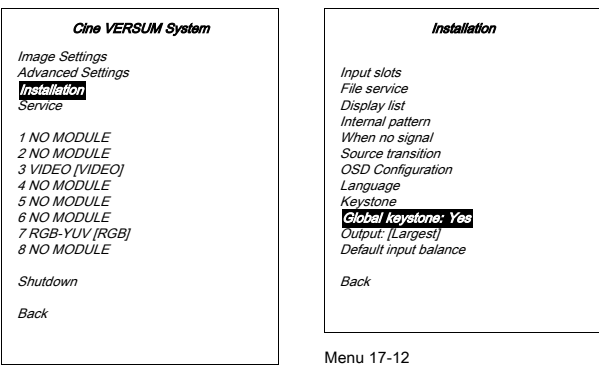

Menu 17-11

#### **17.6.2 Applying the Keystone correction**

#### **How to adjust Keystone correction**

- 1. Select item KEYSTONE by rotating the jog dial on the Master or the up/down arrow keys on the Remote Control. (menu 17-13)
- 2. Press the jog dial on the Master or the key **ENTER** on the Remote Control to confirm.

A bar scale with zero point appears on-screen and in the graphical display of the Master. (image 17-5)

- 3. Adjust the Keystone
	- With the Remote Control: press the  $\leftarrow$  and  $\rightarrow$  key to adjust the Keystone correction.
	- With the jog dial on the Master: rotate the jog dial to the left or to the right to adjust the Keystone correction.
- 4. Press **EXIT** on the Remote Control or press the jog dial on the Master to return.

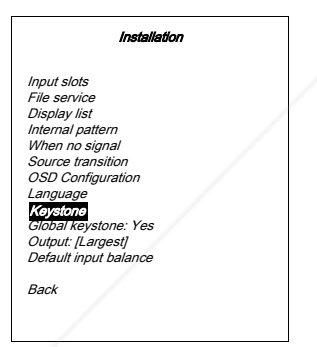

Menu 17-13

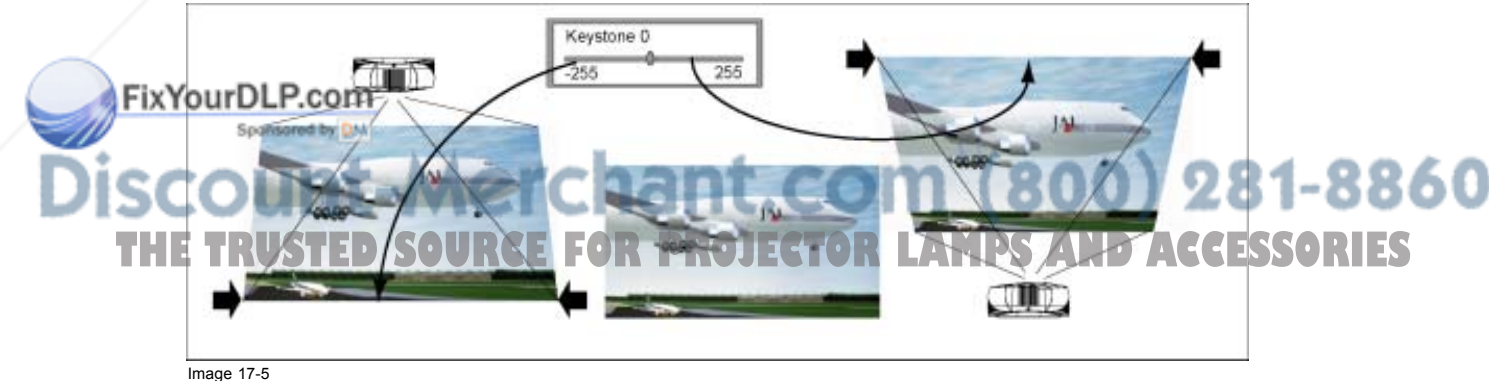

Keystone correction

# **17.7 Adjusting the Image Shift and Size**

#### **Overview**

- Adjusting the Image Shift
- Adjusting the Image Size

### **17.7.1 Adjusting the Image Shift**

#### **How to adjust the Vertical and Horizontal image shift**

- 1. Select the ADVANCED SETTINGS menu (menu 17-8).
- 2. Select item POSITION by rotating the jog dial on the Master or the up/down arrow keys on the Remote Control. (menu 17-14)
- 3. Press the jog dial on the Master or the key **ENTER** on the Remote Control to confirm.

The sub menu POSITION appears on-screen and in the graphical display. This menu contains the items Vertical and Horizontal shift and size. (menu 17-15)

- 4. Select the SHIFT item, horizontal or vertical, you desire to adjust by rotating the jog dial on the Master or the up/down arrow keys on the Remote Control.
- 5. Press the jog dial on the Master or the key **ENTER** on the Remote Control to confirm.

A bar scale with zero point appears on-screen and in the graphical display of the Master. (image 17-6)

- 6. Adjust the shift:
	- With the Remote Control: press the  $\leftarrow$  or  $\rightarrow$  key to adjust the shift level.
	- With the jog dial on the Master: rotate the jog dial to the left or to the right.
- 7. Press **EXIT** on the Remote Control or press the jog dial on the Master to return.

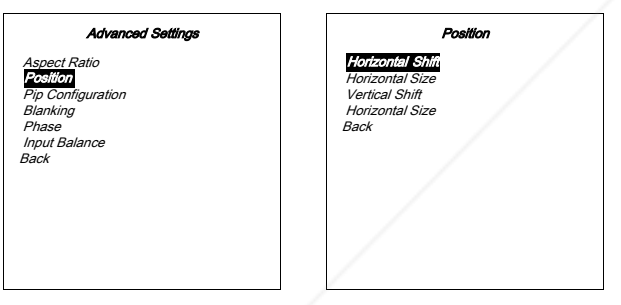

Menu 17-14

Menu 17-15

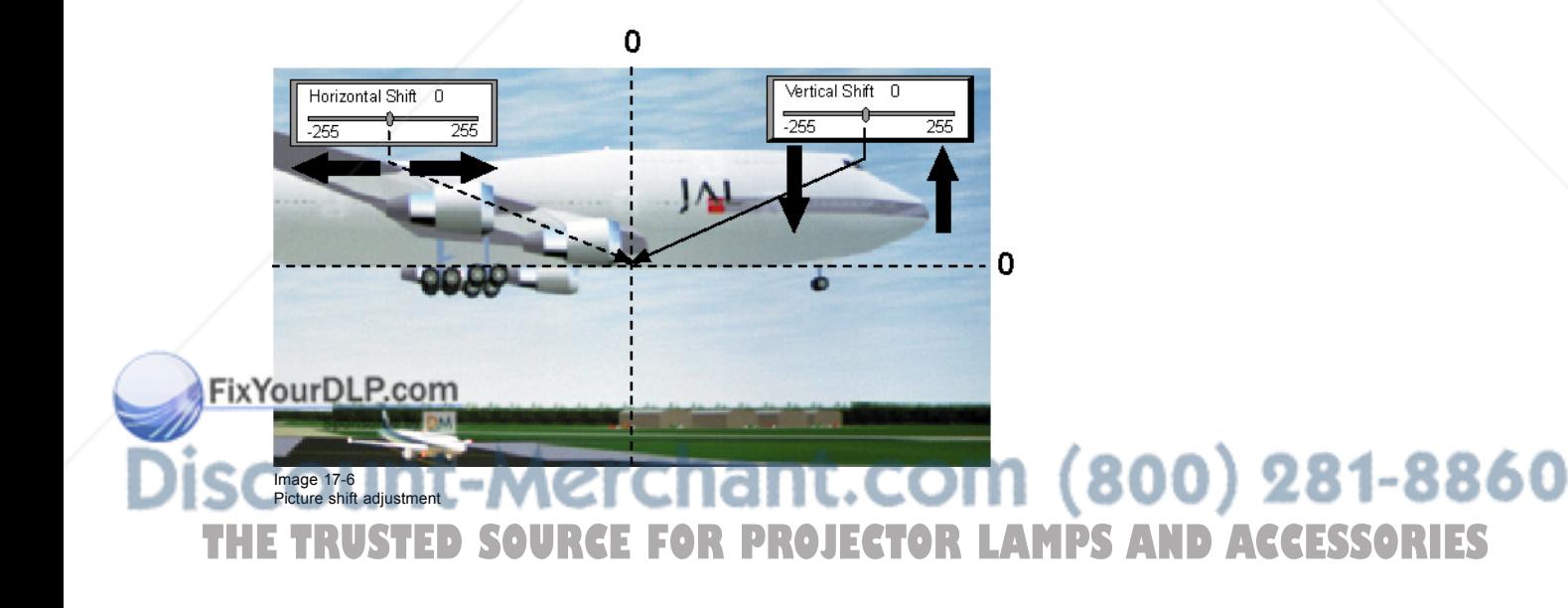

#### **17.7.2 Adjusting the Image Size**

#### **How to adjust the Vertical and Horizontal image size**

- 1. Select sub menu POSITION (Adjusting the Image Shift, page 112)
- 2. Select the SIZE item, vertical or horizontal, you desire to adjust by rotating the selection wheel on the Master or the up/down arrow keys on the Remote Control. (menu 17-16)
- 3. Press the selection wheel on the Master or the key ENTER on the Remote Control to confirm.
- A barscale with zero point appears on-screen and in the graphical display of the Master. (image 17-7)
- 4. Adjust the size:
	- With the Remote Control: press the  $\leftarrow$  or  $\rightarrow$  key to adjust the shift level.
	- With the selection wheel on the Master: rotate the wheel to the left or to the right.
- 5. Press **EXIT** on the Remote Control or press the selection wheel on the Master to return.

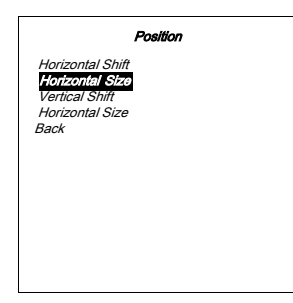

Menu 17-16

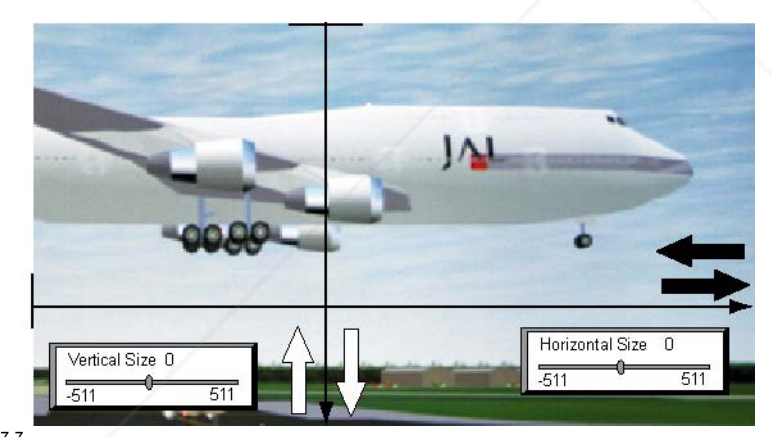

Image 17-7 Picture size adjustment

### **17.8 Outline the displayed Image (Blanking)**

#### **How to outline the displayed image**

Undesired information at the borders of the displayed image can be removed with the blanking adjustment. Follow next steps: 1. Select the ADVANCED SETTINGS menu (menu 17-8).

Fix Youselect item BLANKING by rotating the jog dial on the Master or the up/down arrow keys on the Remote Control.

3. Press the jog dial on the Master or the key **ENTER** on the Remote Control to confirm.

The sub menu BLANKING appears on-screen and in the graphical display. This menu contains the items Top/Bottom and Left/Right blanking. (menu 17-17) ..

**THE 4.** Select the side of the image you desire to apply blanking by rotating the jog dial on the Master or the up/down arrow keys on the<br>**THE TRUSTEDS** Remote Control.

5. Press the jog dial on the Master or the key **ENTER** on the Remote Control to confirm.

The corresponding bar scale appears on-screen and in the graphical display of the Master. (image 17-8)

- 6. Adjust the blanking:
	- With the Remote Control: press the  $\leftarrow$  or  $\rightarrow$  key to adjust the blanking level.
	- With the jog dial on the Master: rotate the jog dial to the left or to the right.

7. Press **EXIT** on the Remote Control or press the jog dial on the Master to return.

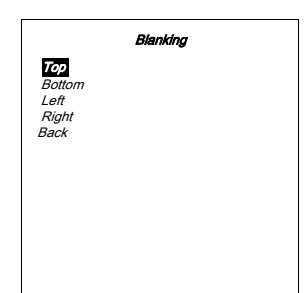

Menu 17-17

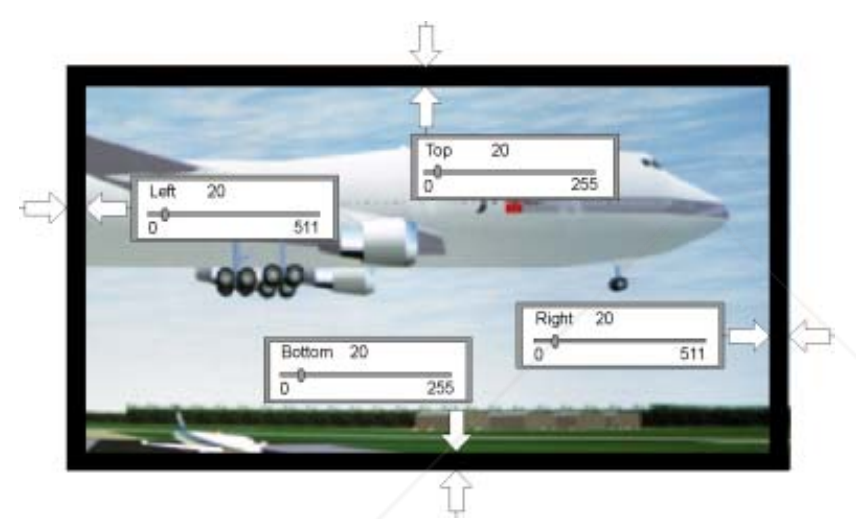

Image 17-8 Blanking adjustment

# **17.9 Alignment of the Input Balance**

#### **Overview**

- Input Balance Selection
- Input Balance Adjustment

#### **About the Input Balance alignment**

Two kind of input balance alignments, ONLY APPLICABLE on RGB/YUV input signals, can be find in the menu structure, one named 'Default Input Balance' (classified in the Installation menu) and the other named 'Input Balance' (classified in the Advanced settings menu).

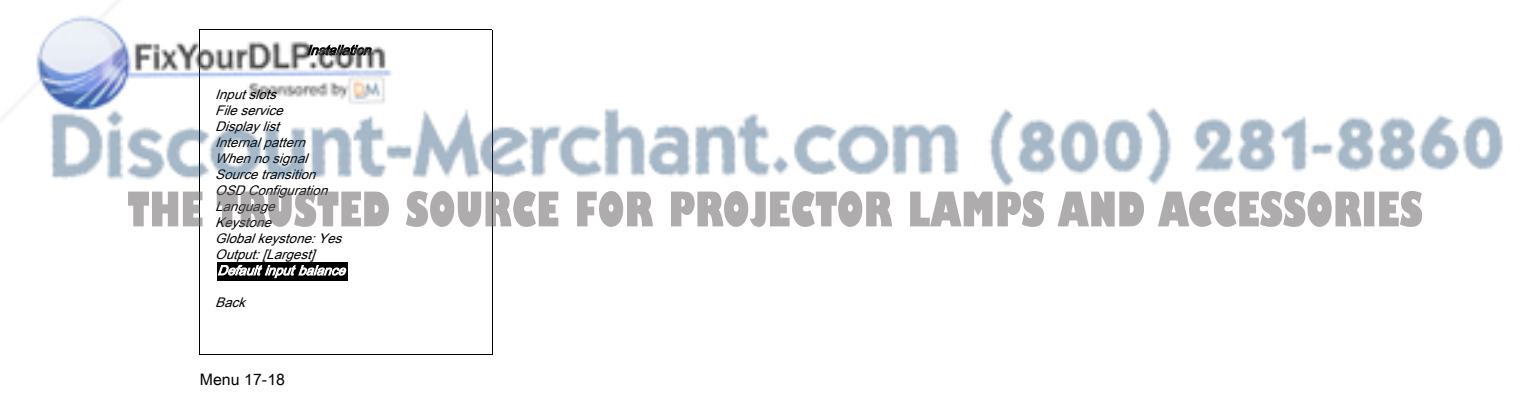

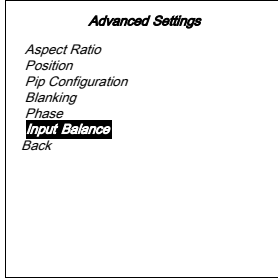

#### Menu 17-19

The 'Default Input Balance' is used to align the input balance of the different modules referring to standard input signals.

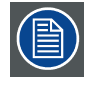

**As standard input signals are required for the alignment of the Default Input Balance, this alignment has to be consider as FACTORY ALIGNED. Attempting to align the Default Input Balance can have serious consequences on the image performances. For that reason, the Default Input Balance adjustment has been made inaccessible.**

Due to the signal distribution or the signal transmissions, a color imbalance can occurs. To allow the customer to be able to correct the imbalance per file, the alignment 'Input Balance', situated in the menu Advanced Settings, has been provided.

Observe the image on color dominance in the black and white areas of the displayed picture. If color dominance has been observed in one of the areas or in both, then proceed to the corresponding input balance adjustment.

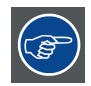

**Adjust the Color Saturation level to zero before starting the Input Balance adjustment.**

#### **17.9.1 Input Balance Selection**

#### **How to select the Input Balance**

- 1. Check if the active source (File) is a RGB or YUV input signal.
- 2. Select the ADVANCED SETTINGS menu (menu 17-8).
- 3. Select item INPUT BALANCE by rotating the jog dial on the Master or the up/down arrow keys on the Remote Control (menu 17-19).
- 4. Press the jog dial on the Master or the key **ENTER** on the Remote Control to confirm.

The sub menu INPUT BALANCE appears on-screen and in the graphical display. This menu contains the items White and Black balance, as well as the return to the Factory settings. (menu 17-20)

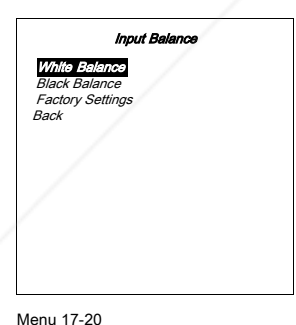

FixYourDLP.com **After changing the Input Balance, a return to the factory settings can be obtained by selecting the item FAC-TORY SETTINGS in the Input balance menu, followed by a confirmation. THETRUSTEDSOURCEFORPROJECTORLAMPSANDACCESSORIES**

#### **17.9.2 Input Balance Adjustment**

#### **How to adjust the Input Balance**

Always start with the Black balance adjustment if a dominant color has been observed in both areas.

1. Select in the Input Balance menu item BLACK BALANCE and confirm.

A sub menu appears on-screen and in the graphical display, showing the adjustable items Black Level RED and BLUE. (menu 17-21)

2. Select, depending the color dominant, in the Black Balance menu item BLACK LEVEL RED or Blue and confirm. If necessary apply the adjustment for both colors.

The corresponding bar scale appears on-screen and in the graphical display of the Master. (image 17-9)

- 3. Adjust the Black level:
	- With the Remote Control: press the  $\leftarrow$  and  $\rightarrow$  key to increase or decrease the color level.
	- With the jog dial on the Master: rotate the jog dial to the left or to the right to increase or decrease the color level.
- 4. Press **EXIT** on the Remote Control or press the jog dial on the Master to return.
- 5. Select in the Input Balance menu item WHITE BALANCE and confirm.

A sub menu appears on-screen and in the graphical display, showing the adjustable items Gain RED and BLUE. (menu 17-22)

6. Select, depending the color dominant, in the White Balance menu item GAIN RED or Blue and confirm. If necessary apply the adjustment for both colors.

The corresponding bar scale appears on-screen and in the graphical display of the Master (image 17-9).

- 7. Adjust the Gain level:
	- With the Remote Control: press the  $\leftarrow$  and  $\rightarrow$  key to increase or decrease the color gain.
	- With the jog dial on the Master: rotate the jog dial to the left or to the right to increase or decrease the color gain.
- 8. Press **EXIT** on the Remote Control or press the jog dial on the Master to return.

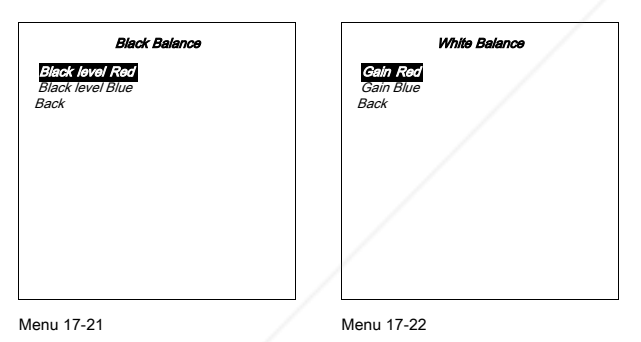

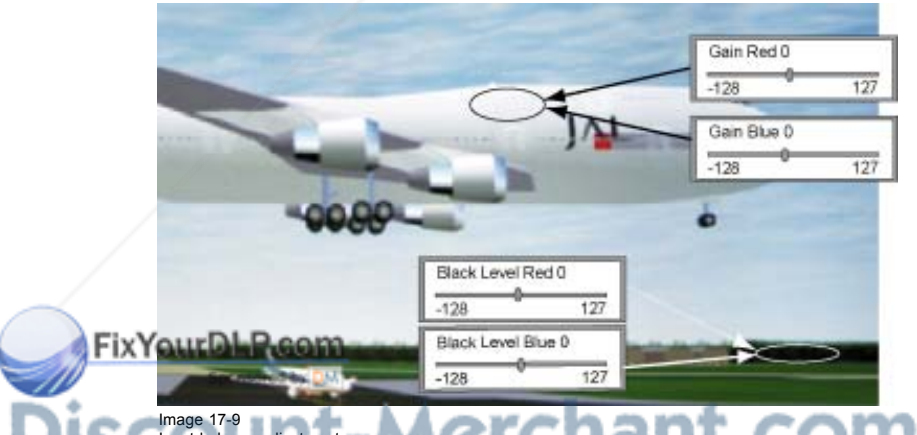

# 1t.com (800) 281-8860 Input balance adjustment **THETRUSTEDSOURCEFORPROJECTORLAMPSANDACCESSORIES**

# **17.10Phase adjustment for Computer signals**

#### **About Phase adjustment**

When displaying computer patterns or graphics which are very detailed (tilting, vertical stripes, etc..) jitter in picture (missampling) may occur , causing horizontal stripes in portions of the screen. Should this occur, adjust 'Phase' for optimum computer image.

#### **How to adjust the Phase**

- 1. Check if the active source (File) is a RGB or YUV input signal.
- 2. Select the ADVANCED SETTINGS menu (menu 17-8).
- 3. Select item PHASE by rotating the jog dial on the Master or the up/down arrow keys on the Remote Control. (menu 17-23)
- 4. Press the jog dial on the Master or the key **ENTER** on the Remote Control to confirm.

The corresponding bar scale appears on-screen and in the graphical display of the Master. (image 17-10)

- 5. Adjust the Phase:
	- With the Remote Control: press the  $\leftarrow$  and  $\rightarrow$  key to refine the jitter.
	- With the jog dial on the Master: rotate the jog dial to the left or to the right to refine the jitter.
	- *Note: Don't mix up with wrong number of total pixels. If the jitter doesn't disappear with the phase adjustment, check the total number of pixels. (Best image = pixel on pixel off pattern. For example: shut down screen of a PC)*
- 6. Press **EXIT** on the Remote Control or press the jog dial on the Master to return.

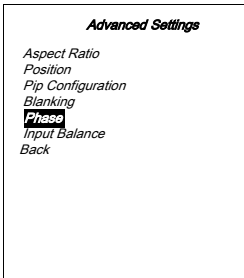

Menu 17-23

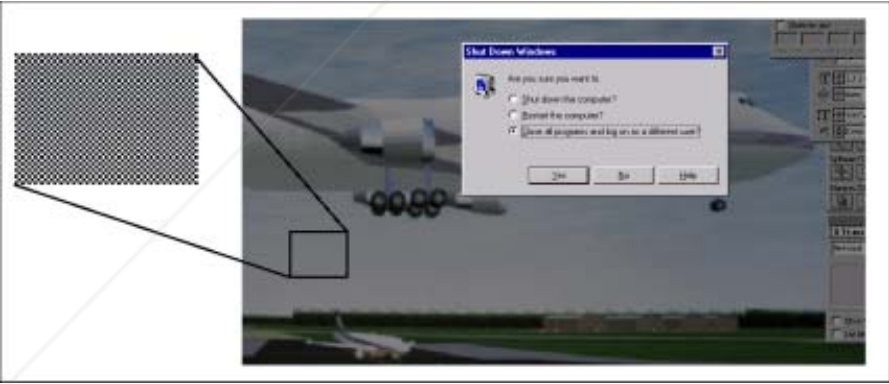

Image 17-10

# **17.11Gamma Correction**

#### **Gamma Correction**

Gamma is an image quality enhancement function that offers a richer image by brightening the darker portions of the image without altering the brightness of the brighter portions.

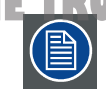

**Gamma correction as well as Color Temperature set up are available ( = appears in the on-screen menu and graphical display) ONLY when the display is remotely addressed with its unique address (Local settings) or selected via the Display list.**

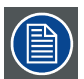

**Only for the Cine VERSUM 80 HD2, three Gamma tables are added to the list, named Film, Graphics and Video.**

#### **How to set up the Gamma value**

- 1. Enter the MAIN menu and select the sub menu IMAGE SETTINGS, using the jog dial or the Remote Control. (image 17-11)
- Depending the addressed unit:
	- Master: The global Image settings menu is displayed, inclusive the menu item *DISPLAY*. The latter has to be selected to enter the image settings menu for a specific display.
- Display: The Image settings menu for that specific display appears, inclusive the item *GAMMA*.
- 2. Select the menu item *GAMMA* in the image settings menu for that specific display, by rotating the jog dial on the Master or the ↑ and ↓ keys on the Remote Control.
- 3. Press the jog dial on the Master or the key **ENTER** on the Remote Control to confirm.

A table with the available Gamma values appears on-screen and in the graphical display of the Master. The active Gamma correction is indicated with an asterisk in front of the item.

4. Select the desired Gamma value by rotating the jog dial on the Master or the ↑ and ↓ keys on the Remote Control. Changing the Gamma value has the following influence on the displayed image:

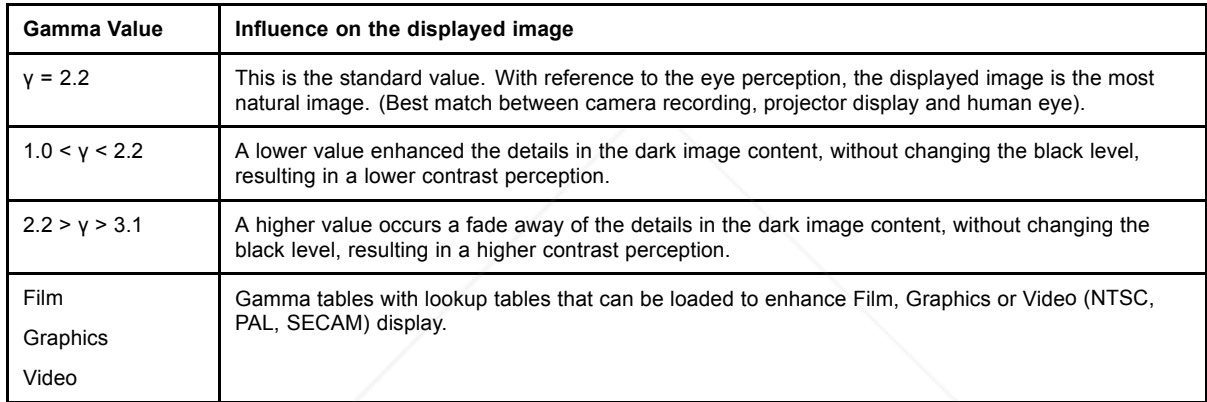

5. Press **EXIT** on the Remote Control or press the jog dial on the Master to return.

Gamma value is stored for that specific display unit.

#### **Main Menu/ Image Settings /Display/CV80-CV50-CV120 /Gamma**

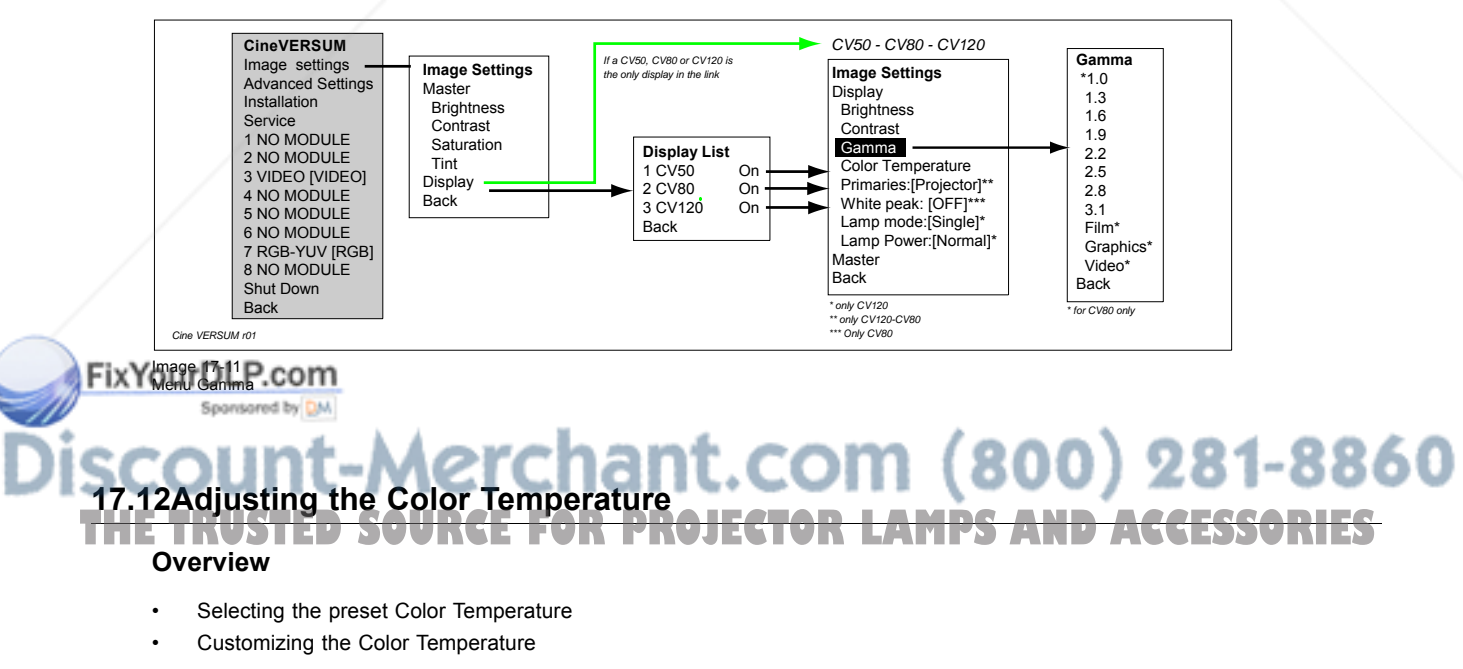

#### **About Color Temperature setting**

This function can be used to adjust the color temperature to suit the type of image input to the display unit (DVD, Video, Computer image, TV broadcast etc..)

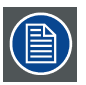

**The Color Temperature menu will include 5 fixed values. To allow the customer to adjust the Color Temperature to his own taste, item Customer Balance has been added to the menu.**

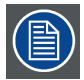

**Customer Balance adjustment happens differently for Cine VERSUM 50 and the projector displays, Cine VER-SUM 80 and Cine VERSUM 120.**

#### **17.12.1Selecting the preset Color Temperature**

#### **How to select the right Color Temperature**

1. Enter the MAIN menu and select the sub menu IMAGE SETTINGS, using the jog dial or the Remote Control. (image 17-12)

Depending the addressed unit:

- Master: The global Image settings menu is displayed, inclusive the menu item *DISPLAY*. The latter has to be selected to enter the image settings menu for a specific display.
- Display: The Image settings menu for that specific display appears, inclusive the item *COLOR TEMPERATURE*.
- 2. Select the menu item *COLOR TEMPERATURE* in the image settings menu for that specific display, by rotating the jog dial on the Master or the ↑ and ↓ keys on the Remote Control.
- 3. Press the jog dial on the Master or the key **ENTER** on the Remote Control to confirm.

A table with the preset Color temperature values appears on-screen and in the graphical display of the Master. The active Color temperature is indicated with an asterisk in front of the item. (menu 17-24)

- 4. Select the Color Temperature item, which suit the type of the input signal, by rotating the jog dial on the Master or the ↑ and  $\downarrow$ keys on the Remote Control.
- 5. Press the jog dial on the Master or the key **ENTER** on the Remote Control to confirm.

New Color Temperature value is stored and the image changeover to the new Color Temperature.

6. Press **EXIT** on the Remote Control or press the jog dial on the Master to return.

Color Temperature value is stored for that specific display unit.

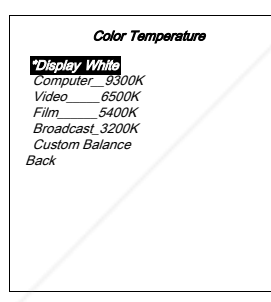

Menu 17-24

![](_page_123_Picture_23.jpeg)

![](_page_124_Figure_1.jpeg)

#### **Main Menu/ Image Settings /Display/CV80-CV50-CV120 /Color Temperature**

Image 17-12 Menu Color Temperature

#### **Display White** Computer 9300K Video6500K

**Film5400K** 

#### Broadcast3200K

![](_page_124_Picture_385.jpeg)

Image 17-13

#### **17.12.2Customizing the Color Temperature**

#### **How to adjust the Color Temperature for Cine VERSUM 50**

- 1. Select the Color Temperature item, which match the best the input signal, by rotating the jog dial on the Master or the ↑ and ↓ keys on the Remote Control (Selecting the preset Color Temperature, page 119).
- 2. Press the jog dial on the Master or the key **ENTER** on the Remote Control to confirm.
- 3. Select item CUSTOM BALANCE by rotating the jog dial on the Master or the ↑ and ↓ keys on the Remote Control. (menu 17-25) *Note: Item 'Display White: an image with maximum white will be displayed.*
- 4. Press the jog dial on the Master or the key **ENTER** on the Remote Control to confirm.

A sub menu Custom Balance opens, including the Gain adjustments for Red, Green and Blue. The start level of the Gain for the three colors corresponds with these of the selected predefined Color Temperature in step 1. (menu 17-26)

- 5. Select successively one or more Gain items, depending the Color Temperature you aim at, by rotating the jog dial on the Master or the ↑ and ↓ keys on the Remote Control.
- 6. Press the jog dial on the Master or the key **ENTER** on the Remote Control to confirm.

THETThe corresponding bar scale appears on-screen and in the graphical display on the Master. (image 17-14) **ISSORIES** 

- 7. Adjust the respective Gain levels, by rotating the jog dial on the Master or the ← and → keys on the Remote Control, until the desired Color Temperature has been reached.
- 8. Press **EXIT** on the Remote Control or select item *BACK* in the menus to return.

![](_page_125_Figure_3.jpeg)

Custom Balance Gain Red Gain Green Gain Blue Back

Menu 17-25

Menu 17-26

![](_page_125_Picture_7.jpeg)

Image 17-14

#### **How to adjust the Color Temperature for Cine VERSUM 80 and Cine VERSUM 120**

- 1. Select the Color Temperature item, which match the best the input signal, by rotating the jog dial on the Master or the ↑ and ↓ keys on the Remote Control (Selecting the preset Color Temperature, page 119).
- 2. Press the jog dial on the Master or the key **ENTER** on the Remote Control to confirm.
- 3. Select item CUSTOM BALANCE by rotating the jog dial on the Master or the ↑ and ↓ keys on the Remote Control. (menu 17-27) *Note: Item 'Display White: an image with maximum white will be displayed.*
- 4. Press the jog dial on the Master or the key **ENTER** on the Remote Control to confirm.
	- *Note: The measured color coordinates and luminance of R, G, B and W are written into the projector. These were be find by measuring with a colorimeter. Adjusting the white coordinate will not affect the full-on color intensity of a pixel that is R, G or B. Via the Custom balance, the preset value of a color temperature can be modified.*

A sub menu opens, requesting to set up the X-Y coordinates for white, inclusive display of the already stored values (image 17-12).

Overview of the white X-Y coordinates with respect to the preset color temperatures. (image 17-15)

- 5. Proceed to the X-Y adjustment, using the jog dial on the master:
	- Select the coordinate to be modified by rotating the jog dial and press to confirm.
	- A new sub menu opens allowing to adjust, by rotating the jog dial, the value of the selected coordinate.
	- Press the jog dial to confirm resulting in return to the coordinated selection menu.
	- Repeat the procedure from the beginning for the other coordinate.
- Fix Your Deaving the system, via item BACK.

Sponsored by DM

:ount-Merchant.com (800) 281-8860 THE TRUSTED SOURCE FOR PROJECTOR LAMPS AND ACCESSORIES

- 6. Proceed to the X-Y adjustment, using the Remote Control:
	- Select a coordinate to be modified by pressing the ↑ or ↓ key on the Remote Control and press **ENTER** to confirm.
	- A new sub menu opens allowing to adjust, by pressing the ↑ or ↓ keys the Y-value and by pressing ← or → keys the X-value.
	- Press **EXIT** to return.
- 7. Press **EXIT** on the Remote Control or select item *BACK* in the menus to return.

![](_page_126_Picture_387.jpeg)

Menu 17-27

![](_page_126_Picture_388.jpeg)

Image 17-15

# **17.13Adjusting the Picture Controls**

#### **About picture controls**

Picture controls as, Brightness, Contrast, Saturation and Tint can be remotely controlled using the Remote control (refer to the Owner's manual). The same functions are also available in the GUI, displayed on-screen and in the graphical display on the Master.

The three analog controls can be adjusted for all the linked displays at the same time (=Master), on the other hand, corrections can be applied for each display separately (=Display), depending the environment conditions.

#### **Menu overview picture controls**

![](_page_126_Figure_15.jpeg)

#### **17.13.1Master Adjustment of the Analog Controls**

#### **How to adjust the analog controls**

- 1. From the main menu, select item *IMAGE SETTINGS. Note: When using the Remote Control, make sure that the address of the RC is the common or the Master address!* The Image Settings menu appears on-screen and in the graphical display on the Master, showing the two main items 'Master' and 'Display'. (menu 17-28)
- 2. Select the item you want to adjust, using the ←or→key on the Remote Control or by rotating the jog dial on the Master.
- 3. Press the jog dial on the Master or the key **ENTER** on the Remote Control to confirm.

The bar scale, adjustable between 0 and 255, according to the selected analog control appears on-screen and in the graphical display. (image 17-17)

4. Adjust the level of the analog control by rotating the jog dial on the Master or pressing the ←or→key on the Remote Control.

![](_page_127_Picture_204.jpeg)

- 5. If you want to proceed to adjustment of the analog controls per display, select item *DISPLAY*. This item is explained in chapter below 'Analog Controls adjustment per Display'.
- 6. Press **EXIT** on the Remote Control or press the jog dial on the Master to return.

New Value of the adjusted analog control is stored in the Cine VERSUM Master and will be applied to all linked displays.

![](_page_127_Picture_12.jpeg)

Menu 17-28

![](_page_127_Picture_14.jpeg)

![](_page_127_Picture_15.jpeg)

**The items in the display settings per display are, Brightness, Contrast, Gamma and Color Temperature. The 2 last mentioned items are already explained, see "Gamma Correction", page 117, and see "Adjusting the Color Temperature", page 118.**

#### **17.13.2.1Via Cine VERSUM Master**

![](_page_128_Picture_242.jpeg)

**Chapter below is a continuation of procedure, see "Master Adjustment of the Analog Controls", page 123.**

#### **About Image Settings menu**

When adjusting the analog controls separately on the linked display, then the items in the Image Settings menu depends on the addressed display. Below the Image Settings menu for respectively the Cine VERSUM 50, the Cine VERSUM 80 and the Cine VERSUM 120.

![](_page_128_Picture_243.jpeg)

#### **How to adjust the analog controls per display**

1. From the master IMAGE SETTINGS menu, select item *DISPLAY*. (menu 17-32)

The display list appears on-screen and in the graphical display, showing all the detected displays in the link. (menu 17-33)

Fix YouSelect the Display you want to adjust the analog controls, using the ←or→key on the Remote Control or by rotating the jog dial n the Master

3. Press the jog dial on the Master or the key **ENTER** on the Remote Control to confirm.

The Image Settings menu for that specific display (menu 17-29, menu 17-30, menu 17-31) appears on-screen and in the graphical display on the Master, including the two main items 'Display' and 'Master'. These latter two items allow to switch between master THE TRUST analog control adjustment OR PROJECTOR LAMPS AND ACCESSORIES 4. Select the item you want to adjust, using the ←or→key on the Remote Control or by rotating the jog dial on the Master.

5. Press the jog dial on the Master or the key **ENTER** on the Remote Control to confirm.

The bar scale, adjustable between -127 and 127, according to the selected analog control appears on-screen and in the graphical display. (image 17-18)

6. Adjust the level of the analog control, with default value the Master setting, by rotating the jog dial on the Master or pressing the ←or→key on the Remote Control.

![](_page_129_Picture_256.jpeg)

7. If you want to proceed to re-adjustment of one of the analog controls for all displays, select item *Master* in the respective Image Settings menu (menu 17-29, menu 17-30, menu 17-31).

The GUI menu returns to the Image settings menu of the Master, and the procedure can be repeated (see "Master Adjustment of the Analog Controls", page 123)

8. Press **EXIT** on the Remote Control or press the jog dial on the Master to return.

New Value of the adjusted analog control is stored in the addressed Display.

![](_page_129_Figure_7.jpeg)

Menu 17-32

Menu 17-33

![](_page_129_Picture_10.jpeg)

Image 17-18 Analog controls per display

#### **17.13.2.2Via Display with Remote Control only**

#### **How to adjust analog controls per display**

- 1. Program the Remote Control with the address of the Display you want to apply correction to the Brightness and Contrast setting. (see "Address setting for the Remote Control", page 63).
- 2. From the main menu, select item *IMAGE SETTINGS.*

Fix You File Image Settings menu for that specific display (menu 17-29, menu 17-30, menu 17-31) appears on-screen and in the graphical display on the Master, showing the two main items '*Master*' and '*Display*'.

![](_page_129_Picture_17.jpeg)

4. Adjust the level of the analog control, with default value the Master setting, by pressing the ←or→key on the Remote Control.

![](_page_130_Picture_86.jpeg)

5. If you want to proceed to re-adjustment one of the analog controls for all displays, select item *'Master*' (menu 17-29, menu 17-30, menu 17-31).

6. The GUI menu returns to the Image settings menu of the Master, and the procedure can be repeated. (see "Master Adjustment of the Analog Controls", page 123)

7. Press **EXIT** on the Remote Control to return.

New Value of the adjusted analog control is stored in the selected Display.

![](_page_130_Picture_7.jpeg)

# **18. ADDITIONAL SETTINGS CINE VERSUM MASTER**

#### **Overview**

- Output Resolution set up
- Display Internal Generated Pattern
- Shutdown Automatic when no signal
- Source Transition
- On Screen Display Configuration
- On-Screen Display Language
- Display Name Change

## **18.1 Output Resolution set up**

#### **Why Output Resolution set up?**

In case the digital video distribution system contains a combination of a Cine VERSUM 50 (Resolution 1280/768), a Cine VERSUM 80 (Resolution 1280/720) and/or a Cine VERSUM 120 (Resolution 1280/720), then the Cine VERSUM Master has to scale his output resolution to one of these displays.

![](_page_131_Picture_13.jpeg)

**When selecting the resolution of the Cine VERSUM 80 or the Cine VERSUM 120, then the picture on the Cine VERSUM 50 is displayed with a black bar at the bottom. The latter can occurs burning-in of the plasma screen. For that reason, selection of the output resolution referring to Cine VERSUM 50 is recommended. On the other hand, the highest output resolution occurs for the Cine VERSUM 80 and the Cine VERSUM 120 a lost of lines at the bottom.**

#### **How to set up the output resolution**

- 1. Select the INSTALLATION menu (see "Loading a File", page 97).
- 2. Select item *OUTPUT* by rotating the jog dial on the Master or the ↑ or ↓ keys on the Remote Control. (menu 18-1)
- 3. Press the jog dial on the Master or the key **ENTER** on the Remote Control to toggle between *SMALLEST* or *LARGEST*.
	- Selecting 'Smallest': default output resolution to displays is 1280/720, occurring full image on the Cine VERSUM 80/Cine VERSUM 120 and a picture with a black bar on the bottom for the Cine VERSUM 50. (image 18-1)
	- Selecting 'Largest': default output resolution to displays is 1280/768, occurring full image on the Cine VERSUM 50 and lost of lines on bottom on Cine VERSUM 80/Cine VERSUM 120 (May be a problem with subtitles). (image 18-2)
- 4. Press the **EXIT** key on the Remote Control or select item BACK on the graphical display, by rotating the jog dial followed by pressing it, to leave the GUI menus.

![](_page_131_Picture_22.jpeg)

# t-Merchant.com (800) 281-8860 TRUSTED SOURCE FOR PROJECTOR LAMPS AND ACCESSORIES

![](_page_132_Picture_1.jpeg)

Image 18-1 Picture on display

![](_page_132_Picture_187.jpeg)

Image 18-2 Picture on display

### **18.2 Display Internal Generated Pattern**

#### **How to display an internal pattern**

In total 10 different internal patterns (Generated in the Cine VERSUM Master) can be displayed instead of the selected source. To select a pattern, carry out the following steps:

- 1. Select the INSTALLATION menu (see "Loading a File", page 97).
- 2. Select item INTERNAL PATTERN by rotating the jog dial on the Master or the ↑ or ↓ keys on the Remote Control.
- 3. Press the jog dial on the Master or the key **ENTER** on the Remote Control to confirm.

The sub menu INTERNAL PATTERNS appears on-screen and in the graphical display, including a list of available internal generated patterns. (menu 18-2)

- 4. Select the pattern you desire to display by rotating the jog dial on the Master or the ↑ or ↓ keys on the Remote Control.
- 5. Press the jog dial on the Master or the key **ENTER** on the Remote Control to confirm.

The image from the selected source will be replaced by the selected internal test pattern. Press again to reverse the image. For the purity test pattern, the different purity patterns, Black-Green-Red-Blue-White, are selected consecutively by pressing again the **ENTER** key or the jog dial. (image 18-3)

6. Press the **EXIT** key on the Remote Control or select item BACK on the graphical display, by rotating the jog dial followed by pressing it, to leave the GUI menus.

![](_page_132_Picture_16.jpeg)

![](_page_133_Figure_1.jpeg)

Image 18-3 Available testpatterns

## **18.3 Shutdown Automatic when no signal**

#### **How to setup the automatic shutdown**

If no input signal is available for a delay of minimum 40 seconds, the Cine VERSUM Master can be setup for automatic shutdown (Standby mode).

- 1. Select the INSTALLATION menu (see "Loading a File", page 97)
- 2. Select item *WHEN NO SIGNAL* by rotating the jog dial on the Master or the ↑ or ↓ keys on the Remote Control.
- 3. Press the jog dial on the Master or the key **ENTER** on the Remote Control to confirm.

The sub menu WHEN NO SIGNAL appears on-screen and in the graphical display, including the status of the shutdown, On or Off. If the status is 'Off', then the delay time can not be adjusted (text is displayed in gray). (menu 18-3)

- 4. Select item *SHUTDOWN* by rotating the jog dial on the Master or the ↑ or ↓ keys on the Remote Control.
- 5. Press the jog dial on the Master or the key **ENTER** on the Remote Control to toggle the status of the Shutdown to 'On'.

Item *DELAY* becomes active (text displayed in black) allowing to change the delay time.

- 6. Select item *DELAY* by rotating the jog dial on the Master or the ↑ or ↓ keys on the Remote Control.
- 7. Press the jog dial on the Master or the key **ENTER** on the Remote Control to confirm.

The menu box SHUTDOWN DELAY, requesting to enter new values for 2 numbers (=delay time) appears on-screen and in the graphical display . The first character is highlighted and can be filled in. After the second number has been putted in, the data is saved automatically.

- 8. Continue with filling in the 2 numbers consecutively as follows:
	- Pressing the cursor keys ↑ or ↓ on the Remote Control or rotating the jog dial on the Master allows to select the characters.
	- Pressing the cursor keys ← or → on the Remote Control or pressing the jog dial on the Master allows to change the character ( Numeric characters can be entered remotely with the numeric keys).
- 9. Press **EXIT** on the Remote Control to return or select BACK in the menu by rotating the jog dial on the Master or the ↑ or ↓ keys on the Remote Control, confirmed by pressing the jog dial or the **ENTER** key.

![](_page_133_Picture_20.jpeg)

#### ourDLP.com/ FixY Spansared by DM

# erchant.com (800) 281-8860 Menu 18-3 **THE TRUSTED SOURCE FOR PROJECTOR LAMPS AND ACCESSORIES**

### **18.4 Source Transition**

#### **Source transition**

Seamless transition mode can be applied during input source switching. There is a choice between 14 different effects which render the transitions more enjoyable.

#### **How to enter the source transition effect**

- 1. Select the INSTALLATION menu (see "Loading a File", page 97)
- 2. Select item *SOURCE TRANSITION* by rotating the jog dial on the Master or the ↑ or ↓ keys on the Remote Control.
- 3. Press the jog dial on the Master or the key **ENTER** on the Remote Control to confirm.
- The sub menu SOURCE TRANSITION appears on-screen and in the graphical display, including a list of available source transition effects. The already active transition effect is indicated with a asterisk placed in front of the name. (menu 18-4)
- 4. Select the transition effect you desire to apply by rotating the jog dial on the Master or the ↑ or ↓ keys on the Remote Control.
- 5. Press the jog dial on the Master or the key **ENTER** on the Remote Control to confirm. Confirmation is indicated with a asterisk placed in front of the new selected source transition effect.
- 6. Press **EXIT** on the Remote Control to return or select BACK in the menu by rotating the jog dial on the Master or the ↑ or ↓ keys on the Remote Control, confirmed by pressing the jog dial or the **ENTER** key.

![](_page_134_Picture_248.jpeg)

Menu 18-4

# **18.5 On Screen Display Configuration**

#### **Overview**

- About the OSD (Menu, Bar Scale and Message)
- Status Change of the OSD
- On Screen Display Position Alignment

#### **18.5.1 About the OSD (Menu, Bar Scale and Message)**

#### **OSD switching On/Off**

To allow image adjustments during a performance without disturbing the image by the OSD, the On Screen Display can be turned off in 2 ways:

![](_page_134_Picture_22.jpeg)

![](_page_135_Figure_1.jpeg)

- Press the key **TEXT** on the Remote Control. The OSD's, included Menu, Bar scale and Message are disabled. To reactivate the OSD, press the key **TEXT** again. Attention, only the OSD's (including MENU, BAR SCALE and MESSAGE) with status 'On' will be active again.
- Via the OSD configuration menu. Disabling and enabling the display (=changing the status) for respective Menu, Bar scale and Messages, has to be done for each item separately.

#### **18.5.2 Status Change of the OSD**

#### **How to change the status of the OSD**

The status of the OSD can be changed in the OSD Configuration menu. The menu is displayed on-screen, if status of the Menu is set to 'on', and in the graphical display on the Cine VERSUM Master. In case of a non active Menu OSD (=status 'Off'), refer to the menu in the graphical display on the Cine VERSUM Master.

- 1. Select the INSTALLATION menu using the respective keys on the Remote Control or the jog dial on the Cine VERSUM Master.
- 2. Select item *OSD CONFIGURATION* by rotating the jog dial on the Master or the ↑ or ↓ keys on the Remote Control.
- 3. Press the jog dial on the Master or the key **ENTER** on the Remote Control to confirm.

The sub menu OSD CONFIGURATION appears on-screen (If Menu status is 'On') and in the graphical display, including the status setting of the bars cale, the menu and Message as well as the alignment of the position of it (not for the Message box). (menu 18-6)

- 4. Select the OSD item you want to change the status by rotating the jog dial on the Master or the ↑ or ↓ keys on the Remote Control.
- 5. Press the jog dial on the Master or the key **ENTER** on the Remote Control to toggle the status from On to Off or back to On.
- 6. Press **EXIT** on the Remote Control to return or select BACK in the menu by rotating the jog dial on the Master or the ↑ or ↓ keys on the Remote Control, confirmed by pressing the jog dial or the **ENTER** key.

![](_page_135_Picture_14.jpeg)

![](_page_135_Picture_15.jpeg)

# -Merchant.com (800) 281-8860 **THE TRUSTED SOURCE FOR PROJECTOR LAMPS AND ACCESSORIES**

#### **18.5.3 On Screen Display Position Alignment**

#### **How to define the position of the OSD**

The position of the OSD for the Menu and the Bar scale is adjustable. The vertical and the horizontal position of the OSD are adjustable and are located in the menu below the respective OSD name, Menu position and Bar scale position. The procedure is for both the same. Follow the next steps:

- 1. Select the OSD adjustable item you want to change by rotating the jog dial on the Master or the ↑ or ↓ keys on the Remote Control. (menu 18-7)
- 2. Press the jog dial on the Master or the key **ENTER** on the Remote Control to toggle between Top, Center and Bottom in case of Vertical position, and between left, Center and Right in case of Horizontal position.

The OSD jumps to the selected position on the screen.

3. Press **EXIT** on the Remote Control to return or select BACK in the menu by rotating the jog dial on the Master or the ↑ or ↓ keys on the Remote Control, confirmed by pressing the jog dial or the **ENTER** key.

![](_page_136_Picture_8.jpeg)

Menu 18-7

#### **18.6 On-Screen Display Language**

#### **How to change the language of the menus**

When entering the Language menu, the available languages are displayed. The active language is indicated with a asterisk in front of the language name.

- 1. Select the INSTALLATION menu using the respective keys on the Remote Control or the jog dial on the Cine VERSUM Master. (menu 18-8)
- 2. Select item *LANGUAGE* by rotating the jog dial on the Master or the ↑ or ↓ keys on the Remote Control.
- 3. Press the jog dial on the Master or the key **ENTER** on the Remote Control to confirm.

The sub menu LANGUAGE appears on-screen and in the graphical display, including the available languages. (menu 18-9)

- 4. Select the desired language by rotating the jog dial on the Master or the ↑ or ↓ keys on the Remote Control.
- 5. Press the jog dial on the Master or the key **ENTER** on the Remote Control to confirm.

The language changes to the selected one and is indicated in the menu with an asterisk in front of the language name.

6. Press **EXIT** on the Remote Control to return or select BACK in the menu by rotating the jog dial on the Master or the ↑ or ↓ keys on the Remote Control, confirmed by pressing the jog dial or the **ENTER** key.

![](_page_136_Figure_21.jpeg)

#### **18.7 Display Name Change**

#### **Where to find the display RENAME function**

![](_page_137_Figure_3.jpeg)

Rename function search

#### **How to change the name of a display**

When starting up the system for the first time, the name of the detected displays, registered in the display list, is the serial number of the respective display. The name can contain maximum 20 characters. To change the name, follow next steps:

- 1. Select the INSTALLATION menu using the respective keys on the Remote Control or the jog dial on the Cine VERSUM Master. (menu 18-10)
- 2. Select item *DISPLAY LIST* by rotating the jog dial on the Master or the ↑ or ↓ keys on the Remote Control.
- 3. Press the jog dial on the Master or the key **ENTER** on the Remote Control to confirm.

The Display List menu appears on-screen and in the graphical display showing the detected displays, inclusive address number, display name (can be renamed) and status. (menu 18-11)

- 4. Select the display, you desire to change the name, by rotating the jog dial on the Master or the up/down arrow keys on the Remote Control.
- 5. Press the jog dial on the Master or the key **ENTER** on the Remote Control to confirm.

The Display Settings menu for that particular display appears on-screen and in the graphical display showing the specific items for the selected display (image 18-5).

- 6. Select item RENAME by rotating the selection wheel on the Master or the up/down arrow keys on the Remote Control.
- 7. Press the jog dial on the Master or the key **ENTER** on the Remote Control to confirm.

The DISPLAY NAME menu appears on-screen and in the graphical display on the Master requesting to enter a new display name (max 20 characters). (menu 18-12)

- 8. Start with filling in the new name, (Always 20 characters) as follows:
	- Pressing the cursor keys ← or → on the Remote Control or pressing the jog dial on the Master allows to select the character position.
	- Pressing the cursor keys ↑ or ↓ on the Remote Control or rotating the jog dial on the Master allows to change the character ( Numeric characters can be entered remotely with the numeric keys).
- 9. When the last character of the display name has been entered, a message box pops up, confirming saving data.

The message box disappears after a few seconds. (menu 18-13)

![](_page_137_Figure_22.jpeg)

R5976468 CINE VERSUM SYSTEM 03112003 133

![](_page_138_Picture_1.jpeg)

# **19. PICTURE IN PICTURE (PIP)**

#### **Overview**

- Turning On/Off the Picture in Picture
- Selecting Input Source for PIP Window
- Configuration of the PIP Window

#### **What is Picture in Picture**

If PIP is enabled, a window is inserted in the active image, in which the image of another selected input source will be displayed. The position and the size of the window is adjustable. How to turn On/Off and adjusting the size and position of the PIP window, see below.

## **19.1 Turning On/Off the Picture in Picture**

#### **How to turn On/Off the PIP**

- 1. Select the ADVANCED SETTINGS menu (Adjusting the Image Aspect Ratio, page 107
- 2. Select item PIP CONFIGURATION by rotating the selection wheel on the Master or the up/down arrow keys on the Remote Control. (menu 19-1)
- 3. Press the jog dial on the Master or the key **ENTER** on the Remote Control to confirm.

The sub menu PIP CONFIGURATION appears on-screen and in the graphical display. This menu contains the items PIP toggle function On/Off, Vertical and Horizontal shift and size alignment. (menu 19-2)

- 4. Select item PIP [yes] by rotating the jog dial on the Master or the up/down arrow keys on the Remote Control to confirm.
- 5. Press the **ENTER** key on the Remote Control or the jog dial on the Master to toggle the PIP function On (Yes) or Off (No).
- 6. Press **EXIT** key on the Remote Control or select item BACK to return.

![](_page_139_Figure_17.jpeg)

Menu 19-1

Menu 19-2

# **19.2 Selecting Input Source for PIP Window**

#### **How to select input source for PIP window**

The procedure below supposes an already selected input source (main image) and the PIP function set to 'Yes'.

1. Select the input source, remotely accessible with the digit keys on the Remote Control, you desire to be displayed into the PIP FixYourDLP.com

If no valid source is connected to the input of the selected input module, no PiP window appears.

If a valid source is connected to the input, the selected input appears as PiP window on the screen. (image 19-1) If the same input source (PIP image) is selected again, then, the main image is replaced by the PIP image and the PiP wind disappears. **FOR PROJECTOR LAMPS AND ACCESSORIES** 

#### 19. Picture in Picture (PIP)

![](_page_140_Picture_1.jpeg)

Image 19-1 Picture in Picture

![](_page_140_Picture_3.jpeg)

**When a PiP window is on the screen, zapping over inputs change only the PiP window. When the same source is pressed twice, the selected source becomes the main window and the PiP window disappears.**

# **19.3 Configuration of the PIP Window**

#### **How to configure the PIP window manually**

- 1. Select the PIP Configuration menu (Turning On/Off the Picture in Picture, page 135).
- 2. Select the item you desire to adjust by rotating the jog dial on the Master or the up/down arrow keys on the Remote Control. (menu 19-3)
- 3. Press the jog dial on the Master or the key **ENTER** on the Remote Control to confirm.

The corresponding bar scale appears on-screen and in the graphical display of the Master. (image 19-2)

- 4. Adjust the Size or Shift (Position on the image)
	- With the Remote Control: press the ↑ and ↓ key for Top/Bottom blanking, and the ← and → key for Left/Right blanking.
	- With the selection wheel on the Master: rotate the jog dial to the left or to the right.
- 5. Press EXIT on the Remote Control or press the jog dial on the Master to return.

![](_page_140_Picture_15.jpeg)

Menu 19-3

![](_page_140_Picture_17.jpeg)

#### **How to configure the PIP window quickly**

The function keys F1 to F5 on the Remote Control have the following action:

• F1-F2-F4 and F5: changing the place of the PIP window in the projected image.

![](_page_141_Picture_2.jpeg)

Position of the PIP window

• F1-F2-F4 and F5: enlarging the PIP window when pressed a second time.

![](_page_141_Picture_5.jpeg)

Image 19-4

PIP window enlarged

- A Normal PIP window
- B Enlarged PIP window
- F3: swapping the main source and the PIP source.

![](_page_141_Picture_11.jpeg)

![](_page_141_Picture_12.jpeg)

Image swapping

![](_page_141_Picture_14.jpeg)

![](_page_142_Picture_1.jpeg)

# **20. CINE VERSUM MASTER SETTINGS & INFO**

#### **Overview**

- Service Menu
- Cine VERSUM Master Identification
- Cine VERSUM Master Password
- Cine VERSUM Master Address

![](_page_143_Picture_7.jpeg)

**Entering the Installation as well as the Service menu can be password protected. If this should be the case, trying to enter both menus is preceded by a pop up menu, requesting to enter password.**

### **20.1 Service Menu**

#### **How to enter the service menu**

- 1. Select the INSTALLATION menu (see "Loading a File", page 97).
- 2. Select item *SERVICE* by rotating the jog dial on the Master or the ↑ or ↓ keys on the Remote Control.
- 3. Press the jog dial on the Master or the key **ENTER** on the Remote Control to confirm.
	- The sub menu SERVICE appears on-screen and in the graphical display, including a list of available settings and info, specific for the Cine VERSUM Master. (menu 20-1)

![](_page_143_Picture_217.jpeg)

Menu 20-1

### **20.2 Cine VERSUM Master Identification**

#### **How to select the Identification menu**

- 1. Select item *IDENTIFICATION* by rotating the jog dial on the Master or the ↑ or ↓ keys on the Remote Control.
- 2. Press the selection wheel on the Master or the key ENTER on the Remote Control to confirm.

The sub menu IDENTIFICATION appears on-screen and in the graphical display, including a list of general information about the Cine VERSUM Master. (menu 20-2)

![](_page_143_Picture_22.jpeg)
#### **Explanation about the identification items**

The identification menu shows the general information of the Cine VERSUM Master status.

- IR Address: typical address of the Cine VERSUM Master, to be used by the Remote Control to allow communication.
- Soft Version: the loaded software version. This version number can be useful when calling for service assistance.
- Baudrate PC: transfer speed for communication with an IBM PC (or compatible) or MAC. The baudrate must be the same as the baudrate of the connected computer.
- Serial no: the fabrication number of the Cine VERSUM Master. This number can be useful when calling for service assistance.
- Run Time: total run time since the first start up.
- Link Time: below Link Time item, the creation date and time of the loaded software is shown.

### **20.3 Cine VERSUM Master Password**

#### **How to activate the password protection**

To prevent user's modify system set ups, entering the service and installation menu can be password protected. Follow next steps:

- 1. Select item *PASSWORD* in the Service menu by rotating the jog dial on the Master or the ↑ or ↓ keys on the Remote Control. 2. Press the jog dial on the Master or the key ENTER on the Remote Control to confirm.
- The sub menu PASSWORD appears on-screen and in the graphical display, including the activation, Yes or No, of the password function and the possibility to change the password (4 digits). (menu 20-3)
- 3. Select item USE PASSWORD [No] by rotating the jog dial on the Master or the ↑ or ↓ keys on the Remote Control. The status of the password function is indicated between brackets. To change the status, continue with step 4.
- 4. Press the jog dial on the Master or the key **ENTER** on the Remote Control to change the status from Yes to No and back.

Status [Yes]: entering the Installation as well as the service menu is password protected (after the Cine VERSUM System has been shut down and restarted).

Status [No]: Installation and Service menu are accessible all the time.

5. Press the key **EXIT** on the Remote Control or select Back in the graphical display by rotating the jog dial on the Master followed by pressing the jog dial to confirm, to return.

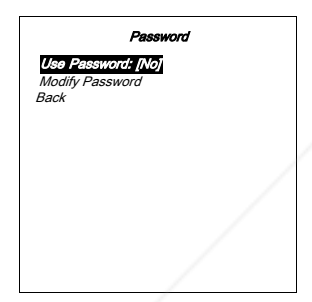

Menu 20-3

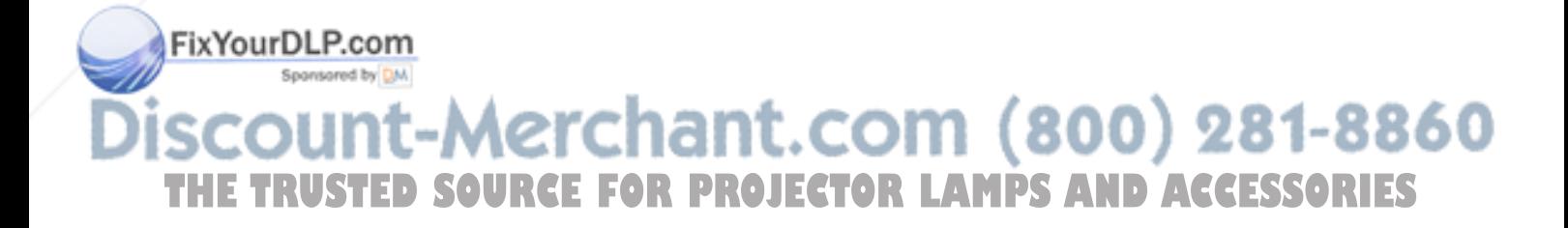

#### **How to change the password**

- 1. Select item *MODIFY PASSWORD* by rotating the jog dial on the Master or the ↑ or ↓ keys on the Remote Control.
- 2. Press the jog dial on the Master or the key **ENTER** on the Remote Control to confirm.

The sub menu NEW PASSWORD appears on-screen and in the graphical display, including the possibility to enter 4 digits, composing the new password. (menu 20-4)

- 3. Start with filling in the new name, (Always 4 characters) as follows:
	- Pressing the cursor keys ← or → on the Remote Control or pressing the jog dial on the Master allows to select the character position (moving to the right).
	- Pressing the cursor keys ↑ or ↓ on the Remote Control or rotating the jog dial on the Master allows to change the character ( Numeric characters can be entered remotely with the numeric keys on the Remote Control).
- 4. When the last character of the new password has been entered, the system returns to preceding menu.
- 5. Press **EXIT** on the Remote Control or select BACK in the graphical display menu, rotating the jog dial to select and pressing to confirm, to leave the menu mode.

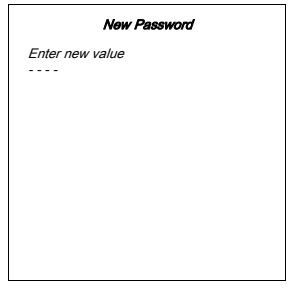

Menu 20-4

### **20.4 Cine VERSUM Master Address**

#### **Overview**

- About the Cine VERSUM Master Address
- Cine VERSUM Master Address change
- Selecting the Transmission Speed
- Selecting the Interface standard (RS232/RS422)
- RS422 data bus termination
- **Diagnosis**

#### **20.4.1 About the Cine VERSUM Master Address**

#### **Common address**

The common address of the Cine VERSUM Master is 0 or 1, and is selectable in the Service menu. That means that all commands from the Remote Control, programmed with address 0 or 1, will be executed by the Cine VERSUM Master.

#### **Individual address**

In addition to the common address, an individual address can be set up in the Cine VERSUM Master, in case e.g. more units are located in the same location. In this way, the units can be addressed individually.

The individual address can be set in the Service mode and the address number to be set depends on used control device (Remote Fix Y Genrol or P. Com

Addresses between 0 and 9: control device is the IR Remote Control<sup>1</sup>

Addresses between 0 and 255: control device is an IBM PC (or compatible), Apple, Mac, etc... 28 1 - 8 8 6 0 TRUSTED SOURCE FOR PROJECTOR LAMPS AND ACCESSORIES

#### **Reading out the stored address in the Cine VERSUM Master**

- Point the front of the Remote Control at the IR sensor of the Cine VERSUM Master.
- Press the address key on the Remote Control.

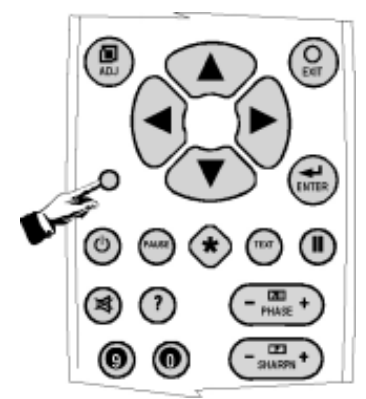

```
Image 20-1
```
• A text box appears on-screen and in the graphical display on the Cine VERSUM Master indicating the stored address.

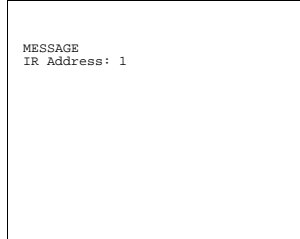

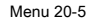

#### **20.4.2 Cine VERSUM Master Address change**

#### **How to change the IR Address**

The IR address of the Cine VERSUM Master can be composed of 3 numbers. Due to the limits of the Remote Control, values between 000 and 009 can be entered only. In case of PC control, values between 000 and 255 can be entered.

- 1. Select item *IR ADDRESS* in the Service menu by rotating the jog dial on the Master or the ↑ or ↓ keys on the Remote Control.
- 2. Press the jog dial on the Master or the key ENTER on the Remote Control to confirm.

The sub menu IR ADDRESS appears on-screen and in the graphical display, including the possibility to enter 3 digits, composing the new IR Address. (menu 20-6)

- 3. Press the cursor keys  $\leftarrow$  or  $\rightarrow$  on the Remote Control or press the jog dial on the Master to select the last digit.
- 4. Pressing the cursor keys ↑ or ↓ on the Remote Control or rotating the jog diall on the Master allows to change the character ( Numeric characters can be entered remotely with the numeric keys on the Remote Control).

When the address number has been entered, system returns to service menu.

5. Press **EXIT** on the Remote Control or select *BACK* in the graphical display menu, rotating the jog dial to select and pressing to confirm, to exit the GUI.

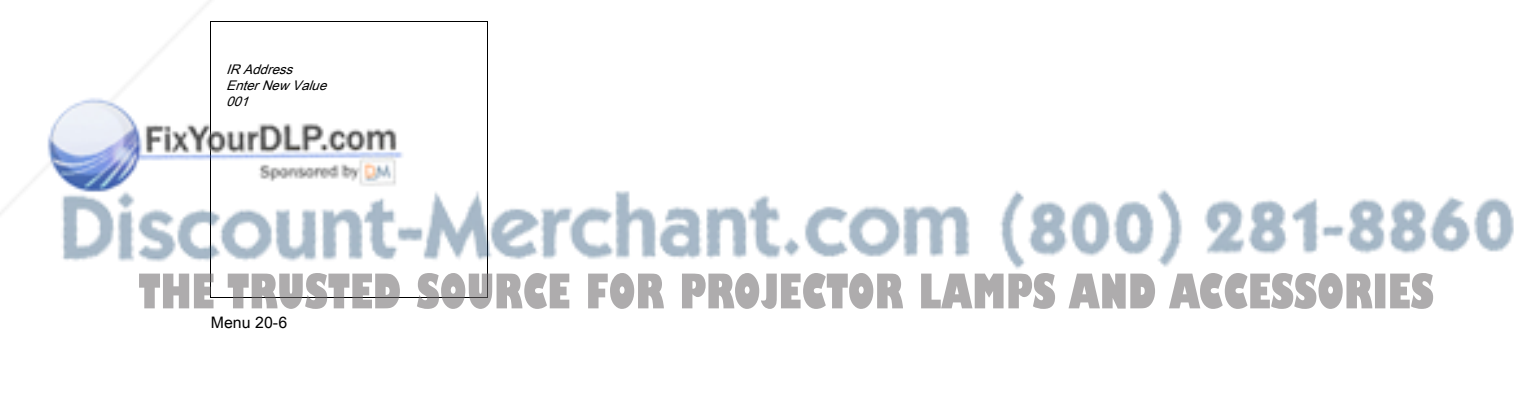

#### **20.4.3 Selecting the Transmission Speed**

#### **How to set the transmission speed of the RS232 connection**

- 1. Select item *SERIAL COMMUNICATION* in the Service menu by rotating the jog dial on the Master or the ↑ or ↓ keys on the Remote Control.
- 2. Press the jog dial on the Master or the key ENTER on the Remote Control to confirm.

The sub menu SERIAL COMMUNICATION appears on-screen and in the graphical display, including the possibility to set the Baudrate (transmission speed), the Interface standard RS232/RS422 and the RS422 termination. (menu 20-7)

- 3. Select item *BAUDRATE* in the Serial Communication menu by rotating the jog dial on the Master or the ↑ or ↓ keys on the Remote **Control**
- 4. Press the jog dial on the Master or the **ENTER** key on the Remote Control to change the Baudrate value between brackets. *Note: Make sure that both the projector and the computer are set for the same Baud rate. Refer to the computer's operation manual for instructions for setting the Baudrate.*
- 5. Press **EXIT** on the Remote Control or select *BACK* in the graphical display menu, rotating the jog dial to select and pressing to confirm, to exit the GUI.

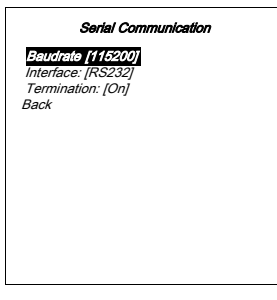

Menu 20-7

#### **20.4.4 Selecting the Interface standard (RS232/RS422)**

#### **About Data Transmission**

Standards have been developed to insure compatibility between units provided by different manufacturers, and to allow for reasonable success in transferring data over specified distances and/or data rates.

RS232: Single-ended Data Transmission. The specification allows for data transmission from one transmitter to one receiver at relatively slow rates (up to 20K bits/second) and short distances (up to 50Ft.@ the maximum data rate).

RS422: Differential Data Transmission: This standard was designed for greater distances and higher Baud rates. Data rates of up to 100K bits/second and distances up to 4000Ft. can be accommodated with RS422.

#### **How to set the interface standard**

Refer to the manual of the connected control unit about the data transmission standard to be set.

- 1. Select item *INTERFACE* in the Serial Communication menu by rotating the jog dial on the Master or the ↑ or ↓ keys on the Remote Control (Selecting the Transmission Speed, page 143.). (menu 20-8)
- 2. Press the jog dial on the Master or the **ENTER** key on the Remote Control to change the Interface standard between brackets to RS232 or RS422.
- 3. Press **EXIT** on the Remote Control or select *BACK* in the graphical display menu, rotating the jog dial to select and pressing to confirm, to exit the GUI.

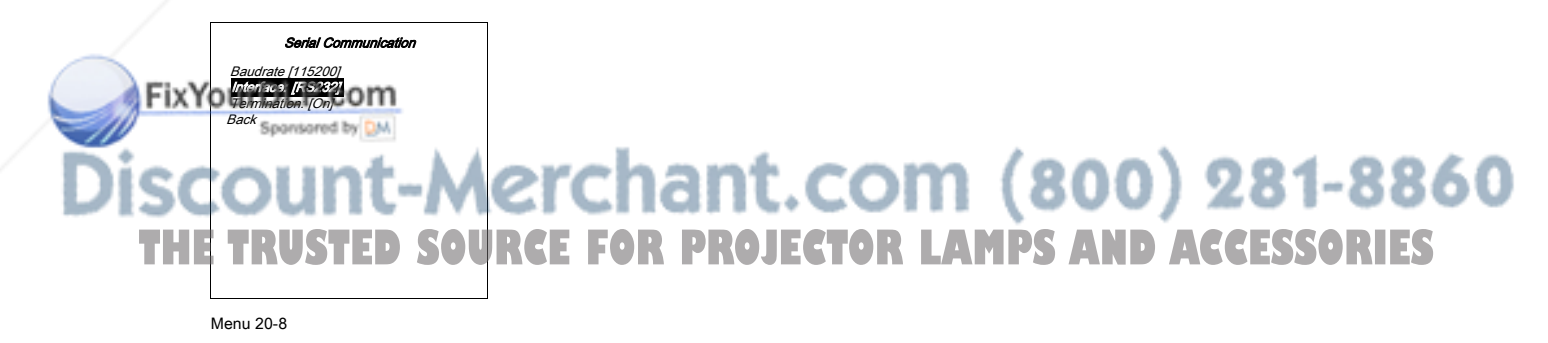

#### **20.4.5 RS422 data bus termination**

#### **How to terminate the RS422 data bus**

The last control unit on the RS422 data bus has to be terminated.

- 1. Select item *TERMINATION* in the Serial Communication menu by rotating the jog dial on the Master or the ↑ or ↓ keys on the Remote Control (Selecting the Transmission Speed, page 143.). (menu 20-9)
- 2. Press the jog dial on the Master or the **ENTER** key on the Remote Control to set the termination to ON.
- 3. Press **EXIT** on the Remote Control or select *BACK* in the graphical display menu, rotating the jog dial to select and pressing to confirm, to exit the GUI.

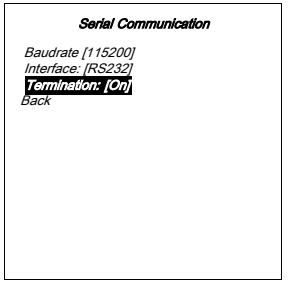

Menu 20-9

#### **20.4.6 Diagnosis**

#### **How to interpret the diagnosis table**

The diagnosis menu includes a list of I<sup>2</sup>C controlled IC's. Seven locations are mentioned in the table with the respective address (Hex code), followed by 3 plus signs. The significance of the plus signs is referred to the data communication between the I2C controlled IC's, in order write – read – acknowledge.

If one of the communication parameters is not available, then the respective plus sign is replaced by a minus sign. This info can be useful for the technician if you call for technical assistance.

#### **How to enter the diagnosis menu**

1. Select item *I2C DIAGNOSIS* in the Service menu by rotating the jog dial on the Master or the ↑ or ↓ keys on the Remote Control.

2. Press the jog dial on the Master or the key ENTER on the Remote Control to confirm.

The Diagnosis table appears on-screen and in the graphical display. (menu 20-10)

3. Press **EXIT** on the Remote Control or select *BACK* in the graphical display menu, rotating the jog dial to select and pressing to confirm, to exit the GUI.

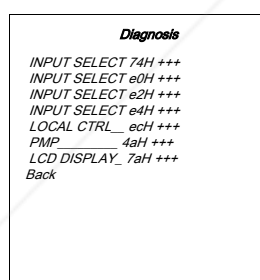

Menu 20-10

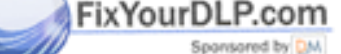

# ount-Merchant.com (800) 281-8860 THE TRUSTED SOURCE FOR PROJECTOR LAMPS AND ACCESSORIES

# **21. MAINTENANCE INDICATORS**

### **Overview**

- Display Information
- Display Diagnosis
- ColorWheel IndexCine VERSUM 80
- Test Pattern

### **21.1 Display Information**

#### **What info is displayed**

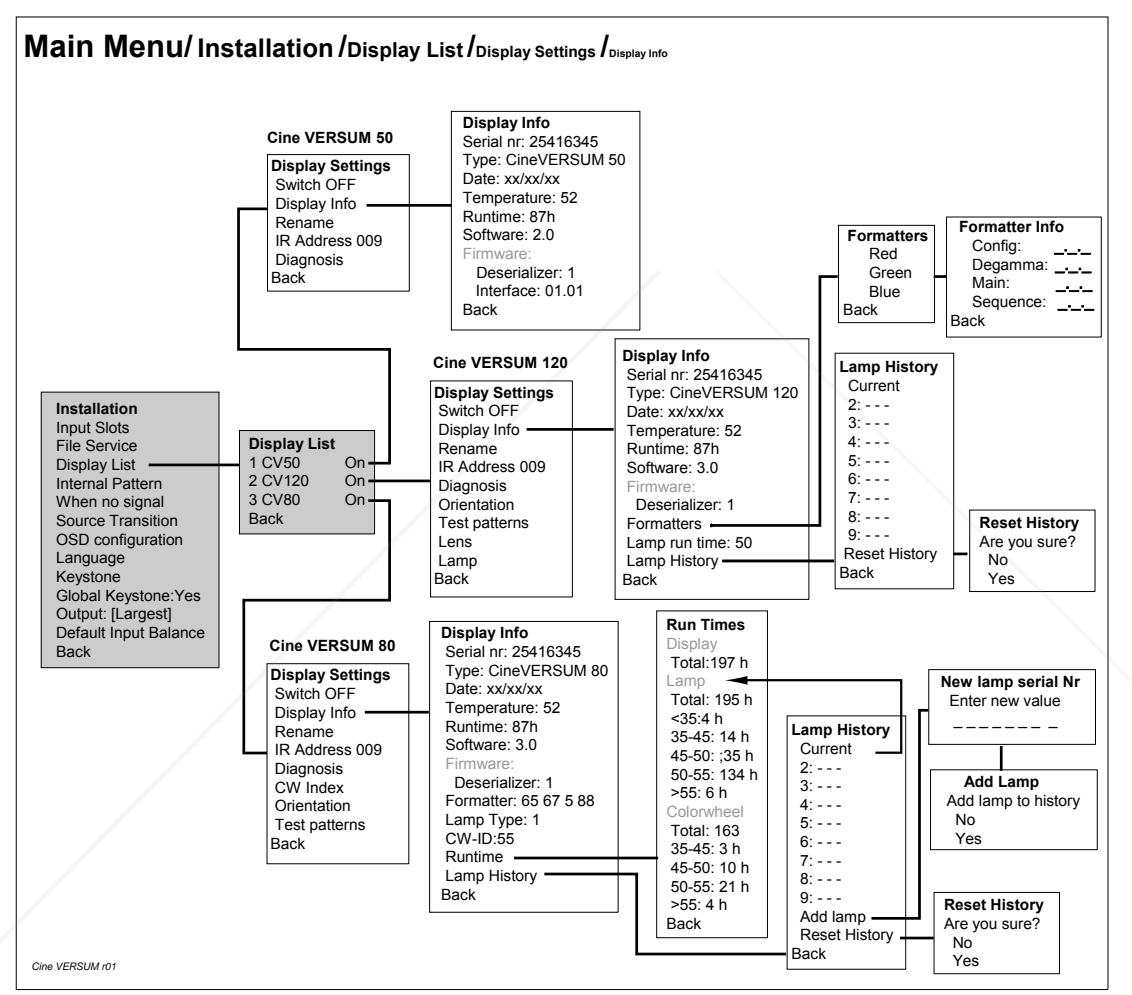

#### Image 21-1

Display info for Cine VERSUM Master – Cine VERSUM 80 and Cine VERSUM 120

Dependent on the selected display in the DISPLAY LIST menu, specific info is displayed on-screen and in the graphical display on the Cine VERSUM Master when selecting DISPLAY INFO in the Display settings menu.

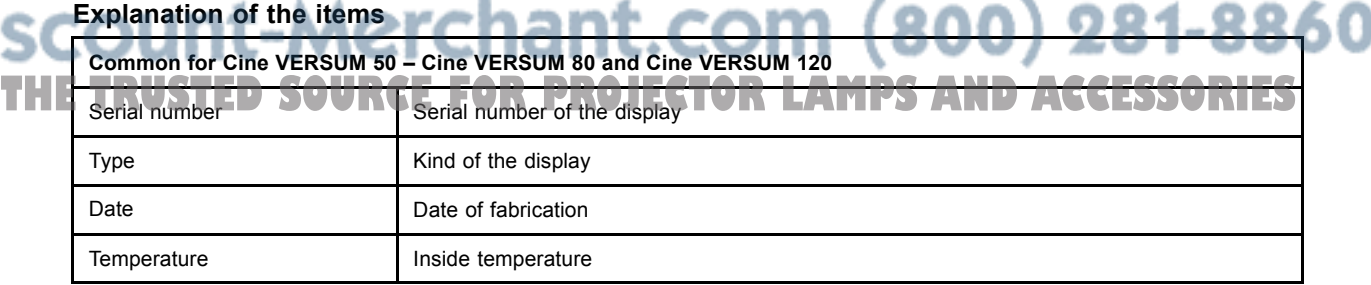

### 21. Maintenance Indicators

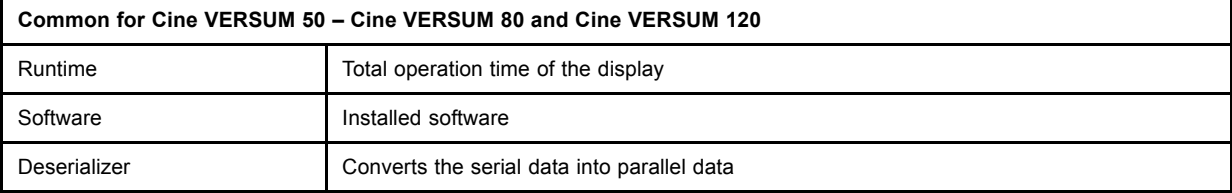

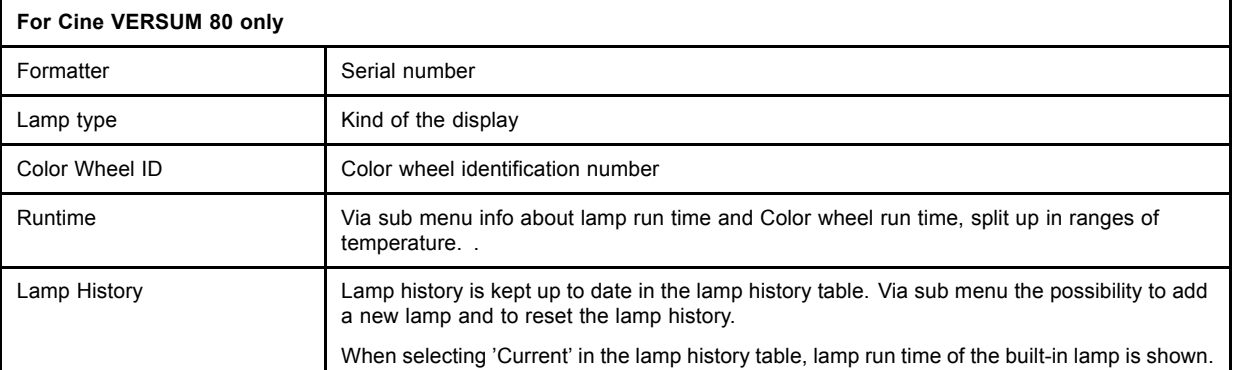

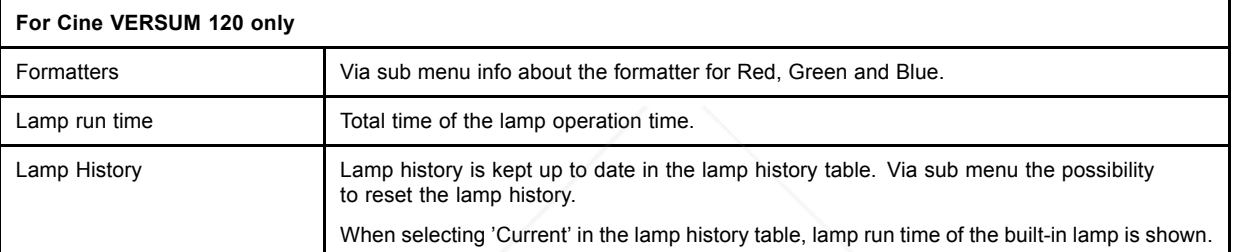

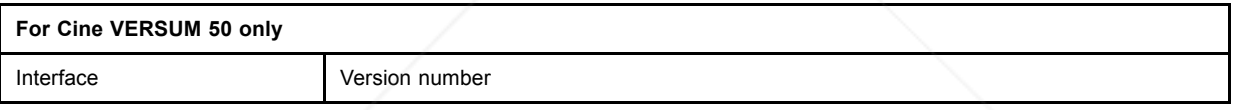

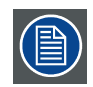

**Due to rounding errors, the sum of hours in the Run times table is not always equal.**

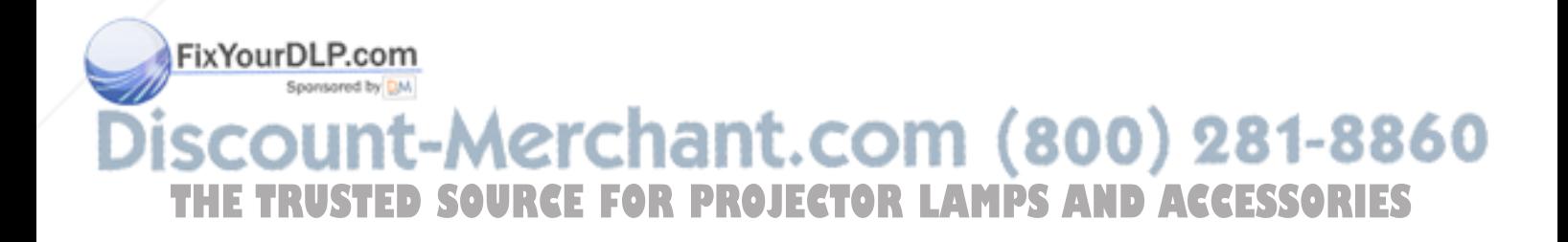

### **21.2 Display Diagnosis**

### **What info is displayed**

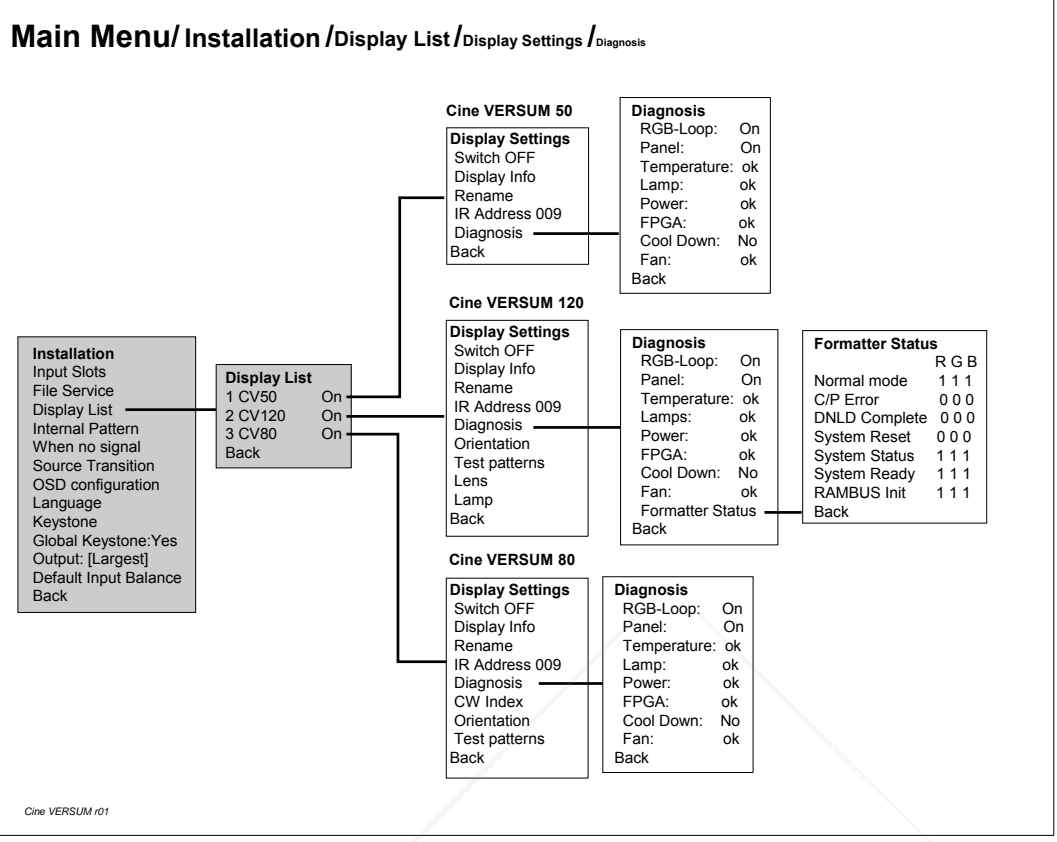

Image 21-2

Diagnostic for Cine VERSUM Master – Cine VERSUM 80 and Cine VERSUM 120

#### **Explanation of the items**

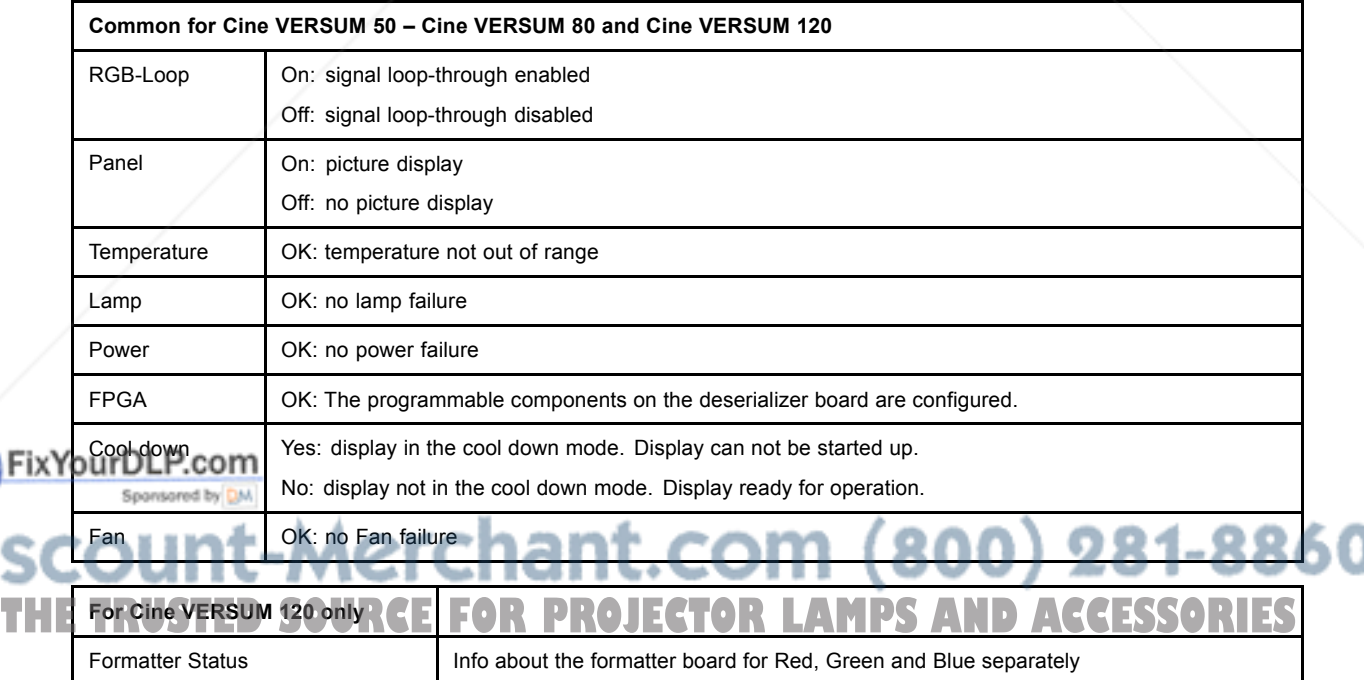

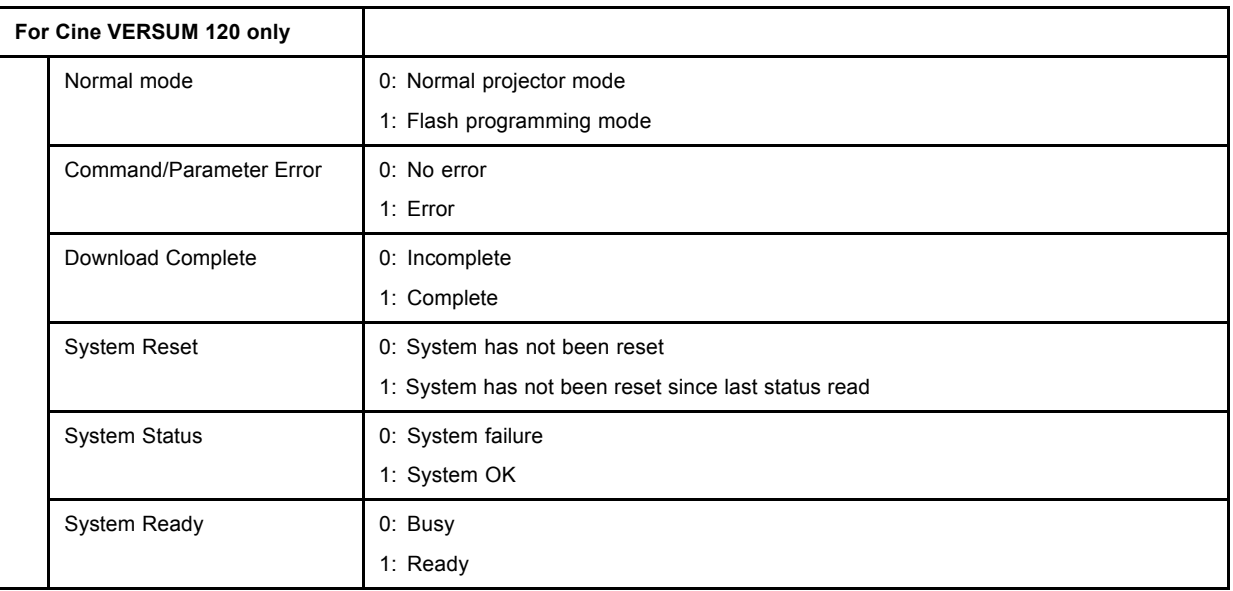

### **21.3 ColorWheel IndexCine VERSUM 80**

#### **How to adjust the colorwheel index**

- 1. Select item *CW INDEX* in the display info menu by rotating the jog dial on the Master or the ↑ or ↓ keys on the Remote Control. (image 21-3)
- 2. Press the jog dial on the Master or the key **ENTER** on the Remote Control to confirm.

The CW (Color Wheel) Index menu appears on-screen and in the graphical display on the Master including the request to use the internal generated test pattern for the adjustment of the color wheel Yes or No. (menu 21-1)

- 3. Select item YES by rotating the jog dial on the Master or the ↑ or ↓ keys on the Remote Control.
	- *Note: When you select 'No', then an external horizontal ramp test pattern has to be used as input source for the adjustment of the color wheel index. In this case a bar scale appears on-screen and in the graphical display on the master. The adjustment procedure is the same as for selection 'Yes'.*
- 4. Press the jog dial on the Master or the key **ENTER** on the Remote Control to confirm.
- A horizontal ramp test pattern is displayed (generated in the display itself) and a CW index bar scale appears in the graphical display on the master.
- 5. Adjust the color wheel index, using the ←and→keys on the Remote Control or by rotating the jog dial on the Master, for an uniformly grey course of the test pattern (no vertical colored bars in the test pattern). (image 21-4)
- 6. Press **EXIT** on the Remote Control or select *BACK* in the graphical display menu, rotating the jog dial to select and pressing to confirm, to exit the GUI.

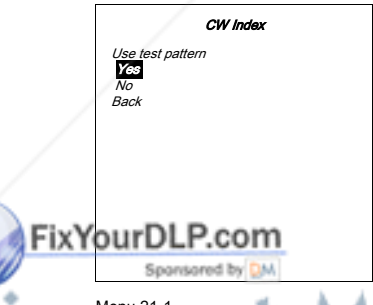

### erchant.com (800) 281-8860 Menu 21-1 **THE TRUSTED SOURCE FOR PROJECTOR LAMPS AND ACCESSORIES**

#### **Main Menu/Installation/Display List/Display Settings/cwindex**

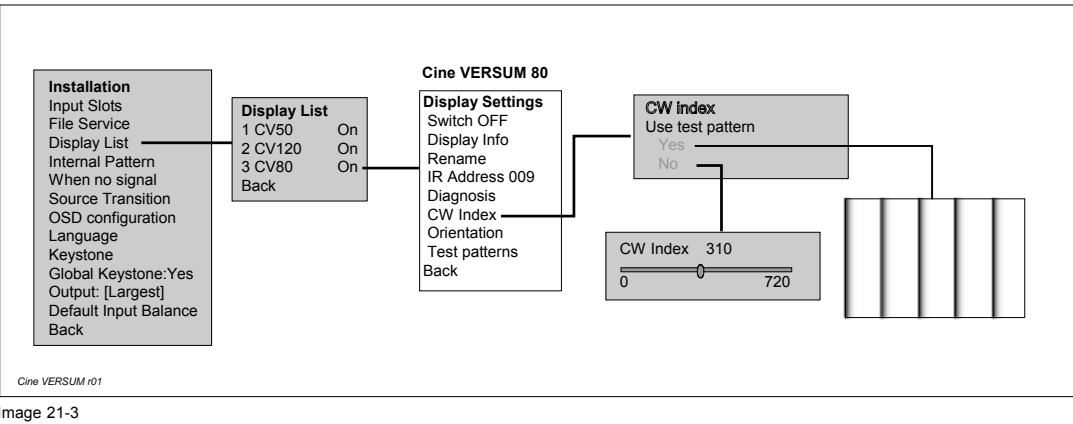

Image 21-3 Color wheel index for Cine VERSUM 80 only

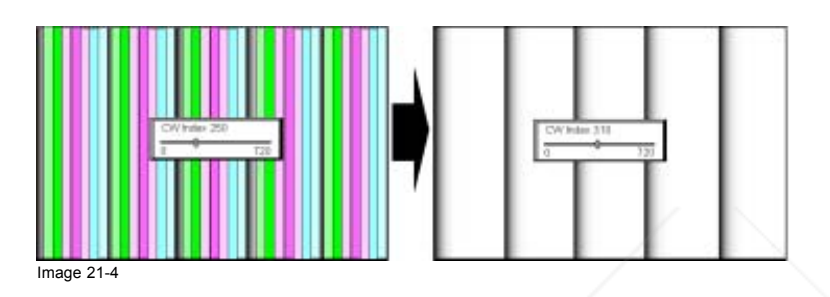

### **21.4 Test Pattern**

#### **Different test patterns**

There are 3 locations where test pattern are generated:

- Cine VERSUM Master: these test patterns are common for all linked displays.
- Cine VERSUM 80: these test patterns are available when the display itself has been addressed.
- Cine VERSUM 120: these test patterns are available when the display itself has been addressed.

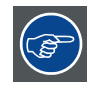

**The solid field test patterns, generated in the Cine VERSUM 80 and Cine VERSUM 120, are inserted in the output of the formatter and are therefore not subject to any color correction. These test patterns can be used to evaluate the color display of the engine.**

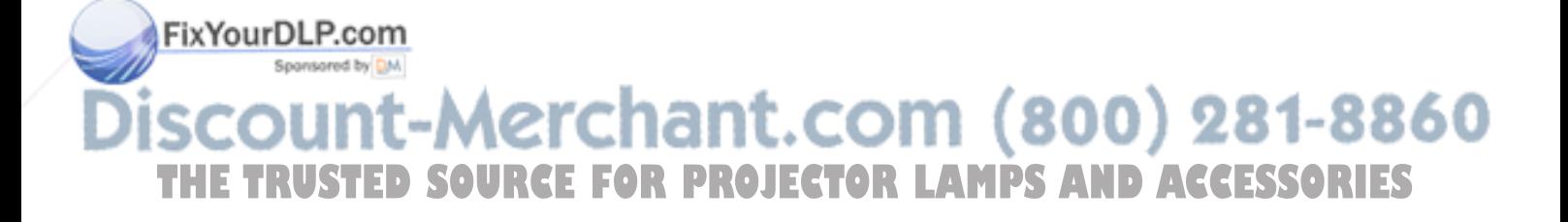

### **Test patterns generated in the Cine VERSUM Master**

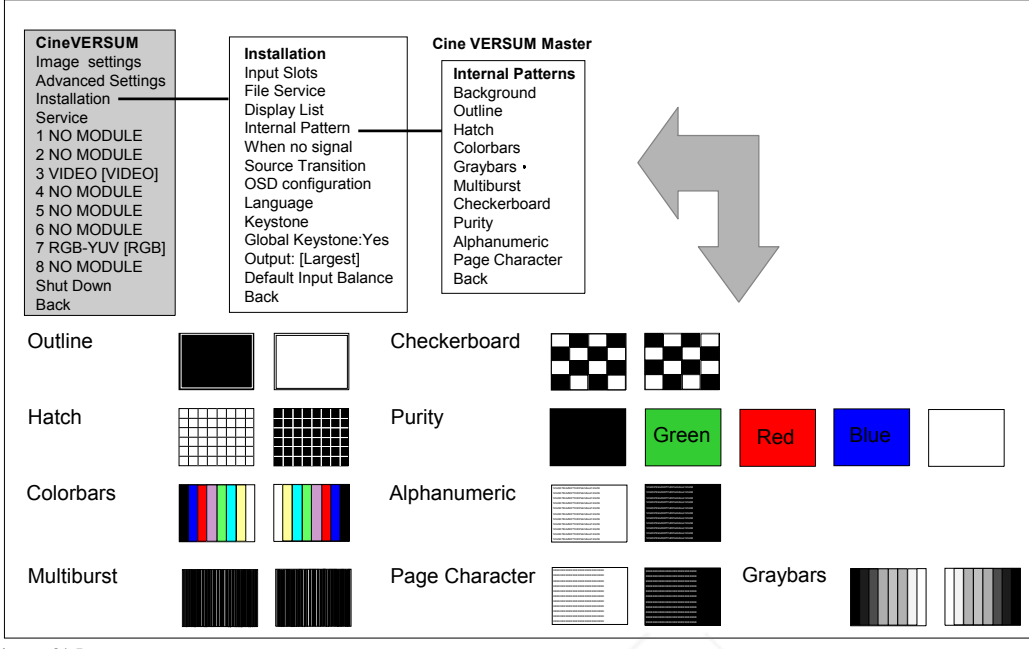

### **Main Menu/ Installation /Internal pattern**

Image 21-5 Test patterns Cine VERSUM Master

### **Test patterns generated in the Cine VERSUM 80**

#### **Main Menu/ Installation /Display List /Display Settings /Testpatterns**

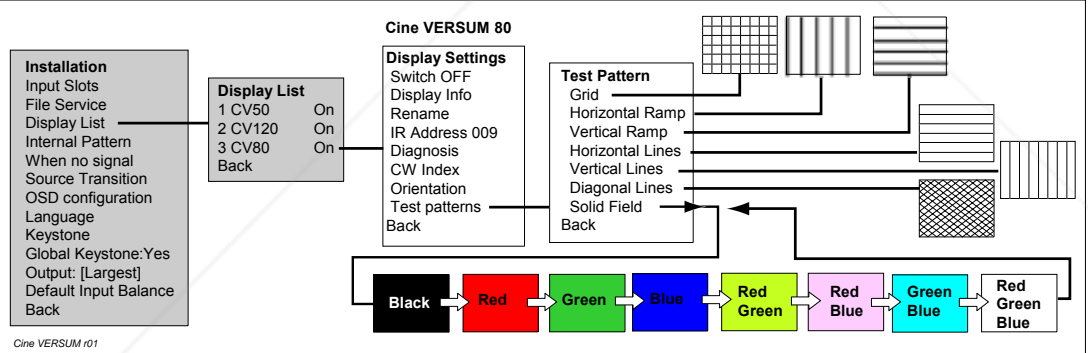

Image 21-6

Test patterns Cine VERSUM 80

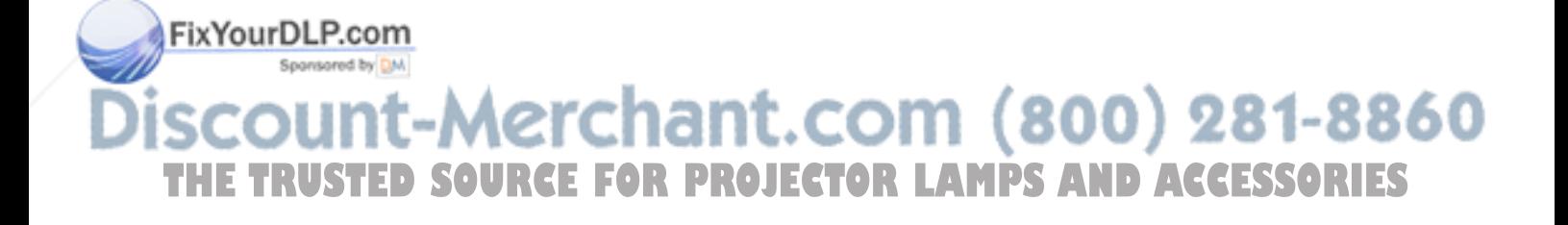

### **Test patterns generated in the Cine VERSUM 120**

#### **Main Menu/ Installation /Display List /Display Settings /Testpatterns**

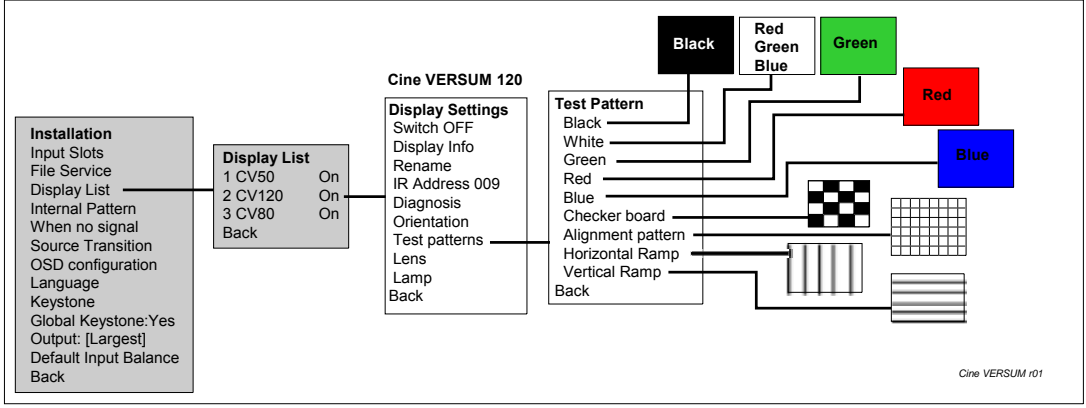

Image 21-7

Test patterns Cine VERSUM 120

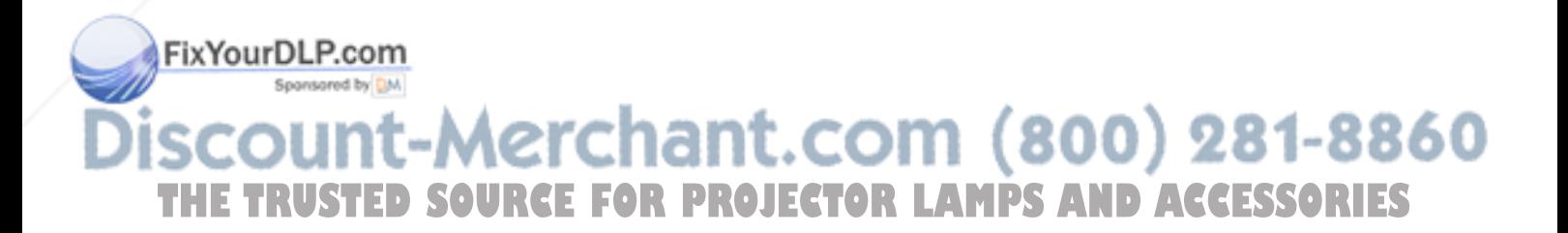

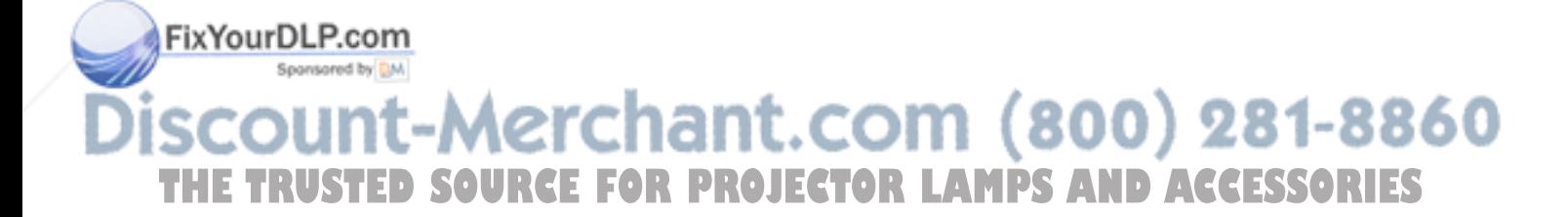

## **INDEX**

### **A**

Address 93–94, 141 Changing 94 Cine VERSUM Master 141 Default address of the modules 93 Reading out 93 Reading out/Changing 93 Analog controls 123 Master 123 Analog controls adjustment 123 Display 123 Analog controls Display 124–125 Via Cine VERSUM Master 124 Via Display 125

### **C**

Ceiling mount 40 Cine VERSUM 120 40 Cine VERSUM 80 40 Cine VERSUM 120 8, 13 Safety instructions 8 Cine VERSUM 50 7, 12, 41 Abstract 12 Installation 41 Safety instructions 7 Cine VERSUM 80 8, 13, 28 Abstract 13 Location of controls 28 Safety instructions 8 Cine VERSUM Master 12, 127, 139–144 Abstract 12 Additional settings 127 Address 141 Address change 142 Diagnosis 144 Identification 139 Interface standard 143 Password 140 RS422 data bus termination 144 Transmission speed 143 Cine VERSUM System 11, 33, 77, 129, 139 Concept 11 General description 11 Installation guidelines 33 Master settings & Info 139 Powering ON 77 Powering up the system 77 Shutdown when no signal 129 Cine VERSUM Systemlink 51 General Info 51 Color temperature 118–120 Adjustment 118 Customizing 120 Selecting 119 Colorwheel 148 Index adjustment 148 Communication 49 Connection 48, 50, 55 Communication 48 Network 50 Preview monitors 48 Video equipment 55 Connections 45, 56 Cine VERSUM 50 45 Cine VERSUM 80 45 Cine VERSUM Master 45 Module inputs 56 Power supply 45 **Projector distance 36**<br>Cine VERSUM 80 45<br>Projector distance 36

### **D**

Decoding standard 109 Adjusting 109 Digital link<sup>5</sup> 51-53 To More displays 53 To One display 52 Digital Link 13 Abstract 13 Digital link cable 54 Long distances 54 Digital Video distribution 11 Functional Parts 11 Dimensions 19, 21, 23–24 Cine VERSUM 120 23 Cine VERSUM 50 24 Cine VERSUM 80 21 Cine VERSUM Master 19 Display 91, 123, 133, 145, 147 Analog controls adjustment 123 Diagnosis 147 In/out standby 91 Information 145 Name change 133 Display info 78 Lost display 78 New display 78

### **E**

Economic standby mode 85 Using selection wheel 85 Electrical Safety 6

### **F**

File 97, 99 Editing 99 Loading 97 File service 97 Input source 97

### **G**

Gamma correction 117 Alignment 117

### **I**

Image 106–107, 110–113, 130 Applying the Keystone correction 111 Aspect ratio 107 Keystone correction 110 Keystone correction setting 110 Orientation 106 Outline 113 Shift adjustment 112 Size adjustment 113 Source transition 130 Image position 112 Shift and Size 112 281-8860 Image projection 34, 36, 38, 81 Configuration – Projector distance 34 Configurations 34 Lens control 38 Projector installation requirements 38 Using selection wheel 81 Using the Remote Control 81 InfraRed Remote Control 30 Location of controls 30 Input balance 114–116

Adjustment 116 Alignment 114 Selection 115 Input module 58 Installation 58 Input modules 105 Setup 105 Input source 99, 102 File copy 102 File identification 99 File rename 102 Installation 7 Safety precautions 7 Installation CV50 41–42 Table mount kit 42 Wall mount kit 41 Installation Guidelines 33 Condition Check 33 Screen Type 33 Internal pattern 128

### **L**

Lamp mode 82–83 Economic/Normal 83 Set up 82 Single/Dual 82 Lamp selection 83 Lamp 1 or 2 83 Lens 34 Cleaning 34 Lens control 38 Location of controls 27 Cine VERSUM Master 27 Location of User's controls 29 Cine VERSUM 120 29 Locations of controls 27 Cine VERSUM 50 27

### **M**

Main fuse 47 Maintenance 145 Indicators 145 Master 123 Analog controls 123 Menu 69–72, 75 Advanced settings 71 Image settings 70 Installation 72 Main menu 69 Service 75 Menu displays 65 Explanation about differences 65 Menu screens 69 Overview 69 Menus 65 Points of similarity 65 Module address 93 Read out /Change 93

**FixYourDLP.com** 

Sponsored by DJ On screen display 130–132 Configuration 130 Explanation 130 Position alignment 132 Status change 131 On-Screen display 132 Language 132 Operating 61 Remote Control 61 Output resolution 127 Set up 127

### **P**

Phase (RGB-YUV) 117 Adjustment 117 Picture 81, 105 Adjusting 105 Projection 81 Picture controls 122 Adjusting 122<br>PiP 135  $135$ Selecting input source 135 PIP 135 Turning On/Off 135 PIP Window 136 Configuration 136 Plasma Screen 41 Installation guidelines 41 Power connection 45–47 Cine VERSUM 120 47 Cine VERSUM 50 47 Cine VERSUM 80 46 Cine VERSUM Master 45 Power consumption 47 Power cords 45 Power specifications 47 Power Supply 45 Power voltage 47 Preview monitors 48 Connection 48 Product specifications 8 Safety precautions 8 Projection Stop 85 Economic standby mode 85 Standby mode 85 Projector 33 Installation guidelines 33 General 33 Projector configurations 34 Projector distance 36

### **R**

Remote control 63 Address setting 63 Remote Control 61-62 Battery insertion 61 Operating 61 Operation 62

### **S**

Safety instruction 5 Safety instructions 5, 7 General 5 Module related 7 Safety Instructions 6–9 Heat and Fire Hazards 8 On cleaning 7 On Shipping 7 Protection on Servicing 6 **Ultraviolet Radiation** Safety Precautions 9 Safety on Installation 9 Service menu 139 Selection 139 800) 281-8860 Sources 103–104 Deleting a file 103 Deleting all files 104 **THETRUSTEDSOURCEFORPROJECTORLAMPSANDACCESSORIES**File load 104 File sort 104 Standby mode 85–86 Direct access 86 Using Remote Control 86 Via screen menu 86 Status of the system 77 Stored files 97

Switching In/Out standby 89–91 Using the jog dial 89 Using the Remote Control 90–91 On address Cine VERSUM Master 90 On address pointed display 91 via Cine VERSUM Master 89 Switching linked displays 89 To and Out standby 89

### **T**

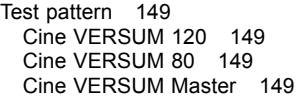

### **U**

Unpacking 15–18 Cine VERSUM 120 17 Cine VERSUM 50 18 Cine VERSUM 80 16 Cine VERSUM Master 15

### **W**

White peak 109 Set up 109

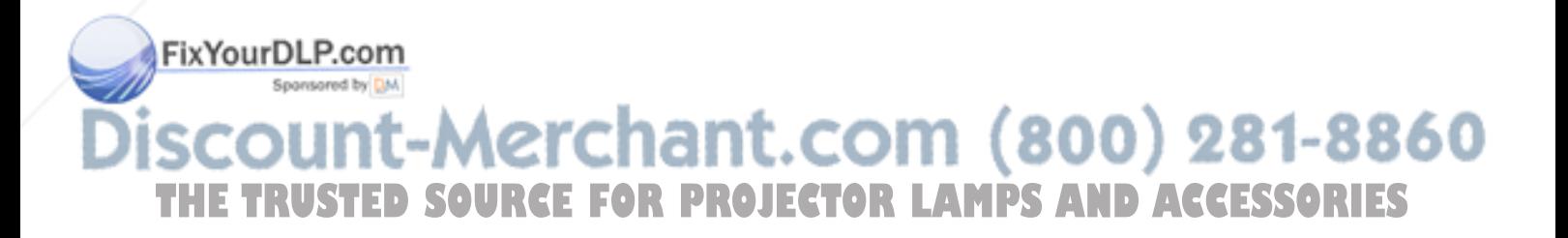

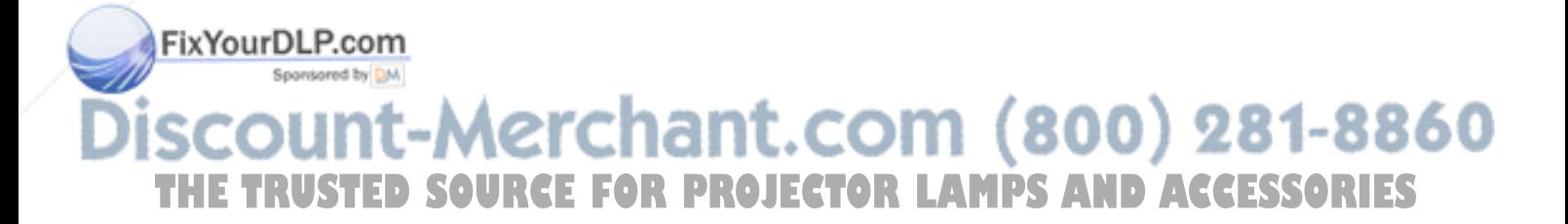

### **Revision Sheet**

To:

#### **Barco nv Home Cinema/Documentation** ٠ Noordlaan 5, B-8520 Kuurne Phone: +32 56.36.84.30, Fax: +32 56.36.88.62 E-mail: antoon.dejaegher@barco.com, Web: www.homecinema.barco.com

From: Date:

Please correct the following points in this documentation (**R5976468/01**):

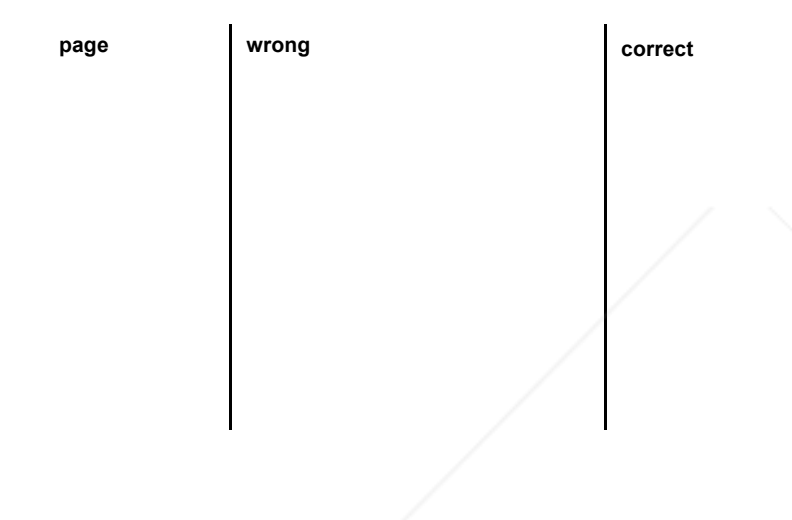

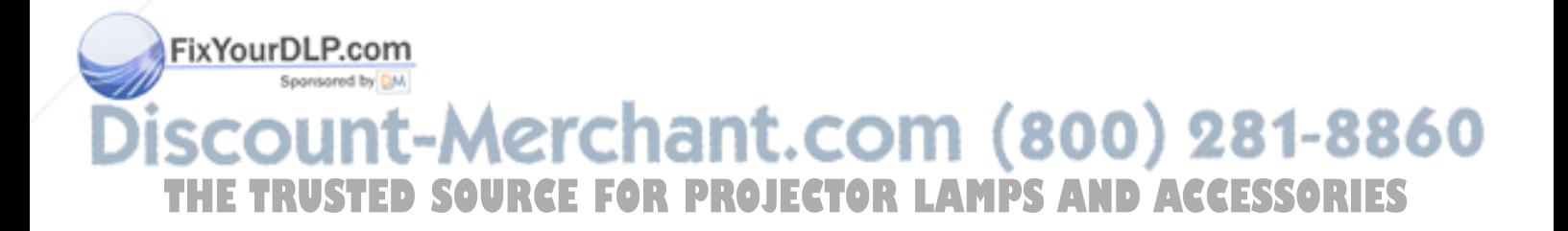

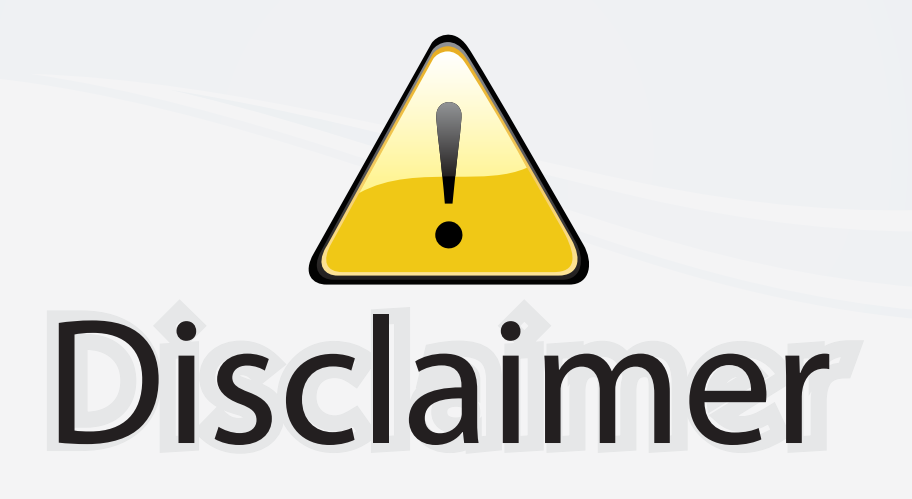

This user manual is provided as a free service by FixYourDLP.com. FixYourDLP is in no way responsible for the content of this manual, nor do we guarantee its accuracy. FixYourDLP does not make any claim of copyright and all copyrights remain the property of their respective owners.

About FixYourDLP.com

FixYourDLP.com (http://www.fixyourdlp.com) is the World's #1 resource for media product news, reviews, do-it-yourself guides, and manuals.

Informational Blog: http://www.fixyourdlp.com Video Guides: http://www.fixyourdlp.com/guides User Forums: http://www.fixyourdlp.com/forum

FixYourDLP's Fight Against Counterfeit Lamps: http://www.fixyourdlp.com/counterfeits

# Sponsors:

RecycleYourLamp.org – Free lamp recycling services for used lamps: http://www.recycleyourlamp.org

Lamp Research - The trusted 3rd party lamp research company: http://www.lampresearch.com

Discount-Merchant.com – The worlds largest lamp distributor: http://www.discount-merchant.com

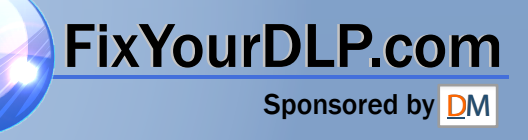